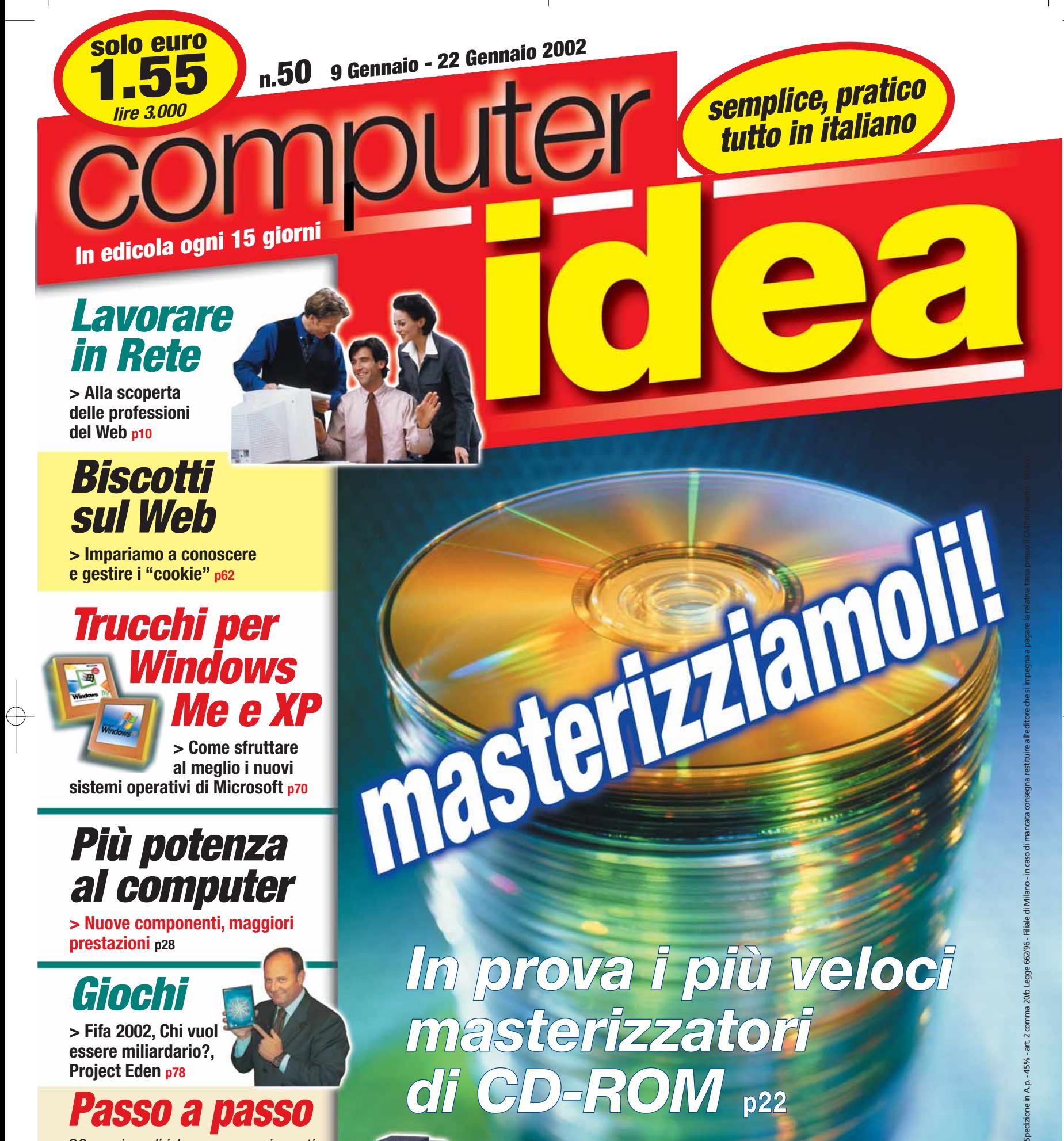

**> Impariamo a conoscere e gestire i "cookie" p62**

*Trucchi per indows Me e XP* **> Come sfruttare al meglio i nuovi sistemi operativi di Microsoft p70**

# *Più potenza al computer*

**> Nuove componenti, maggiori prestazioni p28**

# *Giochi*

**> Fifa 2002, Chi vuol essere miliardario?, Project Eden p78**

# *Passo a passo*

*20 pagine di idee e suggerimenti*

- **> Come velocizzare il computer**
- **> Lotto che passione!**
- **> Una postazione ergonomica**
- **> Alla cattura delle immagini**
- **> Costruire un catalogo su CD-ROM**
- **> Guida completa a WinZip > Cambiamento di rotta**
- **> Piccoli passi p35**

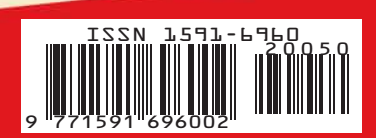

*In prova i più veloci masterizzatori di CD-ROM* **p22**

naster Lamol

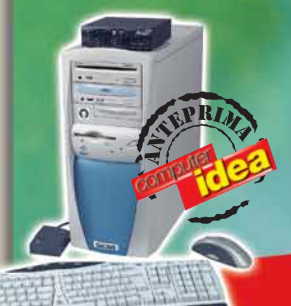

*Giove Technology Home 4220 M DVD* **Mai così veloce! p18**

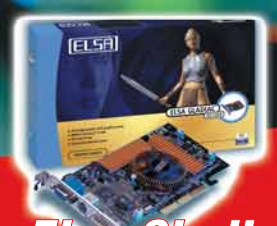

*Elsa Gladiac 921 e 516* **A ognuno la sua scheda p19**

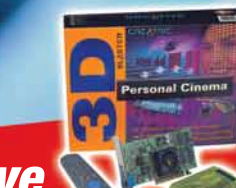

*Creative*  **3D Blaster** *Personal Cinema*  **Il cinema sul PC p20**

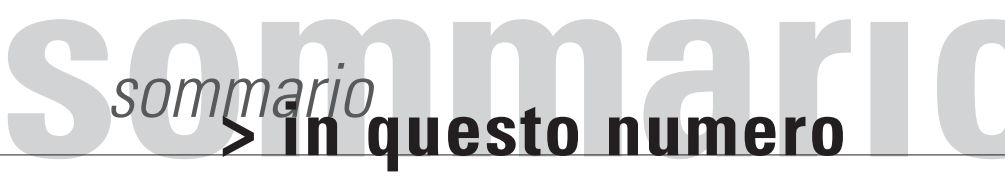

# Benvenuti a **Computer Idea!** Semplice, **pratico**, tutto in italiano

# [Al lavoro](#page-6-0) sul**Web**

*Se siete in cerca di lavoro e avete un po' di passione per le nuove tecnologie, allora sappiate che su Internet c'è un posto che aspetta solo voi. Venite con noi alla scoperta delle "professioni*  **pag. 10** *del Web".*

# Il**[disco](#page-16-0)** è sfornato

*Il masterizzatore è divenuto una periferica alla quale non si può rinunciare. Non comprate però a scatola chiusa.* 

*Nel nostro "A confronto" abbiamo messo alla prova i modelli più veloci, fissi e portatili.*

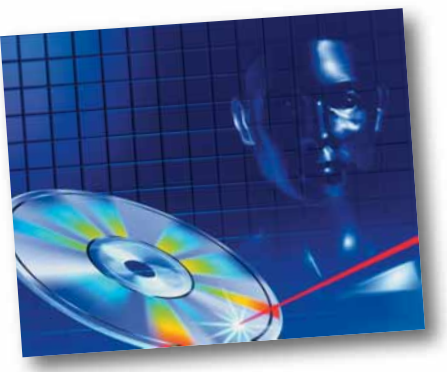

**pag. 22**

**pag. 62**

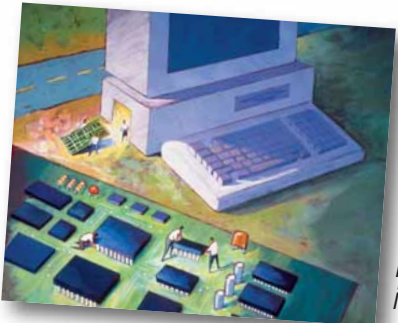

*Il PC arranca, le immagini scattano, il disco fisso risuona come un* al tuo **PC**!

[Vita nuova](#page-22-0)

*macinacaffè... è il momento di potenziare il vostro computer. Vi spieghiamo come farlo senza buttare via i vostri soldi.* **pag. 28**

# [Non mangiate](#page-52-0) quel **biscotto**!

*Non tutti i biscotti sono uguali. Alcuni sono ripieni, altri no. E anche tra quelli ripieni il contenuto è variabile. Perfino i "cookie" che trovate su Internet possono essere dolci o velenosi. Non abbiate paura, saremo noi i vostri assaggiatori.*

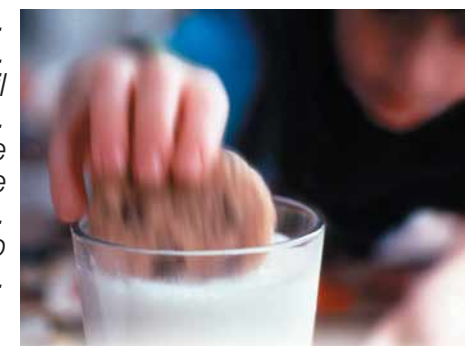

#### *Posta* **> [Le vostre lettere](#page-2-0) 4** *Attualità* **> Le ultime notizie dal mondo [delle nuove tecnologie 6](#page-4-0)** *Vediamoci chiaro* **> [Lavorare con Internet](#page-6-0)**  Al lavoro sul Web **10** *Nuovi prodotti* **> [Giove Technology Home 4220 M DVD](#page-13-0)** Mai così veloce! **18 > [Elsa Gladiac 921 DVI e 516 TV-OUT](#page-14-0)** Le signore della grafica **19 > [Creative 3D Blaster Personal Cinema](#page-15-0)** Il multisala è di casa! **20** *A confronto* **> Masterizzatori** [Il disco è sfornato](#page-16-0) **22** *L'Esperto* **> [Vita nuova al tuo PC!](#page-22-0) 28** *Le vostre lettere* **> Le risposte dei nostri esperti [alle vostre domande 56](#page-48-0)** *Computer e diritto* **> [L'avvocato risponde](#page-50-0) 58** *Internet* **> Sicurezza sul Web** [Non mangiate quel biscotto!](#page-52-0) **62 > [Navigando](#page-59-0) 69** *Software* **> Trucchi per Windows** [Chiedete di più a Windows](#page-60-0) **70 > [Incomedia Professional 6.0](#page-66-0)** Multimedia in 5 mosse **76 > [Microsoft MapPoint Europa 2002](#page-67-0)** Il controllo del territorio **77** *Tempo libero* **> [Fifa 2002](#page-68-0) 78 > [Chi vuol essere miliardario](#page-69-0) 79 > [Project Eden](#page-70-0) 80 > [Atlantis III: il nuovo mondo](#page-71-0) 81 > [Paris Dakar Rally](#page-72-0) 82 > [Fly! II](#page-72-0) 82 > [Periferiche per giocare](#page-73-0) 83**

**> [DVD](#page-74-0) 84 > [Sullo scaffale](#page-74-0) 85**

# *> [passo a passo](#page-27-0)*

- **> [Come velocizzare il computer I](#page-28-0)**
- **> [Lotto che passione!](#page-30-0) IV**
- **> [Una postazione ergonomica](#page-32-0) VI**
- $>$  **[Alla cattura delle immagini](#page-35-0)**
- **Example 1 Construire un catalogo su CD-ROM IX**<br> **Completa a WinZip EXIII**
- **> [Guida completa a WinZip](#page-40-0) XIII**  $$
- **> [Piccoli passi](#page-47-0) XX**
- 

# **posta** *posta***> le vostre lettere**

Vorrei migliorare la mia conoscenza di software per la B

Il vantaggio potrebbe essere la possibilità di scegliere quando e quanto studiare in base alle mie esigenze e al mio tempo libero. Ma ho molti dubbi sull'efficacia di questi corsi: può un computer sostituire un insegnante in

*Monica*

icense **Education** 

Education

Fonte Microsoft

grafica, ma siccome lavoro non ho molto tempo a disposizione. Su Internet ho trovato alcune interessanti proposte di corsi on-line. Sarei tentata di iscrivermi, ma

non so se ne vale la pena.

<span id="page-2-0"></span>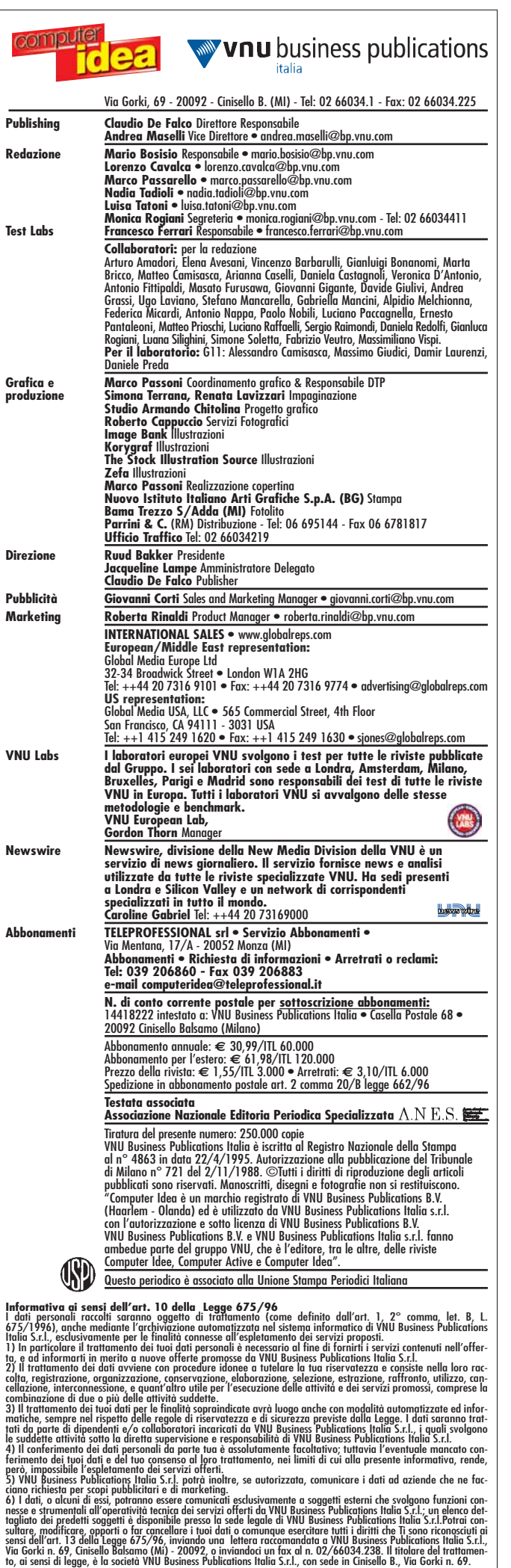

carne e ossa e insegnare efficacemente una materia? *In effetti, cara Monica, i corsi on-line rappresentano una piccola rivoluzione in campo didattico. Per secoli, anzi forse è meglio dire per millenni, l'insegnamento si è basato sulle informazioni di un esperto a molti "discepoli", un metodo in cui l'interazione personale ha sempre avuto un peso notevole. Senza andare troppo indietro nel tempo, la nostra esperienza, a partire dalla scuola dell'obbligo, è quella di un insegnante che spiega davanti ai nostri occhi e di una serie di compagni con cui condividere l'esperienza. La formazione a distanza non è certo una novità, valga per tutti l'esempio della mitica scuola RadioElettra di Torino, ma si è sempre rivolta a una minoranza di persone. La didattica on-line ripropone lo stesso modello della*

*Rete: il docente non è più l'unica figura che guida il processo di apprendimento, altrettanto importante diventa l'interazione, sia pure virtuale, con gli altri studenti e la fruizione di vari materiali didattici on-line. Per capire se un corso è adatto o no alle proprie esigenze, è necessario conoscere le proprie modalità di apprendimento. Chi ha bisogno di un'interazione forte dovrà scegliere un corso che privilegi il rapporto con il "tutor", in modo da creare una vera interazione, un legame almeno virtuale con l'altra persona. Chi invece riesce a studiare solo sotto stress dovrà sceglierne uno con frequenti test e verifiche. Chi infine non possiede molta autodisciplina dovrebbe evitare corsi poco strutturati che lascino troppa libertà di personalizzazione...*

*In definitiva informandosi sul corso da seguire è necessario porsi alcune domande e trovare le rispettive risposte, per esempio se ha una struttura rigida o se può essere seguito in orari flessibili scelti in base alle proprie esigenze; se il docente è spesso disponibile in chat, via e-mail e anche telefonicamente; se sono stabilite attività di gruppo obbligatorie; se è previsto un supporto tecnico.*

*Oltre a richiedere tutte queste informazioni, per chiarirsi ulteriormente le idee è sempre consigliabile cercare di parlare con altri studenti che abbiano seguito lo stesso percorso formativo.*

# *posta* **> le vostre lettere**

# In primo piano

Cara redazione di Computer Idea,

a parte i complimenti della rivista che sono d'obbligo, ma sono anche molto sinceri, mi rivolgo a voi per alcune considerazioni sull'euro.

La nuova moneta ha sicuramente un ruolo economico di grande utilità per i Paesi che aderiscono e una valenza simbolica molto importante (è infatti un emblema tangibile del superamento delle frontiere fra i vari paesi). Quanti problemi però per noi cittadini! I prezzi che non si sapranno più valutare, gli assegni da compilare diversamente, il bancomat che non si capisce più quale valuta erogherà...

Non ultime da prendere in considerazione le difficoltà per noi utenti di computer: un nuovo simbolo e un nuovo valore da inserire nei nostri documenti e nei fogli di calcolo. Senza dimenticare le noiose conversioni a cui saremo continuamente costretti. Io per esempio che ho un computer un po' vecchiotto, ho ancora Windows 95 come sistema operativo e temo di trovarmi non poco in difficoltà. Confido nell'impagabile ruolo di Computer Idea per accompagnarci, naturalmente "passo a passo", verso la nuova moneta...

*Saverio* 

#### *Caro Saverio, naturalmente tu e tutti i nostri lettori potrete contare incondizionatamente sul nostro appoggio nella faticosa migrazione da una valuta all'altra. Computer Idea si è già occupata ampiamente di questi argomenti in vari Passo a passo.*

*A partire dal N. 36 dove ci si è preoccupati di mostrare come convertire il valore della lira e delle altre valute europee in euro su Excel e più recentemente sul N. 45, dove abbiamo risposto ai più comuni interrogativi in materia. Per te, come per molti altri utenti ancora in possesso di Windows 95, le operazioni per mettersi al passo con l'euro sono un pochino più complesse. Quel sistema operativo infatti non è stato costruito per supportare la moneta europea, Microsoft però ha messo a punto un file di aggiornamento che si trova sul sito dell'azienda digitando* **www.microsoft.com/italy/euro***. Scaricandolo avrete il supporto per l'euro ai principali tipi di caratteri. Chi ha una configurazione un po' "vecchiotta" deve fare i conti anche con la stampante, se è stata acquistata più di due o tre anni fa. In questo caso bisogna collegarsi al sito del produttore e cercare i driver più recenti o l'apposito aggiornamento. Spesso i cambiamenti spaventano molto più di quanto sia necessario e probabilmente il passaggio alla nuova moneta sarà molto meno traumatico di quanto molti temono.*

Sono molto incuriosita da un argomento che non trattate troppo spesso sulla vostra rivista. Si tratta dei Newsgroup: non ho capito bene come funzionano, ma per quel poco che ho sentito dire sono una vera miniera di informazioni. Come posso recuperare messaggi lasciati magari in tempi passati?

*la tua lettera è lo spunto ideale per una vicenda che si è conclusa, per fortuna positivamente, proprio in questi giorni.*

*sono ambiti di discussione pubblici, diffusi ovunque e a cui partecipano persone di tutto il mondo. Dal 29 marzo 1995 ogni parola scritta su un newsgroup è stata archiviata in un sito, il famoso Deja News. Per le alterne vicende della New Economy, Deja non ha avuto fortuna come impresa commerciale. L'archivio, un'immensa ricchezza che rischiava di essere abbandonata, è stato recuperato dal motore di ricerca Google e con un duro lavoro di rielaborazione è stato messo a*

*I Newsgroup (o gruppi di discussione)*

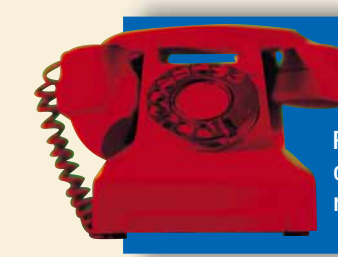

*Caro Rossana,*

SA

Potete contattare il nostro **Servizio Informazioni Lettori** all'indirizzo di posta elettronica computeridea@teleprofessional.it

*Rossana*

Per richieste di **arretrati e abbonamenti**  o per eventuali **reclami** potete invece rivolgervi al numero 039-206860.

*disposizione, gratuitamente, di tutti gli utenti di Internet. Visita la sezione Gruppi del sito* **www.google.it***: vi troverai davvero una vera miniera di tutto lo scibile umano.*

# Lussi. e **diritti**

**L**a privacy è un lusso? Prima di lanciarsi in sonore lamentazioni su quanto la nostra vita privata sia diventata di pubblico dominio, è bene chiarirsi le idee su questo punto. Se ne è fatto un gran parlare, si sono inventate Authority e leggi ad hoc, ma ancora oggi sono in molti, persino tra i diretti interessati, a non riconoscere alla privacy lo status di "diritto". Quasi che il tema non avesse a che fare con la libertà personale, con il diritto di libera espressione e persino con il rispetto della dignità umana. In molti sostengono che questa scarsa sensibilità nei confronti della violazione della privacy sia dovuto al fatto, che, semplicemente, non la si percepisce. Altri ritengono invece, più cinicamente, che nella attuale "civiltà del compromesso", quella in cui si è persa la capacità di indignarsi, i diritti (soprattutto quelli difficili da difendere) siano una naturale merce di scambio. D'altronde della propria libertà ciascuno deve fare ciò che crede meglio, incluso scambiarla per ottenere altre cose di cui ha bisogno. Ciò che non invece non gli è concesso, è far assurgere questa sua libertà a limitazione dei diritti altrui. La smania di identificare tutto e tutti, di "fotografare" chiunque in ogni posizione, di catalogare ogni attività altrui, difficilmente può essere giustificata con un'esigenza di sicurezza, quanto spiegata, invece, come una manifestazione di insicurezza. Da un recente convegno dell'Autorità per le Telecomunicazioni e del CSM, giunge la richiesta della magistratura di identificare coloro che navigano su Internet anche nei CyberCafè (come già è d'uso in Cina e India, e dall'11 settembre anche in alcuni stati USA). E ancora - come già espresso nel ddl 816, in recepimento di una direttiva Europea - si richiede che i provider mantengano a tempo indeterminato la "schedatura" del traffico Internet dei loro clienti. I cookie? Vanno bene anche quelli: questa è perlomeno l'opinione dei ministri europei, che va persino contro la proposta dell'Europarlamento di eliminare definitivamente questo ambiguo strumento di raccolta delle informazioni altrui. Negli USA, la patria putativa di ogni diritto, è stata varata una legge talmente patriottica (il Patriot Act appunto) che si fa letteralmente beffe delle libertà dei cittadini a stelle e striscie. Si chiami Echelon, Carnivore o Magic Lantern (cercate quest'ultima nei motori di ricerca, unitamente al termine FBI) di spionaggio e schedatura sempre si tratta. La chiamano "prevenzione attiva". Per altri è solo un modo di ledere i diritti dei cittadini prima che lo facciano i delinquenti.

*Andrea Maselli - andrea.maselli@bp.vnu.com*

 $\blacksquare$ 5

# <span id="page-4-0"></span>**attualità**<br> **attualità**<br> **attualità**<br> **attualità** *attualità* **> novità / curiosità** Dall'**Olanda** con furore

**AMSTERDAM (Ola) - Che sia olandese il nuovo Napster, il padre dei programmi di scambio gratuito di file musicali MP3? Pare proprio di sì, poiché un tribunale di Amsterdam ha minacciato la software house olandese KaZaA di una multa giornaliera di quarantamila dollari se non bloccherà subito lo scambio di file musicali effettuato con il suo omonimo programma. A differenza di Napster, KaZaA non si basa su server centrali, ma mette in comunicazione diretta i singoli utenti. Per fermare lo scambio**

**bisognerebbe quindi monitorare il traffico Internet dei singoli, un'operazione gigantesca che violerebbe pure il diritto alla privacy degli utenti. Secondo esperti del settore sarebbe ora che i colossi del mercato discografico entrassero in questo mercato, risolvendo i propri problemi non con cause giudiziarie, ma con servizi on-line ufficiali, concorrenziali se non migliori, rispetto a quelli esistenti e spazzando via ogni problema con la sana e vecchia "concorrenza" commerciale.**

# *> Portatili e compatti*

PESCHIERA BORROMEO (Mi) - Monolith, uno dei più noti produttori italiani di computer, ha aggiornato la sua famiglia di portatili GEO Microsystems. I nuovi arrivi rispondono al nome di GEO Focus 220 e GEO Focus 250. La prima serie è basata sui processori Celeron con frequenze fino a 1,2 GHz; la memoria parte da 128 Mb per espandersi fino a 512 Mb. La dotazione è completata da scheda video che utilizza da 4 a 32 RAM di memoria di sistema, CD-ROM o DVD-ROM, un display a cristalli liquidi a 14,1 pollici (1024x768 pixel) e un'uscita S-Video per televisori NTSC o PAL. Nell'altra serie "batte" un Pentium III (fino a 1,26 GHz), affiancato da 128 Mb di RAM (espandibile sino a 640 Mb), chip grafico S3 Savage IX (con memoria condivisa come nella serie precedente) disco fisso da 20 o 30 Gb, display da 15 pollici, DVD o CD-RW/DVD-ROM e le porte: S-Video, FireWire, audio digitale SPDIF. I prezzi partono (Iva inclusa) da 1.735 euro (3.359.000 lire) per la serie 220 e da 2.478 euro (4.790.000 lire) per la serie 250. Per altre informazioni **www.e-geo.net**.

# *Tecnologia in* **miniatura**

MILANO - Si chiama PC-CAM 600 ed è l'ultima Web cam di Creative Labs anche se è davvero riduttivo definirla così. La PC-CAM 600, infatti, racchiude in sé le funzionalità

di una buona Web cam, ma se staccata dal suo supporto fisso, può essere utilizzata anche come macchina fotografica digitale che nei 16 Mb di memoria disponibile può archiviare fino a 200 immagini con una risoluzione di 640 x 480 pixel o 20 immagini nella massima risoluzione 1280 x 1024. Ma non è finita qui: PC-

CAM 600 funziona anche come mini-videocamera e come registratore audio digitale.

È capace di immagazzinare fino a 75 secondi di video completi di audio o fino a un'ora di solo audio. PC-CAM 600 è già disponibile a 206 euro (399.000 lire), Iva inclusa. Maggiori dettagli su **www.europe.creative.com**.

# cari" nemici

NEW YORK (Usa) - Se di recente i due storici rivali Steve Jobs e Bill Gates, rispettivamente fondatori di Apple e Microsoft, si sono scambiati reciproci complimenti, si è diffusa la voce non ancora ufficialmente confermata che riguarderebbe l'uscita di Microsoft dal pacchetto azionario di Apple. Come è noto, infatti, Microsoft detiene circa il 10% delle azioni Apple acquistate quattro anni fa: secondo il giornale San Jose Mercury Times pare che un portavoce di Microsoft abbia dichiarato che quelle azioni non sono più nelle mani della società di Bill Gates. Tornando alle lusinghe, invece, sembra che i due boss si siano complimentati a distanza di pochi giorni, per la bontà dei rispettivi nuovi sistemi operativi, con Gates che ha ammesso la superiorità di MacOs X rispetto a Windows XP!

# *Io* **Boon-ga** *e tu?*

**TOKYO (Gia) - Paese che vai usanze che trovi recita un celebre proverbio. Niente di più vero! In Giappone è già un successo, Boon-ga Boon-ga, un videogioco veramente**

**curioso consistente nello sculacciare il posteriore, appositamente riprodotto e integrato nella macchina come vedete nella foto, di una serie di otto personaggi:**

**dall'ex-findanzato fino alla "macabra" figura del pedofilo. Ovviamente questi personaggi virtuali, una volta colpiti, mostrano in modo evidente la loro sofferenza. Secondo**

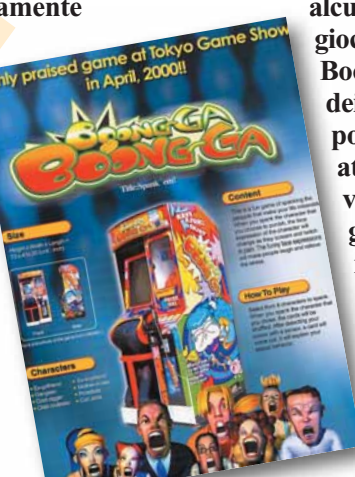

**alcuni psicologi giocare a Boon-ga Boon-ga può avere dei risvolti positivi, perché attraverso la virtualità del gioco si sfogano istinti repressi e rabbia, difficilmente esprimibili nella realtà...**

6

# *attualità* **> novità / curiosità**

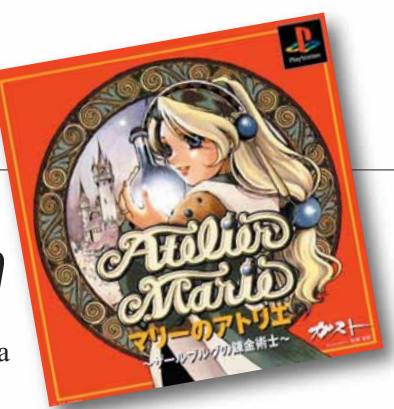

# GPRS<br>
CONOMICI... TOKYO (Gia) - Anche se la console Dreamcast prodotta<br>
da Sega sta vivendo mesi di radioso declino continua *in* **America**

WASHINGTON (Usa) - Sembra inarrestabile l'azione di Motorola nella produzione di telefoni cellulari GPRS. Nel mercato a stelle e strisce sono appena arrivati

due nuovi modelli, il Timeport 280 e il Talkabout 193. Il primo si rivolge al pubblico

"professionale", con i suoi 500 contatti memorizzabili in rubrica, e la capacità di connettersi a PC mediante cavo o via infrarossi. Il gioiellino costa 196,20 euro (380.000 lire). Il modello Talkabout 193 è caratterizzato invece da un display ampio (quattro linee e 96 x 64 pixel di risoluzione), dispone di funzionalità vocali e aspetto davvero accattivante, a poco meno di 61,97 euro

(120.000 lire). Pare difficile che i modelli mantengano gli stessi prezzi nel mercato europeo e italiano, nei quali i cellulari di nuova generazione hanno prezzi mediamente molto superiori.

# Brevi

**>Genie si dà all'Adsl** MILANO - Anche Genie (**www.genie.it**) entra nell'offerta ADSL con Genie ADSL Silver e Genie ADSL Gold. La prima offerta prevede fino 320 Kbps in ricezione, 100 Mb di spazio Web, caselle di posta da 10 Mb, 150 SMS al mese, nonché l'utilizzo gratuito per un mese del servizio "Disco Virtuale", lo spazio dove memorizzare on-line 200 Mb di file. L'offerta Gold prevede una velocità in ricezione fino a 640 Kbps. Il resto è analogo all'offerta Silver con la differenza che i mesi di prova del "Disco Virtuale" sono tre. I prezzi mensili variano da 54 euro (104.558 lire) per ADSL Silver ai 78 euro (151.029 lire) per ADSL Gold.

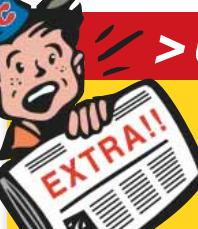

 $S_{\text{Ony}}$ 

TOKYO (Gia) - Anche se la console Dreamcast prodotta da Sega, sta vivendo mesi di radioso declino, continua però a fare molto rumore. Sebbene, infatti, sia uscita di

produzione e Sega si stia concentrando sui giochi per PlayStation 2, Xbox e GameCube, ad agitare le acque ci ha pensato un titolo targato Kool Kizz Atelier Marie. Il gioco infatti contiene un virus chiamato Kriz capace di fare danni serissimi al PC corrompendone il BIOS. Se vi state chiedendo cosa c'entri un virus per PC con un gioco Dreamcast la risposta è semplice: gli sviluppatori del prodotto hanno inserito nel dischetto (il supporto per Dreamcast è un normale CD-ROM) del gioco un salva schermo per PC, purtroppo infettato da Kriz! Complimenti ai meccanismi di controllo qualità del produttore del gioco!

# **Masterizzare** in libertà

**MILANO - Sony lancia nel mercato la sua prima periferica capace di leggere e masterizzare sia CD-ROM che DVD. Il Sony DRU110, collegabile internamente al PC, ha una velocità in lettura di 32X per i normali dischetti e di 8X per i DVD, mentre le velocità di masterizzazione è 12X per i CD e 10X (per i riscrivibili) e di 2.4X per scrittura su DVD.**

**Per i patiti delle prestazioni sappiate che registra un Gigabyte di dati in circa 5 minuti!**

**La periferica ha in dotazione il software per la masterizzazione DVD/CD BHA B's Recorder Gold e programmi per la masterizzazione a pacchetti e per la riproduzione DVD video (InterVideo WinDVD). Il DRU110A costa 999, 34 euro (1.935.000 lire).**

# Giochi e problemi *> Ultimissime!*

#### **GTA3 bandito in Australia**

 $+RW \geq q \times W$ rite

Sydney (Aus) - Le autorità australiane (l'Office of Film and Literature Classification, OFLC) hanno deciso il ritiro dai negozi di Gran Theft Auto 3 per Playstation2. Il titolo conterrebbe scene di violenza esplicita: in particolare sarebbe possibile uccidere e derubare una prostituta dopo aver avuto con lei

un rapporto sessuale. Il gioco era già stato giudicato MA15+ (adatto a un pubblico con più di 15 anni di età) il massimo previsto dalla legge australiana. L'OFLC non potendo stabilire una limitazione più severa, (in Italia è vietato ai minori) ha deciso direttamente di ritirare il prodotto. La Take 2, società produttrice del gioco, si è difesa accusando il sistema giudiziario australiano di essere retrogrado e non adeguato alle nuove tecnologie.

#### **Return to Castle Wolfenstein censurato in Germania**

Berlino (Ger) - Il remake/sequel di Wolfenstein 3D, appunto Return to Castle Wolfenstein, sta incontrando un po' di problemi nel mercato tedesco. Alle autorità non è affatto piaciuto che i nemici siano soldati nazisti e SS, che ci siano sparsi ovunque ritratti del Fuhrer e svastiche e che compaia Heinrich Himmler in persona, Ministro dell'interno e comandante (Reichfuhrer) delle SS. Tutto questo è stato considerato pericoloso per la morale visto anche che la Germania vive sempre con senso di colpa il proprio passato. Per questo motivo pare che il gioco stia avendo un completo restyling, via i "nazi" e tutti i riferimenti collegati e via Himmler e dentro innocui soldatini, magari dal sangue verde. Ma perché "La vita è bella" e "Il soldato Ryan" non sono stati censurati?

#### **Un mondo maschio e violento**

Los Angeles (Usa) - Maschilisti e violenti. Sono gli aggettivi più adatti ai giochi (sia per PC sia per console) secondo una ricerca di Children Now, organizzazione americana che promuove la diffusione del benessere dei minori, che ha monitorato i titoli attualmente più venduti nel mercato a stelle e strisce. Dallo studio risulta che l'89% dei giochi contengono violenza (la percentuale scende al 79% nei giochi dedicati ai bambini sopra i sei anni). Sempre secondo il rapporto la maggior parte degli eroi sono maschi mentre le donne sono solo il 16%, non degli eroi, ma dei personaggi...

<span id="page-6-0"></span>**V***vediamoci chiaro* **ediamoci chiaro > le professioni di Internet**

lavoro

*Cercate lavoro? Volete cambiare professione? La Rete può*  sul**Web**

*rivelarsi una grande opportunità se avete le conoscenze giuste e la preparazione necessaria. Vi spieghiamo quali sono i profili richiesti e come procurarsi i requisiti necessari per entrare nel mercato del lavoro del Web.*

*di Matteo Prioschi* 

10

a semplice passione a occasione di lavoro. Forse non molti ci hanno pensato, ma Internet oltre ad aver rivoluzionato molte abitudini costituisce una concreta opportunità lavorativa. Lo sviluppo del settore è stato talmente veloce che ancora oggi, ad alcuni anni di distanza dal "boom", il numero di addetti disponibili sul mercato del lavoro è inferiore ai posti offerti (vedi anche la tabella a pag. 12). In un panorama occupazionale non particolarmente felice, nel quale anche molti laureati faticano a trovare un impiego, è senz'altro utile capire quali figure professionali sono davvero richieste nel mondo di Internet, magari con un occhio ai relativi corsi di formazione. Del resto, anche se alcune aree legate a questo settore non hanno mantenuto le promesse e i ritmi di crescita del settore sono stati **D**<br>Internet

ridimensionati, le attività legate alla Rete - dalla progettazione dei sistemi allo sviluppo dei software, fino alle attività più strettamente commerciali - sono comunque in espansione. Non vi deve trarre in inganno il fatto che molte iniziative, soprattutto legate al commercio on-line, siano naufragate: per il 2002 infatti la maggior parte degli operatori prevede una crescita occupazionale ancora compresa tra il 20 e il 30%. Certo, rispetto al passato alcuni elementi dello scenario sono cambiati, sia dal punto di vista della formazione che della realtà lavorativa. Per quanto riguarda il primo aspetto, uno dei fattori emergenti è lo sviluppo delle **Web Agency**, società che svolgono sia funzioni di consulenza aziendale che di sostegno allo sviluppo di iniziative on-line, sviluppo che si prevede continuerà nei prossimi anni fornendo numerose opportunità professionali. Sul versante della formazione, invece, si assiste finalmente alla comparsa di una quantità maggiore di corsi rivolti a soddisfare le diverse richieste del mercato. Si tratta di corsi che non rappresentano più l'iniziativa di istituti privati ma che si stanno diffondendo anche a livello universitario, in particolare nelle facoltà di ingegneria.

Un elemento da tenere in considerazione è che le diverse attività legate ad Internet sono mediamente ben retribuite e gli spazi a disposizione danno la possibilità di crescere professionalmente in tempi rapidi, a patto però di essere disposti ad aggiornare costantemente le proprie competenze. Proprio perché il contesto lavorativo si rinnova continuamente, spesso non sono nemmeno previsti dei percorsi specifici di formazione per determinate figure professionali: per certi aspetti contano ancora molto

le capacità e le esperienze personali, accumulate grazie a un impegno costante, e anche la capacità di iniziativa gioca un ruolo fondamentale.

#### **Le professioni in crescita**

Ma quali sono le professioni che il mondo Web può offrire? Sicuramente le possibilità sono numerose: mentre alcune competenze sono già in declino perché superate dalle innovazioni, altre stanno crescendo. Le professioni collegate alla Rete si possono suddividere

in tre grandi categorie: quelle legate all'ideazione, cura e sviluppo di un progetto Web, quelle inerenti ai contenuti che compaiono nel sito e l'aspetto stesso e alla grafica *> I siti "cerca lavoro"*

Una volta diventati dei super esperti Web, come si fa a trovare un impiego? Può sembrare strano, ma uno dei metodi più efficaci è quello di inviare il proprio curriculum direttamente alle aziende dove si vorrebbe lavorare. Molte delle società presenti o attive su Internet, infatti,

hanno una sezione dedicata alla selezione all'interno dei propri siti. Quindi non si perde assolutamente tempo

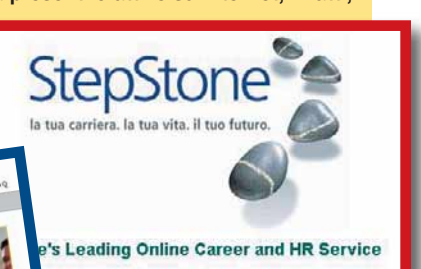

navigando un po' nella Rete alla ricerca diretta del posto di lavoro sempre desiderato. In alternativa, sempre su Internet si trovano diversi siti che contengono offerte di lavoro e in cui si può pubblicare o comunque inviare il proprio curriculum, che verrà poi inse-

rito in un database. Tra questi ricordiamo Skillpass (**www.skillpass.it**), JobLine (**www.jobline.it**), Cerca Lavoro (**www.cercalavoro.it**), Banca Lavoro (**www.bancalavoro.it**), Cyber Search (**www.cybersearch.com**), Jobpilot (**www.jobpilot.it**) StepStone (**www.stepstone.it**).

Anche per una sorta di vicinanza concettuale, questa sorta di "uffici di collocamento virtuale" sono tra i primi luoghi in cui le aziende che operano in Internet vanno a ricercare validi candidati per le posizioni vacanti all'interno del proprio organico.

delle pagine Internet e quelle dedicate alla parte commerciale del progetto. Le figure professionali che riguardano l'ultima area non si discostano molto da quelle degli esperti di marketing esistenti già nella **old economy**. Il loro compito è quello di studiare le strategie necessarie affinchè il progetto da realizzare abbia successo, integrando ovviamente le competenze "tradizionali" con la conoscenza dei mezzi e delle caratteristiche delle applicazioni rese possibili da

Internet. Chi si occupa dei contenuti di un sito - o comunque di una qualsiasi iniziativa on-line - rientra nell'area più artistica e, forse, suggestiva del settore. Tanto per intenderci operano in questa area il "Web Designer" che cura la parte grafica e il "Content Manager" che gestisce i contenuti testuali, e tutti i loro collaboratori che provvedono effettivamente alla realizzazione e

all'aggiornamento continuo del progetto. Di natura strettamente più tecnica è invece il lavoro svolto dalle persone che si occupano della struttura informatica di ogni realizzazione che compare su Internet. Ciò non significa che non vi sia spazio per l'ingegno e la creatività, ma in questo caso l'inventiva personale deve essere sempre accompagnata da una solida competenza tecnica, acquisita preferibilmente in ambito universitario ma che può essere stata costruita anche sul campo. In ogni caso, comunque, è sempre buona cosa avere una discreta conoscenza anche degli altri settori oltre a quello in cui si opera, fondamentalmente per due ragioni: in primo luogo l'evoluzione del mercato è talmente veloce che può risultare utile, anche a livello

ส 11

# *> Specialisti Web cercasi disperatamente!*

Che Internet sia una miniera di posti di lavoro sono in molti ad asserirlo. Di certo nessuno poteva arrivare a pensare che la domanda (di lavoro) superasse l'offerta. Molti sono, e saranno, i posti vacanti collegati al mercato della Rete e al mondo dell'Information Technology (IT) in genere. I motivi? La non completa diffusione di Internet nel nostro Paese, la mancanza di percorsi universitari dedicati, il ritardo degli opera-

tori, la scarsa consapevolezza e interesse per la materia da parte di chi cerca lavoro, e probabilmente anche l'approssimazione endemica tipica di una certa Italia. Dai dati Federcomin, risulta che il rapporto tra la domanda di lavoro da parte delle aziende IT e l'offerta di lavoro da parte del "mercato dei professionisti" è sensibilmente aumentato e continua a crescere. Insomma: professionista di Internet cercasi! *L.C.*

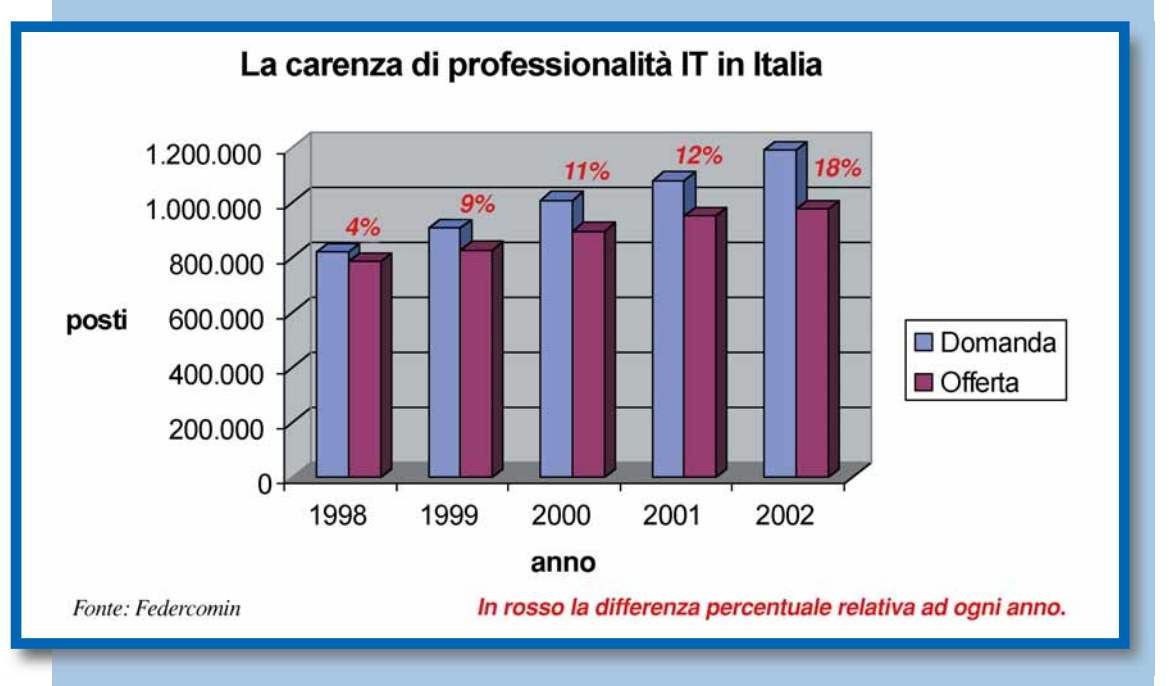

di crescita professionale, passare da un ramo all'altro; inoltre è bene sapere che nelle realtà più piccole diverse funzioni vengono svolte spesso dalla stessa persona, che quindi deve essere competente in più ambiti.

Per quanto riguarda il tipo di formazione richiesta non vi sono modelli precisi ai quali attenersi, perché, come già

detto, i corsi in questo campo scarseggiano e d'altra parte le competenze richieste variano continuamente. Per quanto riguarda l'area più tecnica è meglio orientarsi verso studi universitari di ingegneria informatica o di informatica, anche se un diploma arricchito da una buona esperienza sul campo può essere più che sufficiente,

almeno per le posizioni meno specifiche. Gli studi umanistici, invece, sono piuttosto apprezzati quando si tratta di curare i contenuti pubblicati in un sito e anche chi ha già una qualche esperienza redazionale/giornalistica unita a conoscenze informatiche è ben gradito. Per la parte grafica, invece, si devono aggiungere alle

competenze tecnico-grafiche una preparazione affinata con studi in ambito artistico (design) e la conoscenza dei programmi informatici per la realizzazione dei progetti sul Web (Web editing). Infine, per la parte commerciale, la laurea in economia e commercio, ma anche studi specifici rivolti al marketing e alla comunicazione d'impresa risultano essere un eccellente punto di partenza. Le conoscenze di base, tuttavia, vanno sempre integrate con approfondimenti specifici in uno o più settori, cosa che si può fare da soli o frequentando corsi o master specifici.

#### **Una guida ai corsi disponibili**

La scelta è piuttosto ampia: sul mercato si trovano corsi di livello diverso, con durata e costi variabili.

La mancanza di percorsi universitari ben definiti in materia ha portato alla proliferazione di un'offerta vasta ma non sempre all'altezza delle attese degli iscritti e delle promesse fatte in sede contrattuale. In ogni caso, prima di scegliere un corso è utile informarsi bene sui temi trattati, sulle competenze richieste e il livello finale che si raggiungerà: la regola principale è quella di non basarsi esclusivamente sulla figura che il corso professionale promette di

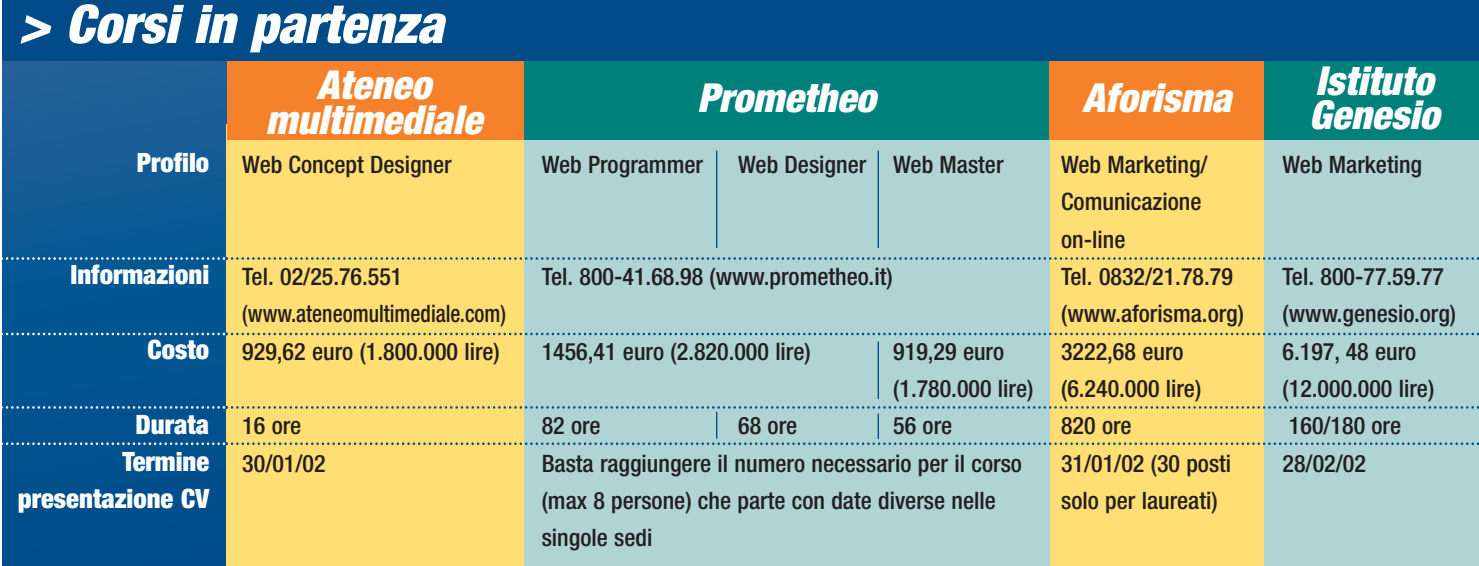

formare, ma di controllare la presenza nel piano di studi dei singoli insegnamenti che a quella figura dovrebbero fare capo. Anche i costi non sono un fattore da trascurare, perché per un master annuale si può arrivare a dover spendere anche 6.000 euro (circa 11.5 milioni di lire), sebbene vi siano pure ottimi corsi a costi ridotti o addirittura gratuiti. Il periodo

ideale per cercare un corso è la fine dell'estate, tuttavia anche in questo periodo l'inverno - si riesce a trovare qualche iniziativa. Il 31 gennaio e il 1° febbraio l'Ateneo Multimediale organizza una due giorni dedicata alla figura del Web Concept Designer, cioè di quel professionista che coordina la realizzazione di un sito fornendo le linee guida a

livello grafico e di contenuti (16 ore di lezione, 929.62 euro, Tel. 02/25.76.551). Incentrato sul Qeb marketing e la comunicazione on-line è invece il master organizzato da Aforisma, che inizierà il 12 febbraio, con una durata di 4 mesi per un totale di 820 ore. In questo caso il corso di studi è stato ideato per conferire agli studenti la capacità di creare e gestire prodotti multimediali sulla base di un'approfondita conoscenza della cultura d'impresa e delle tecnologie legate a Internet. Il corso prevede anche uno stage aziendale in collaborazione con l'Agenzia per l'impiego della regione Puglia e le iscrizioni sono aperte a tutti i laureati e laureandi, ma anche a non laureati che abbiano già maturato esperienza nel settore (costo 3222.68 euro, Tel. 0832/21.78.79). Sempre per chi punta sul Web

### *> Web e professioni esotiche*

Nel settore delle professioni per il Web, lo avrete già intuito, gli anglosassoni hanno dato libero sfogo a una vera e propria "furia classificatoria", al punto che esistono centinaia di appellativi per definire l'attività svolta dai diversi professionisti di Internet.

Spesso, a fronte del medesimo ruolo, esistono addirittura più titoli. Un po' di questi ruoli li abbiamo esaminati nel corpo di questo servizio, vediamone brevemente altri, ancora più oscuri:

**Community Manager**: È colui che gestisce le comunità virtuali di un sito. Gestisce e stimola la discussione su chat, forum e newsgroup.

**E-trader Consultant**: Realizza e gestisce i sistemi di pagamento on-line, eventualmente anche sotto il profilo della sicurezza. Per quanto riguarda i sistemi di intermediazione finanziaria, funge anche da consulente verso l'utenza, proponendo pacchetti di investimento e suggerendo iniziative finanziarie.

**Change Manager**: Analizza e gestisce l'impatto dell'introduzione delle tecnologie informatiche basate sul Web all'interno dell'azienda, tanto sotto il profilo tecnico che quello amministrativo e psicologico. **Content Packager**: A metà strada tra il grafico Web e il Web Writer, il Content Packager realizza e implementa alcuni dei contenuti multimediali di un sito Internet, padroneggiando tanto il layout quanto il contenuto testuale e offrendo prodotti circoscritti e finiti.

**Channel Manager**: Gestisce, come una sorta di Content Manager "in miniatura", i contenuti di una

singola sezione (generalmente tematica) di un sito complesso, come, per esempio un portale. **Web Evangelist**: Con questo fokloristico termine si fa riferimento a chi fa "proselitismo" a favore di Internet. A lui è affidato il compito di diffondere la cultura del Web all'interno delle organizzazioni e delle aziende, favorendo l'instaurarsi di un atteggiamento favorevole nei confronti della nuova tecnologia. Solitamente è un consulente esterno, un freelance che si coordina con il Change Manager interno. **Web Trainer**: Nell'ambito della "formazione on-line" aziendale, è colui che gestisce i programmi didattici, gli orari e, quindi, i corsi offerti via Internet nella loro interezza.

**Ethical Hacker**: Una figura professionale esistente, ma ammantata di un alone mitologico. È un hacker che ha rinunciato alla sua componente anarchica e offre i propri servigi alle aziende, testando i loro sistemi di sicurezza e offrendo la propria consulenza. Spesso a caro prezzo.

**Portal Architect**: È una specie di "super Web designer". Il Portal Architect è colui che progetta e realizza la struttura fisica e logica di un intero portale. **Net Clipper**: Svolge un'attività molto simile a quella del Web Surfer, ma la ricerca su Internet viene circoscritta a informazioni molto specifiche, solitamente relativa a singoli oggetti, prodotti, persone. Opera come un vero e proprio segugio.

Spesso gli vengono affidati compiti di verifica delle fonti, altre volte lavora in coordinamento con il reparto marketing.

marketing c'è un'altra possibilità offerta dall'Istituto Genesio di Milano. Nel mese di marzo inizia un nuovo master aperto ai laureati in materie umanistiche, giuridiche, economiche e sociali e ai professionisti del settore. Il piano didattico abbina lo studio delle strategie di marketing alle realtà di Internet, per formare professionisti in grado di sfruttare al meglio le potenzialità offerte da questi due ambiti che sempre più spesso vengono integrati nel mondo del lavoro (costo, 6197.48 euro, Tel. 800-77.59.77). Chi invece vorrebbe diventare Web master può iscriversi al corso "WebMaster Base" organizzato da Prometheo a Milano: 56 ore di lezione complessive per imparare a creare e pubblicare pagine Web, partendo da una conoscenza basilare di Windows e Internet (costo, 919,29 euro, Tel. 800-41.68.98). Altri due corsi sempre organizzati da Prometheo consentono di approfondire le proprie conoscenze, diventando Web Programmer o Web Designer. Nel primo caso, partendo già da una buona competenza per quanto riguarda la creazione di siti Web, si arriva a progettare componenti software e applicazioni Web. Il corso di studi comprende anche l'approfondimento delle tematiche legate all'e-commerce e alla sicurezza on-line, per un totale di 82 ore e un costo complessivo di 1456.41 euro. Più specializzato sulla parte grafica è invece il corso di Web Designer, grazie al quale si impara a utilizzare i principali programmi per lo sviluppo delle pagine Web, comprese le operazioni di fotoritocco e le applicazioni di grafica vettoriale. Al termine delle 68 ore di lezione si è in grado di realizzare siti di forte impatto grafico, ma allo stesso tempo molto semplici e intuitivi da usare per gli utenti (costo, 1.456,41 euro).

ย 13

# *> Le professioni della Rete viste da vicino*

Che cosa è un Web Master? Cosa fa un Content Manager? Conviene ancora cercare di diventare Programmatore HTML? Conoscere la risposta a queste domande potrebbe rivelarsi utile per verificare non solo se si hanno le competenze e la preparazione necessarie per lavorare con Interne, ma anche per capire se ne vale davvero la pena. Comunque si scelga, è bene ricordare che, indipendentemente dalle proprie preferenze, per lavorare sul Web esistono alcuni pre-requisiti fondamentali e irrinunciabili:

- Conoscenza della lingua inglese
- Doti di flessibilità
- Capacità di lavorare in team e per obiettivi

Se queste caratteristiche non vi mancano, ecco, profilo per profilo, le principali professioni collegate alla Rete.

# *> Security Manager*

**IL PROFILO:** Compito fondamentale del Security Manager è quello di garantire la sicurezza di siti Internet e reti locali Intranet (ossia di quelle porzioni di Internet utilizzate dall'azienda come se si trattasse di una rete locale interna). Si tratta dunque di respingere gli attacchi esterni, "professionali" o "amatoriali" che siano, e di regolare l'uso interno della rete. La posizione del Security Manager è fondamentale soprattutto laddove ci siano dati critici da difendere, come quelli che, per esempio, può trattare un sito di commercio elettronico: dati anagrafici, numeri di carte di credito e via dicendo.

Sempre a questa figura professionale spetta l'organizzazione delle difese contro la diffusione di virus di provenienza interna o esterna, e si tratta di un compito che richiede una profonda conoscenza non solo dei protocolli di rete, ma anche dei software di sorveglianza e disinfezione. Spesso al Security Manager vengono devoluti compiti di sorveglianza degli abusi informatici in senso ampio, il che richiede una preparazione efficace anche sotto il profilo legale.

Alcuni Security Manager (ma molto meno di quanto non tramandino le leggende) sono degli Ethical Hacker, ossia degli hacker che, forti della loro esperienza ai limiti della legalità, decidono di mettere le proprie conoscenze al soldo di un'azienda. Più spesso un Security Manager di formazione accademica si serve dell'aiuto di più ex-hacker a mo' di consulenti, per verificare questa o quella possibile falla del sistema informatico.

**I REQUISITI:** Il Security Manager conosce in maniera approfondita i linguaggi di programmazione della Rete (Java e HTML), così come gli strumenti e le tecniche di crittografia, anche applicate alla protezione delle transazioni elettroniche (protocolli HTTPS). Ha nozioni avanzate nella gestione del traffico ecommerce ed e-trading. Ha completa padronanza di sistemi di filtro e protezione delle reti locali (**firewall**).

Una laurea in ingegneria informatica, elettronica o delle telecomunicazioni costituisce titolo preferenziale. Molto apprezzati anche i diplomi a indirizzo tecnico.

**PROSPETTIVE:** È un ruolo di rilevanza crescente. Questi professionisti sono oggi richiestissimi dal mercato. Data la particolarità dei requisiti e della formazione di questi professionisti, ai Security Manager sono corrisposte retribuzioni di altissimo livello.

## *> Web Master*

**IL PROFILO:** È sicuramente uno dei ruoli professionali più noti e ambiti, anche perché molte volte il nome del Web master compare in fondo all'**home page** del sito da lui curato. Però sono in pochi a sapere veramente cosa fa il responsabile tecnico del sito, anche perché il suo compito varia in base alle dimensioni dell'azienda in cui lavora. Nelle realtà più piccole, il Web master fa praticamente di tutto: realizza le applicazioni, effettua la manutenzione delle strutture telematiche, gestisce il traffico delle reti, verifica e mantiene il livello di sicurezza e aggiorna i contenuti. Se invece è impiegato in un contesto più ampio, il suo ruolo diventa meno esecutivo, assumendo connotati di coordinamento tra gli operatori che seguono ambiti più specifici. Insomma, il Web master conosce un po' tutti gli aspetti di un progetto Web e, molte spesso, è in grado di realizzarlo integralmente. Ha conoscenze tecniche approfondite, spesso derivate da una formazione universitaria specifica (laurea in informatica o ingegneria informatica). L'evoluzione della professione porta sempre più i Web master a integrare le conoscenze nel settore informatico con quelle del marketing. Per questa ragione è importante un approccio e di una mentalità eclettica e di topo manageriale.

**I REQUISITI:** Occorre possedere una buona conoscenza di base dei sistemi operativi Windows NT/2000, Linux e dei programmi dedicati alla realizzazione di siti Web quali Macromedia Dreamweaver e Microsoft FrontPage. È necessaria anche una buona dimestichezza con il linguaggi di programmazione HTML, DHTML, Java e Javascript e con i protocolli di comunicazione TCP/IP. È importante anche la conoscenza dei database più diffusi. Una laurea in informatica o ingegneria informatica costituisce titolo preferenziale.

**PROSPETTIVE:** Si tratta di un ruolo di alto profilo per il quale è prevista ancora ampia crescita nel futuro. È generalmente ben retribuito.

# *> Web Developer*

**IL PROFILO:** Questo professionista si occupa di sviluppare le applicazioni necessarie per la gestione pratica del sito. Dal Web developer dipende gran parte dell'efficacia di un progetto Web e proprio per questo motivo lavora a stretto contatto con il Web master e i responsabili della grafica e dei contenuti. Il suo compito non si esaurisce nella fase iniziale di realizzazione del progetto ma, anzi, assume un ruolo sempre più significativo nel corso del tempo, quando si rendono necessarie tutte quelle migliorie che garantiscono l'efficienza del sito e il suo adeguamento alle mutabili esigenze. In altre parole il Web developer è il garante della flessibilità e delle possibilità di evoluzione del sito. Questo professionista ha acquisito conoscenze specifiche per quanto riguarda i principali linguaggi e i sistemi operativi, ma deve essere in grado di seguire costantemente le novità che si succedono sul mercato nel corso del tempo.

**I REQUISITI:** Deve padroneggiare il linguaggio **HTML** (e le sue evoluzioni), C++ e Visual Basic, oltre ai linguaggi Javascript, VRML e XML (il linguaggio più utilizzato nei siti di commercio elettronico), ASP, SQL server.

Fondamentale anche la conoscenza di pacchetti software per la realizzazione di siti Web (da Dreamweaver a FrontPage) e quella dei sistemi operativi Microsoft NT/2000/XP e **Linux**/Unix. L'esperienza nel campo dello sviluppo software per sistemi basati sul Web costituisce - così come una laurea in informatica - un titolo preferenziale.

**PROSPETTIVE:** È un ruolo per il quale la richiesta rimane alta e stabile. Questi professionisti sono oggi richiestissimi dal mercato. Data la particolarità dei requisiti e della formazione di questi professionisti, ai Security Manager sono corrisposte retribuzioni di altissimo livello.

## *> Web Designer*

**IL PROFILO:** È colui che dà un volto al sito Internet. Se è il Web master che progetta e realizza la parte strutturale di un sito e la sua impostazione generale, al Web designer spetta il compito di ideare l'aspetto delle pagine, l'organizzazione dei **link**, l'armonizzazione delle forme dei colori, alla ricerca della massima usabilità dell'interfaccia. Il suo lavoro è legato a quello del Web master e a quello del Content manager, anche se sempre più spesso la grafica tende a prevalere per importanza sui contenuti testuali. Se un sito appare bello, piacevole da vedersi e facile da utilizzare, gran parte del merito va al Web designer che, nel portare a termine il suo compito, deve anche preoccuparsi di ottenere un effetto generale positivo senza rallentare la velocità di caricamento del sito tramite il browser del navigatore. La formazione di questa figura professionale vede la compresenza di competenze strettamente grafiche e di design, associate alla capacità di utilizzare i principali pacchetti di computer grafica. Così come nel caso del Web developer, anche al Web designer è richiesta una spiccata capacità/volontà di mantenersi professionalmente aggiornato.

**I REQUISITI:** Pre-requisito essenziale è possedere doti di fantasia, creatività e spiccato senso estetico. Il Web designer deve conoscere sia gli strumenti che i principi del Web editing, così come gli elementi basilari di programmazione in HTML e delle sue successive evoluzioni. Tra i software sono richieste competenze nell'uso di, tra gli altri, Macromedia Flash, Adobe GoLive, Microsoft FrontPage, Photoshop e Image Ready. Importante anche la conoscenza di pacchetti software di grafica di fotoritocco (Photoshop, Illustrator, Freehand e altri ancora). Costituiscono titolo preferenziale la frequenza di corsi universitari o post-universitari di design o di grafica applicata.

**PROSPETTIVE:** Ampia richiesta per questa figura professionale, ben retribuita.

### *> Web Surfer*

**IL PROFILO:** Trovare le informazioni "disperse" in Internet. Sostanzialmente è questo il compito del Web surfer - detto anche Data Miner o Information Broker - una delle professioni meno tecniche ma che si sta comunque diffondendo piuttosto rapidamente. È richiesta una buona capacità di utilizzare i diversi motori di ricerca (e quindi padronanza degli **operatori booleani**), buona cultura generale e capacità di osservazione. Il Web surfer deve individuare le informazioni che possono servire ad arricchire i contenuti del proprio sito, ma deve anche cercare di anticipare i tempi, fornendo spunti per la realizzazione di nuove iniziative dando un'occhiata a quello che fa la concorrenza.

**I REQUISITI:** È probabilmente il profilo che richiede meno competenze specialistiche, ma una forte passione per Internet e per tutto il mondo che le ruota intorno. È il lavoro ideale per lo "smanettone" domestico, lo studente universitario che si diletta a scoprire i segreti del Web, a scovare le informazioni e a scoprire siti curiosi e interessanti. Indispensabile la conoscenza di più lingue straniere.

**PROSPETTIVE:** La figura del Web Surfer - affermata negli USA è ancora poco diffuso in Italia, ma le prospettive per il futuro sono buone. Purtroppo la retribuzione è proporzionata alle competenze richieste e, quasi, sempre il lavoro in questione viene offerto sotto forma di stage o collaborazione part-time.

# *> Web Editor*

**IL PROFILO:** Il Web Editor o Web Writer è colui che realizza praticamente i contenuti editoriali del sito anche in versione **WAP**. La sua attività consiste quindi nella stesura dei testi, nel loro aggiornamento, nelle attività di "cucina" e di adattamento al layout grafico. Lavora sulle linee guida impartite dal Content Manager, e in stretto raccordo con il Web Designer.

**I REQUISITI:** La base formativa tipica per questo ruolo professionale è di tipo umanistico. È infatti richiesta dimestichezza nella attività di scrittura, ed è grandemente apprezzata una precedente esperienza di tipo giornalistico anche tradizionale. Nel curriculum del Web Editor non dovrebbero mancare corsi specializzati di editoria elettronica, Web Writing (scrittura per il Web) e di Web Usability, necessari per meglio finalizzare la scrittura alla fruizione attraverso le pagine multimediali. Fondamentale la conoscenza della lingua inglese. Minimi i requisiti di carattere tecnico richiesti, generalmente limitati alla dimestichezza con i programmi da ufficio e i software per la navigazione e la posta elettronica.

**PROSPETTIVE:** Figura richiestissima e imprescindibile, quella del Web Editor è anche il ruolo professionale più bistrattato nel settore. Pur ricoprendo una posizione chiave nell'editoria sul Web - dal momento che è il Web Editor a garantire la qualità dei contenuti puri - si tende a ritenerla attività indispensabile sì, ma a basso valore aggiunto.

Nel caso di specie infatti l'offerta supera la domanda. Svolta spesso come part time o in regime free-lance, oggigiorno questa professionalità è tra le meno retribuite. La stragrande maggioranza dei siti Web a contenuto informativo evita di assumere Web Editor con la qualifica contrattuale giornalistica, onde evitare costi maggiori.

# *> Content Manager*

**IL PROFILO:** Tutte le informazioni contenute nel sito dipendono da questo professionista, il cui compito è appunto decidere cosa, come e quando pubblicare sul Web, sulla base delle strategie comunicative aziendali. Il Content manager svolge principalmente un'azione creativa e di coordinamento, dato che le sue indicazioni sono poi messe in pratica dai Web editor che si occuperanno della redazione delle differenti sezioni del sito. Si tratta di una figura professionale spesso caratterizzata da una cultura umanistica, abbinata a buone conoscenze di marketing, con minori competenze tecniche a livello informatico. Esperienze nell'editoria tradizionale costituiscono una buona base formativa, cui poi è bene aggiungere una preparazione sulle specifiche caratteristiche dell'editoria elettronica (ipertesti, link, comunità virtuali, forum, database ecc.) e nozioni di usabilità.

**I REQUISITI:** È richiesta una buona capacità di coordinamento e di sintesi, nonchè una buona conoscenza dei software legati al Web (browser, posta elettronica e via dicendo). Le lauree più richieste sono quelle in discipline umanistiche, ma anche legge, scienze politiche ed economia e commercio. Queste competenze di base andrebbero integrate con corsi specifici inerenti i principali aspetti dell'editoria sul Web: Web publishing, Web edting, Web writing e Usabilità. Fondamentale, ovviamente, la padronanza della lingua italiana e possibilmente di altre lingue straniere. Un profilo professionale di carattere giornalistico spesso è considerato preferenziale.

**PROSPETTIVE:** Insieme al Web Master e al Security Manager, il Content Manager è parte del gotha della professionalità su Internet. Si tratta di un profilo per il quale è prevista forte espansione della domanda. Retribuzioni alte.

*segue a pag 16*

# Glossario **@**

**Firewall**: Programmi che proteggono una rete locale o un singolo computer collegato al Web da intrusioni esterne.

**Home page**: Termine che identifica la pagina d'apertura di un sito.

**HTML**: HyperText Markup Protocol, è il linguaggio di programmazione delle pagine Internet ideato nel 1991 dagli scienziati del Cern.

**Link**: È il collegamento a un'altra pagina Web. Può essere una foto o una parola.

**Linux**: Sistema operativo ideato dal programmatore Linus Torwalds. Deriva dal sistema Unix ed è utilizzabile gratuitamente, ideale per utilizzi Web. Più leggero e agile di Windows NT.

**Old economy**: Termine di contrapposizione al concetto di New Economy. Mentre quest'ultima fa riferimento alle strutture economiche (ma anche alla mentalità) che sfruttano la Rete come mezzo imprenditoriale, l'espressione Old economy identifica la mentalità aziendale ante-Internet.

#### **Operatori booleani**: Sono

operatori logici (quali AND, OR, NOT, IF e via dicendo) che permettono di creare correlazioni tra termini. Sono usati nei motori di ricerca per effettuare ricerche complesse. Per esempio, la stringa "ALESSANDRO AND MANZONI", inserita in un motore di ricerca restituirà tutte le pagine che contengono sia "Alessandro" che "Manzoni".

**Wap**: Wireless Application Protocol, standard di comunicazione per la visualizzazione di contenuti multimediali su dispositivi portatili.

lispositivi portatili.<br>**Neb agency**: Aziende che<br>offrono servizi di consulenza a<br>società che realizzano attività<br>mprenditoriali su Internet.<br>**Neb editing: È l'**attività di<br>deazione e modifica di pagine<br>Neb, attraverso i pr **Web agency**: Aziende che offrono servizi di consulenza a società che realizzano attività imprenditoriali su Internet.

**Web editing:** È l'attività di ideazione e modifica di pagine Web, attraverso i programmi specifici.

# *vediamoci chiaro* **> le professioni di Internet**

# *> Segue*

## *> Programmatore Html*

**IL PROFILO:** Con circa dieci anni sulle spalle, quello dell'"accatiemmellista" è il primo mestiere generato dalla affermazione di Internet. È una figura tecnica, che si occupa della costruzione fisica delle pagine Web tramite l'utilizzo del linguaggio HTML. Lavora sulla base delle indicazioni del Web Master e del Web Designer e, teoricamente, non ha margini decisionali. Oggigiorno questo ruolo sta venendo messo da parte a causa dell'affermazione di pacchetti editoriali che permettono di realizzare pagine Web prescindendo da un'attività di programmazione vera e propria. Lo stesso HTML sta perdendo terreno lasciando spazio ad altri linguaggi, quali l'ASP o il PHP. Fondamentale per aumentare il valore professionale del programmatore HTML è la sua capacità di aggiornarsi costantemente ai nuovi strumenti per la programmazione destinata al Web, strumenti che si susseguono sul mercato a ritmi indemoniati.

**I REQUISITI:** Il primo requisito è la assoluta padronanza dell'HTML ma anche di DHTML e XML, nonché Java e Active X.

**PROSPETTIVE:** La figura del programmatore HTML è poco richiesta dal mercato e mal retribuita. Viceversa richiestissimo è il tecnico programmatore che vanta insieme all'HTML una specializzazione nei nuovi linguaggi come DHTML e XML e che, soprattutto, può dimostrare una estrema capacità di aggiornamento. In questo caso - qui la domanda supera l'offerta - le retribuzioni possono salire vertiginosamente.

## *> Web Marketer*

**IL PROFILO:** Si occupa di ideare, gestire e promuovere campagne marketing/pubblicitarie via Internet per un sito o un prodotto. Si tratta di un'attività che, a seconda delle aziende, è accentrata su una sola persona (insieme alla gestione delle attività pubblicitarie) o ripartita su una gran quantità di ruoli differenti e più specifici (e-commerce manager, Web account manager, Web sales account, Web sales manager, Web advertiser e altri ancora). È compito del Web Marketer raggiungere gli obiettivi aziendali nel campo della promozione e della pubblicità su Internet, e massimizzare l'efficienza delle attività di vendita diretta tramite il sito. Gestisce le azioni per aumentare la conoscenza del sito da parte dell'utenza e di terze parti. Si appoggia al Web Advertiser che realizza le campagne pubblicitarie sul Web.

**I REQUISITI:** La formazione è di carattere economico-aziendalistico, con una laurea in economia e commercio, o titolo di studio equivalente nel campo della comunicazione pubblica o d'impresa. Il Web Marketer conosce il Web e i mezzi pubblicitari e promozionali disponibili in Rete. È opportuna inoltre una certa dimestichezza con gli strumenti di analisi e rilevazione dell'utenza Internet in termini di "contatti".

**PROSPETTIVE:** Ruolo richiestissimo, soprattutto oggi e particolarmente in Italia. Anche nel nostro paese, con il consueto ritardo, si sta riconoscendo la rilevanza strategica dell'Internet marketing per massimizzare il successo di un'impresa sul Web. La scarsità di professionisti qualificati nel settore fa lievitare le retribuzioni.

# *> Web Advertiser*

**IL PROFILO:** È colui che realizza le campagne pubblicitarie via Internet, dopo averle ideate in collaborazione con il Web Marketer. Svolge tutte le tipiche attività di un "pubblicitario tradizionale" (analisi del target, scelta degli strumenti, ideazione del messaggio, selezione dei canali e altro ancora), sfruttando però le peculiarità di Internet e dei suoi moduli comunicativi. Da qui l'esigenza di conoscere bene il mondo del Web e di disporre di qualche conoscenza di informatica.

**I REQUISITI:** La formazione di base prevede una laurea a carattere umanistico (come scienze della comunicazione o comunicazione d'impresa), o una di taglio economico con specializzazione aziendale, nel marketing o nella comunicazione pubblicitaria. Costituisce titolo preferenziale un'esperienza lavorativa di tipo giornalistico, o in un ufficio stampa. Il curriculum va integrato con corsi specifici (o un'esperienza sul campo) sugli strumenti del Web marketing, della gestione e l'analisi della pubblicità on-line.

**PROSPETTIVE:** Ottime prospettive si aprono oggi per questo profilo professionale. Crescono le agenzie di pubblicità che guardano al Web, e anche le Web agency cercano "specialisti" nelle dinamiche pubblicitarie tipiche di Internet. Anche qui la domanda supera di gran lunga l'offerta, e le retribuzioni sono medio-alte. Inutile però riciclare le competenze tipiche dell'attività pubblicitaria tradizionale: qui si cercano davvero specialisti per il Web.

⊕

<span id="page-13-0"></span>**test** *test* **> nuovi prodotti**

Mai così

#### **COMPUTER DESKTOP**

#### *> In questo numero*

- **>** COMPUTER STORE GIOVE TECHNOLOGY HOME 4220 M DVD **Mai così veloce!**
- **>** ELSA GLADIAC 921 DVI E GLADIAC 516 TV-OUT **Le signore della grafica Pag. 19 Pag. 19 >** CREATIVE 3D BLASTER PERSONAL CINEMA **Il multisala è in casa!** Pag. 20
- **veloce**! *In esclusiva per Computer Idea il nuovo processore Intel da 2.2 GHz.*

**N**on sono passati molti mesi da quando parlavamo di miracolo tecnologico al raggiungimento di quota 2 GHz da parte dei processori di casa Intel. Ebbene questo limite è già alle nostre spalle, e in assoluta esclusiva siamo qui a presentarvi il primo computer desktop equipaggiato con l'ultimo nato della casa americana, il nuovissimo Pentium 4 da 2.2 GHz di frequenza operativa. Per questa nuova generazione

# *> In dettaglio*

**Giove Technology Home 4220 M DVD**

**Produttore:** Computer Store (Tel. 02/26964466; www.computerstore.it) **Prezzo:** 2.840 euro (5.499.000 lire)

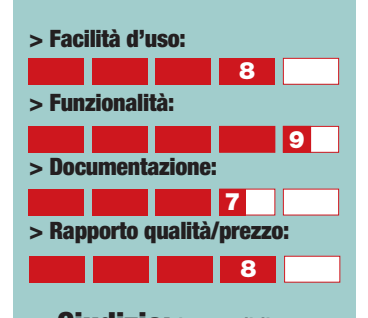

**> Giudizio:** Impossibile non raggiungere il massimo delle prestazioni visto la qualità delle componenti e l'introduzione del nuovo processore. La configurazione è adatta soprattutto a chi si diletta di acquisizione video e audio, ma anche al grafico professionista.

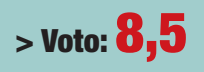

una migrazione delle tecnologie produttive che passano da 0,18 a 0,13 micron. Il primo Pentium 4 a 2.2 GHz, nome in codice Northwood, incrementa la quantità di cache (cioè la memoria primaria per lo scambio dei dati) da 256 Kb a 512 Kb, velocizzando così le operazioni di calcolo. Rispetto alla precedente versione Intel aumenta il numero dei transistor da 42 a 55 milioni, riducendo altresì la dimensione del chip. La nuova tecnologia produttiva e le ridotte dimensioni hanno permesso di diminuire drasticamente la dissipazione termica e di conseguenza aumentando di fatto la vita del processore medesimo, meno soggetto a pericolosi surriscaldamenti. È facile intuire che per sfruttare a pieno tutta questa incredibile potenza, occorre avere una configurazione all'altezza della situazione. Computer House affianca al nuovo processore componenti di tutto rispetto, a partire dalla scheda madre, in questo caso anch'essa prodotta da Intel ed equipaggiata dal chipset 850 e da ben 256 Mb di memoria Rambus (RIMM) del tipo PC 800 MHz. La sezione video è affidata

alla scheda Hercules

Prophet III Ti 500 che utilizza il nuovo chip grafico GeForce

di processori è stata introdotta

3 Ti 500, l'unica attualmente a fare davvero la differenza con le applicazioni 3D più impegnative. L'elevata risoluzione raggiungibile con questa scheda video, 2048x1536 sempre a 16 milioni di colori, consiglia

di affiancare al PC un monitor con una diagonale almeno da 19 pollici. Per le memorie di

massa sono stati scelti tutti componenti di ottima qualità e dalle elevate prestazioni: il disco fisso IBM 75GXP da 60 Gb è in grado di soddisfare anche i programmi più "voraci" in fatto di spazio occupato; a questo hard disk è stato affiancato il lettore Pioneer DVD 105 con velocità di 16X/40X. Non manca poi il masterizzatore, questa volta marchiato TDK Cyclone CD-

**ATVe** 

**FUC** 

RW, in grado di leggere e scrivere anche i supporti ottici riscrivibili. Da sottolineare la sezione audio, affidata alle incredibili prestazioni del nuovo sistema prodotto da Creative Live Audigy EX. Non mancano poi scheda di rete e scheda aggiuntiva dotata di tre porte Firewire, per poter collegare tutte le periferiche digitali (fotocamere, videocamere, dischi fissi esterni) di nuova produzione.

GIOVE

Il giudizio complessivo sulla configurazione propostaci è sicuramente positivo, altresì avvalorato dagli ottimi risultati che pongono il PC in vetta a tutte le classifiche sinora stilate in fatto di prestazioni sia con gli applicativi 2D per ufficio, sia con quelli di grafica 3D e con i videogiochi utilizzati per i nostri test. Il prezzo elevato lo rende un prodotto appetibile soprattutto in campo

professionale. *Mario Bosisio*

## *test* **> nuovi prodotti**

ELSA

<span id="page-14-0"></span>**SCHEDE VIDEO**

# Le signore della**grafica**

*Due schede prodotte da Elsa per soddisfare qualsiasi esigenza.*

Elsa si rivolgono a due<br> **Le se di** mercato<br>
differenti une delle queli è Elsa si rivolgono a due fasce di mercato differenti, una delle quali è sicuramente quella dei giocatori incalliti, disposti a fare qualsiasi cosa pur di assicurarsi uno dei prodotti più potenti ed efficienti attualmente sul mercato. Elsa Gladiac 921 è dotata del potentissimo chipset grafico nVidia GeForce 3 Ti 500 che è in grado di lavorare ad altissime risoluzioni senza produrre rallentamenti anche con il videogioco più impegnativo per le risorse del sistema. Non a caso i nostri test evidenziano in modo

piuttosto marcato la potenza del chip grafico, che permette la produzione di effetti e combinazioni pressoché infinite con ombreggiature, riflessioni, nebbia. Tutto questo è possibile anche grazie alle funzioni di ottimizzazione delle immagini più avanzate come nVidia Shading Rasterizer che è in grado di compiere sette operazioni complesse per pixel, con un risultato sulle

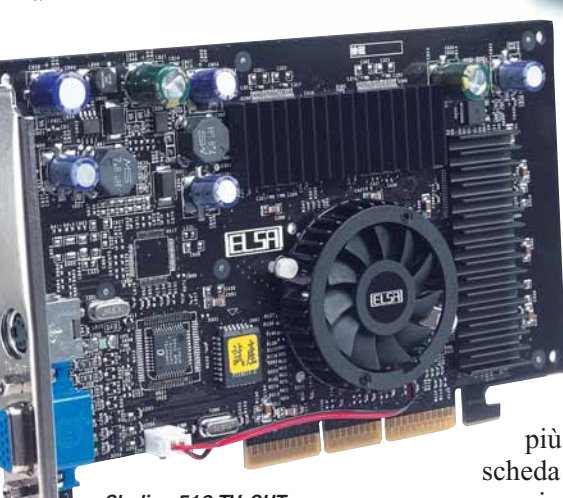

#### *Gladiac 516 TV-OUT*

trasparenze e sui movimenti molto più fluido e realistico. Durante i test più impegnativi, in cui vengono abilitati effetti particolari come l'antialiasing (cioè la riduzione delle tipiche calettature prodotte dai poligoni che compongono l'immagine) la scheda non ha subito perdite di prestazioni particolari, anche alzando notevolmente la risoluzione di utilizzo.

L'unica pecca se si può definire tale è sicuramente nel prezzo, piuttosto irraggiungibile per la maggior parte degli utenti. I pochi che si potranno permettere di avere questa potente scheda all'interno del proprio PC sicuramente non ne rimarranno delusi. La garanzia di ben sei anni, nel caso di un prodotto così

#### *Gladiac 921 DVI*

**FISA GLADIA** 

costoso influisce sicuramente sul nostro giudizio positivo. Elsa propone però anche un modello per i "comuni mortali" la Gladiac 516, una scheda dalle prestazioni più che soddisfacenti e a un prezzo decisamente

più abbordabile. Questa scheda video utilizza il nuovissimo chip grafico Titanium, evoluzione del più conosciuto GeForce 2. Rispetto ai suoi predecessori questo chip è in grado di elaborare maggiori quantità di triangoli per unità di tempo, offrendo nel complesso prestazioni migliori del tradizionale GeForce 2 non manca l'uscita TV. I test effettuati hanno evidenziato le ottime prestazioni di questa scheda che, sebbene "appesantita" da programmi demo come Giants Kabuto (utilizzato nei nostri laboratori per valutare le prestazioni delle schede video di ultima generazione) ha comunque offerto risultati degni di nota. Per chi si accinge all'acquisto del suo primo PC, la Gladiac 516 rappresenta un prodotto con un ottimo rapporto prezzo/prestazioni.

*Antonio Nappa*

*> In dettaglio*

**Produttore:** Elsa (Tel. 02/892641; www.elsa.it)

**Gladiac 921 DVI Prezzo:** 534,53 euro (1.035.000 lire)

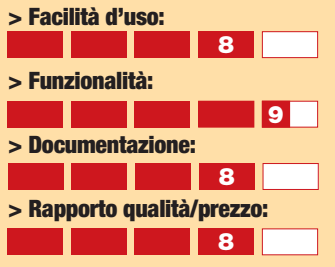

**> Giudizio:** L'uscita DVI per i monitor LCD e quella composita per collegare il televisore di casa completano un prodotto davvero ottimo.

**> Voto:8**

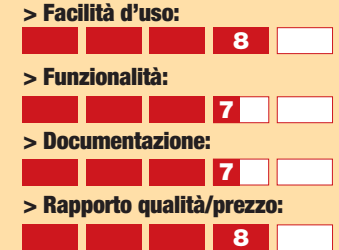

**Gladiac 516 TV-OUT Prezzo:** 196,25 euro (380.000 lire)

**> Giudizio:** Una scheda capace di eccellenti prestazioni a un costo molto ridotto, sicuramente adatto a chi deve rinnovare il proprio PC.

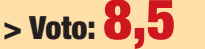

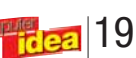

## <span id="page-15-0"></span>*test* **> nuovi prodotti**

**SCHEDE VIDEO** 

# Il **multisala** è in casa! *Da Creative una scheda video che trasforma*

*il vostro PC in una potente stazione* 

*di intrattenimento.*

**P**iù che una scheda,<br>
Personal Cinema s<br>
autodefinisce un c Personal Cinema si autodefinisce un centro di controllo per editing video, ricezione TV e giochi 3D. La definizione, riportata sulla confezione, definisce esattamente la filosofia del prodotto, che comprende una scheda video GeForce 2 Mx 400 con prestazioni di grafica tridimensionale ancora solidissime (se rapportate al modello di punta GeForce 3) un "satellite" esterno che incorpora tutte le funzionalità di comunicazione dei dati video da e verso fonti esterne, e un terzetto di programmi pensati per rendere pienamente disponibili tutte le funzionalità della scheda. Fin dai primi istanti dell'installazione, il punto di forza del prodotto sembra essere la compattezza e la semplicità di montaggio. Una sola scheda, nessun problema di configurazione del computer, un satellite esterno verde "plasticoso" ma piacevole da guardare. È possibile avere tutto pronto e montato nel giro di pochi minuti. L'installazione dei driver si presenta solo leggermente più difficoltosa, in quanto le versioni più "antiquate" dei sistemi operativi Microsoft non riconoscono immediatamente la scheda e richiedono alcune operazioni per l'impostazione definitiva dei parametri. Le operazioni necessarie sono però spiegate caso per caso nel foglio di montaggio contenuto nella scatola. Personal Cinema è chiara-

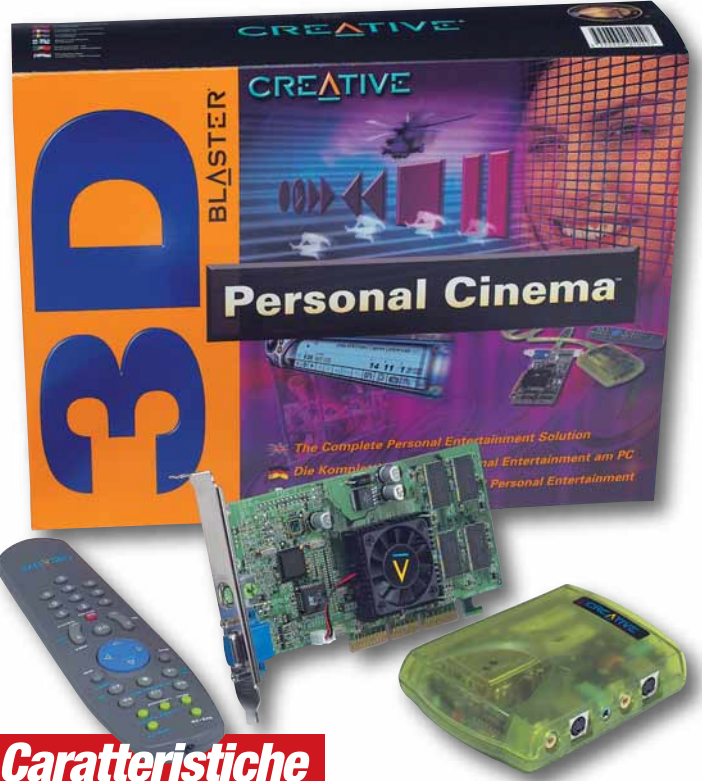

- 
- **> Scheda:** GeForce2 MX400 con 64Mb di memoria **SDRAM**
- **> Ingressi:** Videocomposito, audio (analogico stereofonico), S-Video, ingresso antenna televisiva, TV via cavo.
- **> Uscite:** Video composito, S-Video, audio stereofonico.
- **> Telecomando multifunzionale > Software Incluso:** Intervideo WinDVR, WinDVD,
- MGI VideoWave 4.0 SE

mente rivolta a chi voglia combinare in un solo apparecchio tutte le funzionalità del computer da gioco con quelle del televisore/videoregistratore/ lettore DVD, potendo poi realizzare remix e combina-

zioni di immagini e musica dalle diverse fonti. Questa impressione viene rafforzata dalla presenza del telecomando, che elimina la necessità di spostarsi dalla poltrona per cambiare canale o "programma". Non si tratta di un sistema complesso rivolto a professionisti del video. L'acquisizione da telecamera, così come la memorizzazione su videoregistratore, avvengono attraverso il normale segnale videocomposito, senza possibilità di pilotaggio in tempo reale degli apparecchi esterni. Le possibilità di editing di MGI VideoWave 4.0, il software fornito nella confezione, sono piacevoli e immediate ma abbastanza limitate. Per la riproduzione dei

# *> In dettaglio*

#### **3D Blaster Personal Cinema**

**Produttore:** Creative (Tel. 02/8228161; www.europe.creative.com) **Prezzo:** 293,86 euro (569.000 lire)

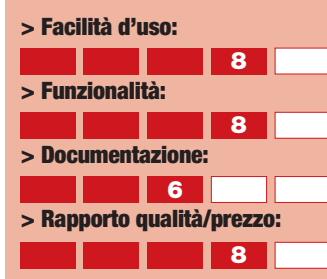

**> Giudizio:** Un prodotto ideale per chi vuole tutto-in-uno senza spendere un capitale, e con in più il telecomando.

#### **> Voto:8**

DVD il programma incluso, Intervideo WinDVD, è completo e semplice da usare e, cosa estremamente piacevole, è completamente pilotabile dal telecomando. Quello che delude un poco, visto che stiamo parlando di un prodotto rivolto a chi vuole divertirsi comodamente, è il programma di sintonizzazione del segnale televisivo (WinDVR, sempre prodotto da Intervideo). Il numero di canali limitato, la ricerca delle diverse stazioni poco sensibile e non molto immediata, pur essendo in parte bilanciati da altre eccellenti funzionalità, rischiano di far sentire la nostalgia per il vecchio televisore. Unica nota davvero dolente è il manuale vero e proprio (non il foglio di montaggio). Buona la descrizione del telecomando, ma solo vaghi accenni all'installazione e all'utilizzo dei diversi programmi. Attenzione che il numero di serie necessario per portare a termine le installazioni si trova sulla busta del CD, e non sul CD stesso come invece segnalato. Nel complesso un prodotto piacevole e funzionale, con il tocco di finezza del telecomando che rende il tutto più che appetibile, ma che richiederebbe una maggior cura nella documentazione cartacea e, soprattutto, nel programma di gestione televisiva, vero centro funzionale del prodotto.

*Ernesto Pantaleoni*

# <span id="page-16-0"></span>**a confronto** *a confronto* **> masterizzatori** Il**disco** è sfornato

*Abbiamo provato per voi sette masterizzatori interni 24X e tre masterizzatori esterni dotati della nuova interfaccia USB 2.0*

l successo travolgente dei masterizzatori può essere facilmente misurato prendendone in 1 successo travolgente dei<br>
masterizzatori può essere<br>
facilmente misurato<br>
prendendone in<br>
considerazione il rapidissimo progresso tecnologico. Solo otto mesi fa abbiamo pubblicato un confronto tra masterizzatori in cui

venivano presentati come anteprima alcuni modelli **16X**. Oggi i masterizzatori 24X sono già la norma, tanto è vero che abbiamo potuto limitare il confronto attuale ai soli modelli di questo tipo (per quanto riguarda i masterizzatori interni),

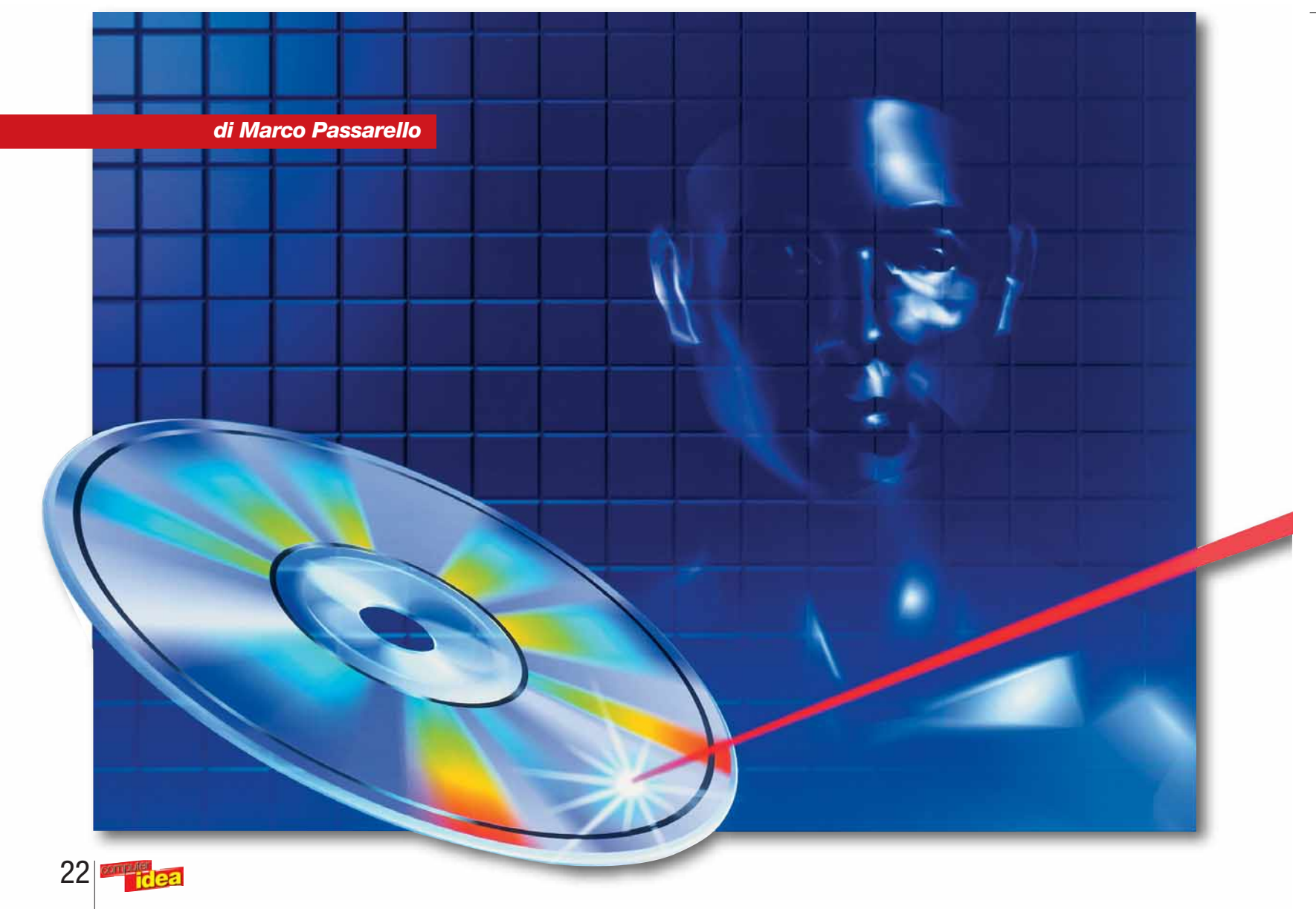

mentre c'è chi ha già annunciato l'uscita di periferiche 32X. Il CD registrabile ha in pratica sostituito la musicassetta come supporto audio autoprodotto più diffuso, mentre il suo fratello più avanzato, il CD riscrivibile, si propone di diventare il sostituto enormemente più capiente del floppy disk, ed ha buone probabilità di riuscirci, specie quando sarà introdotto nei sistemi operativi il nuovo standard Mount Ranier, che permetterà di usare i CD riscrivibili così come oggi si usano i floppy, senza necessità di installare altri software.

#### **Come funziona?**

Ma come funzionano masterizzatori e CD registrabili? Andiamo con ordine. Un CD, o per meglio dire un Compact Disc, è un sottile disco di plastica multistrato. La parte più importante del CD è la "traccia" che contiene i dati: una lunghissima spirale (larga 0,5 millesimi di millimetro e lunga ben 5 chilometri) formata da un'alternanza di pianure (flat) e di pozzi (pit). Questa interminabile serie di pianure e pozzi può essere letta come una sequenza di cifre digitali, 1 e 0. Essa è incisa su uno strato di plastica riflettente, a sua volta ricoperto da uno strato di plastica trasparente a mo' di protezione.

A leggere la sequenza ci pensa un raggio laser, che attraversa la plastica trasparente e viene riflesso in modo diverso da pianure e pozzi. Un sensore riesce così a decifrare le cifre digitali e ad acquisire i dati. Nei CD prodotti industrialmente la sequenza viene incisa in un colpo solo sulla plastica tramite un processo di stampa che sfrutta un disco "master" fatto di vetro. Da questo oggetto deriva il termine

# *>USB, USB 2.0 e Firewire*

Quando si tratta di collegare al computer una periferica esterna in modo semplice e rapido, la scelta non può che cadere su due interfacce: USB e Firewire. La sigla USB sta per Universal Serial Bus (bus seriale universale), e definisce un'interfaccia promossa da un consorzio di ditte guidato da Intel. Firewire, invece, è il nome commerciale scelto da Apple per la propria interfaccia (che è nota però anche sotto altri nomi; i prodotti Sony che ne fanno uso preferiscono chiamarla i-Link, mentre altri preferiscono usare la sigla con cui è registrate presso l'istituto di ingegneria elettrica e elettronica statunitense, e cioè IEEE-1394). Le due interfacce hanno numerose somiglianze. Entrambe permettono lo "hot swapping" e il "plug and play" cioè, rispettivamente, la possibilità di collegare e scollegare una periferica senza spegnere il computer, e quella di ottenere il riconoscimento di periferiche sconosciute da parte del sistema. Entrambe sono in grado di alimentare (entro certi limiti) gli apparecchi che ne fanno uso. Entrambe permettono di collegare contemporaneamente un grande numero di apparecchi (63 la Firewire, 127 la USB, anche se si tratta di numeri puramente teorici, in quanto normalmente basta un numero molto minore per degradare il funzionamento del sistema). Entrambe sono interfacce seriali, possono essere usate per creare una rete, e non richiedono l'uso di elementi ulteriori di collegamento (a differenza, per esempio, dell'interfaccia **SCSI**, che richiede l'utilizzo di un componente detto "terminatore" in fondo alla catena di apparecchi collegati, pena il malfunzionamento o anche il danneggiamento del sistema).

Esistono però anche sostanziali differenze. Innanzitutto la USB richiede che gli apparecchi che ne fanno uso siano disposti "a stella", e che al centro della stella ci sia sempre e comunque un computer acceso in grado di smistare i segnali; per questo motivo i cavi USB hanno le estremità differenti, per poter distinguere l'estremità che va al centro della stella dall'altra. Le periferiche Firewire, invece, vanno collegate col metodo **daisy chain**, senza necessità di un centro (e quindi anche senza necessità di un computer).

Ma, soprattutto, Firewire è molto più veloce di USB, essendo in grado di spostare tra i 100 e i 400 Mb al secondo (a seconda della periferica usata), contro i soli 12 Mb al secondo delle periferiche USB. Si è perciò creata una naturale "divisione dei compiti", con l'interfaccia USB destinata a collegare periferiche che non richiedono lo spostamento di grandi quantità di dati, come mouse, tastiere e simili, e la più costosa e veloce Firewire impiegata per apparecchi come videocamere, dischi fissi esterni e così via.

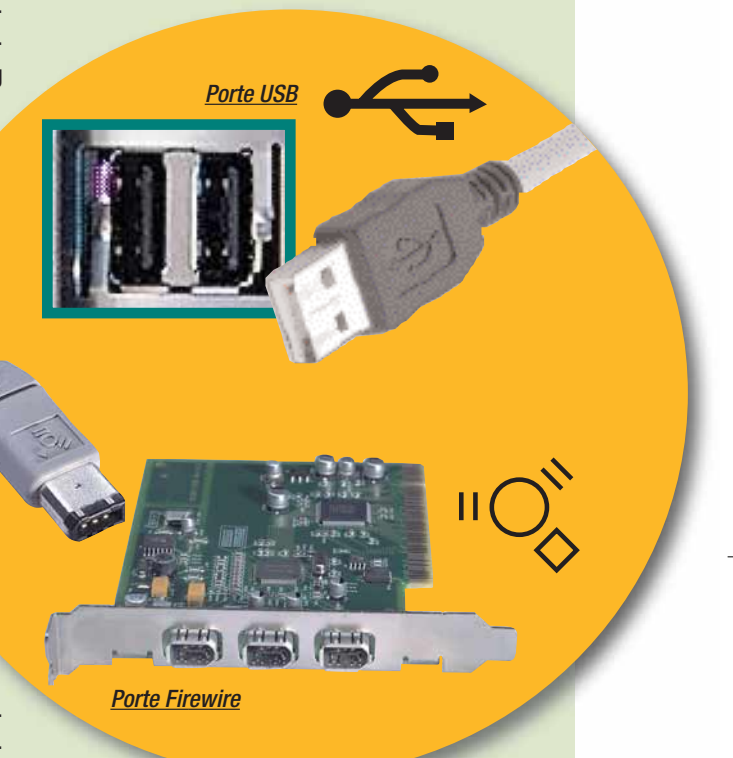

Tutto questo era valido fino a qualche tempo fa. Attualmente la situazione è più complessa, a causa di USB 2.0. Si tratta di un'interfaccia compatibile con la USB ma estremamente più veloce, in grado di competere con la Firewire in termini di velocità. La compatibilità è garantita nei due sensi, ed è quindi possibile collegare liberamente periferiche USB a un computer USB 2.0 e viceversa; le prestazioni ad alta velocità si ottengono però solo se tutti gli apparecchi coinvolti corrispondono alle specifiche USB 2.0.

"masterizzare" per descrivere la produzione di un CD, anche se in realtà nei masterizzatori non c'è alcun master, e i dati vengono incisi direttamente sulla copia.

I CD registrabili differiscono da quelli industriali in quanto sullo strato riflettente è posto uno strato di una particolare tintura. Il masterizzatore dispone di un laser più potente di quelli destinati alla

sola lettura, che è in grado di "bruciare" lo strato di tintura lasciando aree più scure o più chiare. Tali aree vengono interpretate dai lettori di CD allo stesso modo dei pozzi e delle pianure dei CD stampati industrialmente. Diventa così possibile incidere la traccia dei dati sul CD registrabile. I CD riscrivibili hanno un funzionamento simile, ma al posto della tintura viene

inserito un composto di argento, antimonio, tellurio e indio che è in grado di cambiare di fase, cioè di passare dallo stato cristallino allo stato amorfo, se sottoposto a determinate temperature per un tempo sufficiente.

In un CD riscrivibile vergine il composto è completamente allo stato cristallino. Il masterizzatore è in grado di rendere amorfe alcune

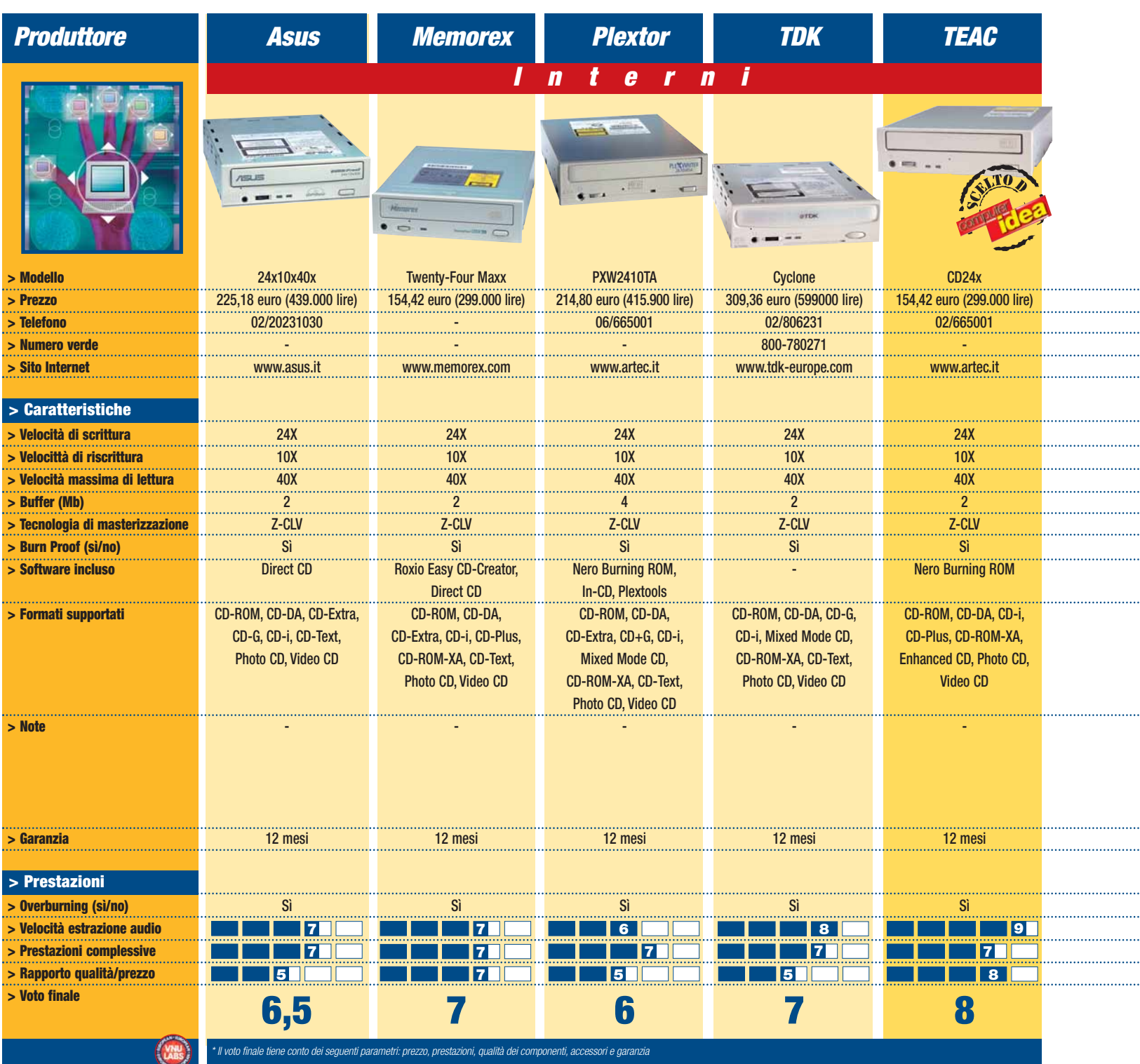

aree, che risultano così più scure e meno trasparenti alla luce, e utilizzarle per scrivere i dati sul CD. Il masterizzatore dispone però anche di un laser più potente, detto di cancellazione. Questo laser riscalda il composto a temperature maggiori, tali che il composto, dopo essere diventato amorfo, ricristallizza di nuovo, in pratica cancellando ciò che

era stato precedentemente

#### **Chiamate i pompieri**

Il nome inglese del masterizzatore è, appunto, "CD burner", cioè "bruciatore" di CD. E in effetti il rischio è proprio quello di bruciare i dischi irreparabilmente. Tanto maggiore è la velocità con cui vengono trasmessi e incisi i dati, tanto più grande è il rischio che un qualsiasi inconveniente faccia esaurire temporaneamente il flusso dei dati inviati al

masterizzatore (una situazione definita "buffer underrun"). Fino a qualche tempo fa, quando questo si verificava, accadeva l'irreparabile: il laser, non più guidato, bruciava irrimediabilmente la traccia

inutilizzabile l'intero disco. I masterizzatori di qualità tentavano una volta di ovviare a questo problema dotandosi di un **buffer** di grandi dimensioni, in modo da scongiurare le interruzioni

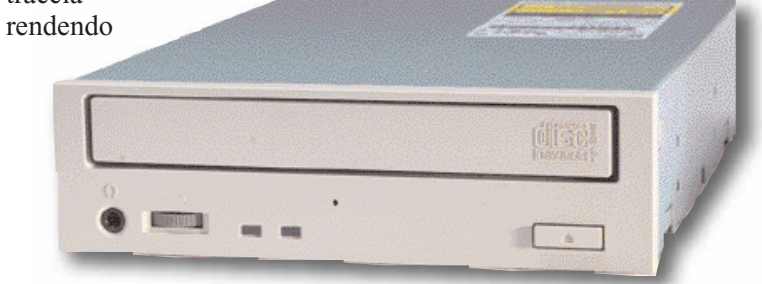

24

inciso.

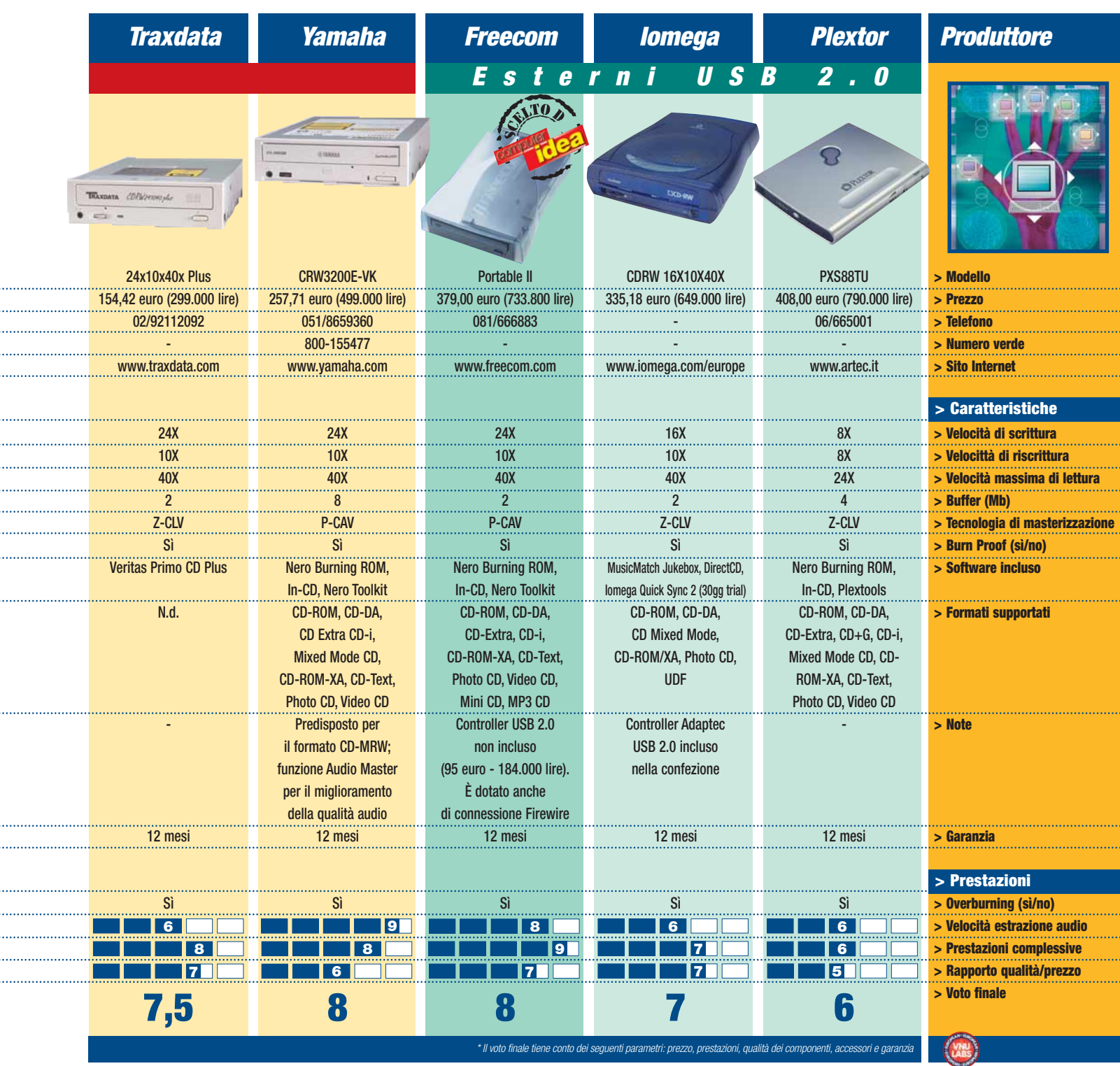

del flusso dei dati. Oggi fortunatamente questo pericolo è scongiurato (anche se un buffer cospicuo è comunque un'ulteriore garanzia di sicurezza). Praticamente tutti i masterizzatori dispongono di una tecnologia "a prova di bruciatura" ("burn-proof" è appunto uno dei nomi più diffusi per indicarla, ma ogni ditta ha la propria denominazione). I masterizzatori di questo tipo spengono il laser in caso

di buffer underrun, e sono in grado di ritrovare la traccia e riprendere l'incisione una volta ripristinato il flusso dei dati. Si tratta di una funzione talmente indispensabile che ormai è difficile trovare un modello che ne sia privo.

#### **A tutta velocità**

Dal giorno in cui il primo masterizzatore è uscito dalla catena di montaggio, abbiamo assistito a una corsa continua per la costruzione di apparecchi a velocità

maggiore. Attualmente ci stiamo avvicinando ad alcuni seri limiti tecnici oltre ai quali sarà problematico andare (e forse anche inutile: se già oggi riusciamo a masterizzare un CD in meno di cinque minuti, ulteriori avanzamenti non porterebbero poi un così grande beneficio). Infatti già i masterizzatori 24X di oggi non riescono a mantenere questa enorme velocità durante tutto il procedimento di masterizzazione, e devono

ricorrere a degli espedienti. Non è infatti possibile, a queste velocità, usare la tecnologia CLV che veniva usata nei vecchi masterizzatori. CLV sta per Constant Linear Velocity (velocità lineare costante), e significa che la velocità del disco rispetto al laser rimane costante; si parte quindi alla velocità massima e, mano a mano che ci si allontana dal centro, la velocità di rotazione del disco viene ridotta per

# *>Un masterizzatore per audiofili*

Tra tutti i masterizzatori qui esaminati, lo Yamaha CRW3200 si distingue per alcune caratteristiche particolarmente innovative.

In primo luogo, l'apparecchio è predisposto per l'utilizzo con il nuovo standard Mount Ranier (CD-MRW). Come abbiamo già accennato nell'introduzione, si tratta di un nuovo

standard di prossima introduzione che faciliterà molto l'uso dei CD riscrivibili.

Con i CD-MRW, infatti, sarà possibile inserire il disco nel lettore e trasferire i dati su di esso senza compiere alcuna altra operazione.

La formattazione del supporto

avverrà automaticamente, in modo trasparente all'utente e, nel caso in cui il disco venga estratto dal drive senza che la trasformazione sia terminata, essa proseguirà all'inserimento successivo.

Ancora più interessante è la funzione Audio Master per masterizzare CD-Audio di alta qualità. È stata escogitata per combattere il fenomeno

mantenere costante la velocità lineare di spostamento della traccia rispetto al laser. Il problema è che, volendo procedere a velocità 24X,

quando ci si trova al centro del disco lo si dovrebbe far ruotare a velocità estremamente elevate, con problemi tecnici notevoli e rischi anche per l'integrità del supporto.

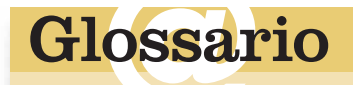

**16X**: Le periferiche che leggono e scrivono CD vengono classificati in base alla velocità di funzionamento. Tale velocità viene espressa tramite moltiplicatori, che indica di quante volte la macchina è più veloce rispetto alla velocità di un normale CD-Audio. Per qualificare un masterizzatore occorrono tre moltiplicatori: uno per la velocità di scrittura di normali CD-R, un secondo per la velocità di scrittura su CD riscrivibili (CD-RW) e un terzo per la velocità di lettura. Per esempio, la maggior parte dei masterizzatori qui esaminati si definiscono 24X/10X/40X, dove il primo numero è la velocità di scritutra, il secondo quello di riscrittura, il terzo quella di lettura.

Le tecnologie che vengono applicate sono sostanzialmente due.

La prima è detta Z-CLV, cioè a velocità lineare costante a zone. In essa il CD viene suddiviso in più aree, solitamente tre. In ciascuna di queste zone si procede come con la tecnologia CLV, ma ogni zona ha una velocità diversa (per esempio: 16X all'interno del disco, 20X al centro, e 24X all'esterno). Questa procedura richiede di interrompere due volte la masterizzazione in attesa che l'apparecchio raggiunga la nuova velocità di rotazione; quindi è applicabile solo nei masterizzatori di tipo "burnproof".

I masterizzatori più sofisticati invece adottano la tecnologia P-CAV, che sta per Partial-Constant Angular Velocity, cioè a velocità angolare parzialmente costante. In questa metodologia si mantiene inizialmente costante la velocità di rotazione del disco (il che è equivale a far aumentare gradatamente la velocità lineare mano a mano che ci si allontana dal bordo). Quando la velocità lineare ha raggiunto il suo massimo, la si mantiene costante (e quindi si riduce progressivamente la velocità

del jitter, che è una fluttuazione nei tempi di lettura del CD dovuta a imprecisioni tecniche. A causa del jitter i dati musicali contenuti sul CD vengono a volte letti erroneamente o in ritardo, creando imperfezioni nella riproduzione della musica.

Utilizzando Audio Master, vengono incisi sul CD pozzi e valli di dimensioni maggiori rispetto al normale. Ciò diminuisce leggermente la durata massima del supporto (un CD che normalmente sarebbe da da 74 minuti verrebbe a contenere solo 63 minuti di musica), ma facilità molto la lettura deti

dati, permettendo di raggiungere o anche di superare la qualità dei CD stampati industrialmente.

Una terza funzione, CD-RW Audiotrack, permette di scrivere e cancellare singole tracce audio da un CD-RW, senza dover cancellare ogni volta l'intero CD. Non c'è che dire, gli audiofili hanno diversi motivi per orientarsi su questo (non economico) modello.

bordo del disco e al termine della procedura. Questo secondo metodo garantisce una maggiore efficienza; è da notare comunque che in nessuno dei due metodi si sfrutta la velocità massima per tutta la durata del procedimento.

angolare) fino ad arrivare al

#### **Masterizzatori portatili**

Anche se, come abbiamo già detto, la diffusione dei masterizzatori è cresciuta sempre di più, questo non significa che ogni computer ne sia dotato.

Può essere quindi molto comodo utilizzare masterizzatori esterni, che possono facilmente essere spostati da un computer all'altro senza dover aprire il cabinet e eseguire noiose procedure di installazione. Il problema dei masterizzatori portatili era, fino a qualche tempo fa, quello della velocità di trasferimento dei dati. L'interfaccia USB utilizzata nei modelli del passato, infatti, non permetteva di utilizzare velocità superiori a 6x (e spesso anche meno), in

quanto avrebbero generato un flusso di dati tale da superarne le capacità. Attualmente la diffusione di interfacce molto più veloci come la Firewire e la USB 2.0 (di cui parliamo con maggiore dettaglio in un box di questo stesso articolo) permettono tranquillamente di raggiungere velocità di 16X e oltre, rendendo molto meno significativa la differenza tra masterizzatori interni ed esterni. Ricordate in ogni caso che per poter utilizzare questo tipo di periferica occorre che il computer sia dotato dell'interfaccia relativa. Le porte Firewire non sono ancora molto diffuse sui PC, anche se il loro numero è

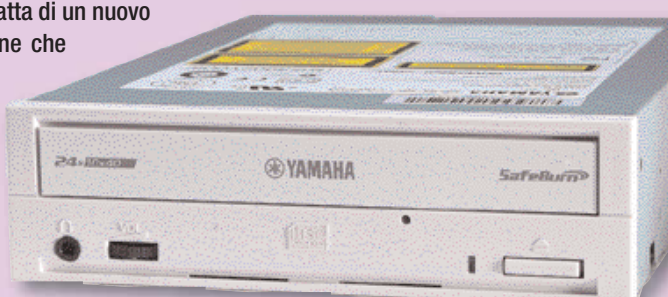

rapidamente in aumento, e la stessa cosa si può dire per le porte USB 2.0 (collegare un masterizzatore USB 2.0 a una porta USB normale è possibile, ma al prezzo di un notevole scadimento della velocità).

#### **I nostri test**

Per testare i masterizzatori abbiamo innanzitutto effettuato una prova di velocità, cronomentrando il tempo impiegato nell'effettuare il trasferimento di un file sul CD-R alla

minuti di durata), di cui abbiamo parlato poc'anzi. Non tutti i masterizzatori sono in grado di scrivere correttamente su supporti di questo tipo, e perciò abbiamo verificato se il loro uso è effettivamente possibile. In secondo luogo, abbiamo voluto verificare il buon funzionamento degli apparecchi nello svolgere un'operazione di estrazione dei file audio (necessaria, per esempio, per chi desidera creare file MP3 a partire da un CD-Audio).

Anche sottoponendo i vari modelli a prove aggiuntive, non abbiamo comunque notato enormi differenze, segno che quella dei masterizzatori è ormai una tecnologia matura. Data la grande uniformità di prestazioni, la valutazione da parte del lettore potrà quindi estendersi anche a fattori apparentemente meno importanti, come il software incluso. Se poco tempo fa acquistare il masterizzatore sbagliato significava accumulare pile di CD

# *>Il disco di Babele*

Se i CD sembrano tutti uguali, il loro contenuto può essere molto diverso, ed esiste una babele di sigle per definirne i vari tipi di formattazione e disposizione dei dati. Ecco un piccolo elenco delle sigle che definiscono i vari formati che si possono usare per incidere un CD:

**CD-DA**: "DA" sta per "Digital Audio". È un altro modo per definire i CD musicali, che su questa rivista solitamente definiamo CD-Audio.

**CD Extra**: CD che contiene una sezione formattata come CD-Audio e un'altra contenente dati. Sono di questo tipo molti di quei CD musicali che contengono anche "extra" come immagini, filmati, collegamenti al Web e così via.

**CD-i**: Vecchio formato in disuso di CD "interattivi", cioè di giochi e video su CD utilizzabili da particolari lettori.

**CD Mixed Mode**: CD-ROM i cui dati sono leggibili sia da un PC con sistema operativo Windows sia da un Macintosh. **CD-R**: La "R" sta per "recordable" (registrabile). Si tratta dei CD scrivibili che si usano comunemente nei masterizzatori. **CD-ROM/XA**: CD misto dati e audio/video. Fanno parte di questa categoria anche i Video CD.

massima velocità possibile. Poiché nel corso degli ultimi mesi abbiamo però riscontrato una crescente difficoltà a discriminare i masterizzatori utilizzando unicamente questa prova, a causa di un generale appiattimento verso l'alto delle prestazioni degli apparecchi, abbiamo deciso di introdurre alcune prove supplementari. La prima è una prova di masterizzazione su supporti da 800 Mb di capienza (90

**CD-RW**: "RW" sta per ReWriteable. Si tratta dei CD che si possono scrivere, cancellare e riscrivere. Anche questi comunemente in uso nei masterizzatori. Utilizzando particolari software si possono usare come se fossero enormi floppy disk, trasferendo file in essi o da essi trascinandone le icone col mouse, senza dover usare programmi di masterizzazione. **CD Text**: Si tratta di CD-Audio che contengono informazioni aggiuntive riguardanti i brani musicali contenuti. Alcuni lettori di CD sono in grado di visualizzare queste informazioni sul proprio display. **Photo CD**: Formato creato da Kodak per memorizzare foto digitali su CD. Attualmente in disuso. **Video CD**: Si tratta di un CD su cui è inciso un video in formato **MPEG-1**. I Video CD sono leggibili anche dalla maggior parte dei lettori di DVD.

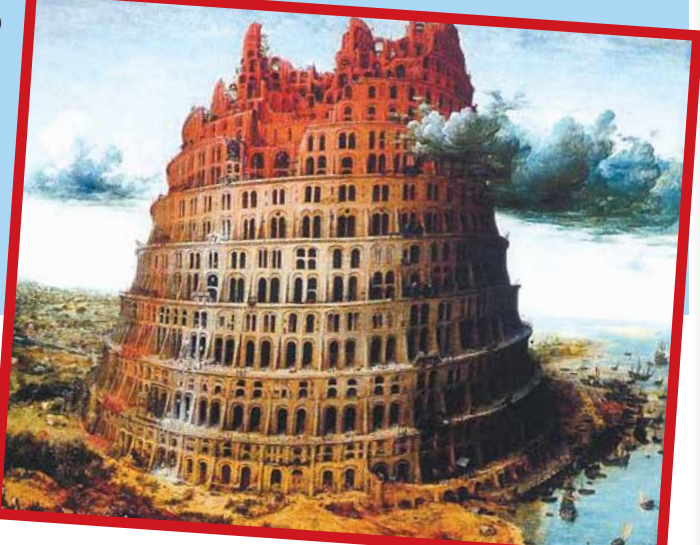

#### In questo caso

abbiamo cronometrato il tempo necessario per estrarre tutto il contenuto audio di un CD musicale della durata di circa 72 minuti, utilizzando la versione più recente del software Nero Burning ROM. Troverete i risultati delle prove in tabella.

irrimediabilmente "bruciati", oggi, con la tecnologia "burn-proof" ormai divenuta un luogo comune, simili problemi sono ormai un ricordo. Procedete perciò all'acquisto senza patemi d'animo.

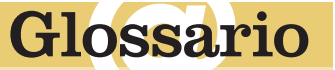

#### **Buffer**: Letteralmente

"cuscinetto", si tratta di una memoria RAM in cui vengono immagazzinati temporaneamente i dati in modo che siano immediatamente accessibili. Il buffer serve a costituire una "riserva" di dati da elaborare, in modo che il flusso di dati sia costante.

#### **Daisy chain**: Letteralmente

"catena (ghirlanda) di margherite". Si tratta di un tipo di disposizione in cui ciascuna periferica è collegata alla successiva, e i dati vengono trasmessi da una periferica all'altra fino a raggiungere il destinatario.

**MPEG-1**: MPEG è la sigla del Moving Picture Expert Group, cioè del gruppo di studio per le immagini cinematografiche. Si tratta di un gruppo internazionale di esperti che si occupa di escogitare formati adeguati per la trasmissione di suoni e immagini in formato digitale. MPEG-1 è un formato di compressione delle immagini digitali. Nei DVD si usa il più avanzato formato MPEG-2. Altri formati del genere sono già previsti per il futuro. Anche il formato audio MP3 è un formato MPEG (la sigla infatti è la contrazione di MPEG-3 Layer 2).

**SCSI**: Sigla per Small Computer System Interface (interfaccia per piccoli sistemi informatici. L'interfaccia SCSI è qualitativamente superiore all'interfaccia E-IDE usata dalla maggior parte delle periferiche interne per computer, ma è più complicata e costosa. Per installare periferiche SCSI nel proprio computer occorre installare una scheda controller apposita. Le periferiche SCSI si collegano tra loro col metodo daisy chain, e in fondo alla catena occorre collegare un apposito componente detto "terminatore".

<span id="page-22-0"></span>**l'esperto** *l'esperto* **> parole semplici per capire**

# *di Davide Giulivi* Vita nu al tuo **PC**<br>al bavide Giulivi

*Quali sono le componenti del vostro PC da cambiare? Qual è il giusto rapporto costi-benefici per sapere cosa conviene aggiornare e quanto spendere? Per saperlo, basta leggere i consigli del nostro esperto!*

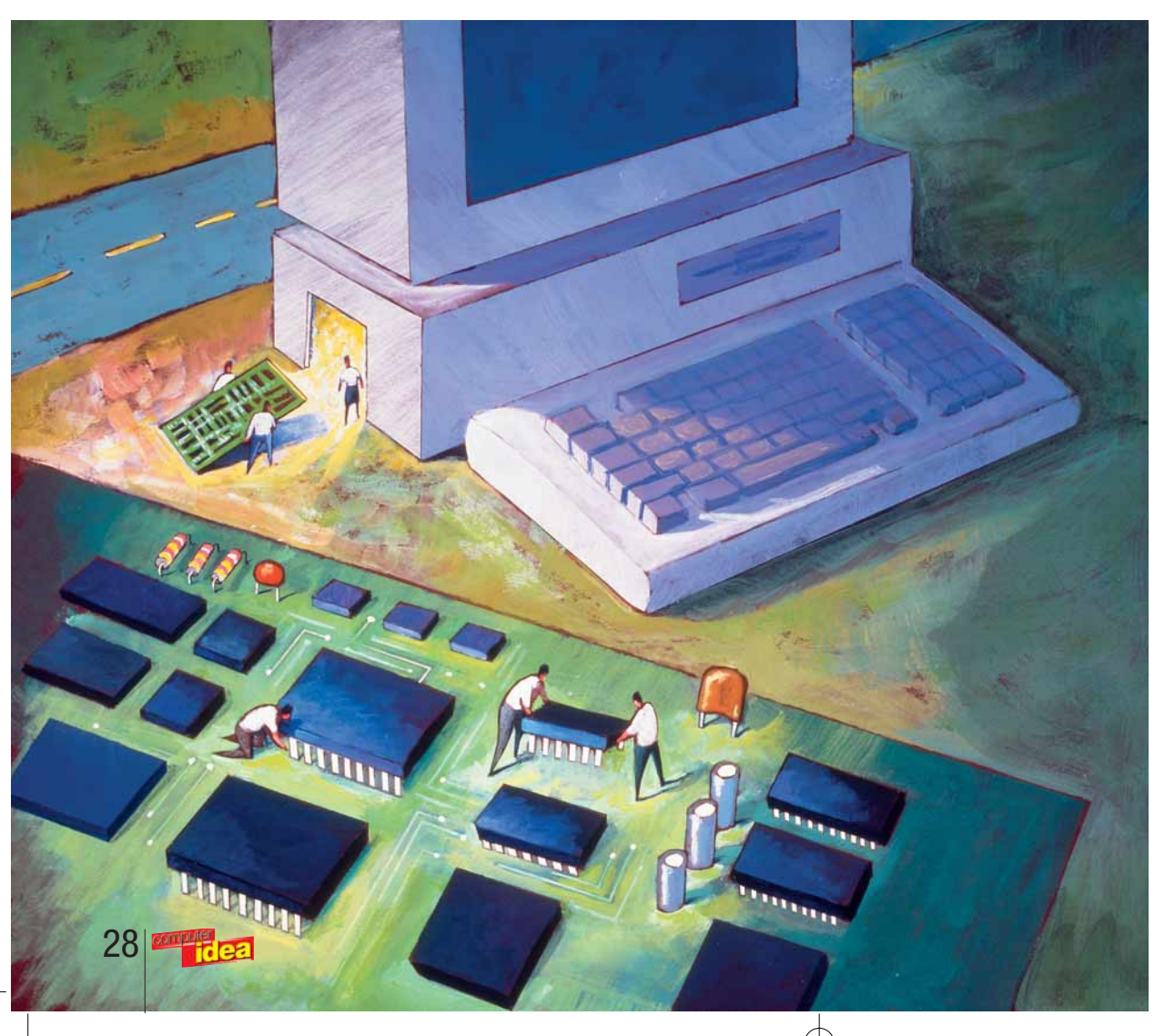

on importa quanto sia potente e accessoriato, anche il vostro PC prima o poi necessiterà di un "upgrade", ovvero della sostituzione di qualche componente hardware che ha fatto il suo tempo e impedisce al sistema di eseguire in modo soddisfacente l'ultimo software in commercio. Molto spesso, poi, l'aggiornamento della scheda madre o del processore è dovuto alle accresciute necessità e competenze dell'utente, diventato logicamente sempre più esigente. Non sempre è però facile identificare quale sia il punto debole di ogni PC e quale sia l'acquisto più adatto a risolvere i propri problemi. Una stampante, uno scanner o un modem hanno caratteristiche che li differenziano nettamente gli uni dagli altri, ma quando ci si addentra nell'interno del PC risulta meno facile capire cosa rallenti in modo significativo le operazioni del sistema operativo. Facciamo quindi qualche esempio: avete imparato a usare un programma **FTP**, vi siete letti un intero libro sull'**HTML** e non vedete l'ora di iniziare a disegnare la **N**<br>poi nece

pagina principale del vostro sito personale. Lanciando Microsoft FrontPage, vi ritrovate davanti a tempi di caricamento ciclopici che sminuiscono immediatamente il vostro entusiasmo. Da cosa dipenderà? Sarà la CPU troppo lenta? Il vecchio disco fisso o la vetusta scheda video?

Un negoziante probabilmente i consiglierebbe di cambiare tutti e tre i componenti, quando invece il problema potrebbe essere risolto con una piccola cifra e un minimo disagio. Ecco elencati i pregi e i limiti di ogni aggiornamento,

divisi componente per componente. Grazie a questa guida scoprirete qual è l'upgrade più adatto alle vostre esigenze evitando di spendere del prezioso denaro in aggiornamenti poco utili.

# *> Il processore*

Quando un programma viene eseguito in modo "mortalmente" lento il primo pensiero dell'utente va alla frequenza della **CPU**, da sempre capo espiatorio dei rallentamenti tipici dei PC più anziani. Nel valutare la sostituzione del processore, la scheda madre ha un grande rilievo. Per cambiare CPU dovrete rimpiazzarla e con lei cambiare anche la **RAM**? Se la risposta è positiva, la prima cosa da valutare è se il costo elevato dell'operazione si riflette effettivamente in un grosso passo avanti sul piano delle prestazioni. Passare da un K6-2 a 500 MHz a un Celeron 800 MHz spendendo più o meno 230 euro (circa 440.000 lire) ha, per esempio, pochissimo senso.

#### *> Potenziare un Celeron o un Pentium III*

Se possedete uno di questi processori prodotti da Intel con una frequenza inferiore ai 600 MHz dovreste puntare senza alcun dubbio sui nuovi Celeron II a 1.100 MHz. Con una spesa di soli 115 euro (225.000 lire) otterreste un aumento complessivo della velocità pari al 40 per cento, senza dover sostituire nella maggior parte dei casi né la memoria RAM né la scheda madre. Quasi tutte le schede madri basati su **chipset** BX, ZX, Apollo Pro e Intel 810/815 supportano, dopo un opportuno aggiornamento del BIOS, le nuove CPU di Intel basate ancora sul vecchio **bus** a 100 MHZ. Dovrete verificare la presenza sulla scheda madre del necessario **socket** 370, dopodiché dovre-

te accertarvi che i moduli RAM lavorino tutti a 100 o 133 MHz. Se la vostra scheda è basata su chipset Apollo Pro 133A o Intel 810/815 potrete montare anche i Pentium III Coppermine fino a 1.000 MHz. I Pentium III di questa frequenza sono comunque più veloci dei Celeron II grazie alla maggiore quantità di **cache** e al bus più veloce, ma non possono essere in alcun modo utilizzate in modo stabile sulle comunissime schede con chipset BX. Se la vostra scheda monta ancora lo slot 1 è improbabile invece che possa montare i Celeron di seconda generazione, sebbene siano in commercio degli adattatori speciali chiamati "slocket" che parrebbero risolvere il problema causato dal fatto che le vecchie schede LX non possono raggiungere né le frequenze né le tensioni necessarie al buon funzionamento dei Celeron più recenti. In casi come questo la sostituzione radicale dell'accoppiata scheda madre/processore rimane però la scelta più saggia.

#### *> Duron e Athlon sempre più veloci*

Se utilizzate un PC con processore AMD la prima cosa da verificare è se la scheda madre utilizzi il vecchio Slot A o se, fortunatamente, impiega il più recente Socket A. Nel secondo caso la sostituzione del processore lascia spazio a tantissime opportunità: il Socket A indica la possibilità di installare qualsiasi tipo di nuova CPU della famiglia Duron. Il processore economico di AMD sfrutta infatti un bus a 200 MHz ed è in grado perciò di lavorare con tutte le schede madri, anche le prime basate sul chip-

# *> Il giusto upgrade della CPU*

Da Celeron 600 MHz a Celeron II 1.100 MHz · Utile Da Pentium II con scheda LX e Duron con scheda KT266 • Utile Da Pentium III 700 MHz Celeron II 1.000 MHz • Poco Utile Da Pentium 4 1400 MHz a Pentium 4 1800 MHz • Inutile Da Athlon 1.000 a Pentium 4 1.400 MHz • Poco utile

# *> Guida ai prezzi:*

Per orizzontarvi meglio nel variegato mondo dei processori AMD e Intel, vi proponiamo una piccola guida all'acquisto con i relativi prezzi, rilevati negli ultimi giorni del 2001 e soggetti come sempre agli inevitabili ribassi.

**Celeron II 1.1 GHz** • 120 euro (230.000 lire circa)

**Athlon XP 1700+** • 210 euro (400.000 lire) *Consigliato* **Pentium 4 1,8 GHz** • 340 euro (650.000 lire)

**Duron 1 GHz** • 100 euro (193.000 lire)

**Duron 1 GHz con scheda madre KR7A-R** 

**e 256 Mb DDR** • 400 euro (774.000 lire) *Consigliato* **Pentium 4 1,4 GHz** 

**con scheda madre Asus P4B** • 400 euro (774.000 lire)

set AMD 750. Comprare un Athlon potrebbe essere invece più rischioso: la CPU di punta della famiglia AMD, infatti, sfrutta un bus a 266 MHz disponibile solo sulle schede con chipset AMD 760, Via KT133A-KT266, nVidia nForce e ALI CyberMagik, le più recenti insomma. Se siete certi che la vostra scheda possa operare a 266 MHz puntate su uno dei nuovissimi Athlon XP 1700+. La serie XP ha dalla sua l'integrazione

> delle istruzioni SSE utilizzate anche dai Pentium III: si tratta di istruzioni spesso utilizzate dai giochi e dai programmi multimediali per ottenere una spinta in più dalla CPU. Se la vostra scheda madre utilizza un vecchio Slot A, l'upgrade della CPU diventa invece ormai quasi impossibile: se la CPU lavora a 500 MHz meglio concentrare gli investimenti su altri componenti meno critici. Ancora oggi, infatti, un Athlon operante a questa frequenza è in grado di districarsi decentemente tra programmi e giochi.

#### *> Cosa non fare*

Se il vostro PC monta un Pentium 4 la sostituzione del processore con un modello identico ma dalla frequenza maggiore ha pochissimo senso: l'architettura a più stadi dei P4 "schiaccia" infatti il divario esistente tra i modelli da 1,4 e 1,8 **GHz**. La versione da 2 GHz ha un prezzo sproporzionato rispetto non solo ai "fratelli minori" ma anche alle sue effettive qualità. Meglio attendere i modelli da 2.5 o 3 GHz che usciranno nel corso dell'anno. Solo a queste frequenze il Pentium 4 mostrerà appieno le sue capacità di vero velocista. Altri acquisti poco avveduti riguardano quelli del Celeron II e del Pentium 3 "Tualatin". Questi nuovi processori da 1.2 e 1.3 GHz di Intel necessitano di schede madri molto recenti, minate però da una longevità probabilmente ridottissima. Se dovete comprare una scheda madre nuova puntate su un modello per memorie **DDR** e CPU Duron, otterrete prestazioni più elevate a un costo inferiore.

# *> La memoria RAM*

La quantità di memoria messa a disposizione del sistema operativo è spesso un fattore sottovalutato. Il mercato ha visto di recente una grande quantità di PC basati su Pentium 4 corredati di soli 64 Mb di memoria **Rambus**, una quantità esigua dovuta all'alto costo dei moduli RIMM. Se siete proprietari di una di queste "sbilanciatissime" configurazioni sappiate che per voi il miglior cambiamento possibile consiste in un altro modulo RIMM da almeno 128 Mb. Visti i prezzi sufficientemente bassi delle **SDRAM**/**DIMM** e delle DDR tutte le macchine basate su questi tipi di memorie andrebbero portate almeno a 128 Mb, sebbene 256 Mb siano decisamente migliori nel caso vogliate utilizzare Windows XP. Con soli 70 euro (135.000 lire) un PC con 64 Mb può raggiungere quota 320 Mb, con un vantaggio di prestazioni, sotto Windows XP, pari al 30-40 per cento. Superata la soglia dei 256 Mb invece i vantaggi diventano esigui: un PC con 512 Mb non offre miglioramenti apprezzabili rispetto ad uno con la metà di RAM. Anche passare dalle normali SDRAM PC133 alle DDR PC2100 o alle Rambus PC800 non ripaga assolutamente lo sforzo economico dell'utente, soprattutto perché richiede il più delle volte la sostituzione della

# *> Guida ai prezzi:*

**Modulo SDRAM 133MHz da 256 Mb** • 70 euro (135.000 lire) **Modulo DDR PC2100 256 Mb** • 80 euro (154.000 lire) **Modulo Rambus PC800 256 Mb** • 160 euro (309.000 lire)

# *> Il giusto upgrade della RAM*

Da 32 Mb a 128 Mb • Molto utile Da 64 Mb a 128 Mb • Molto utile Da 128 Mb a 256 Mb • Utile Da 256 Mb a 512 Mb · Poco utile DA SDRAM a DDR non cambiando la motherboard • Poco utile DA SDRAM a DDR o RAMBUS cambiando la Motherboard e non la CPU • Inutile

scheda madre. Un Pentium 4 a 1,8 GHz guadagna circa il 20 per cento di velocità una volta abbinato alle Rambus, ma il relativo passaggio da una scheda i840 a una i850 prevede un esborso monetario vicino ai 350 euro (670.000 lire) fattore questo, che rende l'operazione un pessimo investimento. Se la velocità del vostro processore vi soddisfa, il primo e più economico potenziamento da fare riguarda quindi la RAM. Cercate se possibile di non scendere mai sotto i 192 Mb.

# *> La Scheda Audio*

Il panorama delle schede audio è meno variegato di quello video. A dominare il mercato italiano sono soprattutto Creative e Hercules, con le famiglie Live, Audigy e GameTheater rispettivamente.

Molti dei PC più recenti hanno la sezione audio già integrata all'interno della scheda madre, una soluzione economica adatta a chi non ha pretese che vadano al di là di un semplice audio stereo di bassa qualità.

#### *> Un audio avvolgente*

Se desiderate gustare un ambiente audio **surround** su 4 canali la Soundblaster PCI 512, 55 euro (106.000 lire) rappresenta la soluzione ideale. Non è dotata di uscita digitale ma sfrutta il chip EMU10K (lo stesso delle Live!) per riprodurre dei buoni effetti 3D. I giocatori più esigenti che puntano a immergersi in un audio ancora più avvolgente dovrebbero optare per le Sound Blaster Audigy Player o sulla Hercules GameTheatre XP. Entrambe le schede riescono a controllare 6 canali separati e a modificare la sorgente sonora in modo da renderla coerente con l'ambiente 3D visibile sullo schermo. I due prodotti in questione si comportano magnificamente anche nel

**BLASTER PLATINLM** 

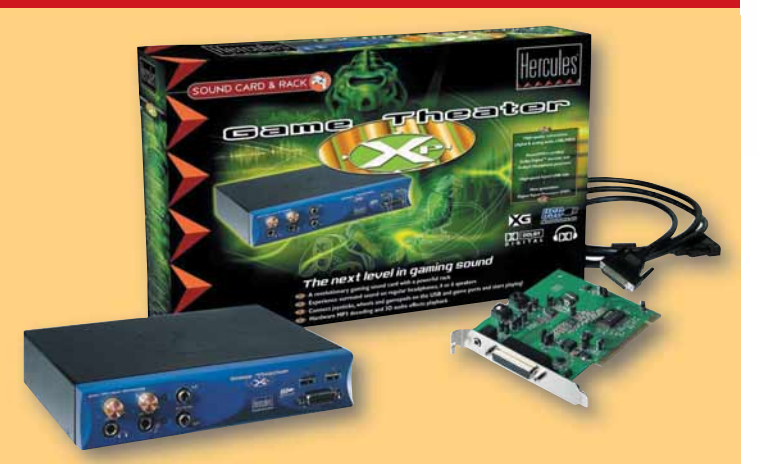

riprodurre l'audio digitale dei film in DVD. Non acquistate una scheda audio costosa per poi abbinarle un paio di minuscole casse supereconomiche. Ricordate che una vecchia Sound Blaster 16 con due speaker di qualità offre un suono assolutamente più fedele di una Audigy collegata a delle casse di plastica da pochi Watt. Se siete dei musicisti il miglior acquisto è sicuramente rappresentato dalla Audigy Platinum o Platinum EX. Con il rack LiveDrive dotato di ingressi RCA, SPDIF digitali, MIDI, Firewire e il nutrito pacchetto di utility audio, la scheda della Creative trasforma un comune PC in uno studio di registrazione semi-professionale.

## *> Guida ai prezzi:*

**Creative PCI 512 •** 55 euro (106.000 lire) **Sound Blaster Audigy Player •** 135 euro (261.000 lire) *Consigliata* **Hecules GameThatre XP •** 199 euro (385.000 lire) **Sound Blaster Audigy Platinum EX •** 349 euro (675.000 lire)

# *> La Scheda Video*

Se siete degli appassionati di videogiochi dovreste ricordare sempre che la scheda video, all'interno di un PC, conta quanto il processore. Se i vostri giochi si muovono a scatti, oppure non partono nemmeno a causa di driver non compatibili con le ultime **DirectX**, è ora di cambiare la scheda grafica. La prima cosa da verificare è se la vostra scheda madre è dotata di slot **AGP**. Se utilizzate processori Athlon, Duron o Pentium 4 la risposta è sicuramente positiva, se invece possedete un Pentium II o un Pentium III più "datato" aprite il **case** per verificare la loro esistenza prima di procedere all'acquisto.

#### *> Migliorare senza spendere troppo*

Se possedete una scheda Savane 4, o una nVidia TNT o ancora una ATI Rage 128 otterrete un notevole aumento di velocità passando anche semplicemente a una economica Hercules 3D Prophet 4500 da 32 Mb (115 euro - 220.000 lire), disponibile anche in versione **PCI**. Se il vostro processore però viaggia a una velocità inferiore ai 600 MHz è bene che puntiate sulle

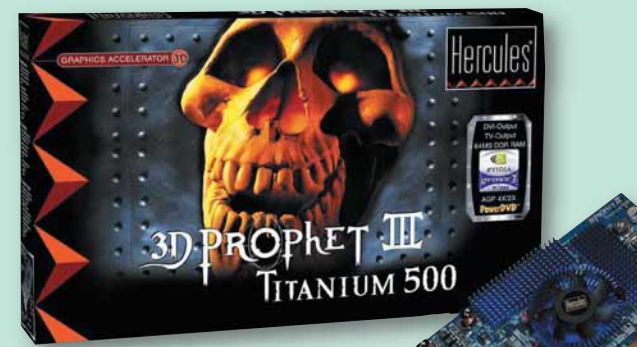

famiglie Radeon e GeForce, che aiutano la CPU in fase di creazione degli ambienti tridimensionali. La ATI Radeon 7500 e la Creative GeForce 3 Titanium 200 sono il compendio ideale di tutte le CPU dai 450 ai 1.000 MHz e non mancheranno di darvi grandi soddisfazioni.

#### *> Quando acquistare le schede più potenti*

Se avete una CPU da 1.400 MHz o più, è bene che puntiate su una scheda di alto livello che vi permetta di raggiungere performance da brivido anche alle alte risoluzioni. La Radeon 8500 e la Elsa Gladiac 921 (o comunque una qualsiasi scheda basata su GeForce 3 Titanium 500) offrono fluidità ed

effetti grafici magnifici in tutti i giochi. La Radeon 8500 sembra essere molto vantaggiosa sul piano economico, 350 euro contro i 460 della Gladiac (670.000 lire e 890.000 lire rispettivamente) ma il risparmio va un po' a discapito della qualità dei dri-

ver, quelli ATI sono infatti ancora un po' immaturi sotto Windows 2000 e XP.

#### *> Il top della gamma*

Un Pentium 4 o un Athlon a 1,4 GHz sono talmente frenati da una ATI Rage Pro o una nVidia TNT da eseguire i giochi a velocità più che dimezzata: installando una scheda Radeon 8500 il numero dei fotogrammi al secondo in Quake 3 passa da 40 a 120 e tutti i giochi diventano godibili anche a 1600 x 1200 punti di risoluzione. D'altro canto installare l'am-

miraglia della ATI in un PC con Pentium II significa sprecare denaro: il processore centrale non riuscirà mai a sfruttare le notevoli capacità dell'acceleratore grafico, e i giochi continueranno ad andare a scatti a qualsiasi risoluzione.

# *> Guida ai prezzi:*

**Hercules 3D Prophet 4500 •** 115 euro (220.000 lire) **Creative Ti200 •** 284 euro (550.000 lire) *Consigliata* **Radeon 8500 •** 350 euro (677.000 lire) **Hercules 3D Prophet Ti500 •** 455 euro (880.000 lire)

# *> Il giusto upgrade della scheda video*

Su PC con CPU da 450 MHz e TNT o Voodoo2 • Sostituire la scheda video con una GeForce MX400 Su PC con CPU a 300 MHz e Voodoo3 o TNT2 • Sostituire la CPU prima di cambiare scheda grafica Su PC con Duron o Celeron 800 MHz e Rage 128 Pro • Sostituire la scheda video con un Radeon 7500 o una GeForce 3 Ti200

Su PC con Athlon o Pentium 4 a 1.400 MHz con GeForce MX •

Sostituire la scheda video con una GeForce 3 Ti500 o una Radeon 8500

# Glossario

**AGP**: Accelerated Graphics Port, connettore sulla scheda madre per il collegamento di schede video, dotato di una velocità di comunicazione superiore al collegamento PCI.

**Backup**: Termine utilizzato per la procedura della copia in sicurezza di dati e file.

**Buffer**: La memoria dei masterizzatori per immagazzinare i dati da registrare su CD.

**Bus**: Connettore per il transito dei dati dal processore e la memoria RAM.

**Cache**: Parte del processore dedicata a memorizzare i dati per averli subito disponibili e velocizzare il lavoro (cache di primo livello interna). Il processore può essere dotato di una cache di secondo livello, esterna al nucleo della CPU.

**Case**: L'involucro esterno che copre le componenti del PC.

**Chipset**: termine utilizzato per indicare i processori residenti nelle schede, e nel caso specifico nella scheda madre.

**CPU**: Central Processing Unit, la sigla che sta ad indicare il processore principale.

**CRT**: Cathode Ray Tube, cioè "tubo a raggio catodico". Indica la tecnologia di funzionamento dei normali monitor.

**DIMM**: Double in-line Memory Module, tipo di memoria RAM caratterizzato da 168 piedini.

**DirectX**: Istruzioni di Microsoft utilizzate per gestire i programmi multimediali, soprattutto videogiochi, su Windows.

**:-) DDR**: Double Data Rate, altro tipo di RAM molto diffusa che rappresenta un'evoluzione della SDRAM.

**FTP**: File Transfer Protocol, è lo standard per scaricare e inserire file nelle pagine Web.

*segue a pag.33*

# *> Il disco fisso*

Uno dei vantaggi nell'aggiornare il disco rigido consiste nel poter contare su una maggiore capacità di memorizzazione, e magari anche su rapido e utile supporto di **backup**. Tutti i comuni PC sono dotati di 4 porte IDE e possono quindi ospitare tre dischi fissi e un masterizzatore o due hard disk, un masterizzatore e un lettore DVD / CD-ROM.

#### *> Quando la capienza è tutto*

Se siete dei videogiocatori il fattore determinante è dato dalla capienza: i giochi spesso occupano più di 600 Mb su disco, ma non utilizzano i file durante l'azione di gioco: lo fanno solo nelle pause tra un livello e l'altro (o tra livelli diversi). Un modello da 60 Gb come il Maxtor D540X è capace di accogliere moltissime installazioni e, grazie al basso regime di velocità (5400 RPM), si mantiene su costi contenuti.

# *> Guida ai prezzi:*

**IBM DeskStar 60 GXP da 60 Gb •** 200 euro (387.000 lire) *Consigliato* **Maxtor 540X da 60 Gb •** 170 euro (329.000 lire) **Quantum Atlas 10K da 18 GB con controller Adaptec Ultra 160 •** 630 euro (1.219.000 lire)

#### *> Per chi ha fretta*

Se utilizzate il PC eseguendo parecchi programmi in contemporanea dovreste puntare su una più veloce unità da 7.200 RPM. Gli IBM 60GXP e i Western Digital 800BB sono tra i dischi IDE da 60 Gb e 7200 RPM più veloci. Attualmente le versioni da 40 e 60 Gb sono quelle con il miglior rapporto prestazioni/prezzo. Questi dischi danno il meglio solo sulle schede dotate di controller IDE ATA 66 o 100. Le vecchie BX, insomma, non sono in grado di sfruttarli a dovere, in questo caso l'acquisto di una unità SCSI è consigliabile.

#### *> Un'unità SCSI per il montaggio video*

**READERS OF THE ABOVE AND INCOME.** 

Se il vostro maggiore interesse risiede nel montaggio video una costosa unità SCSI è quello che fa per voi. Certo anche un buon modello IDE da 7.200 RPM può soddisfare gli utenti non professionali, ma per lavorare in modo continuativo un Quantum Atlas da 10.000 RPM abbinato a un controller Adaptec ASC 29160 è il massimo che si possa desiderare.

# *> Il DVD e il masterizzatore CD*

 $\mathcal{U}_0$ 

Uno degli aggiornamenti più consigliabili sui computer moderni riguarda la sostituzione del lettore CD-ROM.

I masterizzatori **IDE** hanno ormai raggiunto prezzi così bassi che farne a meno è un po' un controsenso. Con una spesa spesso inferiore ai 160 euro

(310.000 lire) potrete mettere al sicuro i vostri lavori su supporto ottico e creare Video-CD con i filmati da voi acquisiti. I lettori DVD poi sono il naturale upgrade del PC multimediale, non solo perché consentono di riprodurre i film salvati sul supporto digitale, ma permettono anche la consultazione delle ultime enciclopedie senza dover passare continuamente da un CD all'altro.

#### *> Le prime scelte*

PHILIPS

I lettori DVD con interfaccia IDE svolgono egregiamente tutte le funzioni tipiche dei lettori CD-ROM e assicurano sempre una velocità di trasferimento sufficiente alla buona fruizione dei film. Il modello Pioneer 16X si distingue per affidabilità e velocità, inoltre, utilizza un sistema di inserimento slot-in (cioè senza cassetto) elegante e robusto.

Tra i masterizzatori è bene che scegliate solo i modelli dotati di protezione della scrittura (che supportano cioè la tecnologia Burn-Proof). Il maggiore costo iniziale verrà alla lunga assorbito dalla minore quantità di dischi vergini andati sprecati. Il Plextor 2410TA è veloce e dotato di tecnologia Burn Proof, ma anche il Waitec Megalus 24X con i suoi 2 Mb di **buffer** protetti dalla tecnica Safe Link offre prestazioni di tutto rispetto ed è altrettanto sicuro in fase di scrittura.

Se possedete un controller e un disco fisso **SCSI** potete optare per un modello come il Plextor 1210TS, in grado di assicurare una velocità di copiatura maggiore e un affaticamento del processore

centrale molto limitato.

Ricordatevi che è sempre saggio non mischiare periferiche IDE e SCSI quando si devono effettuare delle masterizzazioni.

#### *> Quando la velocità non conta*

Ha pochissimo senso invece sostituire un lettore CD-ROM da 8 o 16X con un modello di velocità superiore. Negli utilizzi quotidiani un 16X non è molto più lento di uno dei modelli recenti, inoltre il più delle volte le unità ottiche CD vengono utilizzate solo in fase di installazione dei programmi e non per la lettura dati successivi, caso in cui la velocità del supporto conta molto di più. Anche i lettori DVD non necessitano di velocità altissime: la riproduzione dei film, dopotutto, avviene comunque sempre alla velocità 1X. Se proprio volete verificare un dato interessante controllate la velocità di estrazione digitale delle tracce audio, più è elevata più abbrevierete i tempi di copiatura dei CD musicali.

## *> Guida ai prezzi:*

**Plextor 2410TA •** 370 euro (716.000 lire) *Consigliato* **Plextor 1210TS SCSI •** 295 euro (571.000 euro) **Pioneer 16X •** 200 euro (387.000 lire)

 $\sim$ 

# <span id="page-27-0"></span>*> Il Monitor*

Utilizzare una scheda video Radeon 8500 su un monitor da 14-15 pollici è come montare il motore di una Ferrari sulla scocca di una Fiat Uno: non se ne potranno apprezzare le qualità. Il miglior upgrade visivo rimane sempre il monitor, che nelle versioni da 17, 18 e 19 pollici offre una superiore grandezza del desktop e di conseguenza una maggiore praticità d'uso dei programmi. I modelli da 17 pollici sono perfetti per l'utente che desidera navigare, utilizzare applicativi da ufficio e giocare. I 19 pollici verranno invece apprezzati appieno soltanto dai grafici, dai creatori di contenuti per il Web e dai videoamatori abituati a lavorare tra decine di menu e finestre.

#### *> LCD o CRT?*

Solo se avete problemi di spazio dovreste accontentarvi di un monitor a 15 pollici. A tal riguardo molti modelli **LCD** offrono la soluzione ideale per

chi lavora su scrivanie molto strette: il ViewSonic VX500 è dotato di entrate analogiche e digitali e, come tutti gli schermi LCD, assicura un buon contrasto che si riflette in testi molto nitidi, risultando adattissimo a chi fa della navigazione il suo impegno principale. Per giocare o apprezzare i DVD i normali schermi **CRT** sono ancora la soluzione migliore. Il modello prodotto da LG Flatron 795 FT

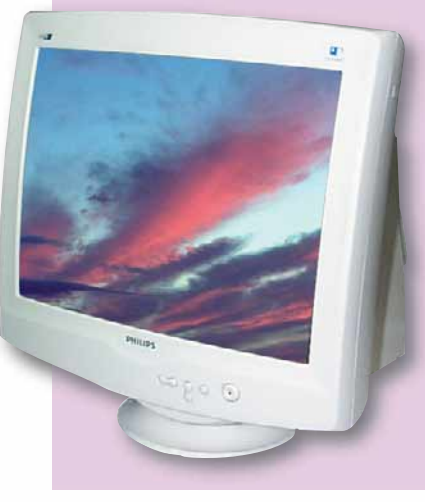

da 17'' offre uno cinescopio completamente piatto e velocità di refresh elevate anche alle alte risoluzioni. Tra i modelli da 19'' spiccano il Philips 109S20R e il Sony G420 per la capacità di raggiungere i 1800x1440 pixel a 75 Hz.

 $2.24^{4}_{-2.12}$ 

# *> Guida ai prezzi:*

**Flatron 17'' 795FT Plus •** 370 euro (716.000 lire) Consigliato **Sony G420 19'' •** 804 euro (1.556.000 lire) **Philips 150X 15" LCD •** 880 euro (1.704.000 lire) **ViewSonic VX500 15'' LCD •** 619 euro (1.198.000 lire) **NEC MultiSync FE950 19'' •** 550 euro (1.064.000 lire)

# *> Tre upgrade tipo*

#### *> Pentium 166 MHz con scheda madre TX e 32 Mb di RAM*

Questa configurazione offre pochissime possibilità di upgrade. La memoria massima consigliabile è di 64 Mb, superata questa soglia i vecchi processori di Intel disabilitano la cache, diminuendo vistosamente di velocità. Il Case AT non permette l'acquisto di una scheda madre recente, bisogna puntare su un Pentium 233 MMX usato e su un lettore DVD accompagnato da una scheda Creative DXR3 PCI.

In questo modo il vecchio PC potrà essere utilizzato per godersi i film in DVD anche sulla TV. Nel caso si volesse utilizzare la macchina per navigare una scheda di rete da 10 Mbit, un disco fisso da 20 Gb e un modem ADSL svolgerebbero egregiamente il lavoro. Inutile spendere denaro per la scheda video: i giochi recenti non potrebbero comunque girare a causa della CPU troppo lenta.

#### *> Pentium II a 400 MHz*

Il processore andrebbe prima di tutto aiutato con 256 Mb di RAM, poi andrebbe verificata la possibilità di montare un Pentium III a 800 MHz tramite adattatore da Socket a Slot1.

Una GeForce2 MX400 permetterebbe una discreta esecuzione dei giochi più recenti. Un disco fisso da 40 Gb dovrebbe essere aggiunto a quello originale.

#### *> Pentium III 800 MHz*

Anche in questo caso occorrerebbe portare la quantità di memoria a 256 Mb e acquistare una GeForce 2 Ti200. Un masterizzatore Burn Proof, una scheda di acquisizione video con cattura MPEG via hardware (per esempio la Miro DC10+) e un disco fisso da 7.200 **RPM** lo trasformerebbero in una ottima postazione per quanti amano come hobby il montaggio video di piccoli spezzoni. In seguito si potrebbe sostituire la CPU con un modello da 1 GHz.

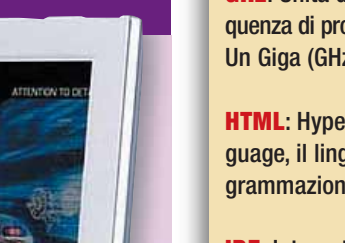

**IDE**: Integrated Device Electronic, tecnologia per collegare alla scheda madre dischi

**LCD**: Liquid Crystal Display, la tecnologia utilizzata dai monitor a cristalli liquidi, come quelli di portatili e cellulari.

**PCI**: Peripheral Component Interconnect, connettore inserito nella scheda madre per il collegamento di periferiche.

**RAM**: Random Access Memory, la memoria cioé la parte del PC dedicata all'esecuzione dei programmi.

**Rambus**: Società che ha ideato la memoria RAM, RAMBUS DRAM, più veloce e costosa dei modelli SDRAM e DDR,utilizzate solo con i processori Pentium 4.

**RPM**: Revolution per minute, cioè giri al minuto, l'unità di misura meccanica di un disco fisso. Più è veloce più dati possono essere immagazzinati. La velocità di lettura è indicata invece in millisecondi.

**SCSI**: Small Computer System Interface, standard per collegare al computer più periferiche, anche tramite lo stesso canale (connessione a cascata) e per il loro utilizzo contemporaneo. Periferiche con questo standard comunicano più rapidamente con il PC ma sono più costose.

**SDRAM**: Memoria standard di tipo DIMM, utilizzata da processori Intel AMD.

**Socket**: È il connettore per inserire il processore nella scheda madre.

**EDINANI:** Momonia Standard dripo DIMM, utilizzata da pro-<br>**ESSOCI Intel AMD.**<br>**Socket:** È il connettore per<br>nserire il processore nella<br>cheda madre.<br>**Surround: Tecnologia per la produzione di effetti audio,**<br>the riproduce **Surround**: Tecnologia per la riproduzione di effetti audio, che riproduce la localizzazione e la spazialità del suono.

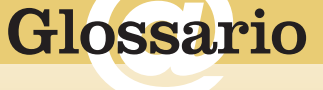

**GHz**: Unità di misura per la frequenza di processore e chipset. Un Giga (GHz) sono 1.000 MHz.

**HTML**: Hypertext Markup Language, il linguaggio per la programmazione di pagine Web.

fissi e masterizzatori.

# <span id="page-28-0"></span>**( passo a passo /** n. 50**)**

# *>In questo numero:*

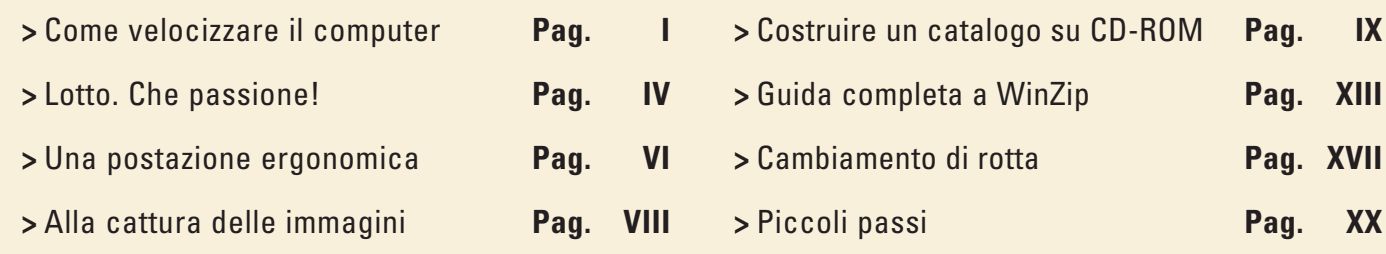

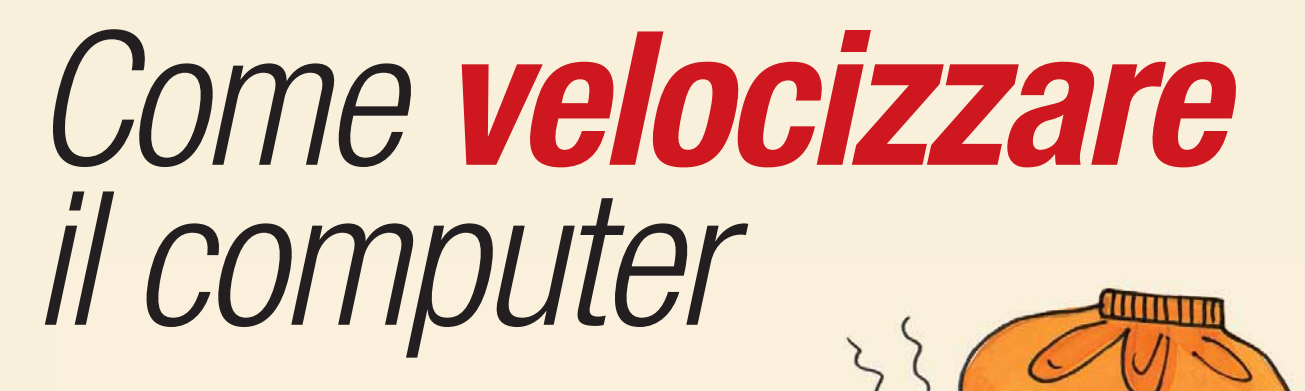

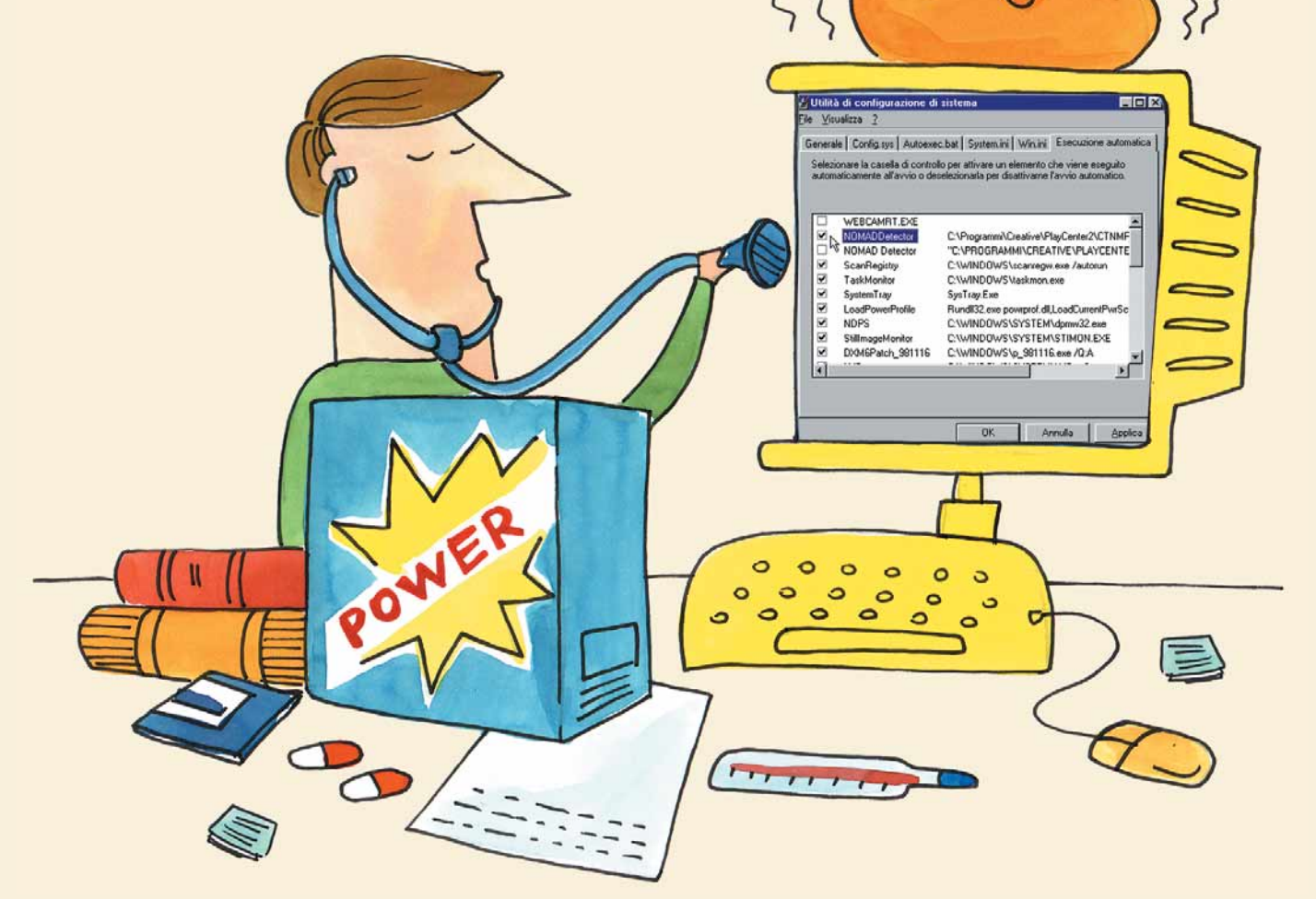

*Il vostro computer soffoca sotto il peso di tutto quel software? Rendetelo più veloce limitando l'aggressività dei programmi.*

I

Via via che aggiungete programmi al vostro computer, potreste sperimentare un certo rallentamento. La velocità di esecuzione risente di alcuni software che funzionano "dietro le quinte": quelli installati dalle **Web cam** e dai **lettori Zip**, per esempio. Anche alcuni programmi come gli **antivirus** sono sempre attivi, persino nei momenti in cui non mostrano alcun segno di vita. Ovviamente, alcuni programmi sono essenziali per la buona salute del PC e non vanno rimossi né disattivati. Altri, invece, sono superflui e persino dannosi. Questi possono

Chiudete tutti i programmi che avete aperto. Premete contemporaneamente i tasti CTRL + ALT e quindi premete con cautela una sola volta il tasto CANC (se lo premete più volte, rischiate di riavviare il computer). Si aprirà Chiudete tutti i programmi che avete aperto. Premete contemporaneamente i tasti CTRL + ALT e quindi premete con cautela una sola volta il tasto CANC (se lo premete più volte, rischiate di riavviare il computer). Si aprirà la finestra di momento. Sul computer è necessario che funzioni il solo Explorer: tutti il resto è in più e può darsi che non sia necessario. Potete selezionare i singoli programmi e fare clic su "Termina operazione". Per riaprire la finestra di dialogo premete nuovamente CTRL + ALT + CANC. Chiudere i programmi in questa maniera aiuta a velocizzare il computer, ma al prossimo riavvio di Windows vi troverete nella situazione di partenza. Proseguite con il passo 2 per rendere definitive le vostre scelte.

Fate clic su Annulla per chiudere la finestra di dialogo<br>
"Termina applicazione", se per caso è ancora aperta.<br>
Ora fate clic sul menu Start e scegliete la voce Esegui.<br>
Nello spazio bianco di questa nuova finestra di dial "Termina applicazione", se per caso è ancora aperta. Ora fate clic sul menu Start e scegliete la voce Esegui. Nello spazio bianco di questa nuova finestra di dialogo programma chiamato "Utilità di configurazione del sistema".

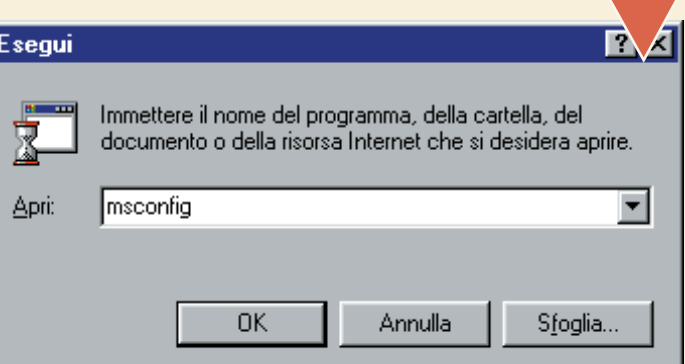

## *>Rimuovere i programmi in Windows 95*

Sfortunatamente, Windows 95 non ha l'Utilità di configurazione avanzata. Esiste tuttavia una maniera per rimuovere i programmi che partono automaticamente e che rallentano il funzionamento del vostro PC. Fate doppio clic sull'icona "Risorse del computer" e poi sul disco fisso C:. Quando appare la lista dei file, fate doppio clic sulla cartella Windows, Menu Avvio e quindi sulla cartella Esecuzione automatica. In questa cartella si trovano alcuni dei programmi che partono all'avvio del computer. Non cancellateli (vi risulterebbe difficile ripristinarli in caso di problemi) senza prima averli copiati sul Desktop o in una cartella apposita, magari soprannominata "Disabilita esecuzione automatica". Solo dopo aver eseguito questo **backup** di emergenza, fate clic con il tasto destro del mouse e scegliete Elimina. Se il vostro computer ha problemi a ripartire, ricopiate le icone del backup nella cartella Windows, Menu Avvio, Esecuzione automatica.

essere disabilitati per aumentare la velocità del computer. Questo Passo a passo mostra come evitare che alcuni programmi partano automaticamente all'avvio del sistema operativo. Le procedure che mostriamo sono eseguite con Windows 98, ma con un po' di attenzione dovreste riuscire a ripeterle anche in Windows 95, Me e XP. Se dopo aver modificato la configurazione del PC verificate che qualcosa (per esempio una periferica) non funziona più, non disperatevi. Seguite a ritroso i passi e riportate la situazione al punto di partenza.

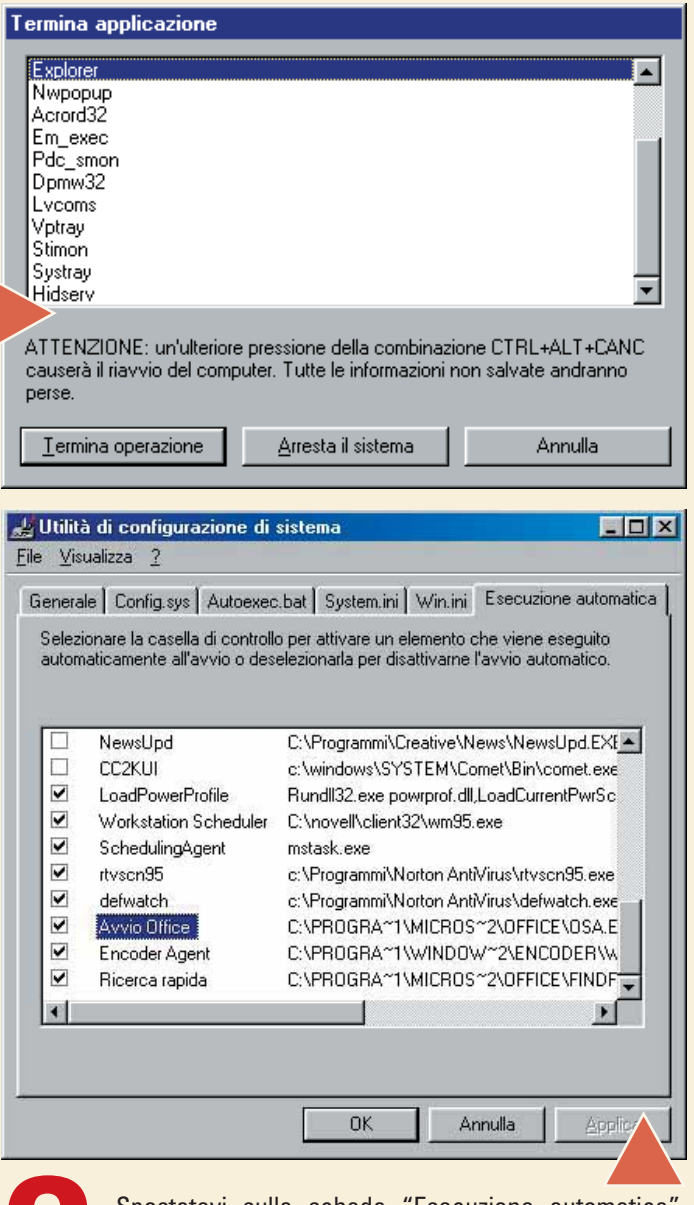

Spostatevi sulla scheda "Esecuzione automatica".<br>
Troverete una lista di programmi, più o meno lunga, a<br>
seconda di quanto software avete installato (e rimosso)<br>
utilizzando il PC. I programmi nella cui casellina è pre-<br>
s Troverete una lista di programmi, più o meno lunga, a seconda di quanto software avete installato (e rimosso) utilizzando il PC. I programmi nella cui casellina è preoccupando un po' della memoria disponibile. Molti di questi, come l'Avvio di Office, possono essere esclusi senza problemi dall'esecuzione automatica. Cercate di capire a quali programmi fanno riferimento le varie voci, aiutandovi anche con il percorso che è illustrato a destra del nome. Togliete il segno di spunta a fianco di quelli che non volete più avviare (ma non toccate quelli su cui siete in dubbio) e fate clic su OK. Apparirà una finestra di dialogo che vi chiede di riavviare il computer. Fate clic su Sì per acconsentire.

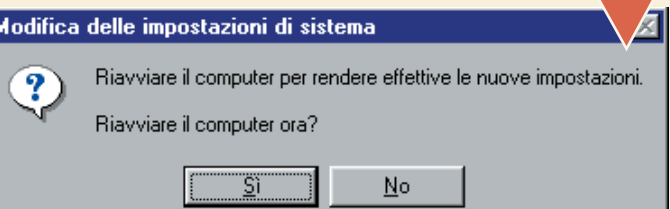

# <span id="page-30-0"></span>*> Come funziona in Windows XP*

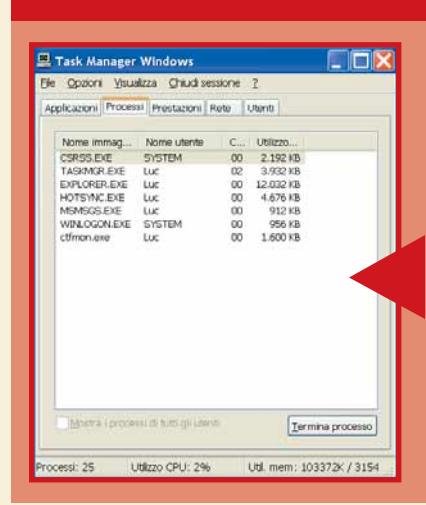

I passi che abbiamo illustrato funzionano anche su Windows XP. L uniche differenze sono nella terminologia. "Termina applicazioni" s chiama "Task Manager Windows" e presenta due schede divise: i una si vedono le applicazioni in uso (Word, Excel, Photoshop e via dicendo) e nell'altra i processi, che sono quelli che abbiamo analizzato in questo Passo a passo. L'Utilità di configurazione di sistema è identica, ma la scheda da prendere i considerazione si chiama Avvio.

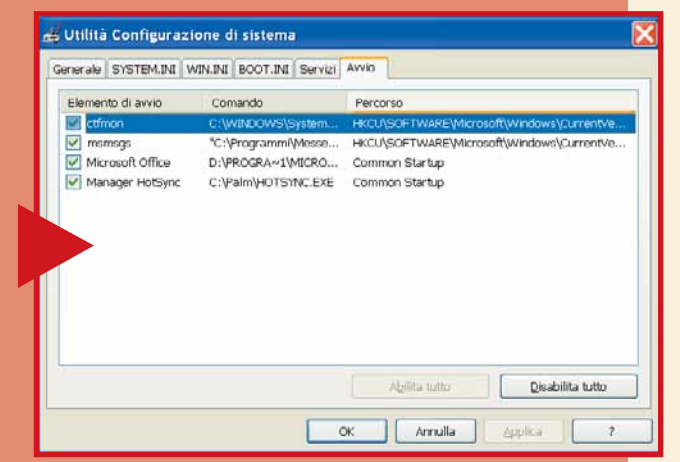

**6** Può darsi che, andando a maneggiare parti sensibili del sistema, qualcosa non funzioni e si debba tornare un passo indietro. Per fortuna, nessun cambiamento è irreversibile. Può anche darsi che vi serva liberare un po'

particolarmente oneroso, e che in un secondo momento vogliate tornare alla configurazione iniziale. I file che avete rimosso dall'Ese-

> WEBCAMRT.EXE NOMADDetector

N NOMAD Detector

ScanRegistry

TaskMonitor

SystemTray

**NDPS** 

LoadPowerProfile

StillmageMonitor

DXM6Patch 981116

Utilità di config

Eile Visualizza

☑

 $\overline{\mathbf{v}}$ 

 $\overline{\phantom{a}}$ 

 $\overline{\phantom{a}}$ 

 $\overline{\blacksquare}$ 

cuzione automatica non sono perennemente cancellati. Aprite l'utilità di configurazione avanzata, come visto al passo 2 e rimettete il segno di spunta a fianco dei programmi che volete riavviare. Fate clic su OK e aspettate che il computer si spenga e si riaccenda: tutto tornerà a posto.

sistema, qualcosa non funzioni e si debba tornare un passo indietro. Per fortuna, nessun cambiamento è irreversibile. Può anche darsi che vi serva liberare un po' di

e di siste

Generale | Config.sys | Autoexec.bat | System.ini | Win.ini | Esecuzione automatica Selezionare la casella di controllo per attivare un elemento che viene eseguito<br>automaticamente all'avvio o deselezionarla per disattivarne l'avvio automatico.

SysTray.Exe

C:\Programmi\Creative\PlayCenter2\CTNMF

"C:\PROGRAMMI\CREATIVE\PLAYCENTE

Rundll32.exe powrprof.dll.LoadCurrentPwrSc

Annulla

C:\WINDOWS\SYSTEM\dpmw32.exe

C:\WINDOWS\SYSTEM\STIMON.EXE

C:\WINDOWS\p\_981116.exe /Q:A

C:\WINDOWS\scanregw.exe /autorun C:\WINDOWS\taskmon.exe

**passo a passo /**  $\bm{0}$ asso a passo /  $\bm{\mathsf{n}}$ . 50

EDE

로

Applica

**4**Lasciate che il computer si riavvii. Se riscontrate anoma-<br>
lie o malfunzionamenti, saltate al passo 6. Altrimenti ritor-<br>
nate nella finestra di dialogo "Termina applicazione",<br>
premendo contemporaneamente una sola vol lie o malfunzionamenti, saltate al passo 6. Altrimenti ritornate nella finestra di dialogo "Termina applicazione", premendo contemporaneamente una sola volta i tasti Utilità di configurazione del sistema (passo 2) e ripetete quanto già eseguito al passo 3, fino a raggiungere una configurazione ottimale. Conviene sempre lasciar attivi tutti i programmi eseguiti automaticamente dall'antivirus, quindi non stupitevi se trovate cinque o sei voci, non è un sovraccarico eccessivo di lavoro.

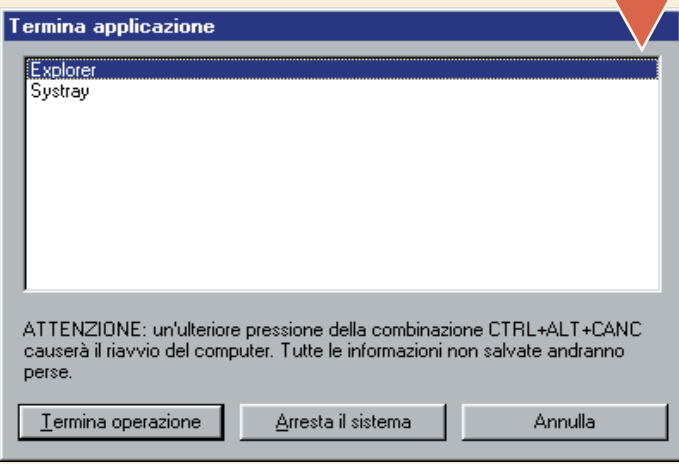

Dopo aver effettuato questa drastica pulizia, può darsi che qualche periferica<br>
(come i lettori dei dischi Zip, gli scanner o le Web cam) non funzioni più, perché i<br>
programmi necessari al loro avvio sono stati rimossi. Ne (come i lettori dei dischi Zip, gli scanner o le Web cam) non funzioni più, perché i programmi necessari al loro avvio sono stati rimossi. Nella maggior parte dei casi, potete avviare a mano il programma relativo, cercandolo nel menu Start, Pro-

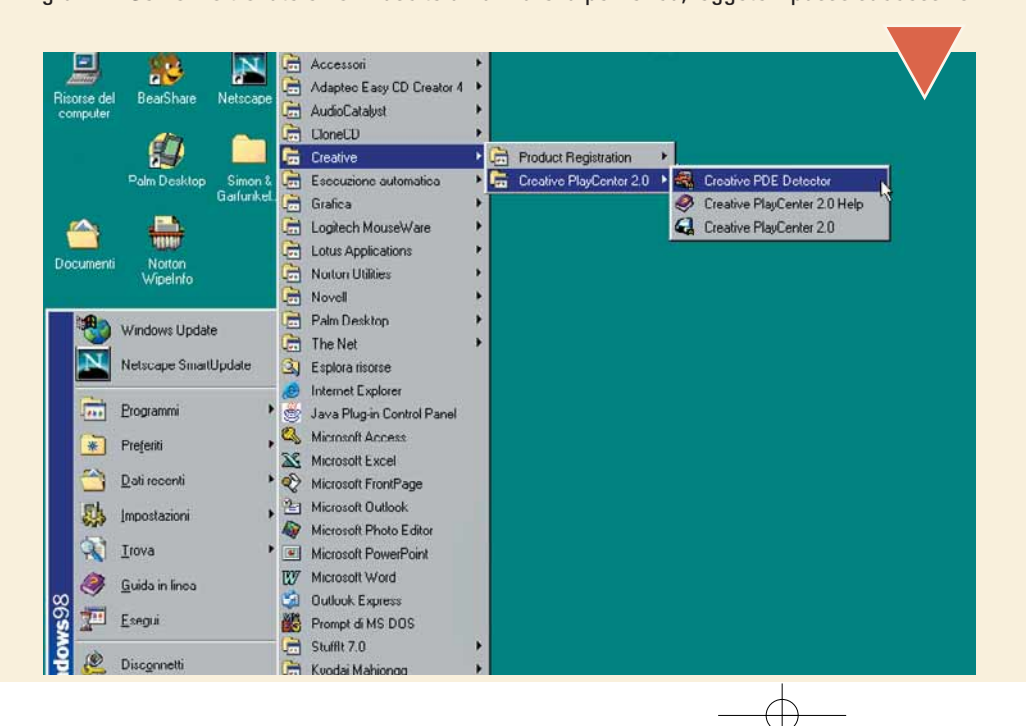

la il PC per intercettare ed eliminare virus, vermi e cavalli di troia.

**Backup**: La copia di sicurezza che è sempre bene eseguire (magari anche su supporti diversi, come uno o più dischetti) prima di effettuare modifiche importanti.

**Lettori Zip**: Lettori di dischi removibili ad alta capacità (100 o 250 Megabyte) prodotti da Iomega.

**Web cam**: Una piccola videocamera digitale pensata per inviare immagini in movimento sul Word Wide Web.

 $0K$ 

Glossario<br>Antivirus: Un programma che control-

III

# n. 50 **/ passo a passo**  50 / passo a passo

# *Lotto. Che passione!*

# *Conoscete il gioco del Lotto? Volete sapere come calcolare in anticipo con Excel una possibile vincita?*

Chi non ha tentato la fortuna, almeno una volta nella vita, giocando al Lotto? Questo gioco, di antichissime origini ma probabilmente nato in Italia nel 1700, è stato condannato a lungo come immorale dalla Chiesa. E tuttavia non ha avuto un solo giorno di crisi. Oggi possiamo affidarci a strumenti tecnologici per fare piccoli pronostici. Con un semplice foglio di Excel,

Aprite Excel come fate solitamente, per esempio dal menu<br>Start, Programmi. Apparirà un nuovo file contenente più<br>fogli di lavoro (normalmente sono tre: Foglio1, Foglio2 e<br>Foglio3). Poiché utilizzeremo solo il Foglio1 (che Aprite Excel come fate solitamente, per esempio dal menu Start, Programmi. Apparirà un nuovo file contenente più fogli di lavoro (normalmente sono tre: Foglio1, Foglio2 e Foglio3). Poiché utilizzeremo solo il Foglio1 (che rinomine-

far questo basterà fare clic con il tasto destro del mouse prima su Foglio2 e poi su Foglio3, tenendo premuto contemporaneamente il tasto CTRL sulla tastiera e quindi selezionare il comando Elimina.

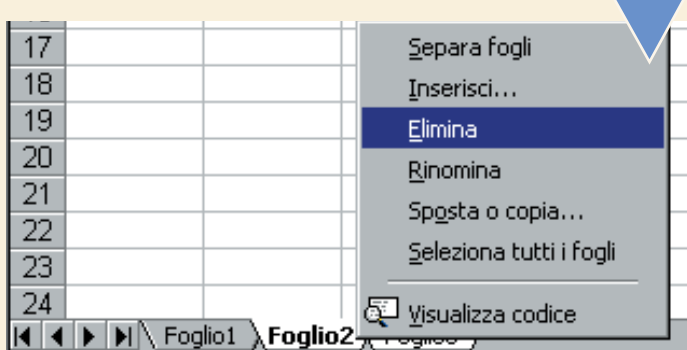

**2** Prima di tutto creiamo uno sfondo per il nostro foglio.<br>
Evidenziate tutto facendo clic sulla casellina che si trova<br>
in alto a sinistra e precisamente sopra la riga 1 e a sini-<br>
stra della colonna A. Aprite il menu Fo Evidenziate tutto facendo clic sulla casellina che si trova in alto a sinistra e precisamente sopra la riga 1 e a sinistra della colonna A. Aprite il menu Formato e scegliete casella fino a trovare il colore desiderato, per esempio il grigio 25%. Fate clic su OK per confermare.

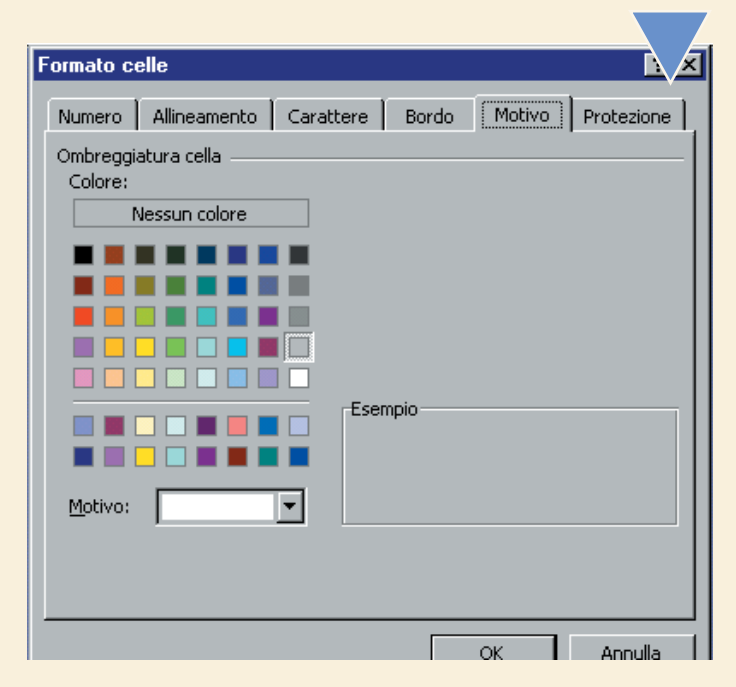

opportunamente strutturato, si può calcolare quanto sarà la nostra vincita in base al numero di combinazioni giocate e agli importi versati.

In questo modo potrete valutare in anticipo quale somma di denaro investire nella giocata e quale sarà il ritorno economico in caso di vincita. Volete provare? Seguite le nostre istruzioni!

**3** Ora si può iniziare a strutturare la prima tabella dati, cominciando a inserire, nella cella A1, la scritta "Tabella Delle Combinazioni". Il titolo va centrato nelle colonne da A a F facendo clic sul comando "Unisci e cominciando a inserire, nella cella A1, la scritta "Tabella Delle Combinazioni". Il titolo va centrato nelle colonne da A a F facendo clic sul comando "Unisci e centra" che A5:A14 si possono inserire i numeri da 1 a 10 che costituiscono il massimo di numeri giocabili per singola ruota. Nella zona A3:F4 si possono inserire le cinque possibili giocate per ogni singola ruota. Per motivi estetici diamo un colore di sfondo diverso dal grigio alla zona A1:F14, che delimita la prima tabella.

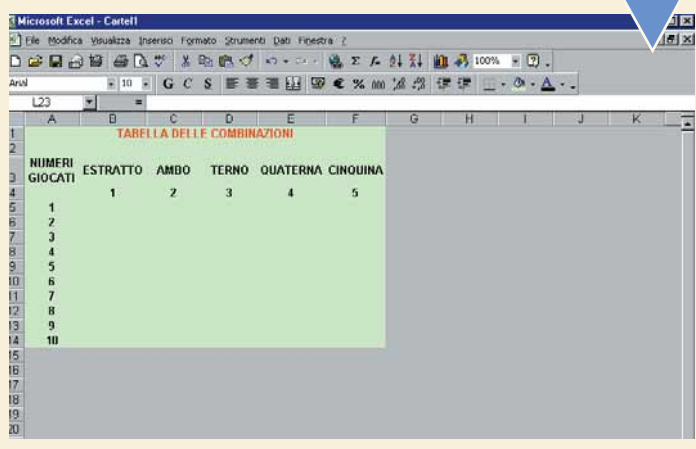

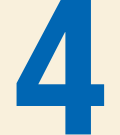

44 A questo punto possiamo inserire nella cella B5 la for-<br>
mula che calcola le combinazioni corrispondenti tra<br>
numeri giocati e tipo di giocata. Fate clic sul pulsante<br>
"Incolla funzione" che si trova nella barra degli s mula che calcola le combinazioni corrispondenti tra numeri giocati e tipo di giocata. Fate clic sul pulsante "Incolla funzione" che si trova nella barra degli strumen-

gonometriche" e la sua sintassi è la seguente "=COMBINAZIO-NE(num;classe)" dove "num" è il numero totale di oggetti e "classe" è il numero di oggetti in ogni combinazione. Con riferimento alla cella B5 la sintassi della funzione sarà =COMBINAZIONE(\$A5;B\$4).

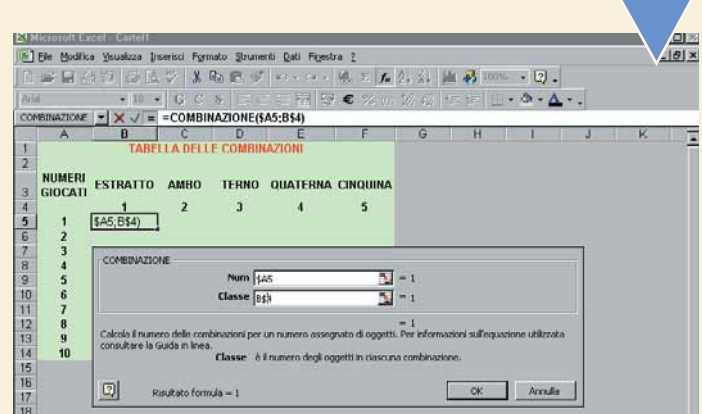

<span id="page-32-0"></span>1 dollari anteposti alla colonna A e alla riga 4 consentono<br>di copiare la formula nelle altre celle della tabella senza<br>perdere i riferimenti assoluti di colonna e riga. In questo<br>modo abbiamo ottenuto una tabella con il c di copiare la formula nelle altre celle della tabella senza perdere i riferimenti assoluti di colonna e riga. In questo modo abbiamo ottenuto una tabella con il calcolo del to di oggetti.

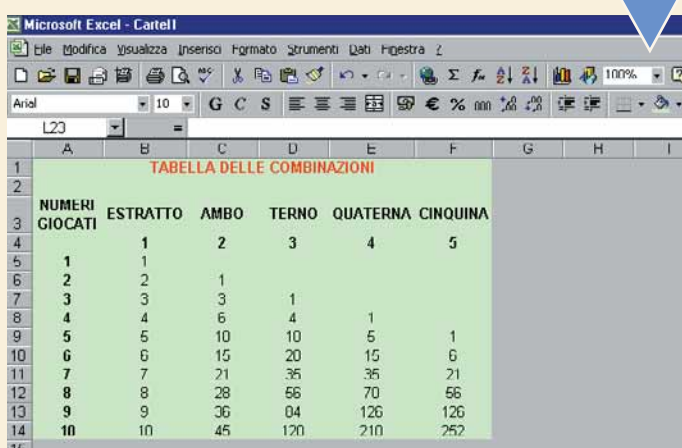

**6** Come sapete nel lotto vi sono dei moltiplicatori che costituiscono dei premi corrispondenti alle sorti giocate. Più precisamente, il singolo estratto viene premiato 11,232 volte; l'ambo 250 volte; il terno 4.250 volte; tuiscono dei premi corrispondenti alle sorti giocate. Più precisamente, il singolo estratto viene premiato 11,232 volte; l'ambo 250 volte; il terno 4.250 volte; la quaterna ni possono essere riportate nella zona A17:F20 del foglio di lavoro e costituiscono la "Tabella dei moltiplicatori delle vincite".

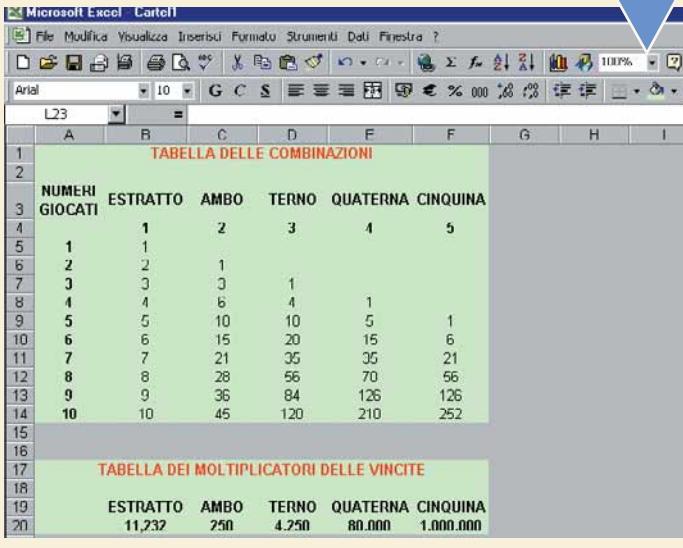

Supponiamo di voler giocare 5.000 lire (lo stesso vale se ci occupiamo di euro) suddivise in questo modo: 1.000 sull'estratto singolo; 1.000 su ambo; 1.000 su terno; 1.000 su quaterna; 1.000 su cinquina. Rappresentiamo que ci occupiamo di euro) suddivise in questo modo: 1.000 sull'estratto singolo; 1.000 su ambo; 1.000 su terno; 1.000 su quaterna; 1.000 su cinquina. Rappresentiamo questa giocata in una apposita "Tabella delle giocate" che verrà trascritta nella zona B23:F26 del foglio di calcolo.

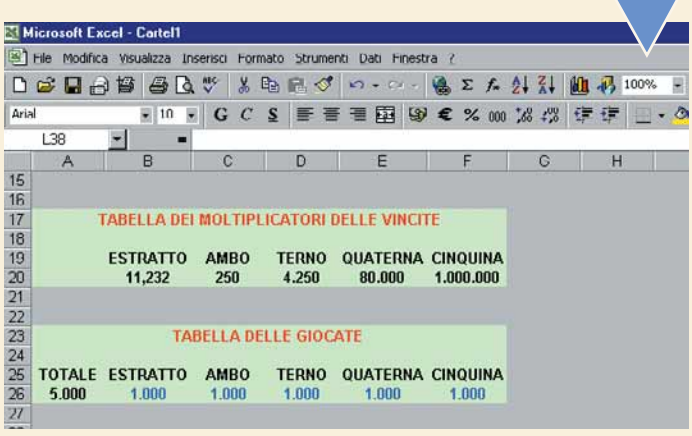

Ora si può costruire la "Tabella delle vincite" nella zona<br>A29:F42 del foglio. La singola vincita si ottiene moltiplicando l'importo della giocata per il corrispondente moltiplicatore e poi dividendo il tutto per il numero A29:F42 del foglio. La singola vincita si ottiene moltiplicando l'importo della giocata per il corrispondente moltiplicatore e poi dividendo il tutto per il numero delle comla vincita avrà la seguente sintassi =ARROTONDA(B\$26\*B\$20/B5;0). La formula può essere poi copiata nelle altre celle della zona che delimita la Tabella delle vincite. Queste vincite sono al lordo della trattenuta del 3% che viene effettuata prima del pagamento del premio.

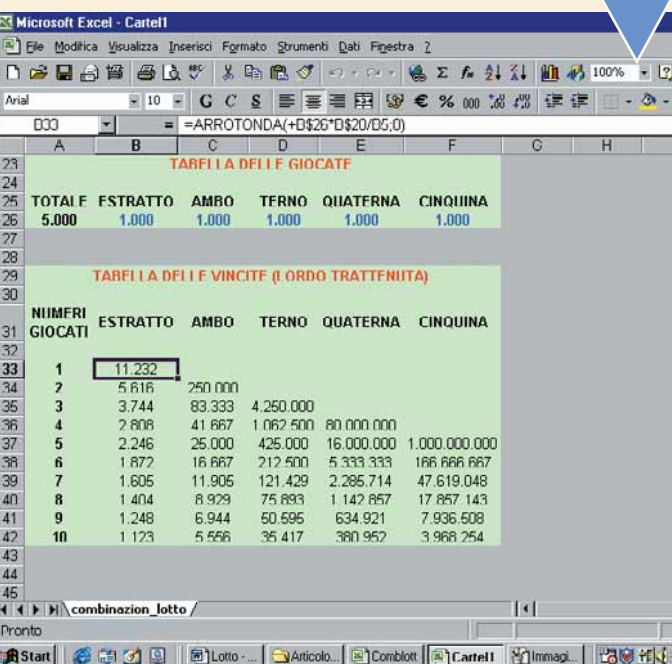

Poiché è molto più interessante conoscere l'importo net-<br>
to che ci verrà pagato in caso di vincita, si potrà riportare<br>
rella zona A45:F58 del foglio di calcolo la Tabella delle vin-<br>
cite al netto della trattenuta del 3% to che ci verrà pagato in caso di vincita, si potrà riportare nella zona A45:F58 del foglio di calcolo la Tabella delle vincite al netto della trattenuta del 3%.

re del 3% la vincita corrispondente ha la seguente sintassi =ARRO-TONDA(B33\*97%;0). Questa formula potrà essere copiata nelle altre celle sino a riga 58. Buona fortuna!

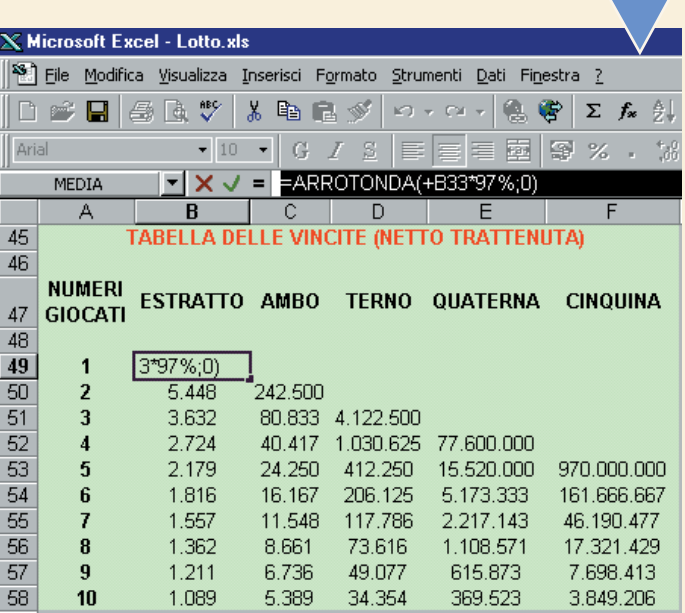

*> Si trova sul Web*

Potete trovare il file "Lotto.zip" sul sito Web www.computer-idea.it.

*Un postazione ergonomica*

*Piccole raccomandazioni per non affaticarsi troppo quando si lavora al computer.*

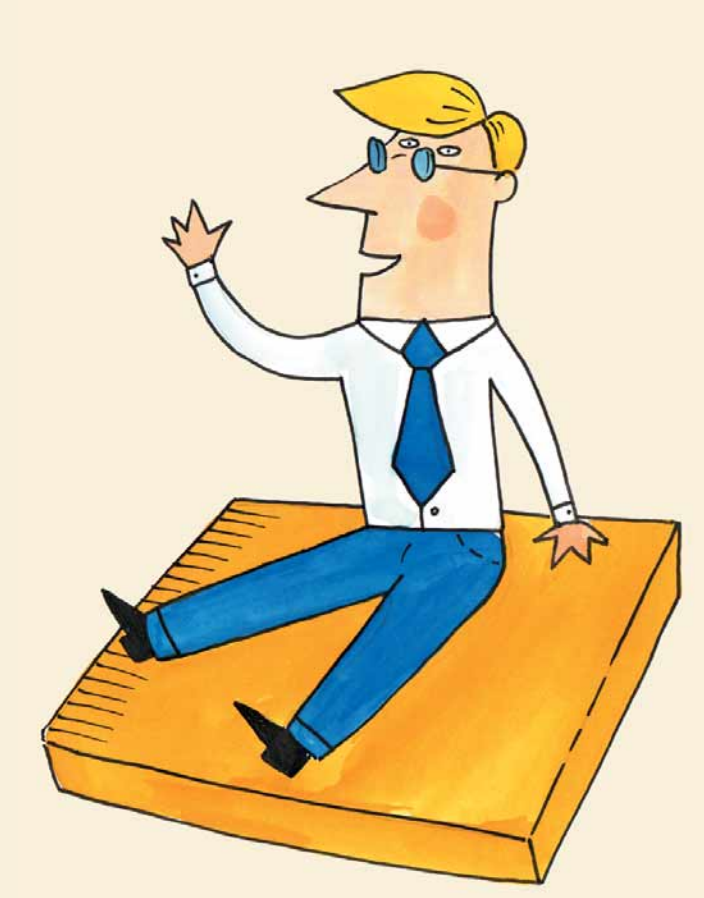

Passare molte ore seduti di fronte al computer può far male. Spesso accusiamo piccoli disturbi (dolori alle spalle, stanchezza, occhi affaticati) e non pensiamo che le cause si possono trovare nell'assenza di movimento fisico tipica di chi lavora in ufficio e mantiene una posizione poco ergonomica.

Per salvaguardare la propria salute e - perché no? - persino la produttività (spiegatelo voi ai vostri superiori) è bene seguire alcuni consigli. Alcuni sono quelli che già diceva la nonna: alternare a due ore di lavoro seduti un quarto d'ora in piedi, per migliorare la circolazione e ridurre la tensione alle spalle.

Muoversi sulla sedia, cambiando posizione, oppure effettuare qualche leggero stiramento dei muscoli appoggiandosi alla scrivania o allungando le gambe.

Occorre poi che l'ambiente di lavoro sia correttamente aerato e ossigenato (per i fumatori ci sono le "oasi protette" in ogni azienda). Monitor, tastiera e mouse devono essere disposti correttamente sulla scrivania e l'illuminazione deve essere adeguata.

Controlliamo che tutto sia in ordine anche sulla vostra postazione, a casa e in ufficio.

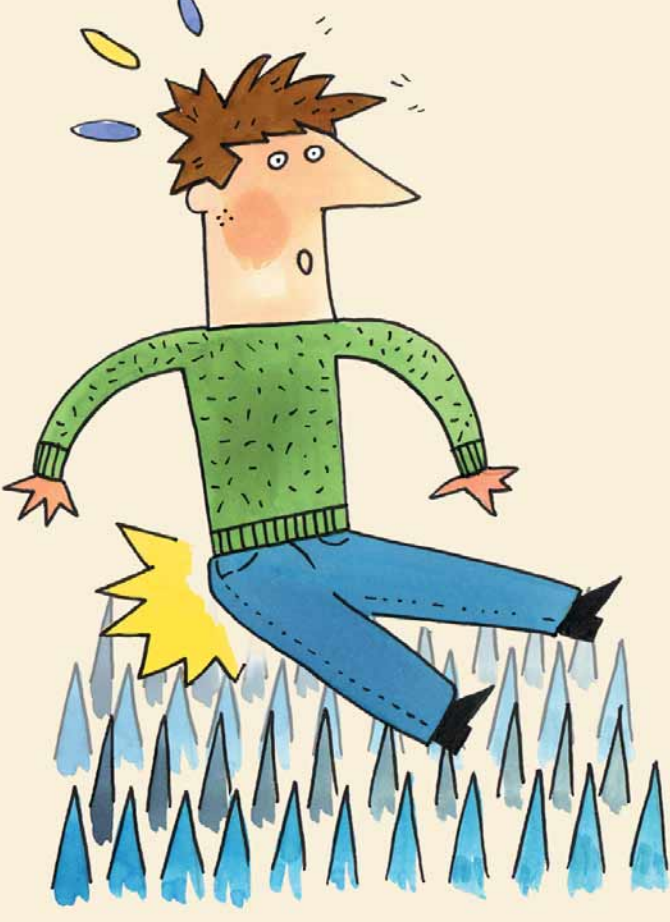

#### **LA SEDIA**

**14 SEDIA**<br>La posizione della sedia è molto importante: i talloni devono<br>essere paralleli al suolo, quindi alzate o abbassate la seduta<br>sino a quando i piedi saranno comodamente appoggiati a terra.<br>Eventualmente potete usa La posizione della sedia è molto importante: i talloni devono essere paralleli al suolo, quindi alzate o abbassate la seduta sino a quando i piedi saranno comodamente appoggiati a terra. permettere un po' di movimento e leggermente inclinato. Il tronco deve stare dritto: tra i 90 e i 110 gradi, con uno schienale che supporta bene la curva della schiena (cioè la zona lombare). Gli avambracci vanno appoggiati comodamente al piano di lavoro, quindi la sedia si deve avvicinare senza problemi alla scrivania.

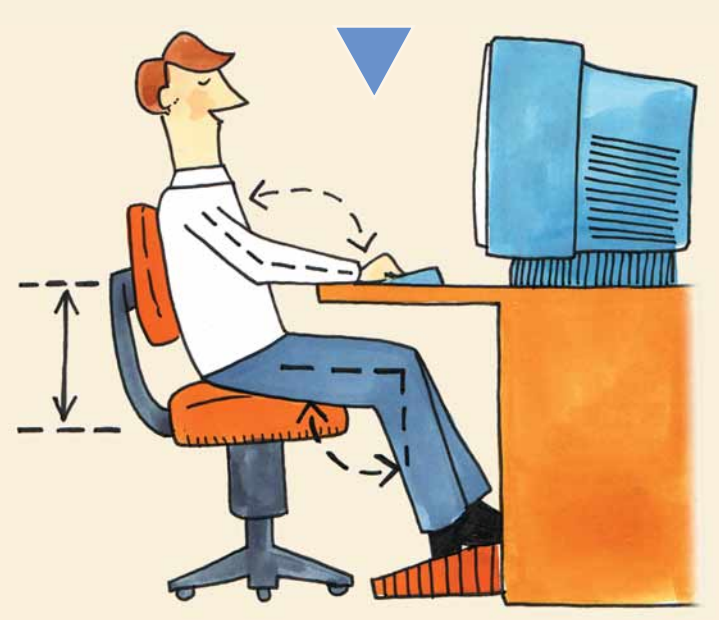

<span id="page-33-0"></span>n. 50 **/ passo a passo**   $n.50$  / passo a passo

VI

**2**<br>**2** L'ILLUMINAZIONE<br>
Le finestre devono essere coperte con tende, in modo da<br>
non creare riflessi sul monitor. Con il computer spento,<br>
controllate i riflessi che compaiono sullo schermo. Fatelo<br>
nei vari momenti della Le finestre devono essere coperte con tende, in modo da non creare riflessi sul monitor. Con il computer spento, controllate i riflessi che compaiono sullo schermo. Fatelo e quando di sera ci sono solo le luci artificiali, in modo da trovare una posizione in cui siano ridotti al minimo. Evitate contrasti eccessivi di luce e ombra: se necessario, schermate le luci o riducetene l'intensità. Evitate di mettere fonti luminose davanti a voi o alle vostre spalle: una luce forte davanti vi abbaglia e dietro crea riflessi. Ricordate che potete inclinare il monitor per ottenere qualche risultato.

**12 LA SCRIVANIA**<br>
est lavoio deve avere un'altezza sufficiente per digitare con<br>
gli avambracci paralleli al piano di lavoro. Dopo qualche<br>
ora di lavoro, controllate lo stato delle spalle: devono<br>
essere rilassate, alt Il tavolo deve avere un'altezza sufficiente per digitare con gli avambracci paralleli al piano di lavoro. Dopo qualche ora di lavoro, controllate lo stato delle spalle: devono I polsi, che sono piuttosto a rischio nelle lunghe ore passate davanti alla tastiera, devono essere in linea con gli avambracci: né più alti, né più bassi. Se lo trovate utile, potete dotarvi di un poggiapolsi, meglio se morbido, ampio e dotato di un supporto antiscivolo, in modo che non si muova sulla scrivania. Il mouse va tenuto il più possibile vicino al corpo e tastiera e mouse vanno posizionati in modo da poter appoggiare gli avambracci sul piano di lavoro.

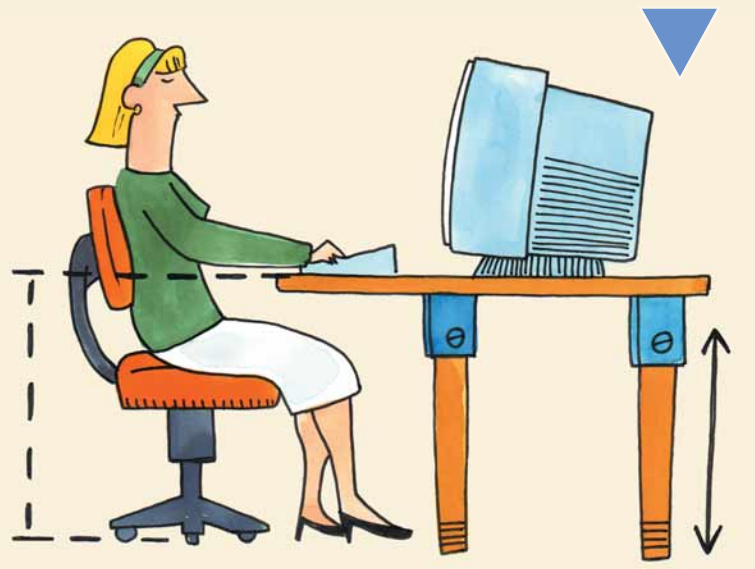

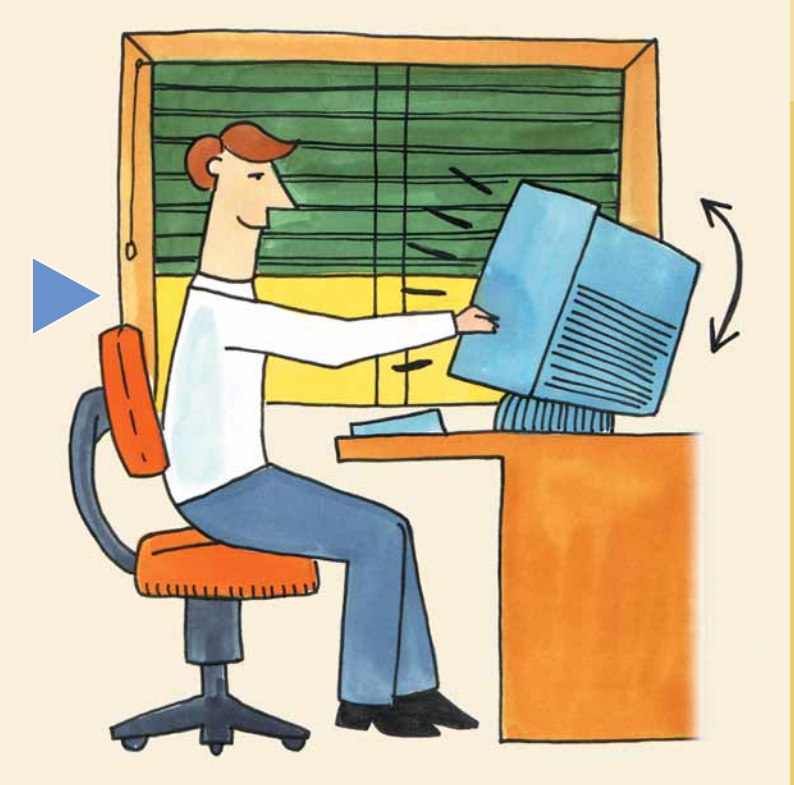

**passo a passo /** 

**nasso a passo / n. 50** 

VII

**5 CONTRASTO**<br>
Ricordate che il monitor ha la regolazione del contrasto e<br>
della luminosità, mentre da Windows potete aumentare o<br>
ridurre le dimensioni dei caratteri. Aprite il menu Avvio,<br>
Impostazioni, Pannello di Con Ricordate che il monitor ha la regolazione del contrasto e della luminosità, mentre da Windows potete aumentare o ridurre le dimensioni dei caratteri. Aprite il menu Avvio, Schermo. Posizionatevi sull'icona Impostazioni e fate clic sul pulsante Avanzate. Nella finestra che si apre, impostate le dimensioni più adatte al vostro monitor.

**EXECTAMPANTE E IL TELEFONO**<br>
Anche se non sembra, passiamo un bel po' di tempo al<br>
telefono. Abbassate la suoneria per limitare il livello del<br>
rumore. Se potete, quando rispondete al telefono alzatevi<br>
e muovetevi un po' Anche se non sembra, passiamo un bel po' di tempo al telefono. Abbassate la suoneria per limitare il livello del rumore. Se potete, quando rispondete al telefono alzatevi rose. Uno standard europeo (ISO 9296) stabilisce che il livello di emissioni di rumore non deve essere superiore ai 54 decibel. Potete verificare questo dato sul manuale o nelle etichette attaccate sul retro o sotto la stampante.

**14IL MONITOR**<br>
Talvolta è utile alzare il monitor di qualche centimetro<br>
rispetto alla scrivania. Una solida base di legno o uno di<br>
quei bracci estensibili che si trovano nei negozi di infor-<br>
matica sono l'ideale. Fat Talvolta è utile alzare il monitor di qualche centimetro rispetto alla scrivania. Una solida base di legno o uno di quei bracci estensibili che si trovano nei negozi di inforpesanti e il supporto deve essere adatto alla loro dimensione.

Il monitor va posizionato esattamente davanti a sé: evitate di metterlo a destra e sinistra, vi procurereste dei terribili torcicollo. La distanza deve essere sufficiente da permettervi di leggere comodamente i caratteri. State attenti, perché si tende sempre a stare più vicino di quello che è necessario. Se riuscite, fatevi confezionare dal vostro ottico un paio di occhiali con lenti (anche neutre) antiriflesso. È una piccola spesa, che però migliorerà il vostro comfort visivo.

Se state per acquistare un nuovo PC, prestate attenzione alla salute. Il monitor deve essere di buona qualità, con un "dot pitch" (cioè capacità del tubo catodico di risolvere nitidamente le linee verticali molto vicine fra di loro) di 0,28 mm o inferiore. È meglio acquistare un monitor a superficie piatta o comunque meno curva possibile.

Il video dovrebbe avere un trattamento antiriflesso e il tutto deve essere conforme alla normativa MPR2 o successive in materia di radiazioni, che delinea standard qualitativi piuttosto severi a tutela del consumatore.

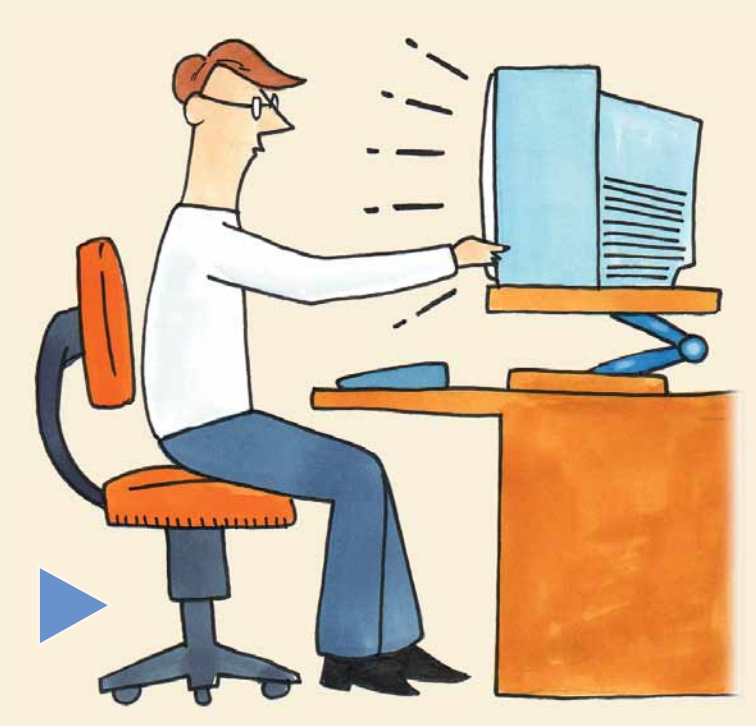

# <span id="page-35-0"></span>*Alla cattura delle immagini Qualsiasi immagine che appare sul monitor può essere vostra, grazie a SnagIT.*

Catturare e salvare le immagini che appaiono sul video del PC non è un problema. Si può farlo grazie al tasto STAMP (o la combinazione di tasti ALT + STAMP se si vuole "bloccare" solo l'immagine della finestra attiva) e utilizzando la funzione Incolla nel programma dove si vuole inserire la schermata. Esistono però dei programmi che consentono di compiere questa operazione in modo più agevole. Uno di questi è SnagIT di TechSmith, shareware (in prova per trenta

La cattura delle schermate può avvenire in due modi: con<br>
l'aiuto del programma, grazie alla procedura guidata<br>
(Wizard) oppure manualmente, sia tramite la finestra principale del programma che grazie a delle combinazioni La cattura delle schermate può avvenire in due modi: con l'aiuto del programma, grazie alla procedura guidata (Wizard) oppure manualmente, sia tramite la finestra principale del programma che grazie a delle combinazioni di

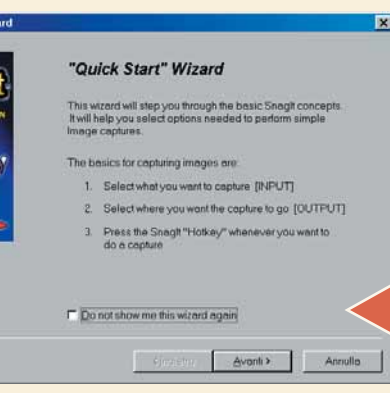

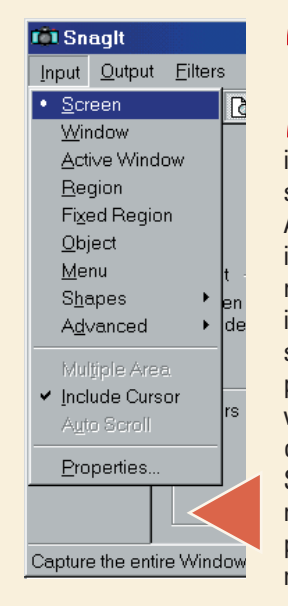

Un'utile alternativa è<br>quella di catturare solo<br>la schermata attiva di<br>un programma, esclu-<br>dendo la parte del monitor che non quella di catturare solo la schermata attiva di un programma, escluinteressa. Per ottenere con SnagIT il risultato equivalente alla combinazione canonica ALT + STAMP, basta tornare nel menu Input e selezionare la voce "Active Window" (Finestra attiva).

VIII

guida attraverso la configurazione e l'utilizzo delle sue funzionalità: seguite finestra dopo finestra il percorso delle scelte da definire.

Se non volete che appaia più questa guida in linea, mettete un segno di spunta accanto alla frase "Do not show me this wizard again" (Non mostrarmi più la guida) nella prima schermata.

**2** Vediamo ora com'è possibile<br>
procedere alla cattura dell'im-<br>
magine manualmente. Se si<br>
desidera catturare lo schermo<br>
intero, basta andare nel menu Input e procedere alla cattura dell'immagine manualmente. Se si desidera catturare lo schermo

selezionate la voce Screen (Schermo). A questo punto, con l'immagine che vi interessa aperta a video, potete procedere alla sua cattura in due modi: premendo il tasto Capture (Cattura), quello contrassegnato con un pallino rosso nella finestra principale del programma, oppure come visto premendo i tasti di scelta rapida (la combinazione predefinità è CONTROL + SHIFT + P). L'immagine risultante riprodurrà l'intero schermo, compresa la barra principale di Windows che campeggia nella parte bassa del desktop.

giorni) distribuito nella versione 6.0. Per scaricarlo collegatevi al sito **www.techsmith.com/products/snagit**, dove avete la possibilità di prelevare sia la versione completa (comprensiva del programma di fotoritocco SnagIT Studio) sia la versione "Core": quest'ultima è la soluzione che consigliamo (il file di installazione è di 2,9 Mb). Installate il programma e avviatelo, d'ora in poi quel che passa per lo schermo non avrà più scampo!

**4**La terza soluzione per la cattura prevede un totale con-<br>trollo dell'utente sulla porzione di schermo da seleziona-<br>re. Basta indicare con il mouse il vertice superiore sini-<br>stro e quello inferiore destro dell'area del trollo dell'utente sulla porzione di schermo da selezionare. Basta indicare con il mouse il vertice superiore sinistro e quello inferiore destro dell'area dello schermo, e

Input selezionate la voce Region (Regione), e sbizzarritevi con il mouse. Il programma evidenzia in una finestrella d'ingrandimento il vertice dell'area che state selezionando, favorendo la precisione dell'operazione.

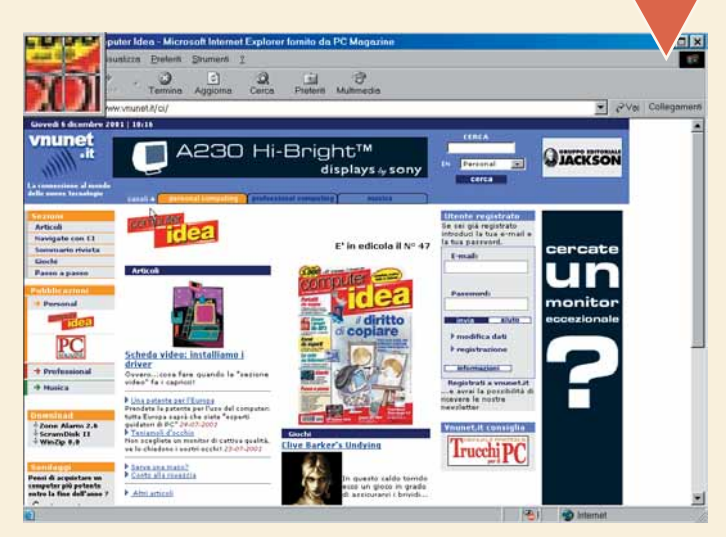

**5** Dopo aver catturato l'immagine nella modalità desidera-<br>ta, non resta che decidere che farsene. Nel menu Output<br>avete la possibilità di decidere se salvarla (e in quale for-<br>mato), stamparla, spedirla via posta elettro ta, non resta che decidere che farsene. Nel menu Output avete la possibilità di decidere se salvarla (e in quale formato), stamparla, spedirla via posta elettronica, inviarla a sempre nello stesso formato, per esempio JPEG, potete anche decidere di impostarlo come predefinito. Andate nel menu Output, Properties e, nella sezione "Image File", impostate quale formato dei sette possibili debba risultare come predefinito al momento del salvataggio.

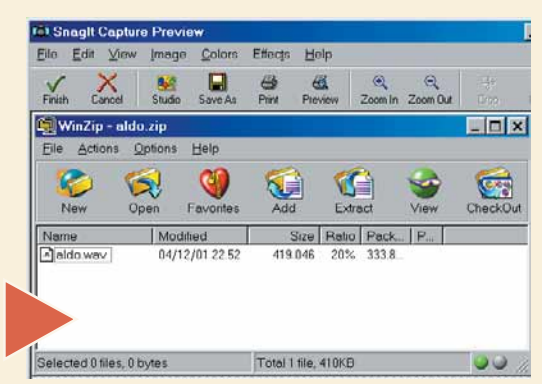

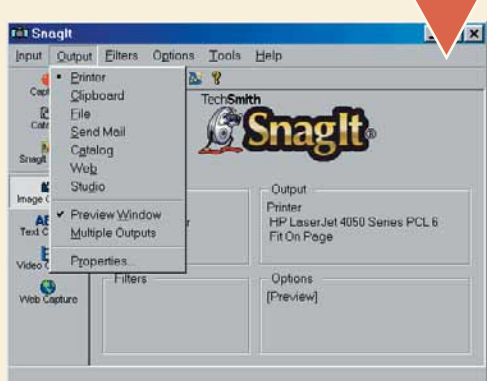
#### *Realizzate un CD-ROM che Costruire un catalogo su CD-ROM*

*si avvia automaticamente quando viene inserito. Gli strumenti per confezionare un piccolo prodotto multimediale si trovano in casa.*

Quando si dice "produrre un CD-ROM" si pensa generalmente a un'opera complessa, che richiede tecnologie complicate e costose, una grande professionalità e un'enorme quantità di lavoro. Così è, nel caso di prodotti editoriali importanti. Ma a pensarci bene, lo stesso avviene per i siti Web di alto livello e ciò non impedisce di farci comunque le nostre pagine, oneste e pulite, con i mezzi limitati di cui disponiamo. Rincuoriamoci dunque e vediamo

**1** Prima ancora di accendere il computer, occorre fare un piccolo piano e stabilire in linea di massima come deve funzionare il tutto e quali sono gli strumenti che ci servono per eseguire il lavoro. Decidiamo che i nostr Prima ancora di accendere il computer, occorre fare un piccolo piano e stabilire in linea di massima come deve funzionare il tutto e quali sono gli strumenti che ci servono per eseguire il lavoro. Decidiamo che i nostri documenti (il lizzazione sulla stragrande maggioranza dei computer esistenti, conservando l'aspetto grafico originario e permettendo anche una stampa fedele. Per produrre file in questo formato la scelta quasi obbligata è Acrobat, un software commerciale prodotto da Adobe. Per visualizzarli, invece, è sufficiente un piccolo software gratuito, Acrobat Reader. Ma dato che non possiamo essere certi che chi avrà in mano il nostro disco abbia già installato questo programma, il nostro CD dovrà anche contenerne una copia (Acrobat Reader può essere distribuito gratuitamente). Vogliamo inoltre che il CD, quando viene inserito nel lettore, si avvii automaticamente aprendo una schermata di introduzione, che permetta anche di accedere con facilità ai contenuti del disco. Queste schermate le prepareremo in HTML, come se fossero delle pagine Web, per cui ci servirà un editor di pagine Web: per esempio Microsoft FrontPage, oppure il più avanzato Macromedia Dreamweaver. E ovviamente dovremo essere in grado di produrre fisicamente il CD-ROM, per cui è obbligatorio avere un masterizzatore e un programma per gestirlo (noi abbiamo usato Easy CD Creator, ma vanno benissimo anche altri prodotti analoghi). Bene, ora siamo pronti per cominciare.

come possiamo produrre da soli, con semplici strumenti, un CD-ROM. Supponiamo che il CD contenga qualche tipo di documentazione, per esempio un piccolo catalogo di una nostra collezione. Ma può essere anche la nostra tesi di laurea, l'album di famiglia o quel trattato di cinquecento pagine sull'arte di dipingere i soldatini che abbiamo amorevolmente prodotto in dieci anni di sforzi e sacrifici. Il principio è lo stesso.

In un luogo di nostro piacimento, per esempio l'onnipre-<br>sente cartella "Documenti", creiamo una cartella vuota,<br>che corrisponderà ai contenuti del nostro futuro disco;<br>chiameremo questa cartella "cdrom". Tutto quello che<br> sente cartella "Documenti", creiamo una cartella vuota, che corrisponderà ai contenuti del nostro futuro disco; chiameremo questa cartella "cdrom". Tutto quello che metteremo qui dentro andrà a finire nel disco masterizzato.

E già a questo punto dobbiamo mettere le mani avanti su un particolare. Noi stiamo per preparare un CD-ROM tendenzialmente destinato a utenti di Windows, ma sarebbe bene ricordarsi che al mondo esistono anche persone che usano sistemi diversi; Mac OS e Linux vengono subito alla mente.

Sebbene sia tecnicamente possibile preparare CD-ROM cosiddetti "ibridi", che contengono al loro interno versioni separate per ogni sistema operativo, questo compito è assai complicato e non ce ne occuperemo qui.

Però, se si fa un po' di attenzione, è possibile produrre un CD-ROM che, usando le caratteristiche minime comuni a tutti i sistemi (lo standard ISO 9660), può essere letto senza inghippi da tutti. Il trucco consiste nel non dare mai ai file dei nomi più lunghi di 8 caratteri, più 3 di estensione (l'estensione è la parte dopo il punto che individua il tipo del file, per esempio ".gif" per una immagine).

Eviteremo anche lettere accentate, spazi, e altri segni: limitiamoci a lettere e numeri. Insomma, facciamo finta di essere tornati indietro di dieci anni, ai tempi dell'MS-DOS!

#### *> Nella selva degli Acrobat Reader*

Se accediamo al sito di Adobe per prelevare Acrobat Reader, ci troviamo di fronte a una lista vertiginosa che contiene decine e decine di versioni diverse del programma. Ecco come scegliere quella che fa al caso nostro:

#### *>Fresca di giornata*

L'ultima versione di Acrobat Reader è la 5.0; non c'è ragione per sceglierne una precedente.

#### *>Habla español?*

Noi in questo articolo supponiamo di realizzare un progetto interamente in italiano e pertanto anche Acrobat Reader va bene in versione italiana. Se invece dovessimo lavorare a un progetto anche in altre lingue (per esempio, italiano e inglese) sarebbe meglio includere una versione di Acrobat Reader per ciascuna lingua.

#### *>Con ricerca o senza?*

Sono disponibili versioni del programma dotate di funzioni di ricerca e di accessibilità, e versioni semplificate che non ne dispongono. Probabilmente è meglio scegliere la versione completa, visto che lo spazio nel CD-ROM abbonda; dovremo soltanto sopportare noi un'attesa più lunga per prelevare il file dal sito di Adobe. *>Mele mon* 

Le versioni per il Macintosh sono disponibili sia sotto forma di Web-installer (cioè piccoli programmi di lancio che solo al momento dell'installazione prelevano il resto del pacchetto da Internet) sia come programmi completi ("Monolithic"). Dal momento che noi dobbiamo distribuire il lettore su un CD-ROM che andrà in mano a persone nelle situazioni più diverse, per il Macintosh sceglieremo la versione "monolithic".

**3** Cominciamo a lavorare.<br>
Immaginiamo di pubblicare<br>
un piccolo catalogo di una<br>
collezione, che abbiamo<br>
preparato usando un normale elabora-Immaginiamo di pubblicare un piccolo catalogo di una collezione, che abbiamo tore di testi come Word, magari inserendo delle immagini all'interno delle pagine. Il formato nativo di Word, cioè quello in cui il programma salva normalmente i suoi documenti (estensione ".doc") non va bene al nostro scopo: se chi riceve il nostro CD non ha Word sul suo computer non è in grado di leggerlo. Per questa ragione vogliamo che i

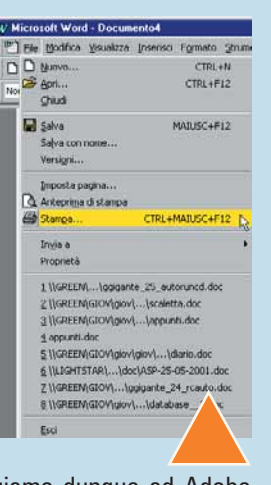

documenti siano in formato PDF: ci rivolgiamo dunque ad Adobe Acrobat. Quando è installato sul nostro computer, Acrobat funziona come una "stampante virtuale"; per produrre un documento PDF da qualunque applicazione, basta mandarla in stampa in questa maniera e verrà prodotto il file desiderato. Vogliamo avere in formato PDF il nostro catalogo, che abbiamo scritto originariamente con Word. Per produrlo, apriamo il catalogo in Word e selezioniamo "Stampa" dal menu "File" e selezioniamo "Acrobat PDF writer" come dispositivo di stampa. Verrà così prodotta una versione PDF del nostro documento. Creiamo all'interno della nostra cartella "cdrom" una nuova cartella che battezziamo catalogo e mettiamo qui dentro il file PDF prodotto da Acrobat, che chiameremo catalogo.pdf (ricordiamo che tutti i nomi sono limitati a 8+3 caratteri di lunghezza).

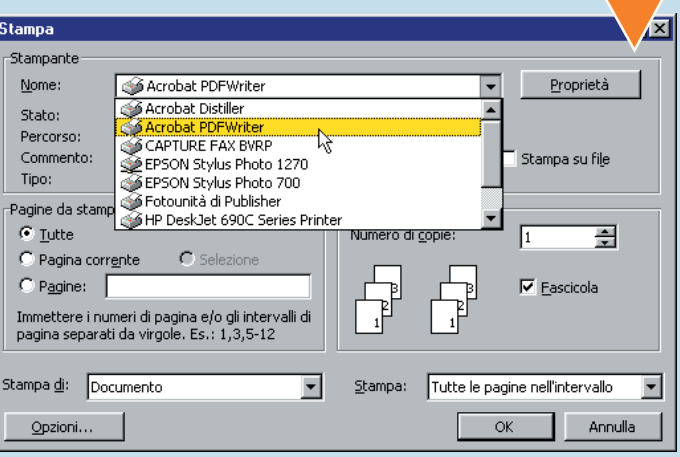

#### *> Controllare l'avvio automatico*

Se inserendo il CD da noi prodotto non succede alcunché (ma non doveva partire da solo?) potremmo aver sbagliato qualcosa, ma esiste anche la possibilità che nel nostro Windows sia stata disabilitata l'apposita opzione (per esempio da un software per masterizzare). Per verificarlo, facciamo clic col

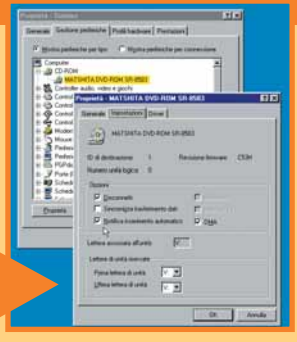

pulsante destro del mouse sull'icona "Risorse del computer" e selezioniamo "Proprietà" dal menu. Nella finestra che appare scegliamo il pannello "Gestione periferiche", selezioniamo l'unità CD-ROM (o DVD) incriminata e facciamo clic sul pulsante "proprietà". Siamo così nella finestra che controlla questa periferica. La scheda "Impostazioni" ha al suo interno una casella chiamata "Notifica inserimento automatico" che controlla questa particolare funzione di Windows. Se non è selezionata, il computer non si "accorgerà" da solo dei dischi inseriti e dunque l'avvio automatico dei CD non funzionerà.

Per visualizzare ed eventualmente stampare i documenti in formato PDF basta avere installato sul proprio computer l'apposito lettore, Acrobat Reader. Però ci viene il dubbio: e se l'utente del nostro CD dovesse esserne spr ti in formato PDF basta avere installato sul proprio computer l'apposito lettore, Acrobat Reader. Però ci viene il dubbio: e se l'utente del nostro CD dovesse esserne

Per cautelarci da questa sfortunata eventualità, è meglio includere nel nostro CD una copia di questo programma, che può essere distribuito gratuitamente. Dato che vogliamo rivolgerci sia a utenti Windows che Mac, dovremo includere una versione del programma per ciascuno dei due sistemi. Creiamo allora nella cartella "cdrom" una nuova cartella di nome "acrobat" e all'interno di questa due nuove cartelle "mac" e "windows".

5<br> **5** Se abbiamo con noi il disco di installazione di Acrobat,<br>
esso contiene al suo interno anche le diverse versioni di<br>
4 Acrobat Reader; basterà dunque trovare quelle per Mac<br>
e Windows e copiarle all'interno delle du esso contiene al suo interno anche le diverse versioni di Acrobat Reader; basterà dunque trovare quelle per Mac e Windows e copiarle all'interno delle due cartelle che

più aggiornate) si può scaricare Acrobat Reader direttamente dal sito di Adobe (**www.adobe.it/products/acrobat/distribute.html)**.

Compilando il modulo di registrazione, si accede a una lista che comprende la miriade di versioni prelevabili di Acrobat Reader; noi sceglieremo la 5.0 italiana. Salviamo i due programmi che ci interessano (Macintosh e Windows) nelle due omonime cartelle che abbiamo creato poco fa.

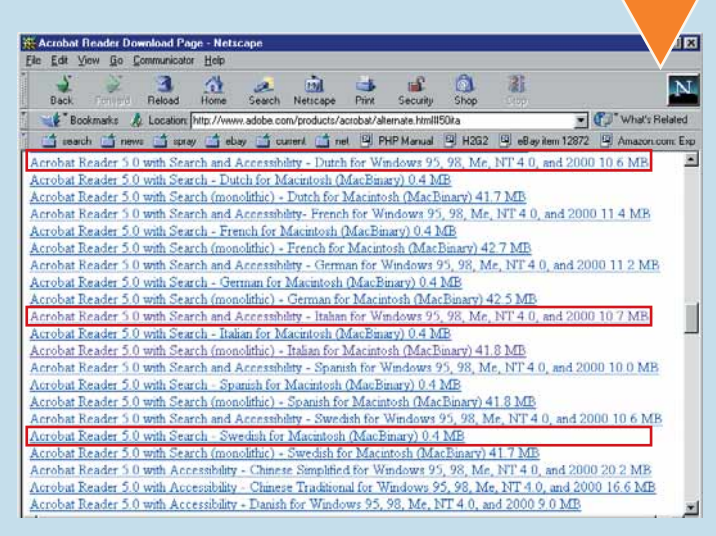

Æ

Ora il nostro CD in costruzione contiene una cartella<br>
"catalogo" con dentro il catalogo vero e proprio e una<br>
cartella "acrobat" con i programmi necessari per la con-<br>
sultazione. I materiali ci sono tutti e a questo punt "catalogo" con dentro il catalogo vero e proprio e una cartella "acrobat" con i programmi necessari per la consultazione. I materiali ci sono tutti e a questo punto

preoccupiamoci di costruire una "interfaccia" per legare l'insieme, spiegando all'utente i contenuti del disco e cosa deve fare per consultarlo. Per questo creeremo una pagina HTML (una pagina Web, si potrebbe dire, se non fosse che questa pagina in effetti non finirà sul Web, ma su un disco). Possiamo creare questa pagina con l'editor Web che ci piace di più; noi abbiamo usato Dreamweaver, ma va

bene anche FrontPage o un qualsiasi altro programma simile. La nostra pagina, oltre ad avere naturalmente un aspetto gradevole, dovrà presentare tre opzioni: "Consulta il catalogo", "Istruzioni", "Installa Acrobat Reader per Windows", "Installa Acrobat Reader per Macintosh". Salveremo questa pagina nella cartella "cdrom", con il nome "leggimi.htm".

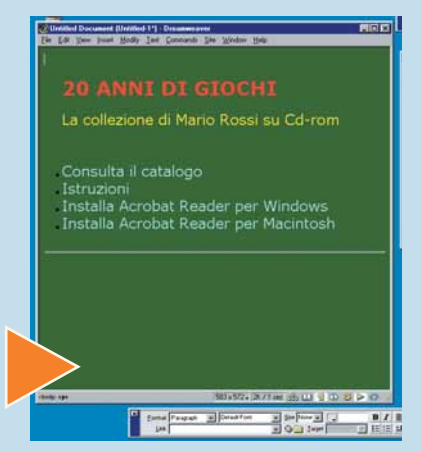

**>**

 $\mathsf{X}$ 

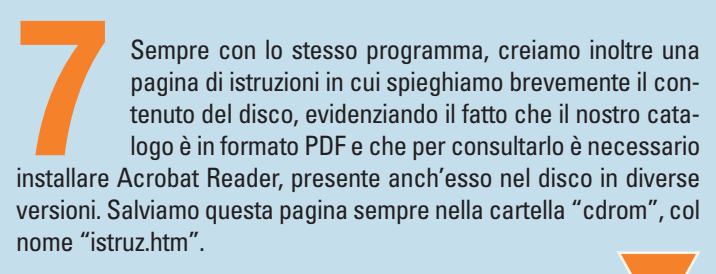

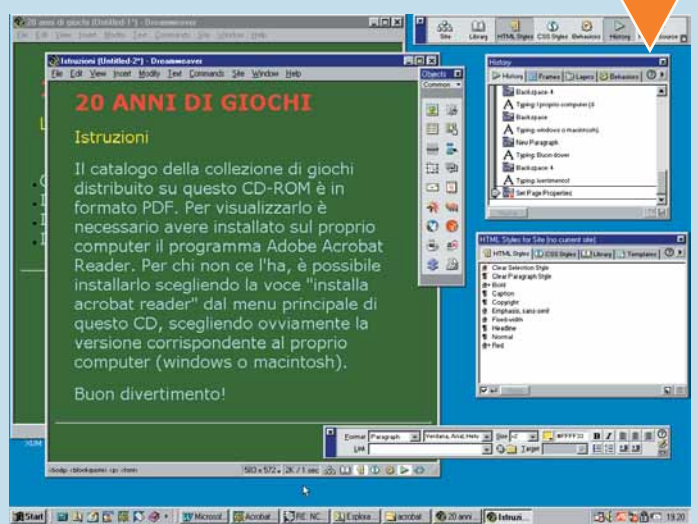

Attiviamo i tre collegamenti sulla pagina principale (leg-<br>
gimi.htm). La voce "Istruzioni" sarà un collegamento alla<br>
pagina omonima (istruz.htm). Per rendere funzionante la<br>
voce "Apri il catalogo" creeremo un collegamen gimi.htm). La voce "Istruzioni" sarà un collegamento alla pagina omonima (istruz.htm). Per rendere funzionante la voce "Apri il catalogo" creeremo un collegamento, non a abbiamo creato precedentemente all'interno della cartella "catalogo". Ci mancano infine le due voci "Installa Acrobat Reader" per Windows e Macintosh; per semplicità, basterà creare un collegamento diretto ai due programmi di installazione che ci siamo procurati poco fa (vedi il riquadro: "Attenti ai link!").

#### consulta il catalogo Istruzion Installa Acrobat Reader per Windows

Installa Acrobat Reader per Macintosh

*> Per i perfezionisti*

Il sistema per avviare automaticamente il CD-ROM che abbiamo illustrato in questo articolo ha il pregio della semplicità; tuttavia ha l'inconveniente di aprire, sia pure temporaneamente, una nera finestra DOS. Inoltre, non è adatto a tutte le versioni di Windows (in particolare, non funziona con NT e XP).

Per una soluzione migliore bisogna sostituire il comando "Start" nel nostro file "autorun.inf" con qualcosa di meglio.

Sul sito **www.naughter.com/shelexec.html** c'è un programmino gratuito adatto allo scopo, chiamato "shelexec". Se si decide di impiegarlo, le operazioni da eseguire sono le seguenti:

- **1.** Prelevare dal sito l'archivio shelexec.zip.
- **2.** Creare nella nostra cartella "cdrom" una nuova cartella shelexec e porre in questa cartella una copia del file shelexec.exe estratto dall'archivio zip che abbiamo prelevato.
- **3.** Modificare il nostro file "autorun.inf", sostituendo la parola "start" con shelexec\shelexec.exe.

**19 Tecnicamente il nostro CD potrebbe già essere pronto alla masterizzazione così, ma vogliamo aggiungere due raffinatezze. Per prima cosa, vogliamo che Windows mostri un'icona specifica per il nostro disco. Per disegnarn** alla masterizzazione così, ma vogliamo aggiungere due raffinatezze. Per prima cosa, vogliamo che Windows mostri un'icona specifica per il nostro disco. Per dise-Microangelo, che si può scaricare in prova dal sito **www.impactsoftware.com/muangelo/muangelo.htm.** Disegniamo un'icona secondo il nostro gusto; l'icona rappresenterà il CD nel suo complesso, per cui dovrebbe in qualche modo essere rappresentativa dei contenuti; può anche essere un logo. Salviamo l'icona che abbiamo così prodotto all'interno della cartella "cdrom", con il nome "icona.ico".

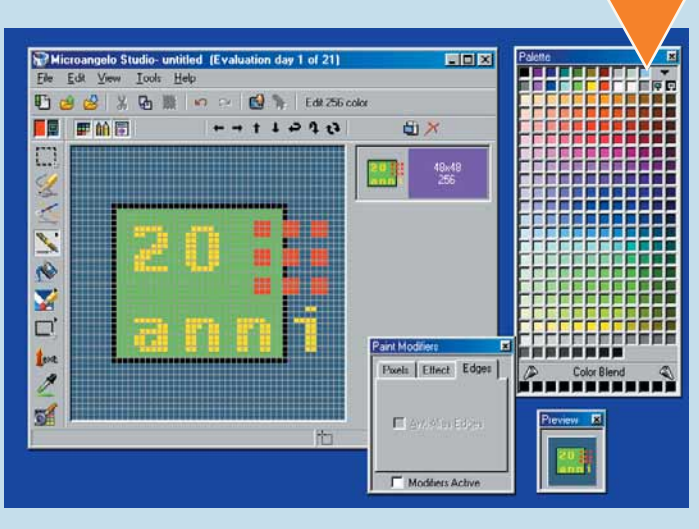

10 Bisogna ora che Windows sappia dell'esisten-<br>
<sup>21</sup> dell'icona e bisogna ordinargli di usarla.<br>
<sup>1</sup> Vogliamo inoltre fare in modo che la pagina di<br>
presentazione appaia automaticamente quan-<br>
do il disco viene inserito ( za dell'icona e bisogna ordinargli di usarla. Vogliamo inoltre fare in modo che la pagina di presentazione appaia automaticamente quan-

questo, occorre creare un particolare file di istruzioni. Apriamo dunque un editor di testi (il blocco note di Windows è perfetto) e scri-

viamo in un nuovo documento esattamente quello che appare in figura. La linea "open" indica le operazioni da eseguire quando il disco viene inserito, mentre la linea "icon" specifica l'icona che deve rappresentare il disco stesso (cioè quella che abbiamo appena creato).

€

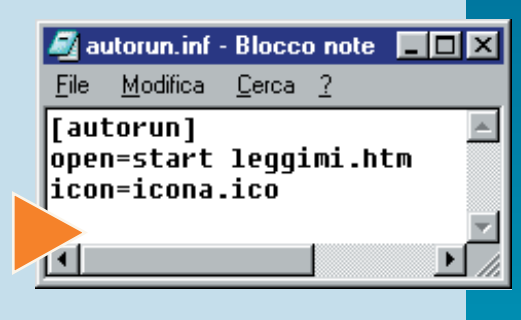

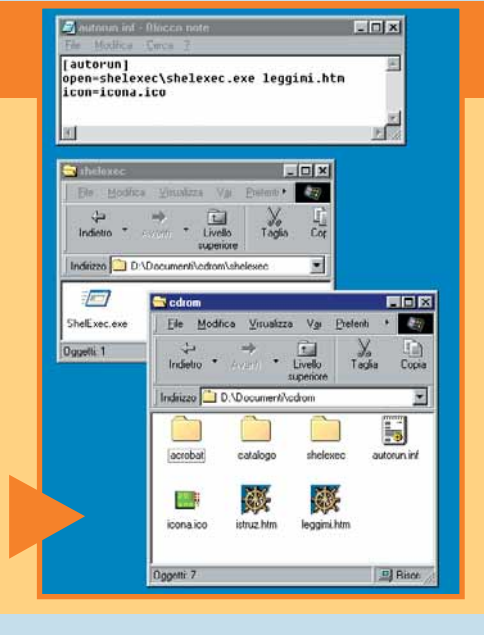

**Tdea** XI

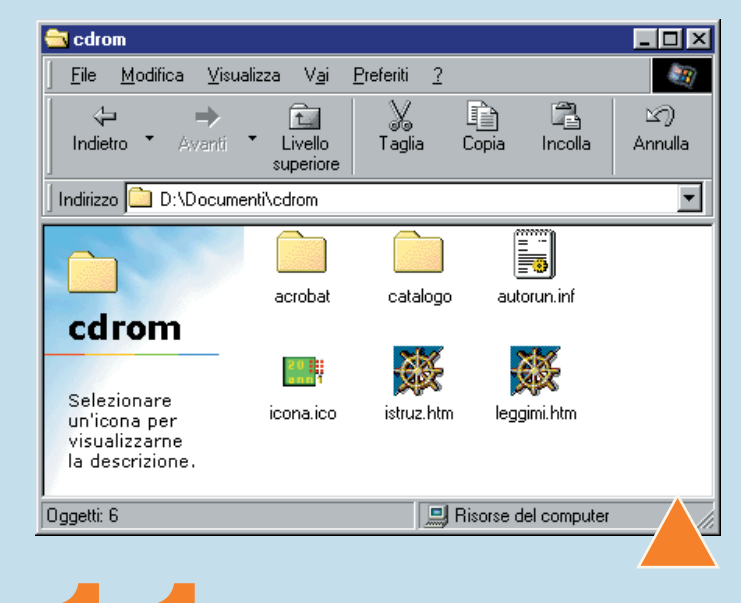

**11** piccolo documento di istruzioni così composto deve essere salvato nella directory "cdrom" con il nome "autorun.inf" (se il nome è diverso non funzionerà). Non è garantito al 100% che il meccanismo si attivi, per esemp deve essere salvato nella directory "cdrom" con il nome "autorun.inf" (se il nome è diverso non funzionerà). Non è garantito al 100% che il mec-

abilitato sul suo computer l'opzione per l'avvio automatico dei dischi inseriti (vedi riquadro). Tuttavia funzionerà nella maggior parte dei computer con Windows. E negli altri, basterà fare doppio clic sul file "leggimi.htm".

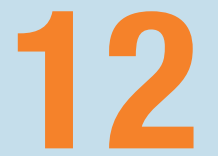

**12** A questo punto, prima di procedere è bene fare<br>
un controllo generale. Apriamo noi stessi con<br>
un browser (o anche facendo doppio clic) il<br>
documento "leggimi.htm", verifichiamo che ci<br>
sia tutto (compresa l'eventuale un controllo generale. Apriamo noi stessi con un browser (o anche facendo doppio clic) il documento "leggimi.htm", verifichiamo che ci

la pagina funzionino correttamente. Facendo clic sulla voce "Apri il catalogo" dovrebbe partire automaticamente Acrobat Reader e

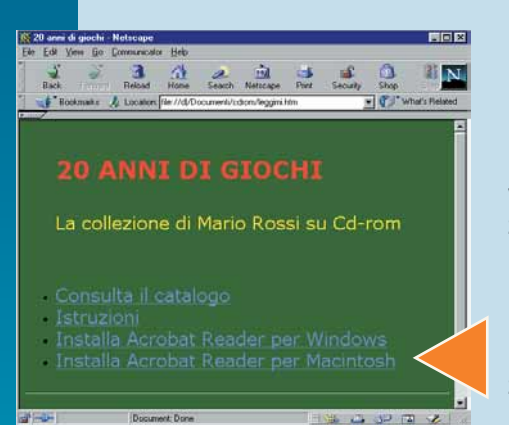

visualizzare il nostro documento; la voce "Istruzioni" deve portare alla pagina omonima; la voce "Installa Acrobat Reader" devono essere correttamente collegate ai relativi programmi (basta vedere se il collegamento funziona, non è necessario reinstallare davvero Acrobat!).

Per quanto riguarda l'icona e l'avvio automatico, controlliamo di aver scritto tutto con esattezza e di aver messo i file nel posto giusto e con il nome giusto.

È il momento fatidico: masterizzare il CD.<br>
Possiamo usare il nostro programma preferito:<br>
Nero, Easy CD creator, CDRWin o un altro.<br>
Istruiremo il programma a creare un CD-ROM<br>
contenente la cartella "cdrom". Attenzione: Possiamo usare il nostro programma preferito: Nero, Easy CD creator, CDRWin o un altro.

Istruiremo il programma a creare un CD-ROM cartella che dovrà diventare il contenuto stesso del disco; se invece produciamo un CD che contiene al suo interno una cartella di nome "cdrom", non funzionerà alcunché. Come ultima rifinitura, ricordiamoci di dare un titolo al CD stesso, usando l'apposita opzione del programma di masterizzazione. Tutto a posto? Tiriamo il... grilletto del masterizzatore e fuoco alle polveri (o per meglio dire, ai laser!). Non ci resta che aspettare. Una volta partorita la nostra creatura, chiudiamo tutti i programmi, inseriamo il disco nel lettore e vediamo cosa succede. Parte automaticamente? Viene visualizzata l'icona? Funzionano tutti i collegamenti? Se qualcosa è andato storto, occorrerà risalire al problema, correggerlo e masterizzare una nuova versione di prova: in effetti, questa è una delle poche volte che potrebbe ritornarvi veramente utile utilizzare dischi riscrivibili (CD-RW) anziché CD veri e propri: potrete fare collaudi a costo zero. Ricordiamoci però di usare CD normali per dare in pasto al mondo la nostra opera!

#### *> Attenti ai link!*

Le pagine HTML che abbiamo creato con l'editor di pagine Web per il nostro CD-ROM devono essere prive di riferimenti esterni al CD stesso se vogliamo che funzionino in tutte le circostanze.

Tutti i collegamenti (link) devono essere del tipo cosiddetto "relativo", cioè non devono specificare una posizione assoluta sul disco (o, peggio ancora, un indirizzo Web). Per esempio, il collegamento dalla pagina "leggimi.htm" alla pagina "istruz.htm" che abbiamo creato nel passo 9 dovrà risultare semplicemente "istruz.htm"; non vanno invece bene cose tipo "C:\documenti\ istruz.htm" o forme che inizino con "http://". In particolare, se si sono seguite le istruzioni che abbiamo dato, i collegamenti contenuti nella pagina principale (leggimi.htm) dovrebbero risultare:

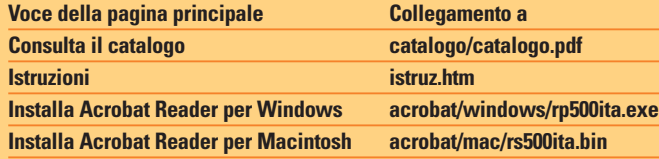

(questi ultimi due potrebbero essere diversi a seconda della versione di Acrobat che si è scelta). Allo stesso modo, se in queste pagine inseriamo disegni o elementi grafici di qualunque tipo, dovranno anch'essi trovare posto all'interno della nostra cartella "cdrom": altrimenti perderemo pezzi di pagina quando il nostro disco lascerà finalmente il nostro computer!

**144** Per concludere, dobbiamo pensare alla confe-<br>
zione, perché si sa, anche l'occhio vuole la sua<br>
parte. Programmi come Easy CD Creator met-<br>
tono a disposizione anche comodi strumenti<br>
per disegnare e stampare coperti zione, perché si sa, anche l'occhio vuole la sua parte. Programmi come Easy CD Creator mettono a disposizione anche comodi strumenti

die dei CD-ROM. Se non abbiamo a disposizione questa comodità o se preferiamo usare strumenti più professionali (migliori risultati, ma maggiore fatica) possiamo rivolgerci a qualunque programma di grafica di uso generale. Stampare, tagliare, infilare nella custodia. Siamo pronti a dare in giro le copie!

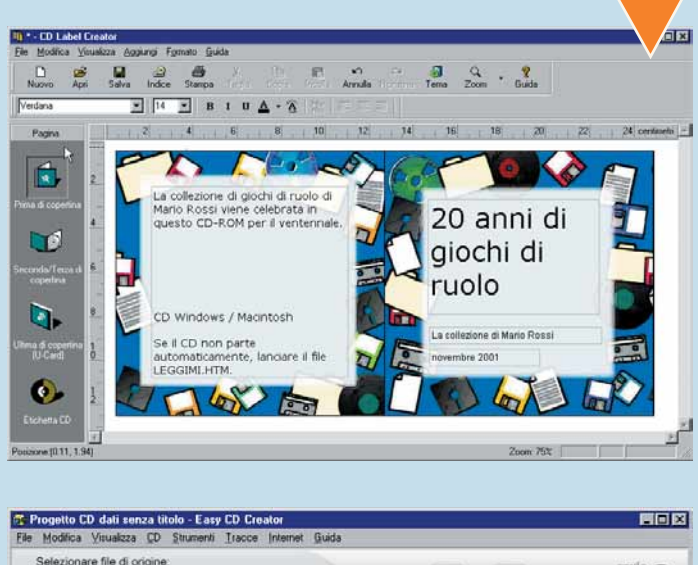

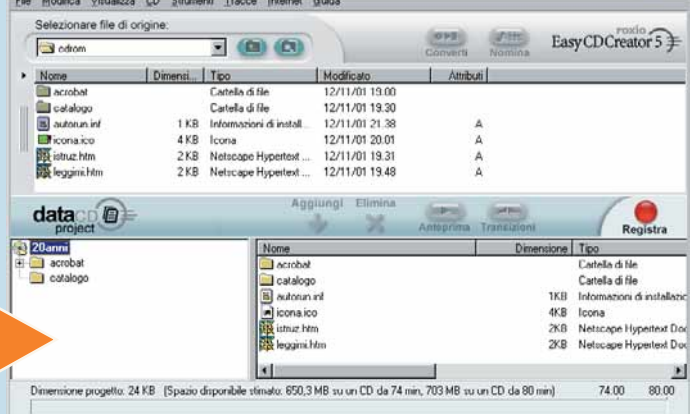

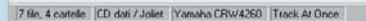

**XII**I

**>**

## *Guida completa a WinZip*

*Se vi siete imbattuti in un file con estensione ".zip" e vi siete chiesti cosa fosse, ecco svelato il mistero.*

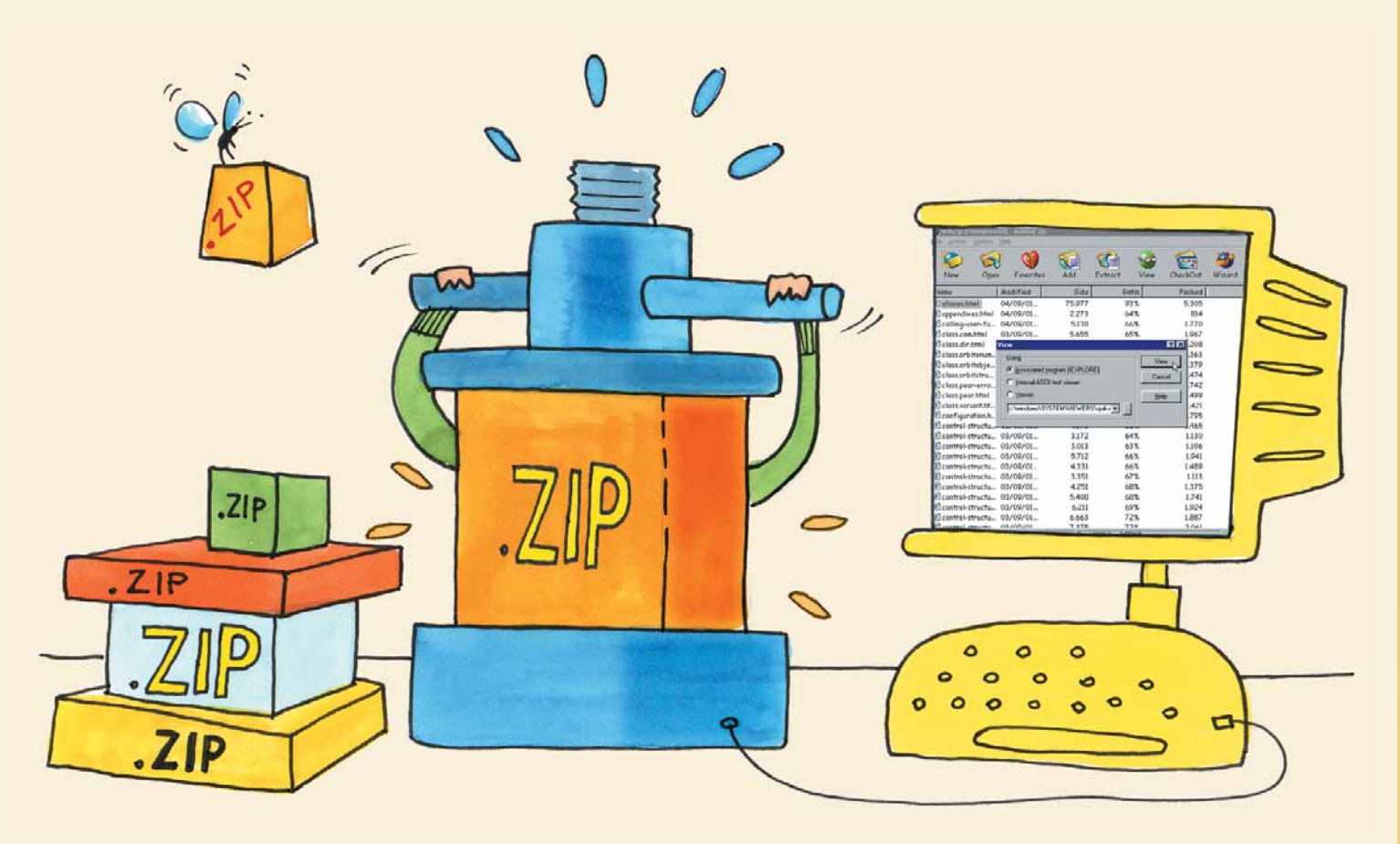

I file sono oggetti che possono creare difficoltà. Possono occupare troppo spazio, sia sul disco fisso sia su un floppy. Può essere difficile spedirli con la posta elettronica e riceverli può richiedere molto tempo. È facile dimenticare l'unico file importante in mezzo a molti altri. Per questa ragione, chi se ne intende, usa un

**programma di archiviazione** per spedire o scaricare i file. Un archivio è un tipo particolare di file che racchiude diversi file in uno solo. La **compressione** riduce i vostri problemi di spazio sul disco fisso, vi evita di perdere i file e generalmente vi fa risparmiare tempo e preoccupazioni.

<sup>1</sup> Se avete una connessio-<br>
11 modo più<br>
12 semplice per procurarvi<br>
12 una versione di prova di<br>
12 WinZip è scaricarla dal sito ufficia-Se avete una connessione a Internet, il modo più semplice per procurarvi una versione di prova di le (**www.winzip.com**). Oppure, in mancanza di Internet, potete cercarla sui CD-ROM acclusi a certe riviste di computer, come PC Magazine. Normalmente sulla copertina trovate un elenco del software disponibile: controllate che ci sia anche WinZip.

Nella **home page** del sito ufficiale trovate diversi **link**: potete ordinarne subito una copia, oppure scaricare la versione di prova. In questo caso fate clic sulla scritta "Download 8.0 evaluation version".

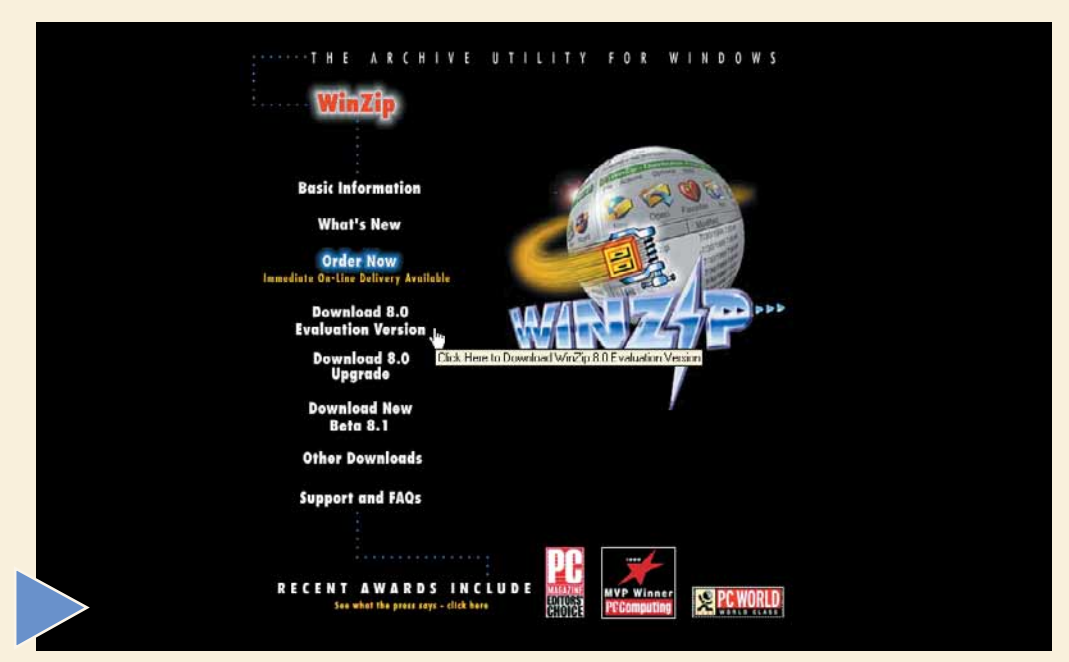

**2** Nella pagina successiva trovate diversi siti dai quali sca-<br>
ricare il programma (volendo anche in francese o in<br>
tedesco). Noi abbiamo scelto di scaricare la versione per<br>
Windows 95/98 dal sito ufficiale di WinZip.<br> ricare il programma (volendo anche in francese o in tedesco). Noi abbiamo scelto di scaricare la versione per Windows 95/98 dal sito ufficiale di WinZip.

lanciare, subito dopo averlo scaricato, il file eseguibile (il cui nome è "WinZip80.exe") per cominciare l'installazione.

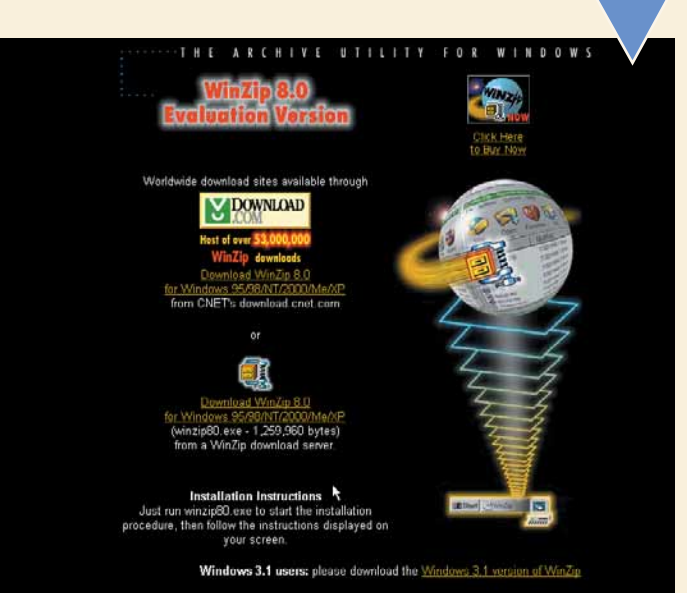

Come sempre quando state per scaricare un file, si apre<br>
una **finestra di dialogo** e vi viene chiesto se preferite<br>
seguire l'applicazione dalla posizione corrente, cioè dal<br>
sito remoto, o invece salvarla sul vostro disco una **finestra di dialogo** e vi viene chiesto se preferite eseguire l'applicazione dalla posizione corrente, cioè dal sito remoto, o invece salvarla sul vostro disco fisso.

OK. Scegliere "Salva l'applicazione su disco" è sempre una buona idea, intanto perché potrete facilmente reinstallare il programma qualora ce ne fosse bisogno, ma anche perché in questo modo potrete fare un controllo con un antivirus sul file scaricato prima di procedere all'installazione.

load del file Si è scelto di scaricare un file da questa posizione. winzip80.exe da http2.winzip.com Che cosa si desidera fare di questo file? Esegui l'applicazione dalla posizione corrente C Salva l'applicazione su disco B 反 Ayvisa sempre prima di aprire questo tipo di file  $OK$ Annulla Ulteriori informazioni

> l Salva con r  $R<sub>X</sub>$ Salva in: 3 download <u>J 8 0 4 6 0 4 </u>  $S$ alva Nome file winzip80.ex  $\overline{\phantom{a}}$ Annulla Applicazione Salva come

È il momento di installare il programma. Cercate la car-<br>
tella in cui avete salvato il file "WinZip80.exe" aprendo<br>
"Risorse del computer" o "Esplora risorse". Basterà fare<br>
due volte clic sull'icona del file, poi clic su tella in cui avete salvato il file "WinZip80.exe" aprendo "Risorse del computer" o "Esplora risorse". Basterà fare due volte clic sull'icona del file, poi clic sul pulsante

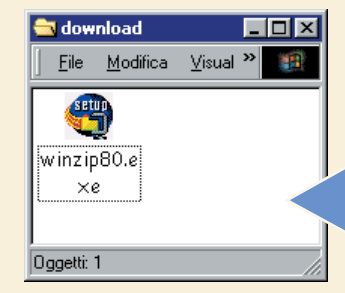

sullo schermo. Il programma di installazione vi suggerirà una cartella di destinazione, che di norma va benissimo.

Fate clic sul pulsante Next, poi ancora sul pulsante Yes della schermata sui termini della licenza e infine sul pulsante Next della schermata successiva.

Ora dovete scegliere tra la modalità Wizard o Classic.<br>
La prima è più semplice: molte operazioni vengono auto-<br>
matizzate, la seconda invece è più potente e flessibile.<br>
Scegliete la modalità Classic: potrete cambiare in La prima è più semplice: molte operazioni vengono automatizzate, la seconda invece è più potente e flessibile. Scegliete la modalità Classic: potrete cambiare in qual-

pulsante Next per andare avanti.

Nella finestra di dialogo successiva selezionate "Express setup", poi il pulsante Next e infine fate clic su Finish. WinZip è pronto da usare.

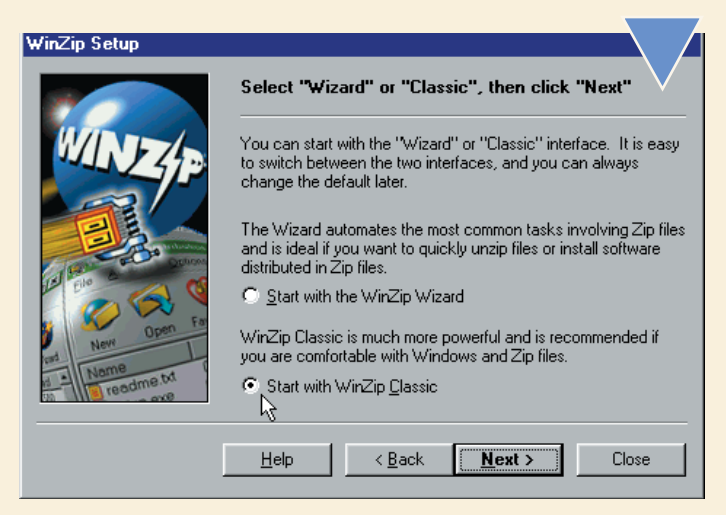

Ora potete comprimere e decomprimere i file. Ma, come<br>
riconoscere un file compresso e come fare per decom-<br>
primerlo? Se scaricate file da Internet, il compito di<br>
decomprimere viene talvolta facilitato: i file sono in ge riconoscere un file compresso e come fare per decomprimerlo? Se scaricate file da Internet, il compito di decomprimere viene talvolta facilitato: i file sono in gene-

un semplice doppio clic.

Se, comunque, vi capita di visitare dei siti **shareware** (dove trovate software in prova gratuita) o se ricevete allegati con la posta elettronica, allora dovrete estrarre i file da soli.

Un file di archivio di WinZip è facile da riconoscere, grazie all'**estensione** ".zip" e all'icona del programma (se avete già installato WinZip, i file compressi verranno automaticamente associati all'applicazione e di conseguenza anche le icone). Ci sono però molti altri

tipi di file di archivio: ne potete trovare con estensioni come ".cab", ".tar" o ".gzip", ma fortunatamente WinZip è in grado di riconoscerne la maggior parte. In caso di dubbio, provate sempre a usare WinZip.

Se non dovesse funzionare, non avrete comunque fatto danni.

44 A questo punto siete pronti a salvare il file. Non dovete modificare il nome del file (WinZip80.exe) ma potete cambia-<br>re la cartella di destinazione o, se pre-<br>ferite, crearne una nuova apposita, facendo clic file. Non dovete modificare il nome del file (WinZip80.exe) ma potete cambiare la cartella di destinazione o, se presul pulsante "Nuova cartella". Quando siete pronti, fate clic sul pulsante Salva. Avrà ora inizio il processo di scaricamento. A processo ultimato si aprirà una finestra di dialogo che ve lo comunicherà. Potete interrompere la connessione a Internet.

XIV

**8** Con WinZip ci sono varie possibilità per aprire un archivio. Se trovate comodo usare il tasto destro del mouse in "Esplora risorse", troverete presto un metodo di lavoro veloce. Esiste comunque un metodo standard per a vio. Se trovate comodo usare il tasto destro del mouse in "Esplora risorse", troverete presto un metodo di lavoro veloce. Esiste comunque un metodo standard per aprire menu Start, selezionare Programmi, poi WinZip. A questo punto potete fare clic sul pulsante "Open" sulla **barra degli strumenti**, oppure selezionare "Open Archive" dal menu File. Cercate la cartella e il file che vi interessa. Una volta trovato, fateci clic sopra per selezionarlo, poi ancora un clic sul pulsante Open.

**10** Potreste avere bisogno di un'anteprima di alcu-<br>
ni file dell'archivio prima di estrarli. Fate clic sul<br>
nome di un file per selezionarlo, poi clic sul pul-<br>
sante View sulla barra degli strumenti. Si aprirà<br>
la fines ni file dell'archivio prima di estrarli. Fate clic sul nome di un file per selezionarlo, poi clic sul pulsante View sulla barra degli strumenti. Si aprirà

aprire il file. La soluzione migliore è visualizzare il file con il programma con il quale normalmente è associato (la prima opzione in alto). Se si tratta di un file al quale non è associato nessun programma, allora selezionate l'opzione Viewer, poi cercate il programma adatto e infine fate clic sul pulsante View.

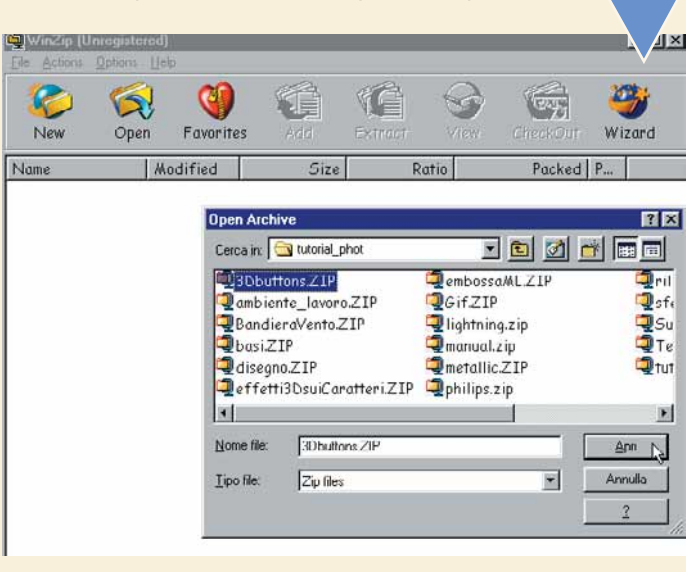

Ora potete vedere quali file sono compresi nel file Zip. Ci<br>
sono anche alcune informazioni aggiuntive: la data in cui<br>
sono stati modificati l'ultima volta, le loro dimensioni nor-<br>
mali, la percentuale di compressione e sono anche alcune informazioni aggiuntive: la data in cui sono stati modificati l'ultima volta, le loro dimensioni normali, la percentuale di compressione e le dimensioni notate che nel nostro esempio le dimensioni di un file sono state ridotte addirittura del 93%, altri oscillano tra il 60 e il 70%. E tutti i file sono conservati in ordine in un unico posto.

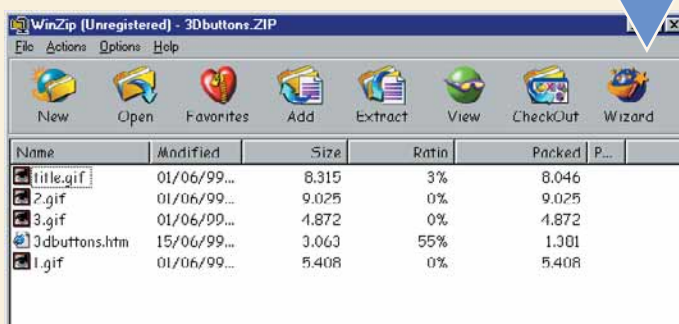

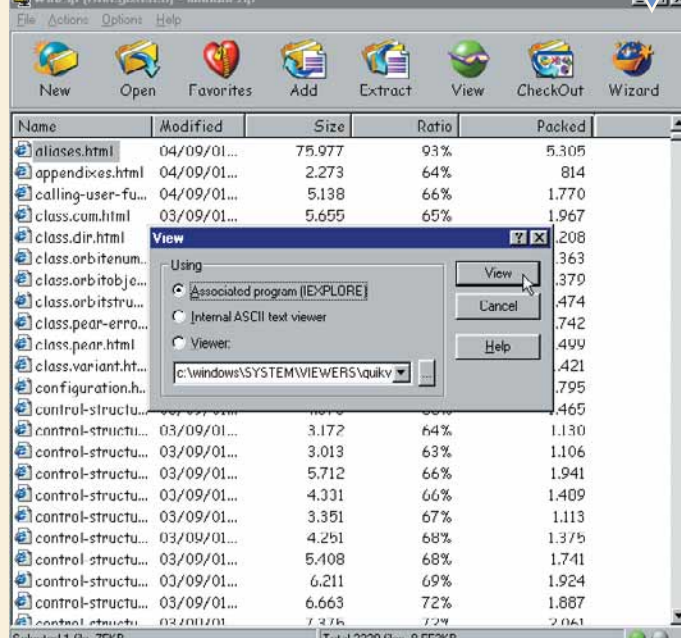

**11**<br>Quando sarete sicuri che si tratti proprio dell'ar-<br>chivio che vi serve aprire, potete cominciare a<br>estrarre ifile. Se volete estrarne solo alcuni, sele-<br>zionateli tenendo premuto il tasto CTRL della<br>tastiera e facend chivio che vi serve aprire, potete cominciare a estrarre i file. Se volete estrarne solo alcuni, selezionateli tenendo premuto il tasto CTRL della

comando Extract o semplicemente fate clic sull'omonimo pulsante nella barra degli strumenti. Comparirà la finestra di dialogo Extract: a sinistra dovrete scegliere una cartella di destinazione. Se non vi va bene quella automaticamente proposta, cercatene una più appropriata nella finestra chiamata Folder/Drives, oppure fate clic sul pulsante "New folder" che si trova in basso a destra. Più sotto, a sinistra, specificate quali file estrarre. Potete scegliere tra solo quelli selezionati o tutti, oppure potete digitare direttamente il nome di uno o più file. In quest'ultimo caso scrivete i nomi fra virgolette lasciando uno spazio tra l'uno e l'altro. Ancora più in basso potete scegliere se sovrascrivere i file già esistenti con lo stesso nome (usate questa opzione con cautela) o se invece tralasciare i file più vecchi. A questo punto fate clic sul pulsante Extract.

#### *> Oltre a WinZip*

Nessun dubbio sul fatto che WinZip sia il meglio per la compressione dei file, ma ovviamente esistono altri prodotto validi. Un buon vecchio programma che vale la pena conoscere è PKZip che lavora con il vecchio sistema operativo DOS. È utile nel caso abbiate problemi con l'avvio di Windows. Ne trovate una copia all'indirizzo **www.pkware.com**. Ora ne esiste anche una versione per Windows. Il programma che però si contende con WinZip la palma del migliore è ZipMagic che, come WinZip è in grado di gestire molti diversi formati di compressione ed è altrettanto facile da usare. Ne potete scaricare una versione di prova all'indirizzo **www.ontrack.com**.

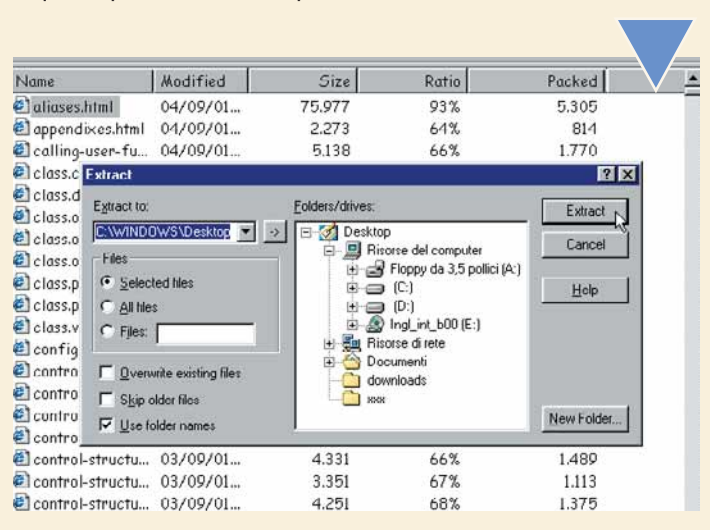

f si

#### Glossario **@**

#### **Barra degli strumenti**: Vi si trovano i comandi prin-

cipali che trovate anche nei singoli menu. Ogni programma ha la sua serie di comandi disponibili. I comandi Apri e Salva ci sono sempre. Di norma ogni barra è personalizzabile.

n. 50 **/ passo a passo** 

 $n.50/p$ asso a passo

**Compressione**: La compressione dei file è un procedimento matematico che permette di ridurre le dimensioni di un file, individuando e riducendo le "ripetizioni" che si trovano al suo interno.

**Estensione**: Le ultime tre o quattro lettere del nome di un file, dopo il punto. Indicano il tipo di documento, ovvero quale programma lo ha generato o con quale programma si può aprire: ".doc" sta per documento di Word, ".jpeg" per un formato immagine e così via. Nello specifico nostro caso ".zip" indica un file compresso.

#### **Finestra di dialogo**:

Piccola finestra che di norma reca messaggi o richieste di informazioni da parte del programma all'utente. OK e Annulla sono tipici pulsanti che si trovano in una finestra di dialogo.

**Home page**: Pagina iniziale di un sito, dalla quale si accede a tutte le altre sezioni.

**Link**: Testualmente "collegamento", può essere costituito da una parola o da un'immagine in una pagina Web. Facendoci sopra clic si viene indirizzati su un'altra pagina.

#### **Programma di archivia-**

**zione**: Programma che organizza e comprime più file in uno solo. WinZip è uno dei più conosciuti.

**Shareware**: Programmi disponibili in prova gratuitamente. Per saperne di più, in WinZip selezionate "Ordering information" dal menu Help.

XVI

**12** Ora vediamo come si fa<br> **12** Ora vediamo come si fa<br> **12** Supponiamo che ab-<br>
biate sul vostro disco<br>
fisso dei file che usate raramente ma che a creare un archivio. Supponiamo che abbiate sul vostro disco non volete buttare via. Potete liberare dello spazio comprimendo i file o le cartelle in

questione, poi, quando vorrete riusarli, tutti o solo alcuni, sarà facile decomprimerli, come abbiamo visto.

Se vi succede di inviare file via email, vi suggeriamo di comprimerli: si spediscono più velocemente e sono più maneggevoli.

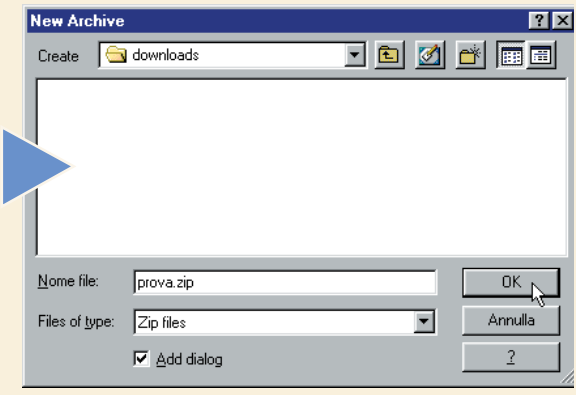

Creare un archivio non potrebbe essere più semplice. Avviato WinZip, dal menu File selezionate "New archive", o, più semplicemente fate clic sul pulsante New sulla barra degli strumenti.

Dovrete dare un nome all'archivio: badate che si tratta del nome del file di archivio e non di quello del/dei file che dovete comprimere. Assicuratevi di aver scelto una cartella di destinazione adatta e contrassegnate la casella "Add dialog" (perché automaticamente possiate aggiungere file all'archivio quando sarà aperto). Fate clic sul pulsante Ok.

Avendo contrassegnato<br>
la casellina "Add dialog",<br>
si apre automaticamente<br>
una finestra per selezio-<br>
nare i file che volete inserire nell'archivio: con la casellina "Add dialog", si apre automaticamente una finestra per selezio-

un clic evidenziate i file nella finestra che compare in alto.

Come prima, potete selezionarne più di uno premendo il tasto CTRL della tastiera.

Quando l'elenco sarà completo fate clic sul pulsante Add. In ogni momento potrete aggiungere nuovi file a un archivio esistente, oppure eliminarli selezionandoli e facendo clic con il tasto destro del mouse e infine su Delete.

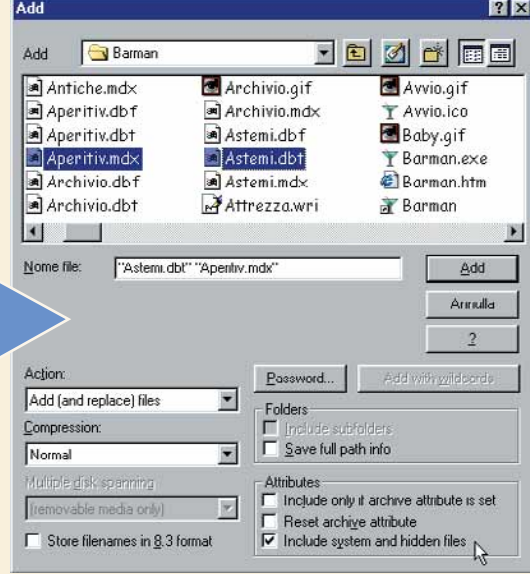

E se aveste una cartella o un file così grosso che anche compresso supera le dimensioni di un floppy? Nessun problema. WinZip è in grado di suddividere un file su più dischetti. Inseritene uno, poi create un nuovo file di dimensioni di un floppy? Nessun problema. WinZip è in grado di suddividere un file su più dischetti. Inseritene uno, poi create un nuovo file di archivio, scegliendo l'unità disco floppy come destinazione. Cercate e selezionate il file da comprimere e

ning" (Suddivisione su più dischi) che deve essere impostata su Automatic.

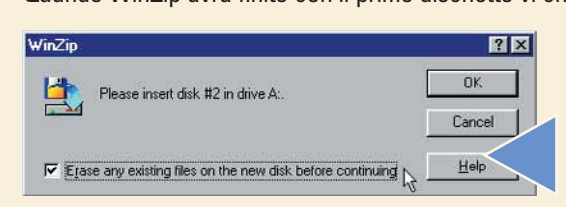

Quando WinZip avrà finito con il primo dischetto vi chiederà di inserire il secondo ed eventualmente il terzo. Al termine dell'operazione vi chiederà nuovamente il primo per scriverci le informazioni finali. Notate che (a partire dal secondo disco) avrete l'opzione di cancellare i file esistenti sul floppy prima di continuare: ma assicuratevi di non cancellare niente di importante!

**155 Se volete, potete**<br>
personalizzare la<br>
configurazione di<br>
WinZip, anche se<br>
vi consigliamo di fare prima un po' di personalizzare la configurazione di WinZip, anche se pratica. Dal menu Options selezionate Configuration. La finestra di dialogo che compare ha diverse schede: View, Toolbar, Folders e così via. Fate clic su ognuna per vedere cosa potreste modificare. Con un clic su Cancel riporterete la configurazione nello stato originario, con un clic su OK manterrete le modifiche.

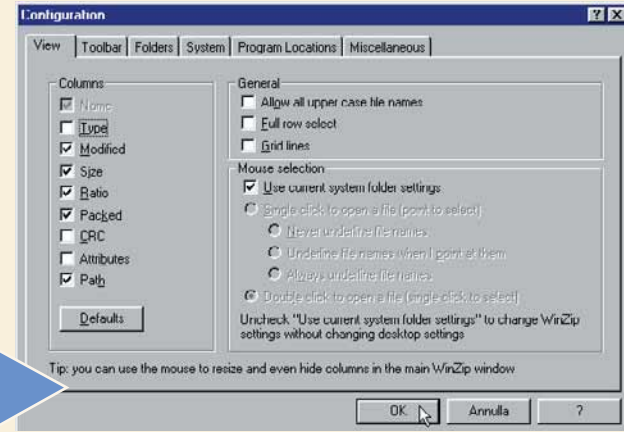

## *Cambiamento di rotta*

*Impariamo come creare una semplice pagina Web che, una volta caricata, agisca in un certo modo in base alla risoluzione video dell'utente.*

Agli albori della Rete (si parla di circa 10 anni fa) il lavoro del **Webmaster** non poteva dirsi molto complicato.

La tecnologia era semplice e scrivere una pagina Web comportava pochi problemi. Gran parte del lavoro consisteva nella integrazione di testo e immagini, elementi di una staticità disarmante.

Poi la situazione è cambiata. Attualmente chi vuole avventurarsi nella creazione di un sito deve combattere contro mostruosità del tipo "compatibilità tra browser",

"gestione delle risoluzioni video" e altri problemi che farebbero (e fanno) impallidire anche il tecnico più volenteroso. In quest'ottica proponiamo un semplice codice, scritto utilizzando il linguaggio Javascript che, una volta inserito all'interno di una pagina Web, può reindirizzare (redirect, in inglese) l'utente a un determinato indirizzo, in base alla risoluzione video del suo monitor. Si tratta di un ottimo strumento per "smistare" gli utenti verso le pagine ottimizzate per la risoluzione video che stanno usando.

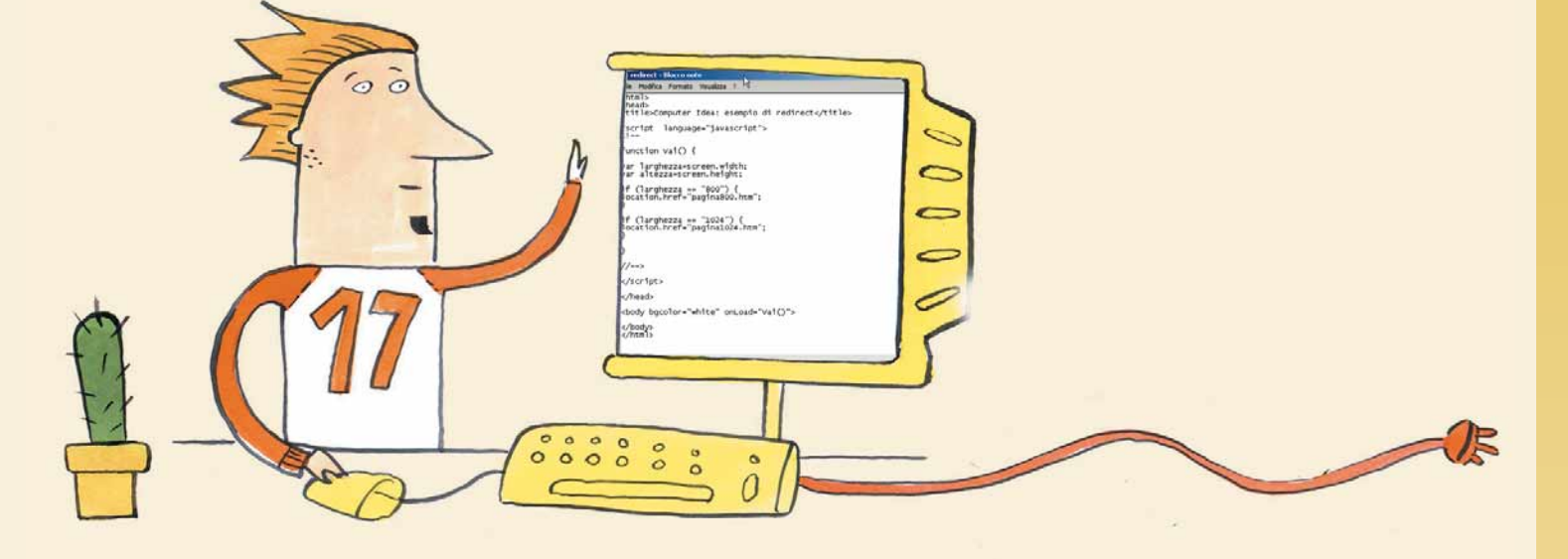

**12 Per scrivere la nostra pagina Web utilizzeremo l'affidabilissimo Blocco note di Windows, che all'occorrenza può trasformarsi in un ottimo strumento per scrivere codice<br>HTML. È raggiungibile facendo clic sul menu Start,** Per scrivere la nostra pagina Web utilizzeremo l'affidabilissimo Blocco note di Windows, che all'occorrenza può trasformarsi in un ottimo strumento per scrivere codice HTML. È raggiungibile facendo clic sul menu Start, to il nostro file: dal menu File scegliamo la voce Salva con nome e, una volta scelta la cartella di destinazione, chiamiamo il file redirect.htm (aggiungiamo anche ".htm" al nome, altrimenti il Blocco note creerà un file di testo e non una pagina Web).

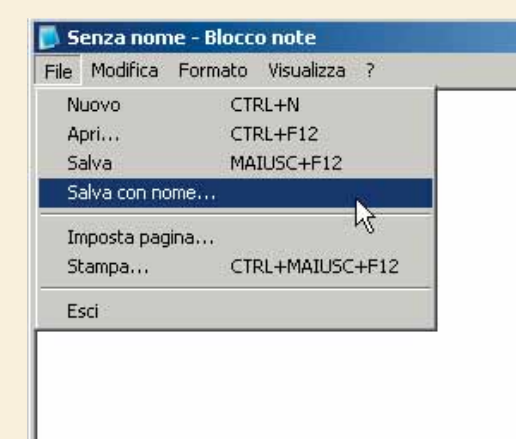

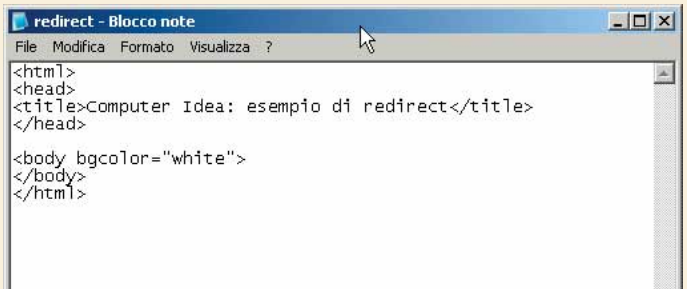

**2** Conviene scrivere il codice HTML che farà da "schele-<br>tro" all'intera pagina Web e in seguito inserire al suo<br>interno una funzione Javascript che si occuperà di rile-<br>vare la risoluzione video dell'utente e di agire di tro" all'intera pagina Web e in seguito inserire al suo interno una funzione Javascript che si occuperà di rilevare la risoluzione video dell'utente e di agire di conseuna pagina Web sono due: la testata (definita dal tag Head) e il corpo (tag Body). La prima può contenere informazioni quali il titolo della pagina oppure ospitare funzioni Javascript (come nel nostro caso); il corpo, invece, definisce la disposizione di immagini, testo e contenuti multimediali. C'è da osservare che i tag iniziano e finiscono in modo particolare. Per esempio, il tag Body inizia sempre con <body> e termina con </body>. A questo punto possiamo copiare il nostro "scheletro" all'interno del file.

n. 50 **/ passo a passo**   $n.50$  / passo a passo

Siamo pronti per inserire la nostra fun-<br>zione **Javascript** che, come detto in<br>precedenza, troverà la sua locazione<br>all'interno del **tag** Head del documento.<br>Come ogni altro elemento sintattico presente in una zione **Javascript** che, come detto in precedenza, troverà la sua locazione all'interno del **tag** Head del documento. pagina HTML, anche del codice Javascript presenta un inizio e una fine ben definiti, così come segue:

> **<script language="javascript"> <!--**

**function Vai() {**

**}**

**//--> </script>**

Come è possibile intuire dal codice, è stata definita

una sezione relativa all'inserimento di codice Javascript (da notare il tag <stript> di apertura e </script> di chiusura) mentre la funzione, per il momento vuota, è stata chiamata Vai (la presenza di "()" accanto al nome indica l'assenza di **parametri**). Le parentesi graffe definiscono inizio e fine del corpo (ossia dei contenuti) della funzione. Il codice completo è quello dell'immagine accanto.

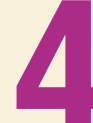

video che l'utente sta utilizzando.

**4**<br> **4**Il passo successivo sarà quello di rilevare la risoluzione<br>
video che l'utente sta utilizzando.<br>
A prima vista potrebbe sembrare un'operazione piuttosto<br>
complessa: niente di più sbagliato!<br>
Con le istruzioni Javas A prima vista potrebbe sembrare un'operazione piuttosto complessa: niente di più sbagliato!

intuitivo. Procediamo dunque a ottenere i dati che ci interessano, ossia larghezza e altezza (espressi in pixel) dell'area di visualizzazione che l'utente sta utilizzando con il suo monitor.

Memorizziamo questi valori in due variabili, altezza e larghezza, tramite questo semplice codice:

#### **var larghezza=screen.width; var altezza=screen.height;**

Il tutto va inserito subito dopo la prima parentesi graffa, ossia all'interno del corpo della funzione.

Ogni tanto conviene salvare il file per evitare brutte sorprese (la mancanza improvvisa di corrente elettrica potrebbe compromettere il nostro lavoro).

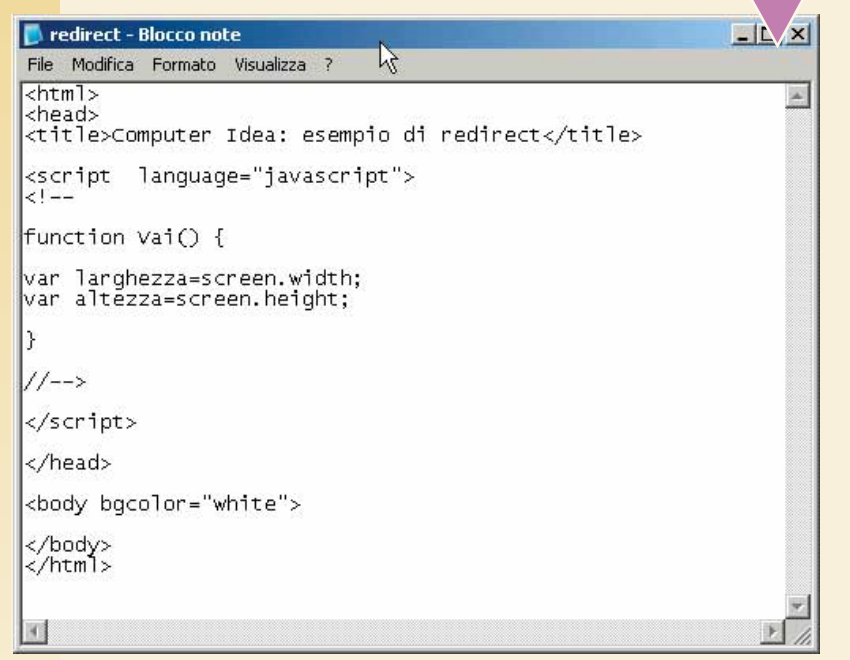

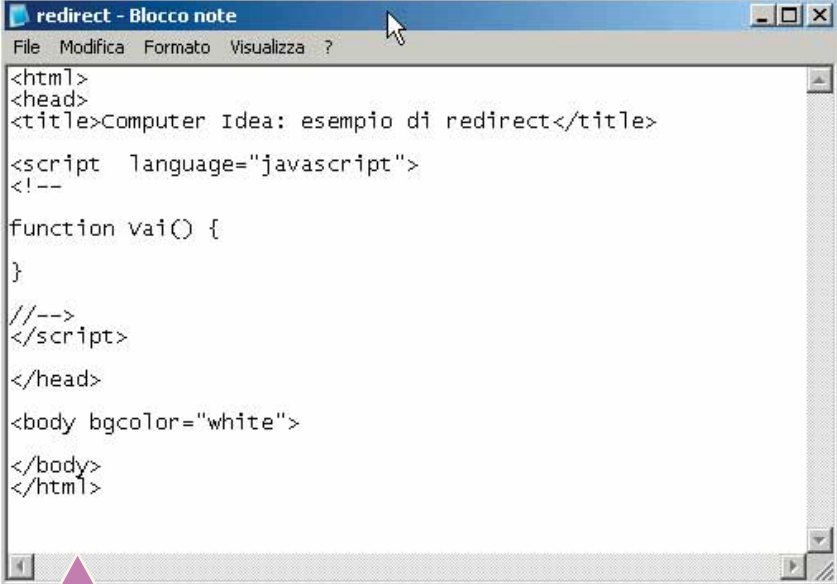

Adesso occorre prestare un po' di attenzione, dato che il<br>
seguente codice delineerà il comportamento della fun-<br>
zione Vai e quindi dell'intera pagina Web.<br>
potizziamo che l'utente con una risoluzione di 800x600<br> **pixel** seguente codice delineerà il comportamento della funzione Vai e quindi dell'intera pagina Web.

Ipotizziamo che l'utente con una risoluzione di 800x600 na800.htm, per esempio). Lo stesso discorso può essere applicato agli utilizzatori della risoluzione di 1024x768 pixel, che vedranno portati su pagina1024.htm.

Questo meccanismo può essere ottenuto facilmente operando un controllo sulla variabile larghezza definita in precedenza. Infatti, per verificare l'uso di una risoluzione a 800 x 600 pixel, si avrà:

> **if (larghezza == "800") { location.href="pagina800.htm"; }**

**Similmente per il caso 1024x768:**

**if (larghezza == "1024") { location.href="pagina1024.htm"; }**

Entrambi questi blocchi di codice vanno inseriti subito dopo le dichiarazioni delle variabili di cui abbiamo parlato nel passo precedente.

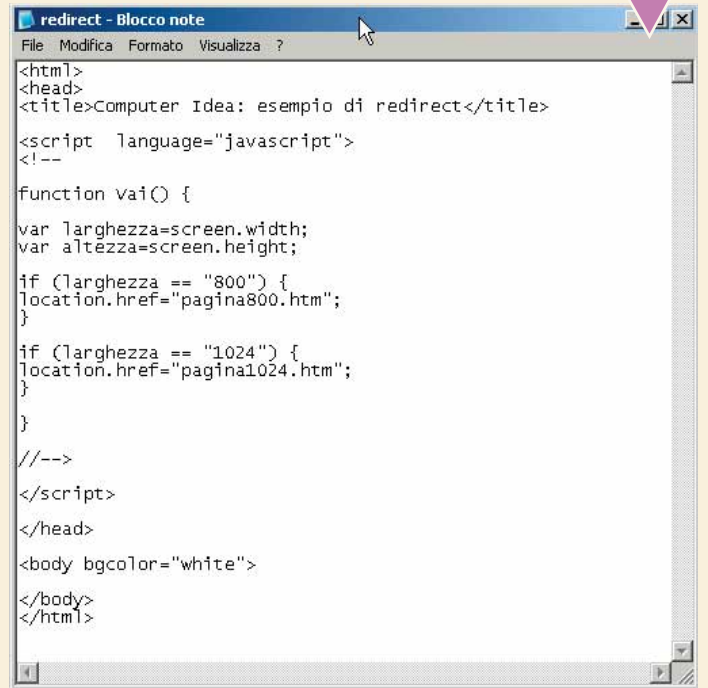

XVIII

Dopo aver completato la definizione della fun-<br>zione, possiamo analizzare in dettaglio le com-<br>ponenti.<br>L'istruzione zione, possiamo analizzare in dettaglio le componenti. **L'istruzione** 

#### **if(larghezza == "800")**

confronta la variabile larghezza con il valore 800: se sussiste l'uguaglianza, allora viene eseguito il codice racchiuso nelle parentesi graffe immediatamente successive, altrimenti non viene eseguita alcuna operazione.

Continuando nel nostro esempio, se viene constatato che larghezza è uguale a 800 viene eseguita la seguente istruzione:

#### **location.href="pagina800.htm";**

Tale istruzione si occupa di fornire al browser l'indirizzo di una pagina da visualizzare. Oltre a nomi di file, è possibile inserire in questa locazione anche indirizzi assoluti del tipo http://www.miosito.it.

 $|D| \times$ redirect - Blocco note File Modifica Formato Visualizza ?  $\sqrt{\text{thm}}$  $\mathbb{Z}$ <head> <title>Computer Idea: esempio di redirect</title> <script language="javascript">  $f$ unction Vai $\bigcirc$  { var larghezza=screen.width; var altezza=screen.height; |<br>|if (larghezza == "800") {<br>|location.href="pagina800.htm";  $11--5$ /script> /head> <body bgcolor="white"> </body><br></html> K

ne è stata completata in tutte le sue parti, è

Perfetto, il più è fatto! Ora che la nostra funzio-<br>
ne è stata completata in tutte le sue parti, è<br>
necessario collegarla in qualche modo al caricamento della pagina Web. In parole pove-<br>
re, bisogna associare a un evento necessario collegarla in qualche modo al caricamento della pagina Web. In parole povere, bisogna associare a un evento particolare (il caricamento della pagina) l'attivazione alla funzione all'interno del tag Body. In particolare, si passerà da

**<body bgcolor="white">**

#### **<body bgcolor="white" onLoad="Vai()">**

L'istruzione onLoad="Vai()", come scritto sopra, associa al caricamento della pagina (load in inglese significa appunto caricare) l'esecuzione immediata della funzione Vai. Il risultato è quello desiderato: quando la pagina redirect.htm verrà caricata nel browser, la funzione Vai rileverà la risoluzione video del monitor dell'utente e, a seconda dei casi, verrà visualizzata la pagina relativa (ossia pagina800.htm oppure pagina1024.htm).

a

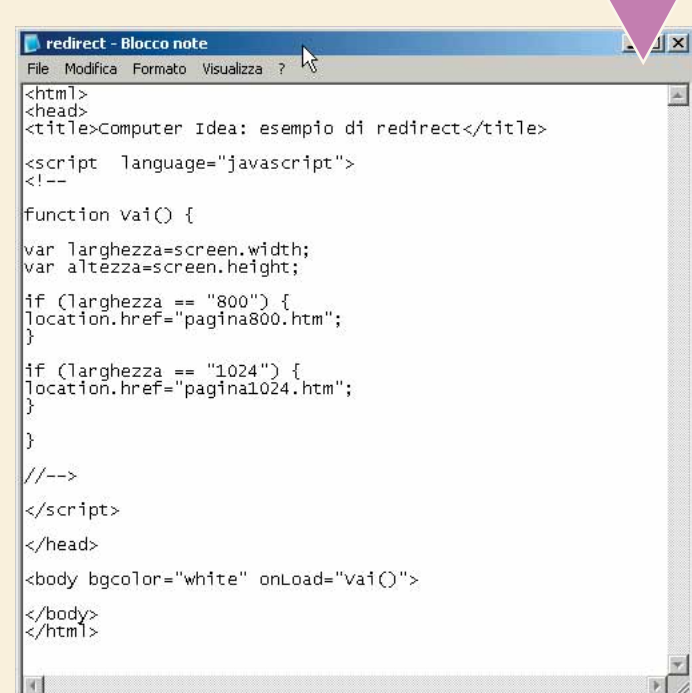

Bene, il nostro lavoro può considerarsi completato! Non resta altro da fare che salvare<br>
il file e testarne il funzionamento all'interno di un comune browser (ormai tutti i browser<br>
sono in grado di "leggere" codice scritt il file e testarne il funzionamento all'interno di un comune browser (ormai tutti i browser sono in grado di "leggere" codice scritto in Javascript).

La flessibilità del codice che abbiamo analizzato è sorprendente, data la facilità con la risoluzione video dell'utente potremmo visualizzare un messaggio personalizzato o magari cambiare lo sfondo della pagina Web, fornendo al nostro lavoro una dinamicità che il solo HTML non è in grado di proporre. Come al solito, il limite è costituito (buon gusto a parte) dalla nostra fantasia. Buone sperimentazioni a tutti!

#### Glossario **@**

**Javascript**: Linguaggio di scripting derivato da Java e creato da Sun Microsystems e Netscape. Attualmente supportato da quasi tutti i browser, può essere facilmente integrato all'interno di una pagina Web per aggiungervi dinamicità e interattività.

**Parametri**: In informatica rappresentano le entità sulle quali lavora una funzione e, in tal senso, consentono la definizione di funzioni maggiormente "specializzate".

**Pixel**: L'elemento quadrato più piccolo di cui è composta un'immagine bitmap. Utilizzando una metafora, i pixel possono essere visti come i singoli tasselli di un mosaico (l'immagine bitmap). Vengono anche utilizzati come unità di misura per l'area di visualizzazione dei monitor.

**Tag**: Marcatori sintattici che vengono utilizzati per la formattazione del testo e che, nel caso di una pagina Web, vengono letti dal browser. Sono definiti da un inizio del tipo <tag> e da una fine, </tag>.

**Webmaster**: Colui che si occupa della gestione di un sito Web, in ambito creativo e amministrativo.

# **( piccoli passi )**

#### *> Microsoft Outlook*

#### **Allegati semplici**

Dedicato ai maniaci dei file in allegato. Esiste una maniera più veloce per allegare un file a un messaggio di posta elettronica. Aprite Outlook e generate un nuovo messaggio. Aprite contemporaneamente Esplora Risorse e individuate la cartella che contiene il file che volete spedire. Ora trascinate il file nella cartella del nuovo messaggio. Ripetete l'operazione tutte le volte che risulta necessario, ricordando che potete selezionare più file utilizzando il mouse e tenendo premuti i tasti Control o Maiuscolo.

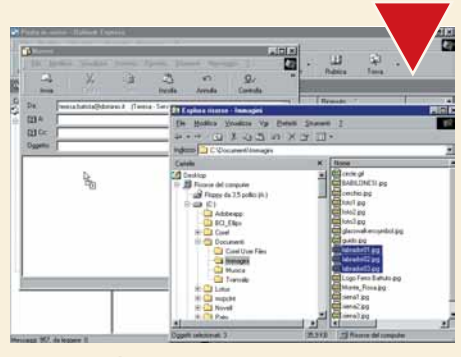

*Rendete più semplice il laborioso impegno di allegare i file ai messaggi di posta elettronica*

#### *> Cestino*

#### **Ho bisogno di te!**

Cosa succede quando avete cancellato un documento e vi accorgete che in realtà vi serve? Lo trovate, per un certo periodo di tempo che varia da computer a computer, all'interno del Cestino. Fate un doppio clic sull'icona che trovate sul desktop.

Individuate il file da "ripristinare" (come si dice in gergo) fateci clic sopra con il tasto destro del mouse e scegliete "Ripristina". Windows lo rimetterà nello stesso posto da cui l'avete cancellato. Ovviamente, questo trucco funziona se non avete ancora svuotato il Cestino.

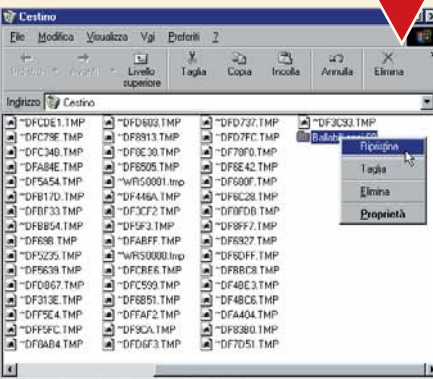

*Non tutto è perduto, se avete cancellato un file per sbaglio*

El Ripristina gli oggetti selezionati nelle posiz

#### *> Windows*

#### **Cursori spaziali**

Se trovate divertente avere cursori personalizzati, potete scaricare qualche "extra" dal CD-ROM di Windows. Fate clic su Start, Impostazioni e Pannello di controllo. Dopo che si sarà aperta la relativa finestra, fate doppio clic sull'icona "Aggiungi/Rimuovi programmi".

Selezionate la scheda "Installazione di Windows", fate un doppio clic su Accessori e si aprirà un'altra finestra di dialogo. Qui mettete il segno di spunta a fianco della voce "Puntatori del mouse", inserite il CD-ROM di installazione

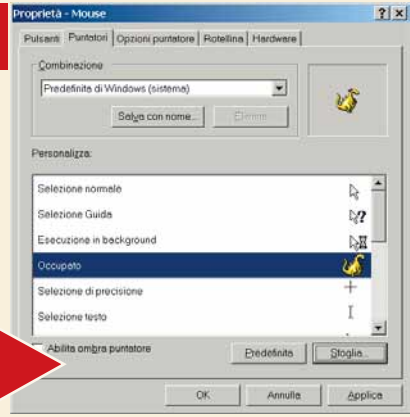

*Metti un dinosauro nel tuo mouse*

di Windows e fate clic su OK due volte. Quando Windows avrà terminato di installare i nuovi puntatori, aprite di nuovo il Pannello di controllo, fate un doppio clic sull'icona Mouse e cercate la scheda Puntatori. Individuate il puntatore che volete cambiare, fate clic su Sfoglia e cercate un disegno che vi piace. Fate clic su "Apri" e procedete così con gli altri puntatori. Fate clic su OK. Se per qualche motivo i puntatori che avete scelto non vi piacciono, ricordate che potete tornare alla situazione iniziale scegliendo nella sezione "Combinazione" la voce "Predefinita di Windows".

#### *> Floppy disk*

#### **Copiare i dischetti**

Molte persone trovano ancora utili i dischetti per condividere file e immagini. In fin dei conti, i floppy disk sono rimasti l'unico sistema "letto" da praticamente tutti i PC. Se volete copiare singoli file su un disco, aprite Esplora Risorse, selezionate i file e trascinateli nell'icona "Floppy da 3,5 pollici". Se volete duplicare di un floppy, esiste una maniera

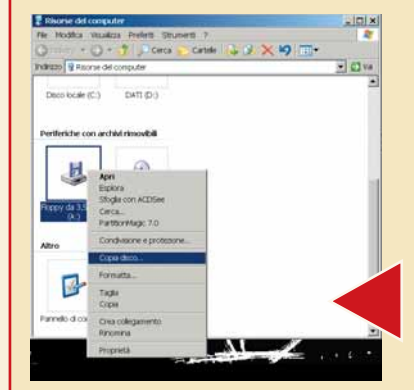

rapida: inserite il disco da copiare nel lettore, fate doppio clic sull'icona Risorse del Computer dal desktop di Windows. Individuate l'icona del Floppy e fateci clic sopra con il tasto destro del mouse. Nel menu che appare, selezionate "Copia disco". Attendete che Windows abbia copiato i file dal disco originale: quando chiede il secondo disco, inserite un floppy vuoto e formattato e fate clic su OK. Attendente che i file siano copiati, fino a quando si spegne la luce del floppy e termina il classico rumore.

*L'opzione più semplice è "Copia disco"*

#### *> Combinazioni di tasti*

#### **Due tasti per chiudere**

Per spegnere Windows in fretta e furia, si può ricorrere all'accoppiata di tasti ALT + F4. Premuti tante volte quanto è necessario, chiudono tutte le applicazioni aperte e infine spengono il PC.

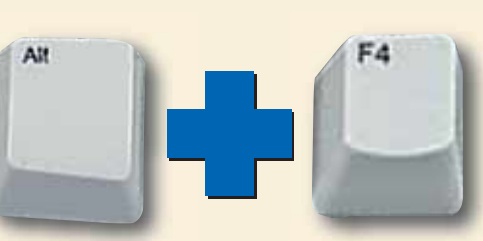

#### *> Nel prossimo numero*

**> Installiamo un disco fisso removibile**

**che contiene dati e musica**

**> Costruiamo un CD** 

- **> Il controllo dell'antivirus via Internet**
- **> Le meraviglie di ACDSee**
- **> Piccoli passi**

### **Le vostre lettere** *le vostre lettere* **> domande & risposte SIS Le risposte** dei nostri esperti alle vostre **domande**

**Avete un problema con il vostro computer o non riuscite a far funzionare correttamente un programma?** Chiedete un consiglio ai nostri esperti!

Ricordatevi però di specificare il più possibile le caratteristiche hardware e software del PC e di descrivere nel dettaglio i problemi incontrati.

**Scrivete via e-mail a lettere.computeridea@bp.vnu.com Oppure via fax al numero 02/66034225, o ancora, via posta alla redazione di Computer Idea, Gruppo VNU, via Gorky 69, 20092 Cinisello Balsamo, Milano.**

#### **> File superflui**

Puando eseguo la pulitura del disco attraverso<br>
l'apposita utility di Windows questa mi avverte<br>
che durante l'installazione dello stesso sistema<br>
operativo erano state salvate informazioni della versione l'apposita utility di Windows questa mi avverte che durante l'installazione dello stesso sistema operativo, erano state salvate informazioni della versione precedente. Poiché questi file sembrano occupare una grande quantità di spazio su disco mi viene chiesto se voglio eliminarli: è saggio farlo?

*Lettera firmata*

I sistemi operativi della famiglia Windows, in<br>
particolare quelli destinati all'ambiente "SOH<br>
(Small Office - Home Office, cioè ai piccoli u<br>
richiedono in genere parecchie risorse e occupano molto particolare quelli destinati all'ambiente "SOHO" (Small Office - Home Office, cioè ai piccoli uffici) richiedono in genere parecchie risorse e occupano molto spazio su disco.

Quello che i prodotti di casa Microsoft sono soliti chiamare genericamente "Upgrade del Sistema Operativo", per intenderci il passaggio da Windows 98 a 98 Second Edition, oppure a Windows Millennium Edition, sono in realtà complessi e delicatissimi insiemi di operazioni che rischiano a volte di danneggiare il vostro sistema invece di apportare grandi miglioramenti.

Non solo, a causa di possibili malfunzionamenti delle principali componenti del vostro PC a seguito dell'aggiornamento, Windows esegue un backup dei file di sistema e delle principali impostazioni, in modo da avere una base di ripristino in caso di danni. È peculiare il fatto che questi file siano salvati durante l'aggiornamento e non prima, dato che nel caso dovessero verificarsi degli imprevisti, andrebbero persi sia i dati originali sia quelli di backup. Durante questa fase non viene data la possibilità di salvare i "punti di ripristino", così sono chiamati i dati immagazzinati per un eventuale ripristino del precedente ambiente operativo. È da notare che questi punti "franchi" del sistema possono essere utilizzati solo se tra l'aggiornamento e il ritorno alle precedenti condizioni non avvengono eventi perturbanti come installazioni o eliminazioni di programmi.

Una volta verificato, però, che l'aggiornamento è stato compiuto con successo e non si sono originati eventi tali da far presupporre futuri inconvenienti, i dati di backup ancora presenti possono essere tranquillamente eliminati, liberando lo spazio che occupavano senza alcuna utilità.

#### **> Chattare con discrezione**

Ho istallato sul mio PC ICQ 2000, C6 e Tiny Personal Firewall. Come posso fare in modo che all'avvio di Windows non vengano caricati automaticamente nella "task tray" presente nel monitor in basso a destra?

*Lettera firmata*

**Per gestire i programmi che vengono impostati per essere disponibili all'avvio del PC potete sempre fare riferimento alla utility "Microsoft System Information". Si tratta di un ottimo strumento fornito nei** essere disponibili all'avvio del PC potete sempre fare riferimento alla utility "Microsoft System Information". Si tratta di un ottimo strumento, fornito nei sistemi operativi Windows 95, 98 e Millennium Edition. Lo troverete all'interno del menu "Avvio", "Programmi", "Accessori", "Utilità di sistema". Microsoft System Information è uno strumento che permette, tra le altre cose, di inserire o eliminare da un elenco le applicazioni che saranno caricate sin dall'avvio del PC.

Fate clic su "Strumenti" e selezionate "Utilità di configurazione del sistema". Selezionate da ultimo "Esecuzione automatica"

ed eliminate il segno di spunta relativo al programma che non desiderate più eseguire al boot, cioè all'avvio del sistema operativo. Fate attenzione però a non eliminare applicazioni necessarie a Windows, come

"SchedulingAgent" o "ScanRegistry". Una volta completato il vostro lavoro, premete il

pulsante OK, chiudete Microsoft System Information e riavviate il sistema.

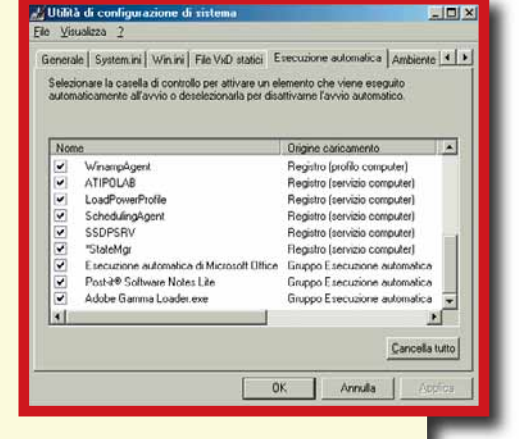

*Con questa comoda utility potrete controllare alcune basilari funzioni del vostro sistema operativo, a partire dalla possibilità di modificare le impostazioni di boot del PC*

#### **> Come difendersi dai messaggi indesiderati**

**Pa un po' di tempo ricevo una quantità di<br>messaggi di posta elettronica indesiderati<br>volta e risultano addirittura offensivi per l** messaggi di posta elettronica indesiderati che a volta e risultano addirittura offensivi per la mia sensibilità. È possibile fare in modo di non ricevere questo genere di messaggi? Mi piacerebbe inoltre, se fosse possibile, risalire all'ubicazione geografica di chi mi invia queste inopportune missive…

56

#### *le vostre lettere* **> domande & risposte**

Caro Maurizio, quello che ti assilla si chiama<br>
comunemente "spam". Con questo termine si<br>
indicano tutti quei messaggi indesiderati e ina<br>
che giungono ai nostri indirizzi e-mail Molto spesso con comunemente "spam". Con questo termine si indicano tutti quei messaggi indesiderati e inaspettati che giungono ai nostri indirizzi e-mail. Molto spesso contengono pubblicità, offerte commerciali, catene di Sant'Antonio, virus e quant'altro. Altre volte, come nel tuo caso, conterranno addirittura

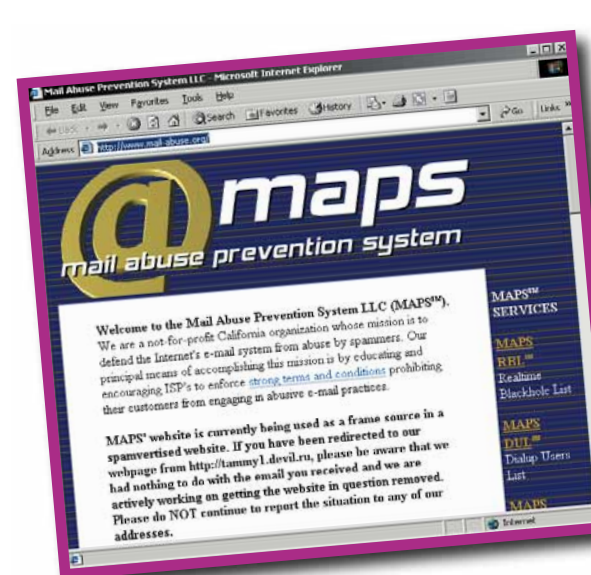

materiale offensivo, minaccioso o in qualche modo oltraggioso per la nostra sensibilità.

*Al sito www.mailabuse.org troverete numerose informazioni su come bloccare l'arrivo di messaggi indesiderati alla vostra mailbox*

Non esiste un metodo universalmente

valido per combattere questa "piaga" della rete, ma utilizzando i comuni programmi impiegati per leggere la posta si possono tranquillamente alleviare gli effetti dei messaggi che non desideriamo ricevere. In questo caso prenderemo come riferimento Outlook Express, ma va tenuto presente che qualsiasi client di posta elettronica ha le stesse capacità. Selezionate il messaggio spam da bloccare in futuro e fate clic sul menu "Messaggio" presente nella barra degli strumenti. Scendete fino a "Blocca Mittente" e comparirà un pop-up, una finestra, con cui vi verrà notificato l'inserimento del mittente nella vostra lista nera privata. In più vi sarà anche chiesto se sia vostra intenzione cancellare tutti i messaggi di questa inopportuna persona. Potrete compiere tale operazione con tutti i mittenti che vi inviano messaggi spam, impedendo che in futuro possano importunarvi ancora arrivando nella vostra casella della posta. Tale soluzione è evidentemente un palliativo, poiché la posta indesiderata viene bloccata dopo la ricezione di almeno un messaggio. Una soluzione da adottarsi nei casi più estremi è quella di contattare il servizio "abuse" del provider di colui che vi invia messaggi offensivi o comunque fastidiosi. Se, per esempio, lo scocciatore avesse come indirizzo "scocciatore@un.dominio.lontano.com" voi potrete inviare le vostre lamentele a "abuse@un.dominio.lontano.com". Badate bene che tale alternativa è spesso inefficace in particolare verso coloro che inviano messaggi commerciali, poiché tendono a cambiare indirizzo con una certa frequenza, rendendo così inutile far chiudere la mail box incriminata.

Considerando comunque che lo stesso provider che ospita lo spammer (lo scocciatore per intenderci), si rende "colpevole" di non controllare adeguatamente gli eventuali danni perpetrati attraverso il proprio server di posta, potrete segnalare il suo dominio (un.dominio.lontano.com) alle varie organizzazioni che combattono tale fenomeno. Un sito molto attivo a cui rivolgersi è, per esempio, **www.abuse.com**. Per concludere, ecco qualche regola basilare da applicare in caso di spam: mai rispondere a un messaggio indesiderato, l'unico risultato che otterrete sarà quello di rendervi più visibile a chi già vi scoccia; è inutile tentare di eliminare il proprio indirizzo dalle liste dello spammer seguendo le istruzioni consigliate, i dati forniti sono sempre falsi e servono a verificare l'esistenza del vostro indirizzo; è del tutto inutile tentare azioni di forza contro chi vi subissa di e-mail indesiderate o offensive, non insultatelo nemmeno, passereste solo dalla parte del torto!

#### *> Lettori da salvare*

Se sai rispondere a una delle seguenti domande, o conosci le soluzioni ad altri problemi, spedisci una e-mail a: **lettere.computeridea@bp.vnu.com**

#### **Il problema**

Vorrei sapere se qualcuno conosce un indirizzo da cui scaricare gratuitamente una bella versione del famoso gioco anni '80 "Breakout", in cui bisogna abbattere il muro con la pallina!!!

*Anna*

#### **La vostra risposta (1)**

Ad Anna consiglierei di digitare www.c64.com è un sito che io ho visitato e che è molto fornito, tra le varie cose c'è anche il gioco che cerca. *Enrico*

#### **La vostra risposta (2)**

Due indirizzi dove trovare tanti giochi arcade classici per Anna che richiedeva il gioco anni 80 Breakout: www.kemuland.com/welcome.htm in italiano e www.classicgaming.com in inglese. Prima di utilizzarli bisogna scaricare l'emulatore Mame 32k (freeware).

*Francesco*

#### **Il problema**

Cerco un emulatore, possibilmente freeware, del vecchio Commodore 64 per poi giocare con Mission Impossibile.

*Anacleto*

#### **La vostra risposta**

Consiglio ad Anacleto il Mame 32k. Inoltre visitando i due siti www.kemuland.com/welcome.htm e www.emuita.it dovrebbe trovare diversi emulatori per PC.

*Francesco*

#### **AIUTO!**

**? D** Ho cercato senza risultato dei siti dove scaricare modelli di<br>lettere personalizzate per una attività di direct-mail. Potete aiutarmi nella ricerca?

*Dario*

**? DESiste un software, anche rudimentale, per suonare musica sul<br>PC con la tastiera standard (non la "pianola", proprio la solita** tastiera con numeri e lettere)? Se sì, lo si può scaricare da Internet? *Salvatore Talia*

**? D** Sono un appassionato del gioco di carte della "canasta". Qualcuno<br>sa dirmi se posso scaricare un programma freeware di questo gioco e se in Rete c'è qualche sito, tipo quelli dei videogiochi, dove poter giocare on-line a canasta insieme ad altri appassionati?

*Giovanni*

Sto cercando un software, possibilmente freeware e in italiano, per catalogare automaticamente e stampare i nomi dei file contenuti nei floppy disk o altri supporti di memorizzazione.

*Giuseppe*

**? D**Cerco... radici. Qualcuno può indicarmi dove trovare indicazio-<br>ni per la corretta compilazione di un albero genealogico e suggerimenti per le ricerche che, in relazione a questo argomento, è possibile fare in Italia?

*Aldo*

Computer e diritto **de la computer e diritto** L'avvocato **risponde**

*a cura di Daniela Redolfi e Fabrizio Veutro*

*(Avvocati in Milano)*

**I quesiti che volete porre agli avvocati possono essere inviati per fax al n. 02/66034225, via e-mail all'indirizzo lettere.computeridea@jackson.it, oppure, direttamente agli avvocati agli indirizzi daniela.redolfi@rcm.inet.it, fveutro@fabula.it. È naturalmente sempre disponibile il nostro indirizzo di posta ordinaria: Computer Idea, Gruppo VNU, via Gorki 69, 20092 Cinisello Balsamo, Milano.**

EX

#### **Busta paga elettronica**

Di recente, l'azienda per cui lavoro ha smesso di consegnare le buste paga ai dipendenti, consentendo invece a questi di accedere alle stesse sul sito aziendale mediante una password.

Mi chiedo se tutto ciò sia lecito anche perché ho molti dubbi sulla protezione del sistema.

*Grazia*

*La legge, che obbliga le imprese a corrispondere le retribuzioni ai lavoratori a mezzo di prospetti di paga, è una vecchia disposizione (la legge n. 4/53) che non prevede requisiti specifici di forma* 

*dei cedolini. L'articolo 1 stabilisce che è fatto obbligo ai datori di lavoro di consegnare, all'atto della corresponsione della retribuzione, ai lavoratori dipendenti, un prospetto paga in cui devono essere indicati il nome, cognome, qualifica professionale del lavoratore, il periodo cui la retribuzione si riferisce, gli assegni familiari e tutti gli altri elementi che comunque la compongono, nonché distintamente le singole trattenute.*

*Tale prospetto della paga deve portare la firma, la sigla o il timbro del datore di lavoro o di chi ne fa le veci. L'omissione delle informazioni suddette e la loro mancata corrispondenza alle registrazioni sui libri paga comportano l'applicazione di una sanzione amministrativa.*

*Non sono, quindi, richiesti specifici requisiti di forma del prospetto: la firma del datore di lavoro può essere*  *in alternativa sostituita dalla sigla o dal timbro dello stesso. Per quanto attiene all'efficacia probatoria della busta paga, la giurisprudenza ha chiarito che il prospetto, comprensivo di qualsiasi forma accolta dalla prassi aziendale, fa fede nei confronti del datore di lavoro, per quanto riguarda gli elementi in esso contenuti, ma non costituisce, dove il lavoratore contesti che esso rispecchi la reale situazione di fatto, elemento idoneo, di per sé solo, a sorreggere l'assunto del datore di lavoro dell'effettiva corresponsione di determinati emolumenti o dell'effettiva sussistenza della causa giustificativa di determinate trattenute operate sulla retribuzione dallo stesso datore di lavoro (Cass. civ. sez. Lav. N. 5227 del 13.6.87, sez. Lav. N. 8950 del 20.8.91, Sez. Lav. N.1150 del 4.2.94). In questa prospettiva, pare che non vi siano obiezioni di principio a che il cedolino possa essere trasmesso per via elettronica, anziché stampato e consegnato a mano, sempre che lo stesso riporti almeno la sigla del datore di lavoro. Ciò detto, è tuttavia del tutto legittima la preoccupazione del lettore in merito alla protezione del sistema.A questo proposito si deve tener conto dell'obbligo, imposto dal DPR 318/99, di adottare le misure minime di sicurezza prescritte nel caso di trattamento di dati personali, visto che la busta paga contiene dati anche di natura sensibile (per esempio la ritenuta per le rappresentanze sindacali o i giorni di malattia). Sarebbe quindi opportuno che l'azienda desse garanzia dell'adozione delle misure in questione e di tutte quelle che ritenesse necessarie a evitare che altri possano avere accesso alle informazioni contenute nel prospetto.*

#### **Esperto "abusivo"**

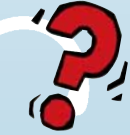

Sono un assiduo lettore della vostra rivista che trovo completa, obiettiva e di semplice comprensione. Avrei un chiarimento di carattere "legale". Mi interesso molto di grafica su

computer e da parecchio tempo ormai utilizzo il programma Paint Shop Pro 7. Ultimamente ho iniziato a creare un sito Internet (naturalmente non è ancora pubblicato) che contiene un manuale su come utilizzare questo software. Il sito, a mio parere, sta diventando interessante ma mi è sorto un dubbio. Ovviamente non ho la licenza, il software è infatti disponibile in Rete una versione di prova con scadenza dopo 30 giorni.

#### *computer e diritto* **> questioni legali**

Mi chiedevo quindi se mi esponevo a qualche rischio di carattere legale nei confronti dell'azienda produttrice, la Jasc, pubblicando un manuale di un programma che in teoria non dovrei sapere utilizzare visto che non l'ho mai acquistato? Grazie per l'interessamento e ancora complimenti per il vostro lavoro.

*Claudio*

*Caro Lettore, non è chiaro dalla sua lettera se il manuale d'uso che intende pubblicare in Internet è una sua opera originale o si tratta del manuale realizzato dal produttore del software, allegato al prodotto o pubblicato in altro modo. Se ricorresse la seconda ipotesi, la pubblicazione del manuale risulterà senz'altro illecita, perché in violazione quantomeno del diritto esclusivo di riproduzione dell'opera che spetta esclusivamente all'autore. In questo caso il possesso o meno della licenza d'uso del software non ha rilievo, perché comunque la licenza le concederebbe appunto il solo diritto d'usare il programma e la relativa documentazione e non anche quello di fare riproduzioni o di distribuire il materiale a terzi. Ipotizziamo invece ciò che sembra più probabile (e auspicabile), cioè che lei abbia scritto un manuale d'uso del tutto originale, frutto della sua esperienza di utente, seppure di "utente abusivo". In questo caso, la pubblicazione del manuale in sé è perfettamente lecita, in quanto esercizio del suo diritto d'autore sull'opera, purché lei abbia rispettato i diritti dei terzi e in particolari quelli del produttore di Paint Shop Pro, indicando chiaramente le fonti da cui abbia eventualmente attinto e la titolarità dei diritti sugli eventuali marchi registrati. Riguardo al suo manuale originale, lei potrà decidere a suo piacimento come e se distribuirlo e potrà consentire o meno a terzi di farne a loro volta copie, ulteriori distribuzioni o addirittura modifiche. In mancanza di indicazioni diverse da parte sua, comunque, si presumerà che lei si è riservato ogni diritto sull'opera. Potrà in ogni caso specificarne la paternità e la riserva dei diritti con una nota di copyright. Detto questo, veniamo al suo timore di possibili problemi collaterali. La società produttrice di Paint Shop Pro potrebbe infatti chiedersi come faccia a essere così esperto del programma, tanto bravo da scriverne anche un manuale, un utente che non ne possiede nemmeno una licenza. Questa evenienza non è in pratica molto probabile (forse ora che ne abbiamo parlato in questa rubrica il rischio aumenta!) ma teoricamente senz'altro possibile. In questo però la sua posizione è analoga a quella di chiunque usi abusivamente un programma distribuito con licenza commerciale o shareware. Le licenze shareware, come sapete, vietano l'uso del programma oltre il termine di prova (in questo caso 30 giorni) e l'uso ulteriore non autorizzato può essere sanzionato in sede civile. Poiché si tratta di semplice utilizzo abusivo, per quanto risulta dalla sua lettera, e non di duplicazione, non dovrebbero invece poter trovare applicazione le sanzioni penali previste dalla legge sul diritto d'autore.*

#### **Commercio in Rete**

Desidererei sapere se chi voglia mettere in vendita su un sito Web dei prodotti, anche realizzati in proprio e artigianalmente, sia tenuto a qualche adempimento amministrativo. E se sì quali sono gli obblighi da assolvere.

*Paolo*

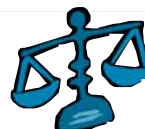

*Sì, chi metta in vendita dei prodotti sul Web deve comunicare, ai sensi dell'articolo 18 del decreto legislativo 114/98, l'intenzione di iniziare*

*l'attività in questione al comune nel quale ha la residenza. L'attività può essere iniziata decorsi trenta giorni dal ricevimento della comunicazione.*

*Si segnala che nella comunicazione deve essere dichiarata la sussistenza del possesso dei requisiti previsti in generale per l'esercizio dell'attività commerciale.*

*Per il settore non alimentare tali requisiti sono:*

- *- non essere stati dichiarati falliti;*
- *- non aver riportato una condanna, con sentenza passata in giudicato, per delitto non colposo, per il quale è prevista una pena detentiva non inferiore nel minimo a tre anni, sempre che sia stata applicata, in concreto, una pena superiore al minimo edittale;*
- *- non aver riportato una condanna a pena detentiva, accertata con sentenza passata in giudicato, per uno dei delitti di cui al titolo II e VIII del libro II del codice penale, ovvero di ricettazione, riciclaggio, emissione di assegni a vuoto, insolvenza fraudolenta, bancarotta fraudolenta, usura, sequestro di persona a scopo di estorsione, rapina;*
- *- non aver riportato due o più condanne a pena detentiva o a pena pecuniaria, nel quinquennio precedente all'inizio dell'esercizio dell'attività, accertate con sentenza passata in giudicato, per uno dei delitti previsti dagli articoli 442, 444, 513, 513-bis, 515, 516 e 517 del codice penale, o per delitti di frode nella preparazione o nel commercio degli alimenti, previsti da leggi speciali;*
- *- non essere sottoposti a una delle misure di prevenzione di cui alla legge 27 dicembre 1956, n. 1423 o alla legge 31 maggio 1965, n. 575;*
- *- non essere stati dichiarati delinquenti abituali, professionali o per tendenza;*
	- *Il divieto di esercizio dell'attività commerciale permane per la durata di cinque anni a decorrere dal giorno in cui la pena è stata scontata o si sia in altro modo estinta, ovvero, qualora sia stata concessa la sospensione condizionale della pena, dal giorno del passaggio in giudicato della sentenza.*

*Per l'esercizio di un'attività di commercio relativa al settore alimentare, oltre alle condizioni sopra descritte, è necessario:*

- *avere frequentato con esito positivo un corso professionale per il commercio relativo al settore merceologico alimentare, istituito o riconosciuto dalla regione o dalle province autonome di Trento e di Bolzano;*
- *avere esercitato in proprio, per almeno due anni nell'ultimo quinquennio, l'attività di vendita all'ingrosso o al dettaglio di prodotti alimentari; o avere prestato la propria opera, per almeno due anni nell'ultimo quinquennio, presso imprese esercenti l'attività nel settore alimentare, in qualità di dipendente qualificato addetto alla vendita o all'amministrazione o, se trattasi di coniuge o parente o affine, entro il terzo grado dell'imprenditore, in qualità di coadiutore familiare, comprovata dalla iscrizione all'INPS;*
- *- essere stato iscritto nell'ultimo quinquennio al registro esercenti il commercio di cui alla legge 11 giugno 1971, n. 426, per uno dei gruppi merceologici individuati dalle lettere a), b) e c) dell'articolo 12, comma 2, del decreto ministeriale 4 agosto 1988, n. 375.*

### **internet** *internet* **> sicurezza sul Web**

# Non mangiate quel **biscotto**!

#### *di Luciano Raffaelli e Andrea Maselli*

ra mi collego al mio motore di ricerca preferito. Effettuo una ricerca e... via! Salto su un'altra pagina. Torno sul motore. Provo a interrogarlo nuovamente e... Sorpresa! Il motore si ricorda cosa gli ho chiesto poco prima. Stupito, visito il sito della mia banca. Com'è possibile? Già nella prima pagina il sito mi riconosce, si rivolge a me utilizzando il mio nome! Ma come fa? Sarà successo anche a voi: i siti sembrano avere memoria. Si ricordano degli utenti, di ogni visita ricevuta, delle preferenze impostate da Salto su u

ogni singolo navigante... Non si tratta di miracoli elettronici, ma di un trucco, semplice e, tutto sommato, banale: in realtà non ricordano nulla di voi, ma lasciano un "pro memoria" sul vostro computer. Questi bigliettini virtuali si chiamano in gergo "cookie": un termine che tradotto dall'inglese significa "biscottino" e che ha sempre avuto un significato oscuro e un po' sospetto. Il riferimento infatti è, più specificamente, ai "fortune cookie", i "biscottini della fortuna" che ancora oggi vengono offerti come dessert in alcuni

*Possono farvi navigare meglio. Oppure pedinarvi notte e giorno. Ma voi non potete inzupparli nel latte. Oggi parliamo di cookie.*

ristoranti cinesi. La loro particolarità? Celano un misterioso messaggio al loro interno.

#### **Cos'è un cookie?**

Un cookie, dunque, non è altro che un piccolissimo file di testo, lungo due o tre righe, che viene salvato (o aggiornato) sul computer nel momento in cui il browser apre una pagina

Web adeguatamente configurata. La sua funzione è quella di lasciare una memoria scritta di alcune informazioni utili al browser, come il nome dell'utente, la sua password e le sue preferenze. In questo modo, il sito sul quale si è approdati è in grado di riconoscere il navigatore nelle sue visite successive, evitandogli il compito, noioso,

di digitare nuovamente i propri dati in questo o quel modulo di registrazione e attendere il riconoscimento. Questa tecnica, apparentemente innocua, ha però suscitato molte perplessità riguardo alla sicurezza e ai pericoli che può comportare per la privacy dell'utente. Ci sono molti modi in cui un sito richiede (e ottiene) informazioni al vostro computer.

Senza addentrarci nel complesso funzionamento del Web, possiamo distinguere due momenti fondamentali. Il primo è quello del "contatto": il momento in cui il vostro browser chiede al server di un sito di visualizzare determinate pagine Web e, per controparte, fornisce automaticamente alcune informazioni necessarie a visualizzare le pagine stesse. Il secondo momento è il ricevimento della pagina: qui il server sul quale risiede il sito può richiedere ulteriori informazioni a voi o al vostro PC e decidere di annotarle in un cookie come futuro riferimento.

Il cookie viene poi salvato sul vostro disco fisso. Una prima informazione raccolta riguarda il tipo di browser utilizzato e il sistema operativo in uso. Sono dati che permettono di ottimizzare la visualizzazione della pagina Web: in questo modo un sito potrebbe per esempio rilevare che l'utente sta navigando con Netscape 6 e Windows 98. Evidentemente non si tratta di informazioni personali e non mettono in pericolo la privacy dell'utente.

Un'altra informazione normalmente "catturata" è l'indirizzo IP (IP address) utilizzato dall'utente per collegarsi alla Rete. Si tratta di un elemento indispensabile per navigare in Internet e, di norma, è assegnato automaticamente (in modo del tutto casuale) dal provider al quale

può risalire in alcun modo all'identità dell'utente. Ciò è possibile solo da parte del provider stesso, tenuto per legge a mantenere traccia degli IP usati da ogni suo abbonato in ogni momento e a fornirli, su specifica richiesta, solo all'autorità giudiziaria. Dunque anche l'indirizzo IP

*I cookie non sono necessariamente "malvagi". Ma possono trasformarsi in un diabolico strumento per violare la privacy dei naviganti...*

ci si collega. L'IP quindi cambia di volta in volta a ogni accesso a Internet, ed è per questo che si parla di "assegnazione dinamica". Durante la navigazione Web un sito può registrare l'IP dell'utente e, quindi, entro certi limiti, identificarlo: il sito, infatti, partendo dall'indirizzo IP, può risalire al nominativo del provider tramite il quale l'utente naviga in Internet, ma non

non è un'informazione sensibile, dal momento che non consente di risalire a un individuo fisico: un po' come non è possibile risalire direttamente all'identità di una persona dalla targa di una macchina presa a noleggio. Se l'utente però vuole evitare anche questa remotissima possibilità di essere identificato e desidera presentarsi in modo del tutto anonimo a un sito

può ricorrere a uno dei servizi di "anonymizing" presenti su Internet (per esempio

**www.anonymizer.com**). Si tratta di siti che agiscono come un intermediario nelle richieste tra un navigatore e un server Web: la richiesta, anziché giungere direttamente al sito Web che si desidera navigare, viene prima deviata su questo server "anonymizer" in modo che al sito destinatario appaia l'IP dell'intermediario e non quello del computer del navigatore. Naturalmente, in questi casi la protezione della privacy è completamente affidata al server intermediario, verso il quale occorre avere una enorme fiducia…

Ma torniamo al nostro browser. Una volta ricevuta la pagina Web richiesta a un sito, questa viene prima interpretata e poi mostrata dal browser. Le sorprese però non finiscono qui. La pagina, oltre a testo e grafica, può conte-

#### *> Biscotti avvelenati: bad cooking*

L'azienda pubblicitaria Doubleclick.net (**www.doubleclick.net**) lo scorso anno è stata al centro di una polemica che ha sollevato grandi inquietudini nel popolo del Web. All'epoca si scoprì infatti che questa compagnia raccoglieva e vendeva a terzi informazioni dettagliate sui navigatori, ottenute attraverso i cookie posizionati per suo conto da siti Web collegati. I siti Web che mostrano i banner del circuito Doubleclick (ovviamente in cambio di un compenso) si impegnano tutti a inviare sul vostro computer lo stesso cookie, chiamato appunto doubleclick. Questo raccoglie informazioni su di voi ogni qualvol-

ta visitate uno qualunque di tutti i siti aderenti al servizio.

> Alla fine del 1999 la compagnia ha acquistato la Abacus Direct Corporation, un'azienda che si occupa di compilare, analizzare e rivendere le informazioni personali dei consumatori, come nome, indirizzo e numeri di telefono, provenienti da cataloghi pubblici di transazioni commer

ciali: la possibilità che i profili personali possano venire incrociati con le abitudini di consumo dei navigatori (possibilità la cui esistenza è stata ammessa dalla stessa Doubleclick) è davvero inquietante. In generale, i cookie considerati accettabili sono quelli che vengono depositati sul PC del navigatore soltanto dal un sito direttamente visitato: se per esempio vi collegate alla home page di Google e questo lascia un cookie sul vostro PC siamo nell'ambito della correttezza. Questo perché il cookie dovrebbe essere un modo con il quale il sito visitato cerca di conoscere il proprio utente per agevolarlo. Al contrario, i cookie che vengono inviati attraverso banner o siti non direttamente visitati dall'utente è come se "pretendessero di conoscere gli utenti di siti altrui". Questa pratica, detta "bad cooking", che rappresenta una degenerazione del "foreign cooking" (vedi corpo principale dell'articolo), dà origine a una forma di tracking piuttosto insidiosa, dal momento che chi lo attua può ricostruire le abitudine di navigazione di una persona in termini di orari, siti preferiti e molto altro ancora.

**1** 63

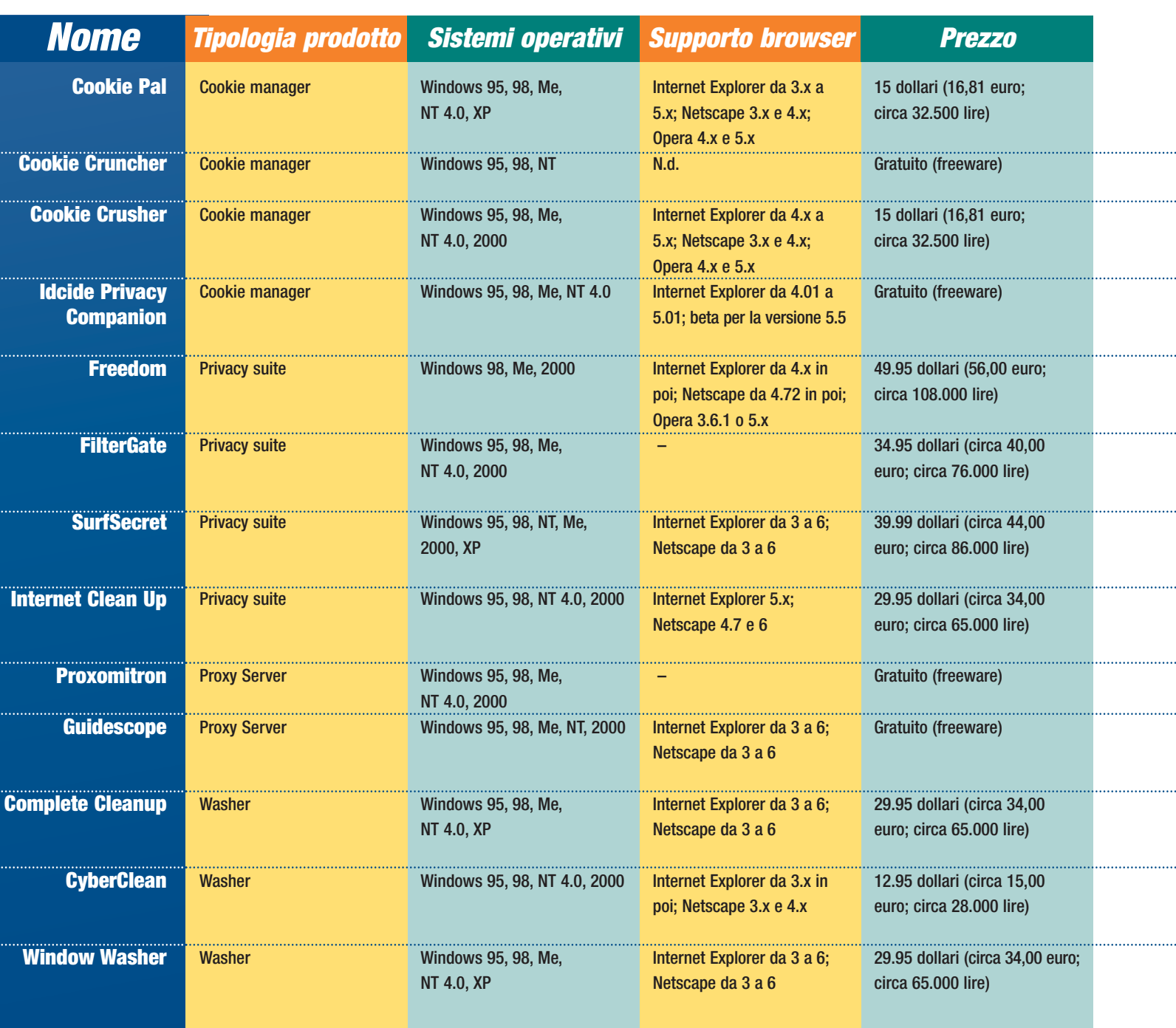

nere anche parti di codice scritto in un linguaggio particolare (Java) che verrà eseguito sulla macchina dell'utente, proprio come fosse un programma. Attraverso questi piccoli applicativi (detti "applet"), in maniera totalmente trasparente ai nostri occhi, l'amministratore del sito Web ha la possibilità di raccogliere alcune informazioni sul nostro computer. Normalmente si tratta del numero dei siti precedentemente visitati, della versione del sistema operativo installato, del numero di plugin (espansioni) installati nel browser e così via.

Potenzialmente però un codice Java può arrivare ad aprire dei file presenti sul nostro disco e inviarli dove meglio crede. Nella stragrande maggioranza dei casi ciò non succede: se avete timore, sappiate che i browser che abbiamo verificato (Netscape 6.2 e Internet Explorer 6) intercettano un simile comportamento malizioso e lo segnalano all'utente, che può negare la sua autorizzazione alla richiesta di informazioni. Gli applet Java utilizzati per tracciare o rilevare informazioni sugli utenti vengono definiti in gergo anche "Web bug".

#### **Memore di passate navigazioni**

Dal momento che un sito non ha modo di identificare un utente, l'unica maniera per riconoscerlo in futuro è quello di salvare le informazioni a lui relative proprio sul suo stesso disco fisso: le leggerà poi di volta in volta quando il navigatore tornerà a connettersi a Internet. Il sito non effettua questa operazione di "annotazione" autonomamente, ma richiede al browser di farlo in sua vece. La traccia lasciata sul computer può poi essere sfruttata in molti modi. I cookie sono, per fare un esempio, il metodo più sem-

plice per permettere la gestione di un account di posta via Web (tipo il servizio fornito da Hotmail.com) ma lo scopo per il quale sono sono utilizzati più frequentemente è quello pubblicitario. La possibilità di salvare cookie sui computer dei visitatori, permette a un sito di mantenere una memoria abbastanza precisa della navigazione degli utenti e, quindi, di "personalizzare" la presentazione delle proprie pagine, inserendovi dei servizi o dei consigli pubblicitari sempre più vicini agli interessi del proprio pubblico. Tutto ciò è semplicemente realizzabile con l'uso di "banner", vale a dire imma-

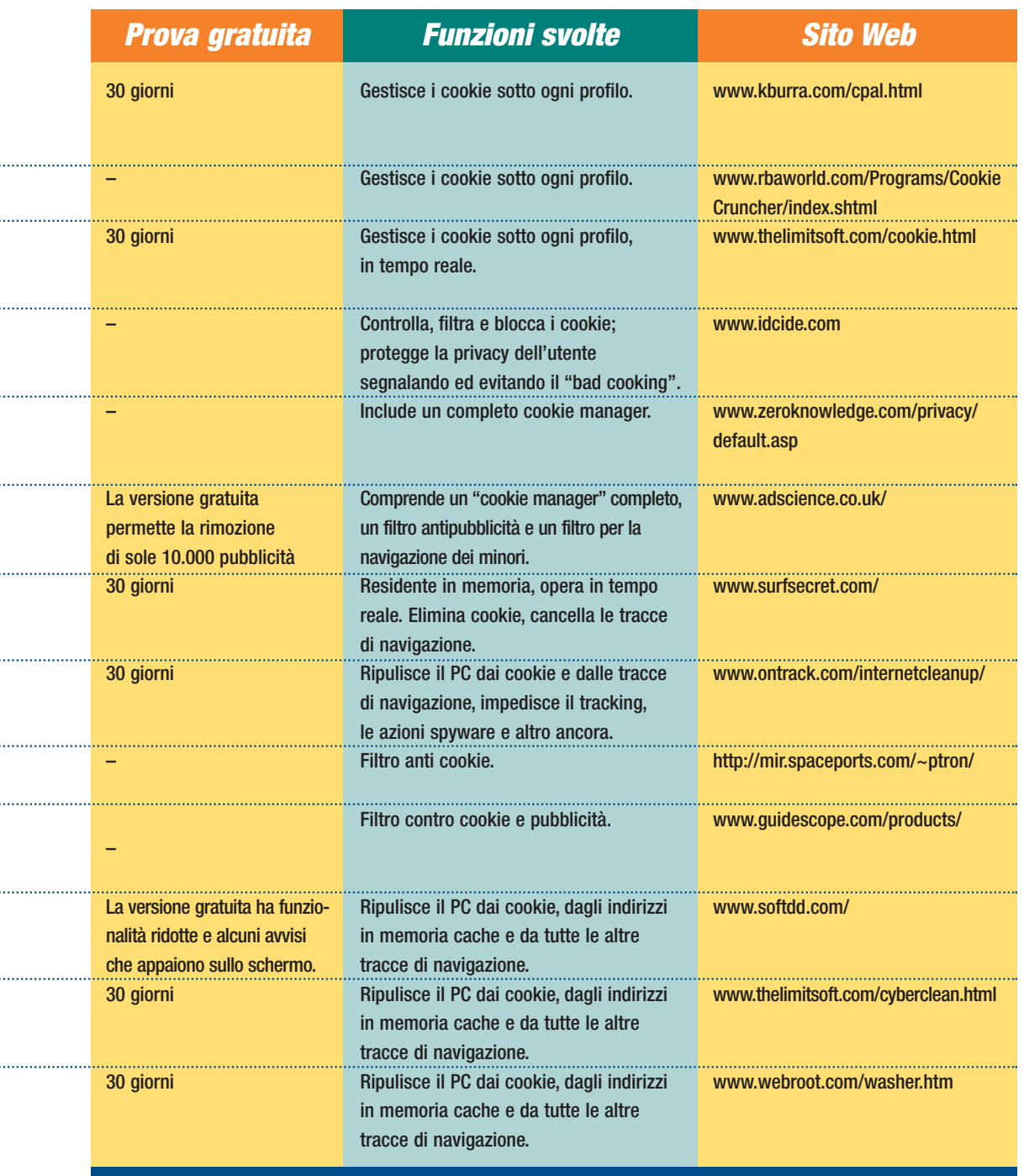

pubblicitari. Al momento di aprire la pagina, il browser effettua due collegamenti contemporanei (tecnicamente si dice che il browser "apre due distinte sessioni http"). Il primo collegamento va sul sito che contiene le pagine che vogliamo visualizzare (www.paperino.it). Il secondo, senza che noi veniamo apertamente informati di quel che accade, va sul secondo sito (www.bandabassotti.com) dove scarica i banner pubblicitari che sono visualizzati all'interno della pagina di Paperino. Può accadere (e spesso accade) che il sito Bandabassotti riesca a salvare, attraverso le immagini pubblicitarie, un cookie (in gergo si parla di "foreign cookie", cioè cookie straniero, per identificare un cookie che ha origine da un sito diverso da quello ricercato). Se Bandabassotti riesce a inserire la stessa immagine in molti dei siti che frequentiamo, lo stesso cookie verrà più volte aggiornato con informazioni provenienti da siti diversi e riuscirà a costruire un quadro piuttosto completo delle nostre preferenze. Il tutto, come abbiamo detto, a nostra insaputa. In questi casi si parla di "bad cooking".

*Sito Web* È esattamente quel che accade

nel caso dei banner

#### **Come difendersi?**

Nessuno è obbligato a ricevere i cookie. I browser permettono di rifiutarli e di controllarli. Dobbiamo comunque segnalare che, anche una volta

ideal 65

gini pubblicitarie inserite nella pagina Web. Potete fare un semplice esperimento di verifica. Molti dei principali motori di ricerca utilizzano questa tecnica per caricare nella pagina principale delle immagini pubblicitarie collegate all'oggetto ricercato. Provate a cercare "vacanze" o "affitti" e controllate cosa pubblicizza il banner... Meraviglie (o incubi) possibili solo grazie ai cookie.

#### **Tracciati da un biscotto**

Se sommaste tutte le informazioni contenute in tutti i cookie che si trovano sul vostro computer (date

un'occhiata nella cartella Windows/cookies), otterreste un insieme di dati decisamente interessanti per qualsiasi società di marketing. Ogni sito, però, può accedere solo ai cookie che ha scritto lui stesso sul disco del vostro PC e non a quelli posizionati dagli amministratori di altri siti. Si tratterebbe altrimenti di una pratica al limite del lecito, in grado di violare gravemente la riservatezza dell'utente. Un po' come se l'elettricista si mettesse a curiosare in casa vostra per capire quale elettrodomestico avete e quale, un domani, vorreste acquistare, per poi rivelare le informazioni, dietro

pagamento, a questo o quel produttore. Supponiamo però che la pagina che avete richiesto (www.paperino.it) contenga dei collegamenti a immagini provenienti da un altro sito, magari www.bandabassotti.com.

#### *> Prossimamente*

**Nei prossimi numeri di Computer Idea torneremo sull'argomento, con ampi servizi sulla gestione pratica dei cookie. Vedremo come utilizzare (passo a passo) i singoli browser e i migliori cookie manager per avere ragione dei biscottini impazziti. Impareremo a comprendere, per quanto possibile, la natura dei cookie, a selezionarli e a eliminarli senza fare danni. Poi analizzeremo i sistemi per tutelare la nostra privacy in Rete, eliminando le tracce della nostra navigazione e minimizzando la possibilità di essere pedinati.**

#### *> Cookie: una radiografia sul Web*

Volete effettuare una rapida analisi dei cookie installati sul vostro disco fisso, senza dover scaricare e installare alcun programma? Potete allora ricorrere a Cookie Sweeper (**www.cookiesweeper.com**) un'applicazione realizzata in Java e residente sul Web. È sufficiente collegarsi al sito in questione, per sottoporre il proprio sistema a una accurata analisi, alla ricerca dei cookie molesti. Questo software è infatti in grado di suddividere i cookie individuati per categoria di appartenenza e, quindi, sulla base della loro probabile utilità/dannosità per l'utente: in questo modo è molto più semplice decidere quali eliminare e quali mantenere, senza doversi lanciare in difficili interpretazioni. Una volta selezionati i cookie da cancellare, è sufficiente un clic del mouse per spazzarli via definitivamente. Cookie Sweeper è in grado di rilevare diverse tipologie di cookie. Approfittiamo allora dell'occasione per vedere insieme in quante diverse attività può specializzarsi un biscottino…

**Ads:** sono i cookie depositati da agenzie pubblicitarie che ci stanno tracciando (tracking) per carpire le nostre abitudini di navigazione e i nostri interessi al fine di bersagliarci di banner e inserzioni mirate. In genere da eliminare.

disabilitato l'uso dei cookie, un sito ha diversi altri metodi per ottenere informazioni sul navigatore, per lo meno nel lasso di tempo nel quale questo mantiene aperta la connessione con lo stesso sito. Il sito potrebbe infatti salvare le informazioni non in un cookie ma nei collegamenti utilizzati per navigare. Come sappiamo, un collegamento ipertestuale (link) contiene l'indirizzo della

**Adult:** questi sono cookie provenienti da siti a contenuto pornografico; anche qui lo scopo è quello di costruire un profilo dell'utente. Si tratta di cookie molto aggressivi che possono carpire una gran quantità di informazioni. In genere da eliminare.

**Shopping:** cookie criptati. In questi cookie solitamente vengono salvati i dati personali o di carattere finanziario dai servizi di e-shopping (acquisti on-line al dettaglio), e-commerce (altri servizi commerciali in Rete), home banking (servizi bancari telematici) o trading (compravendita sul mercato finanziario). Sono cookie "buoni", da tenere.

**IP Address:** in alcuni cookie viene salvato anche il nostro "IP address", ossia il numero che contraddistingue univocamente ogni computer collegato a Internet in ogni momento. Questi cookie consentono a chi li ha posizionati di controllare i siti che abbiamo visitato in pre-

**TimeStamp:** vi sono cookie contenenti valori numerici analoghi, nello scopo, alla timbratura del cartellino all'ingresso in un'azienda.

cedenza e di identificarci almeno parzialmente.

destinazione che vogliamo raggiungere: ebbene il gestore di un sito può modificare ogni collegamento in modo da salvare un insieme minimo di informazioni. Supponiamo infatti di trovarci su di un sito (sempre il solito Bandabassotti.com) che si presenta con una home page. Qui troviamo una semplice riga di testo che ci indirizza a una pagina secondaria, per la quale è ben

visibile un collegamento. Questo link dovrebbe contenere l'indirizzo della pagina secondaria, che però non è l'ovvio "www. bandabassotti.com/secondapag ina". Il link potrebbe infatti essere costruito in modo diverso: qualcosa di simile a

Servono a indicare l'ultima volta che abbiamo visitato un determinato sito.

**Duplicate:** alcuni bug di programmazione dei browser (capita spesso con Internet Explorer), spingono questi ultimi a registrare più e più volte il medesimo cookie. Più copie del medesimo cookie sono inutili e occupano spazio sul disco fisso. Da eliminare.

Cookie Sweeper comprende anche una funzione di ricerca nell'ambito del testo dei singoli cookie.

Si tratta di un utile strumento con il quale è possibile verificare se nel proprio computer vi sono dei cookie contenenti dati sensibili, quali il proprio nome, indirizzo mail, password, o numeri di carta di credito non criptato. In genere sono i primi da eliminare.

> "www.bandabassotti.com/seco ndapagina?0". La parte "?0" sta a significare che l'utente non ha ancora visualizzato la seconda pagina. Una volta fatto clic sul link e tornati sulla home page, potremmo vedere che il link è stato rinominato in qualcosa come "www.bandabassotti.com/sec

ondapagina?1". Il sito usa quindi le sue stesse

> pagine per mantenere una memoria della navigazione dell'utente. Queste segnalazioni, però, non possono essere salvate dal server sul nostro PC e vengono soprascritte ogni volta che si accede nuovamente al sito. In

pratica risultano piuttosto innocue per quanto riguarda la propria privacy.

#### **Gestire i cookie**

Nati come l'escamotage di qualche astuto programmatore per facilitare l'accesso a determinati siti, i cookie sono diventati un vero e proprio

#### *> Il glossario del biscotto avvelenato*

Da nessun'altra parte come nel settore della sicurezza informatica si assiste a una vera e propria grandinata di termini inglesi, spesso intraducibili in italiano. Ecco allora il significato delle parole più strettamente connesse all'argomento "cookie" spesso utilizzate in questo articolo.

**Bad cookie:** cookie lasciati (e consultati regolarmente) da siti che non corrispondono a quelli realmente visitati dall'utente. Generalmente hanno finalità "maliziose", ossia quelle di pedinare l'utente o di ricostruire un suo profilo al fine di inviargli materiale pubblicitario confezionato su misura

**Tracking:** con questo termine si suole indicare un'attività di pedinamento virtuale dell'utente durante le sue navigazioni in Rete, attività che può essere effettuata con molti strumenti diversi. Il principio

chiave è comunque sempre quello di disporre di un sistema che consenta il recupero di informazioni sulle "rotte" di navigazione dell'utente: può trattarsi di un sistema passivo (cookie o bug) o attivo, come nel caso dell'"ad-ware" (o dello spyware che dell'ad-ware rappresenta la forma illecita) che invia autonomamente informazioni dal PC dell'utente al server del gestore del tracking.

**Web bug:** si definiscono così quei piccoli programmi in Java o del tipo Active X che possono essere inseriti in una pagina Web ed eseguiti dal browser, agendo come dei "cookie".

**Spyware:** tipologie di software che, all'insaputa dell'utente, prelevano informazioni (anche sensibili) e li inviano in Rete ad un server di raccolta.

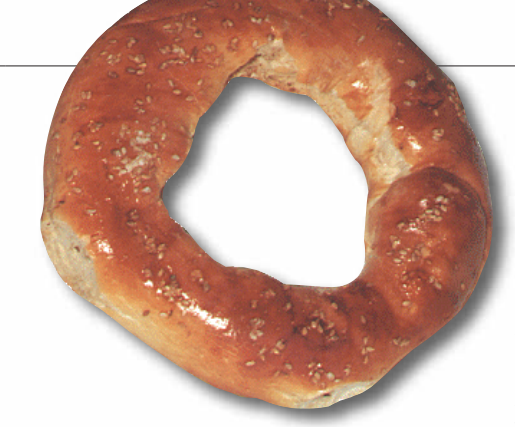

"cavallo di Troia" con il quale gli esperti del marketing possono studiare le nostre abitudini. Anche se con colpevole ritardo, i produttori di software stanno dando ai propri utenti la possibilità di difendersi da questa intrusione ed è bene imparare da subito ad approfittarne. Tutti i browser oggi permettono di rifiutare i cookie ma, purtroppo, attivare una simile opzione significa, in pratica, rinunciare a navigare: in questo modo, infatti, anche molti dei siti che fanno un uso lecito e intelligente dei cookie diventano del tutto inaccessibili. Più che bloccare i cookie tout court, molto meglio sarebbe imparare a

gestirli, eliminando quelli molesti e mantenendo attivi quelli effettivamente utili. A tal fine, oltre alle funzioni avanzate disponibili in alcuni versioni recenti dei più famosi browser (vedi box qui sotto), sono disponibili dei programmi specifici, detti "cookie manager", che permettono di intervenire in dettaglio sul destino di ciascun biscottino. La maggioranza di questi prodotti è disponibile in Rete sotto forma di shareware o freeware (completamente gratuito): nel tabellone a pag.64 in queste pagine trovate indicati i cookie manager più diffusi e funzionali. Si noti che, pur avendo lo stesso obiettivo, non tutti questi strumenti hanno la medesima natura. Mentre alcuni sono programmi destinati solo a filtrare i cookie o a gestirli in maniera più completa, altri sono in grado anche di rimuovere tutte le tracce della navigazione (cronologia, cache, preferiti e altro ancora).

#### *internet* **> sicurezza sul Web**

Ancora più complete le cosiddette "privacy suite", programmi integrati che oltre alla gestione dei cookie, comprendono applicazioni per sfuggire alla rete dei bad cookie, al tracking, ai Web bug e, più raramente, anche allo spyware; alcuni di questi pacchetti integrati includono anche firewall e/o anonymizer. Un altro valido strumento contro i cookie molesti sono i proxy server che possono essere finalizzati a evitare il deposito di biscottini sul nostro PC. Non sono altro che dei computer (server appunto) che si frappongono tra la nostra postazione di navigazione e i siti che visitiamo: in questo modo, eventuali cookie che i siti visitati volessero installare sul nostro hard disk, finiranno invece su quello del proxy server, venendo distrutti sul nascere. Gli strumenti sono tanti: ognuno scelga dunque la strategia difensiva che preferisce...

#### **Sorveglianza sì, paranoia no**

Avrete capito che i cookie non sono necessariamente malvagi. Anzi, se utilizzati correttamente dai gestori di siti Web possono contribuire a migliorare l'esperienza di navigazione in Rete, evitandoci operazioni noiose e ripetitive. Tuttavia, allo stesso modo, i cookie possono essere un diabolico strumento per violare la privacy dei naviganti. Il fatto di poter essere fisicamente posizionati all'interno del PC a nostra insaputa e la (quasi) impossibilità pratica di risalire ai loro contenuti (e quindi alle loro finalità) rendono i cookie una minaccia plausibile. Ecco un motivo, allora, per tenerli sotto controllo, magari con un'operazione periodica di "potatura selettiva" che impedisca ai biscottini di crescere in maniera indiscriminata sul disco fisso. La regola è sempre quella: occhi aperti, ma niente panico.

#### *> Nessuno è obbligato a subire i cookie*

Fortunatamente anche i browser più diffusi permettono di difendersi. Fino a poco fa i programmi di navigazione non consentivano di selezionare i cookie in base al sito di provenienza. L'unica possibilità che veniva offerta consisteva nell' accettare/rifiutare l'invio di cookie o tutt'al più segnalare l'invio all'utente. Le ultime versioni di Internet Explorer e Netscape (così come già l'ultimo Opera) permettono una gestione molto più accurata. Vediamo le varie opzioni più in dettaglio.

#### *> Netscape 6*

L'ultima versione di Netscape, permette di modificare le opzioni attraverso il menu Modifica, Preferenze. Aprite il "Cookie manager" nella sezione "Privacy & security". All'utente viene data la possibilità di lasciare abilitato l'uso dei cookie, disabilitarlo completamente o abilitarlo solo per i cookie che provengono dal sito richiesto (in modo da eliminare i "foreign cookies"). Può essere richiesto un messaggio informativo prima di accettare un cookie selezionando l'opzione "Avvisa prima di ricevere un cookie". In questo

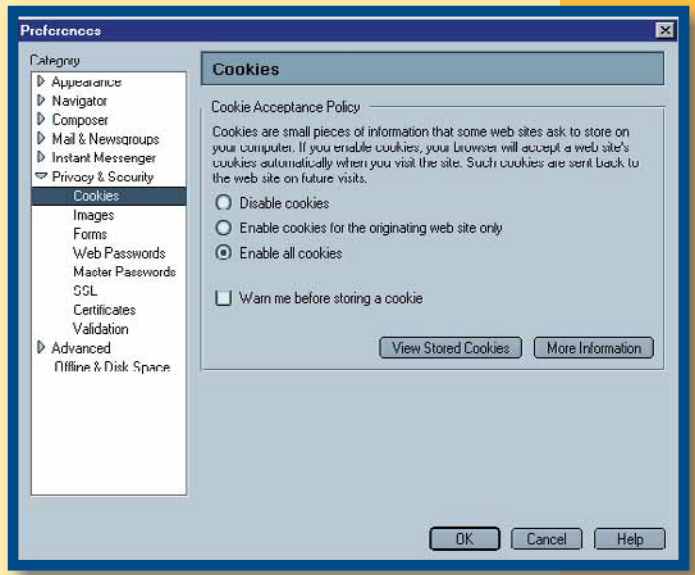

modo, a ogni tentativo di invio si aprirà una finestra con la quale l'utente può dare istruzioni al browser su come trattare la richiesta. Sempre nel Cookie Manager è possibile avere un elenco dei cookie presenti sul disco. Fate clic su "View stored cookies". Selezionatene uno qualsiasi: il programma cercherà di decifrare le informazioni salvate nel file come il sito di origine, il nome, il path (percorso) e la scadenza. In una seconda scheda si può vedere l'elenco dei siti per i quali è stato chiesto di mantenere un comportamento automatico (di permesso o di rifiuto). In entrambe le liste è possibile selezionare e rimuovere le voci in elenco.

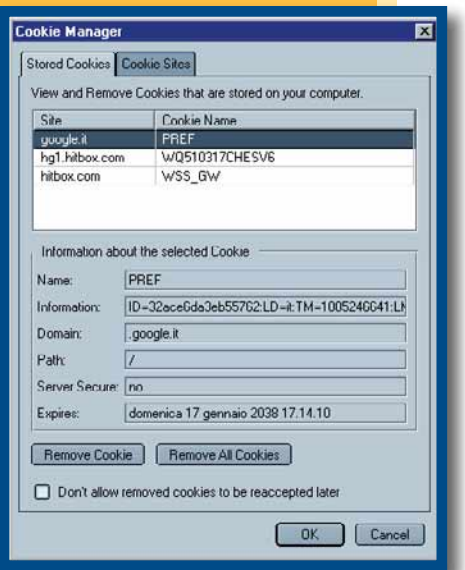

*segue a pag. 68*

#### *> Segue*

#### *> Internet Explorer 6*

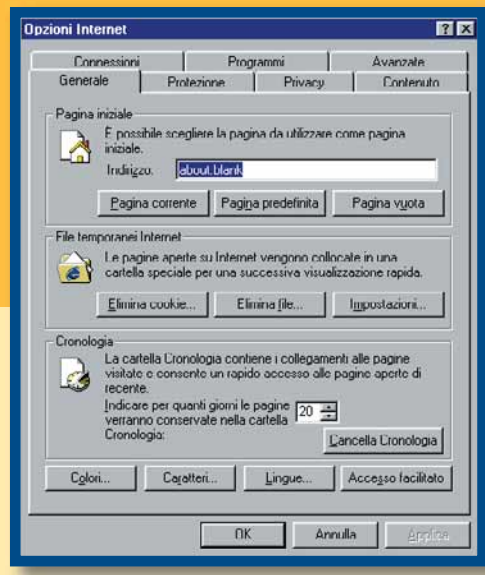

L'ultima versione di Internet Explorer permette una gestione completa e dettagliata dei cookie. Come prima cosa notiamo che è

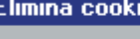

Eliminare tutti i cookie nella cartella dei file temporanei Internet?

ΪÖΚ

⊠

Annulla

possibile cancellare con un solo clic tutti i cookie presenti su disco. Nella finestra principale delle Opzioni Internet (raggiungibile dal menu Strumenti) fate clic su "Elimina cookie" e poi su OK per liberarsi di tutti i residui delle passate navigazioni. È consigliabile effettuare questa operazione periodicamente se lo stesso computer è utilizzato da più persone.

**22 Con un semplice doppio clic sul simbolo del "Privacy report" possiamo avere l'elenco dei cookie identificati e bloccati sulla base delle impostazioni specificate. Una qualsiasi pagina di www.repubblica.it richiede di s** l'elenco dei cookie identificati e bloccati sulla base delle impostazioni specificate. Una qualsiasi pagina di www.repubblica.it richiede di salvare su disco non meno di sei - sette cookie diversi. Nella maggior parte dei casi si tratta casi lo scopo è più commerciale e il cookie viene inviato per avere delle indicazioni sui siti maggiormente frequentati dall'utente e poter così presentare banner pubblicitari più vicini alle sue preferenze. In altri casi ancora, l'uso dei cookie è indispensabile per il funzionamento del sito. In questo caso, con un clic all'interno del "Privacy report" possiamo

**1**<br>Anche se in ritardo,<br>Microsoft ha mi-<br>gliorato la gestione<br>dei cookie a livello di<br>singolo sito. Sempre all'interno Microsoft ha migliorato la gestione dei cookie a livello di

della finestra "Opzioni Internet", troviamo una nuova voce: Privacy. In questa finestra possiamo scegliere il tipo di "politica della sicurezza" che desideriamo. L'impostazione di default è su "Medio", che a nostro avviso è più che sufficiente per tutelare la privacy della maggior parte dei navigatori.

Questa impostazione blocca tutti i cookie provenienti da siti diversi da Microsoft, consentendo però allo stesso tempo di

specificare impostazioni più permissive per determinati siti, da noi selezionati. Nel momento in cui il programma incontra una richiesta di scrittura di cookie appare un "Privacy report", cioè un avviso che serve la supervisione del navigatore per risolvere qualche problema.

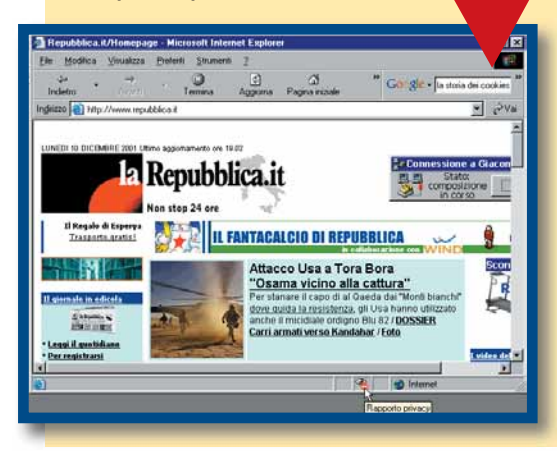

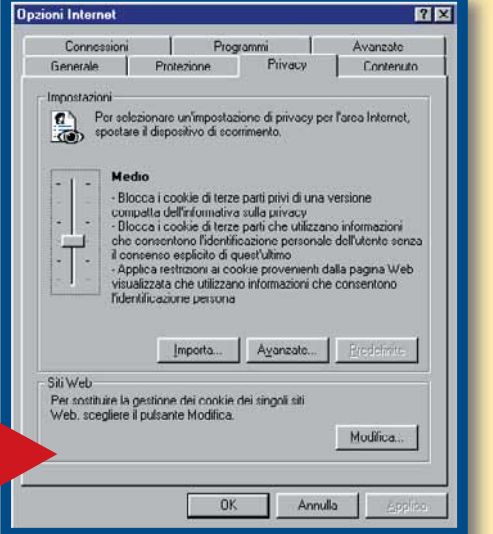

imporre al programma un comportamento "ad hoc" per quel particolare sito. Vediamo come.

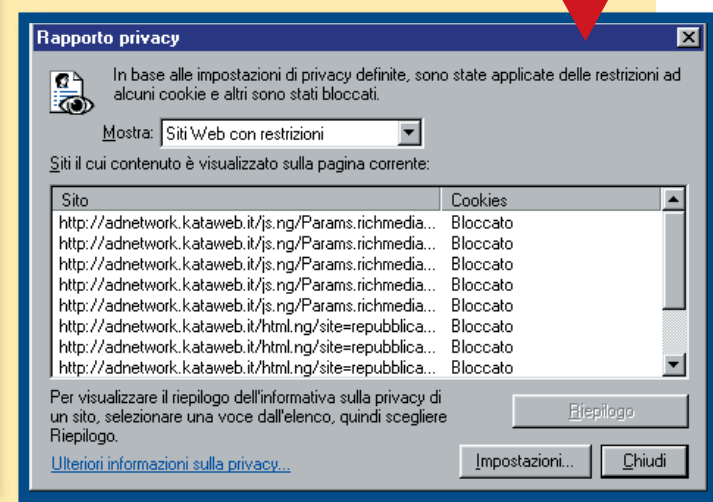

**3**<br> **3**Innanzitutto notiamo che<br> **il Report fornisce l'elenco**<br>
di tutti i cookie prove-<br>
nienti da un unico sito.<br>
Questo significa che una regola impoil Report fornisce l'elenco di tutti i cookie provenienti da un unico sito. sta per uno qualsiasi di questi cookie sarà valida per tutti i cookie provenienti da quello specifico sito. Basta quindi selezionare il primo cookie nella lista e fare clic su "Summary" (o fare doppio clic su un qualsiasi cookie) per aprire una finestra di configurazione nella quale vengono proposte tre opzioni: lasciare che per il sito valgano le regole generali, permettere al sito di usare i cookie o invece bloccarlo in modo definitivo.

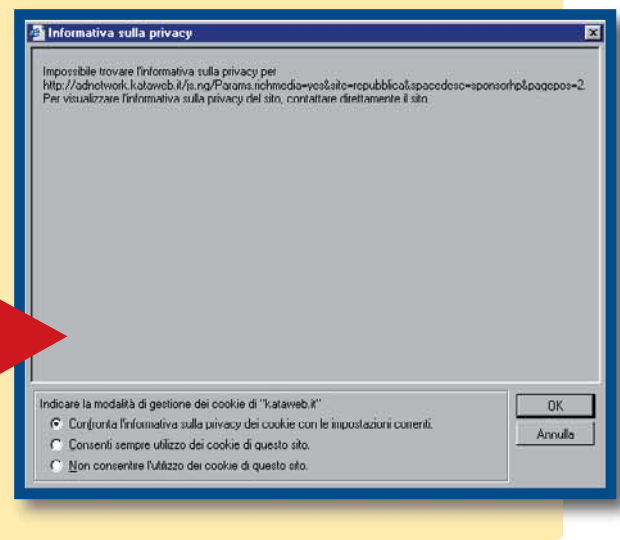

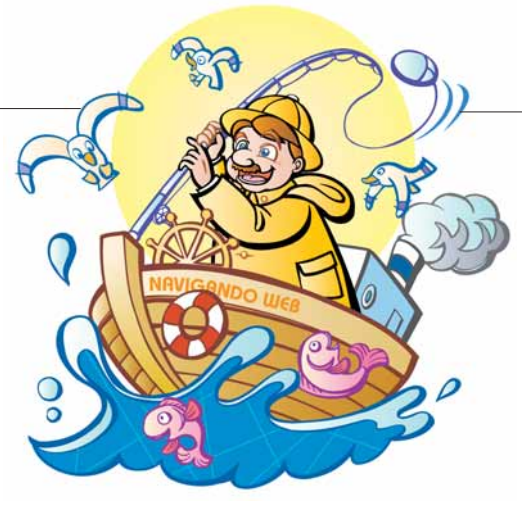

*a cura di Rossella Panuzzo*

#### **Il cuore verde del Web**

#### **www.naturanetwork.it**

La via più breve per un ritorno rinfrancante alla natura, senza mandare all'aria lavoro, casa e affetti metropolitani, strano ma vero, passa dal Web. Naturanetwork è un portale che raccoglie una gran quantità d'informazioni per chi ha il cuore verde. La sezione di

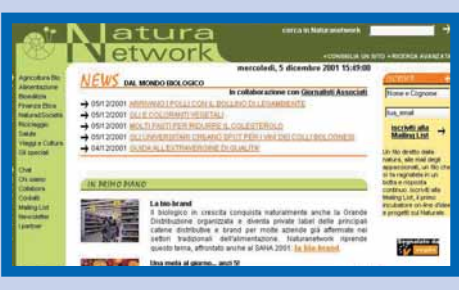

bioedilizia, per esempio, ci illustra le possibilità architettoniche di materiali antichi, come i mattoni di terra cruda, mentre quella dedicata a viaggi e cultura ci fa conoscere, tra l'altro, le associazioni che si occupano di turismo responsabile e agriturismo. Se poi decidete di cambiare vita, trovate in queste pagine corsi per l'agricoltura biologica e la fitoterapia.

#### **Un anno vissuto intensamente**

#### **www.ilnuovo.it**

Ha festeggiato da non molto il primo anno di vita e non cessa di modificarsi per andare incontro alle esigenze dell'informazione. Il giornale multimediale del gruppo e.Biscom rappresenta un equilibrato compromesso tra la velocità necessaria nel riportare le notizie dell'ultima ora e l'importanza di offrire un approfondimento a temi sia

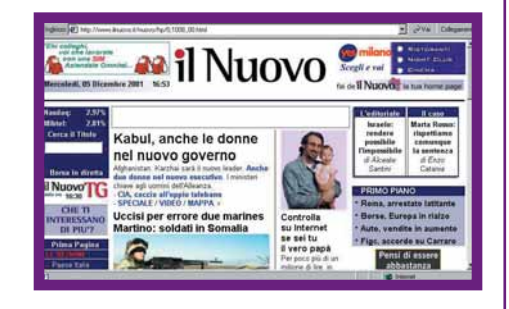

seri che faceti. Così nelle sue pagine troverete accanto ai lanci d'agenzia, agli articoli di politica interna ed estera, ai sondaggi e alle interviste, i contributi di autorevoli editorialisti come Igor Man, Angelo Guglielmi e Lucia Annunziata, tanto per citarne qualcuno. Una visita la merita anche, per chi ci crede, l'oroscopo giornaliero di Branko.

#### **Una Rete tante TV**

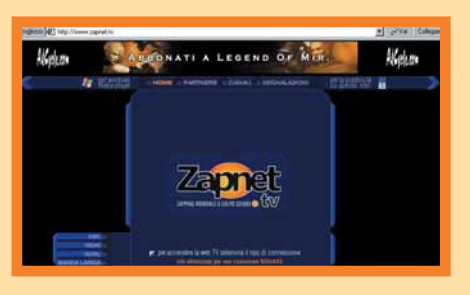

#### **www.zapnet.tv**

Basta un modem a 56K e il programma Windows Media Player per vedere una selezione di filmati di TV via satellite da tutto il mondo. Per evitare che il PC possa bloccarsi, gli ideatori del sito hanno privilegiato la rapidità d'accesso utilizzando tecnologie che comprimono l'immagine senza diminuirne la qualità. Digitando l'indirizzo di Zapnet si accede

direttamente allo Zapstream, una sorta di Blob che raccoglie le immagini più spettacolari dei canali satellitari, poi sceglierete voi quale vedere, tra i tanti, di vario argomento, presenti in queste pagine. Gli appassionati possono anche iscriversi alla mailing-list per ricevere via e-mail i video dei temi che avranno selezionato.

#### *internet* **> navigando**

#### **Giocare per crescere**

#### **www.disney.it/winniethepooh**

Ogni bel gioco dura poco, dice il proverbio e ora Disney ha trovato il modo di far decidere ai genitori quanto tempo i piccoli possono rimanere collegati al Web. Il sito dedicato a Winnie The Pooh e agli amici del mitico bosco dei Cento Acri

si raggiunge infatti tramite password, attivando un orologio che scollega il bambino al termine della sessione. Il resto è puro divertimento con spassose avventure educative con i personaggi dei cartoni animati; perché, come dicono alla Disney, "per crescere è importante giocare". Anche alle mamme è stata dedicata una sezione in cui potranno trovare giochi inediti, ricette e consigli pedagogici.

#### **Editori on-line**

#### **www.edidomus.it**

Semplice da navigare ma ricco di contenuti il sito dell'Editoriale Domus si rivolge ai lettori delle proprie riviste e agli appassionati di automobilismo, architettura e design, turismo, aviazione e cucina. Dalla home page si possono infatti consultare articoli e speciali apparsi su Quattroruote, Domus, Tuttoturismo, Meridiani e Volare. In particolare, l'area dedicata ai viaggi riporta anche offerte selezionate di operatori turistici, last minute e itinerari su misura. Vi farà venire l'acquolina in bocca la parte dedicata al libro Il Cucchiaio d'Argento e alle sue ricette, un vero e proprio monumento della cucina italiana.

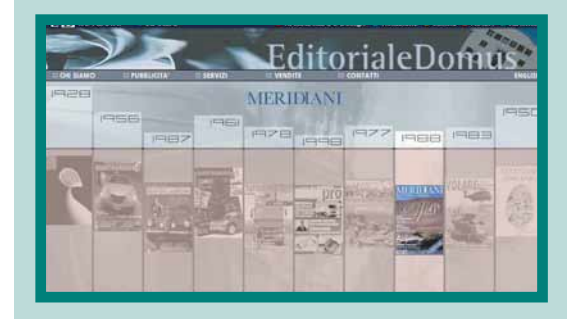

#### **Obiettivo bellezza**

#### **www.bellezza.it**

L'inverno è la stagione giusta per mettere fine alle solite lamentele su ciccia, rughe e occhiaie, stilando un programma di "risanamento" che possa farci sbocciare belli e affascinanti a primavera. Magari consultando Bellezza.it, un portale "sdoppiato" sin dalla home page in due sezioni: una sezione dedicata agli uomini una alle donne. Così, nell'intimità del proprio PC, anche gli appartenenti al sesso forte potranno soddisfare le loro curiosità su creme antirughe o ricevere consigli da esperti di alimentazione, chirurgia plastica, dermatologia, psicologia e sessuologia. Le donne troveranno anche un ampio spazio dedicato al trucco.

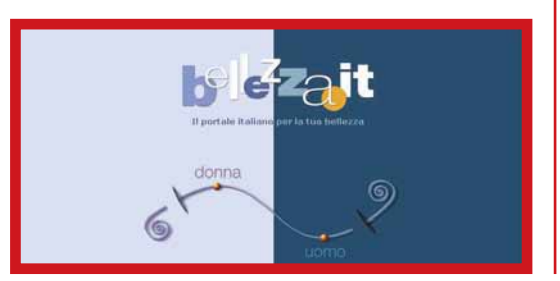

**software** *software* **> trucchi per Windows**

# *di Gianluigi Bonanomi e Luisa Tatoni* Chiedete di più a**Windows** *Il vostro sistema operativo può dare di più.*

*Basta chiederglielo (con le dovute maniere, s'intende).*

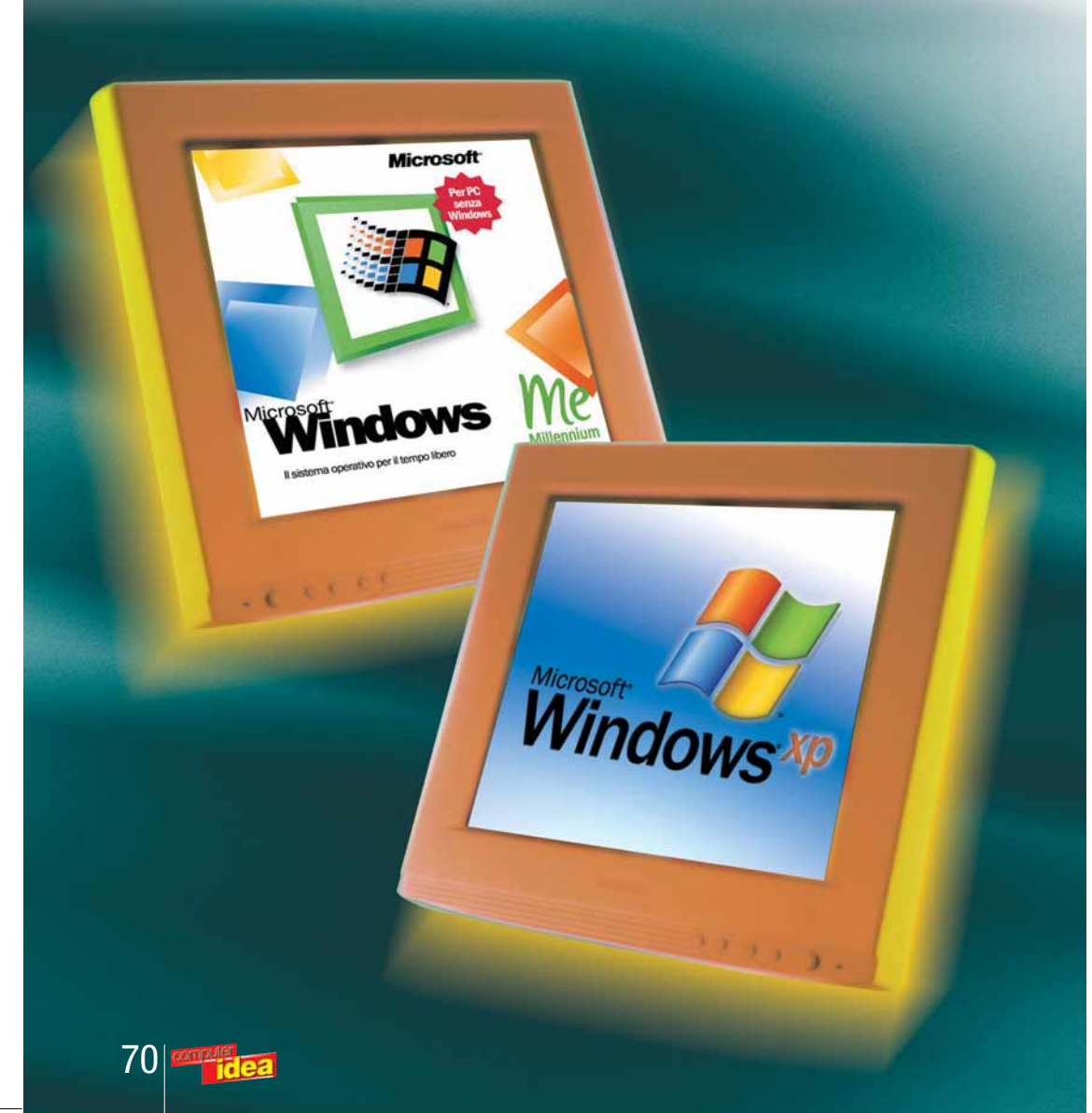

olete personalizzare il vostro sistema operativo? Leggete i trucchi che vi proponiamo e scegliete olete personalizzare<br>
vostro sistema opera<br>
Leggete i trucchi che<br>
proponiamo e sceglie<br>
quelli che fanno al caso vostro. Prestate attenzione al livello di difficoltà: le scorciatoie che richiedono di modificare parti "sensibili", come il "Registro di Configurazione" sono da eseguire con estrema cautela: una modifica errata potrebbe inibire il corretto funzionamento di Windows. Se avete Windows XP, eseguite le operazioni che vi proponiamo dopo aver fatto il login con i privilegi di amministratore di sistema. Se non avete questi privilegi, i trucchi di difficoltà maggiore non funzioneranno. Buon lavoro!

#### *> Attenzione ai privilegi*

Per eseguire alcuni di questi trucchi è necessario connettersi a Windows XP con i privilegi di amministratore. Se non disponete di questi privilegi, non potete intervenire in profondità nelle modifiche del sistema.

#### *> Windows Me*

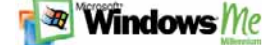

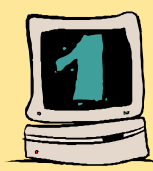

#### **Il disco di ripristino**

Il disco di ripristino, comunemente detto "dischetto di riavvio", è utile nel caso in cui il computer si blocchi e può rivelarsi assai comodo nel caso, per esempio, abbiate contratto una "infezione da virus". Utilizzando questo disco, il sistema si riavvierà in modalità provvisoria,

consentendo di utilizzare i programmi di diagnostica. Munitevi di un comune dischetto floppy da tre pollici e mezzo, quindi andate in Pannello di Controllo, Installazione Applicazioni e selezionate la scheda "Disco di ripristino" , la terza in alto. Inserite il dischetto nel lettore floppy e fate clic su "Crea disco" . Se il dischetto non è vuoto, o non è formattato, Windows penserà a prepararlo in automatico: ovviamente tutti i dati verranno persi.

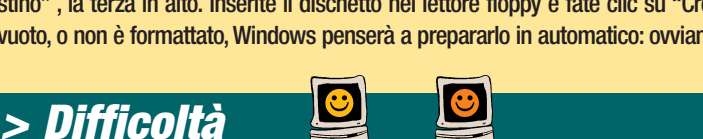

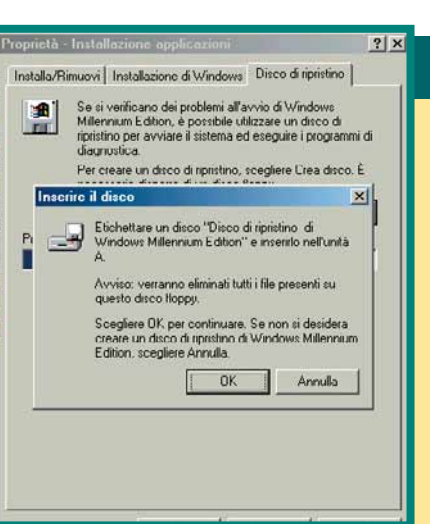

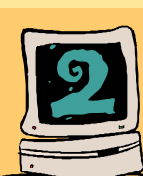

#### **Disabilitare i menu intelligenti**

Una delle novità più curiose di Windows Me sono i menu intelligenti. In pratica la visualizzazione delle voci dei menu viene personalizzata in automatico: le opzioni meno utilizzate sono nascoste e appaiono solo quelle usate di frequente. Se si desi-

dera riscoprire quelle meno utilizzate, basta estendere il menu con un clic del mouse sulla freccia che campeggia in fondo alla finestra del menu. Questa opzione può risultare, per alcuni, scomoda. È possibile disabilitarla: basta andare in Start, Impostazioni, Barra delle Applicazioni, Generale e togliere il segno di spunta accanto alla voce "Usa menu personalizzati". In alternativa è possibile fare clic con il pulsante destro del mouse sulla Barra delle Applicazioni, selezionare Proprietà e togliere lo stesso segno di spunta.

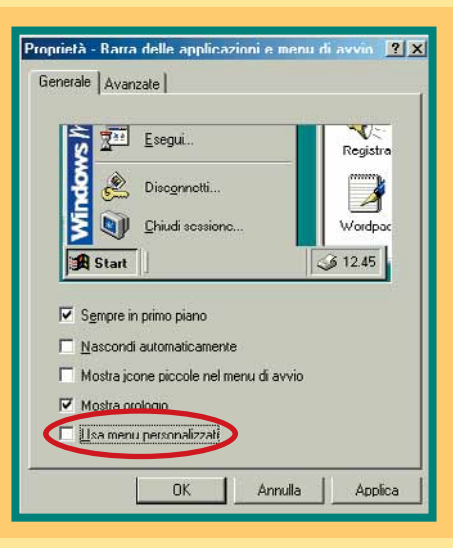

#### *> Difficoltà*

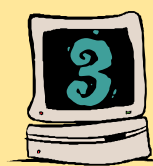

#### **Windows senza tracce**

Un utente che utilizza il sistema operativo, qualunque esso sia, lascia delle tracce: siti Internet visitati, file aperti e modificati, e così via.

Purtroppo non è sufficiente cancellare il contenuto di alcune cartelle come Cronologia, Cookies e File Temporanei. Rimarrà comunque il file "Index.dat" nella cartella Cookies (contenuta a sua volta nella cartella Windows): questo piccolo documento di testo contiene tantissime informazioni riguardanti le vostre navigazioni, e di conseguenza sulle vostre abitudini… Essendo un file di sistema non può essere cancellato unitamente al resto dei file della cartella, anche perché viene costantemente aggiornato dal sistema. Occorre cancellarlo in ambiente esterno a Windows, riavviando il sistema in modalità DOS: dopo il riavvio digitate dal prompt C:\ "cd windows\cookies" (senza le virgolette) per entrare nella cartella Cookies e dell'Index.dat per cancellarlo. Attenzione a non cancellare altro!

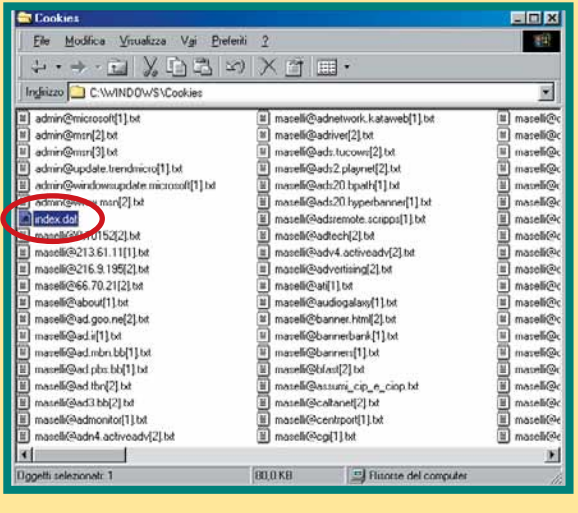

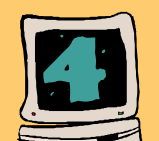

*> Difficoltà*

#### **Risorse del computer accessibili da Start**

Per accedere alle risorse di sistema occorre avviare Esplora Risorse, oppure fare clic sulla relativa icona che si trova sul desktop. Non sarebbe più comodo averle a disposizione sotto forma di pratico menu? Certamente sì. Nulla di più facile: selezionate l'icona "Risorse del computer" e tenendo premuto il tasto sinistro del mouse, trascinatela sul pul-

 $\overline{\oplus}$ 

sante Start, nella Barra delle Applicazioni. In questo modo tutte le volte che volete accedere al contenuto di un dischetto floppy, del CD-ROM, dei dischi fissi o ancora al Pannello di Controllo, basterà selezionare la relativa voce dal menu Start.

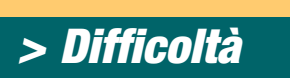

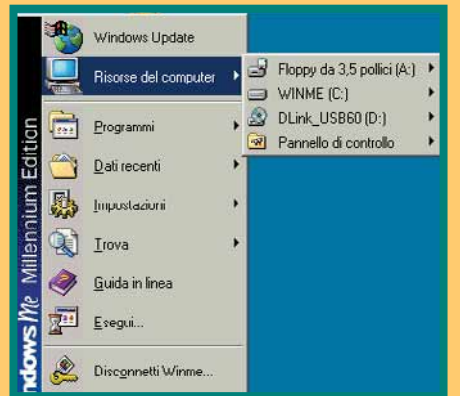

<u>ea</u> |71

*> Windows Me* 

#### *software* **> trucchi per Windows**

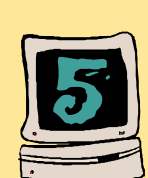

#### **Disinstallare le DirectX 8**

Può capitare di dover disinstallare dal sistema le DirectX 8, o perché è necessario installarne una versione precedente o perché risultano incompatibili con uno dei propri componenti hardware (come per esempio la scheda

video). In questo caso non è possibile eliminarle interamente dal sistema, se non utilizzando applicazioni apposite (come "DX Uninstaller"). Eppure un'alternativa esiste: utilizzare il "Ripristino configurazione di sistema", il meccanismo che consente di tornare a una precedente

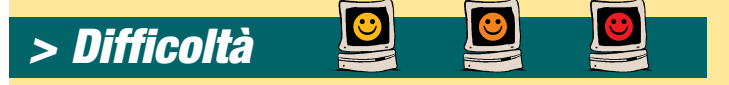

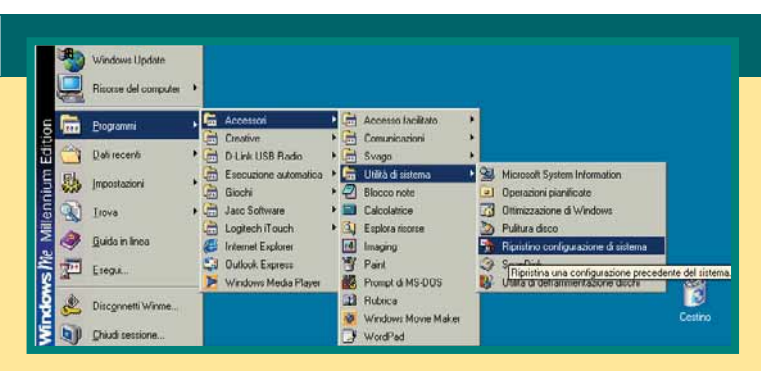

configurazione delle applicazioni e dei software installati. Si raggiunge da Programmi, Accessori, Utilità di Sistema, System Information. Configuratelo prima di installare le DirextX 8 ed eventualmente utilizzatelo se le volete eliminare.

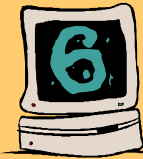

#### **Recuperare 150 Mb di spazio su disco**

**EN Windows Me** 

Windows Me riserva parte del disco fisso ad alcuni file di installazione che non risultano indispensabili, anche perché sono reperibili sul CD-ROM di installazione. Si tratta dei dati contenuti in Windows/Options/Install. Potete cancellarli tranquillamente, recuperando ben 150 Mb di spazio su disco fisso.

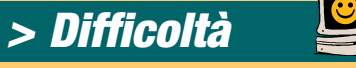

#### Ò Ò E **BASE2**  $\Box$  $\frac{1}{2}$  $\Box$  $\triangle$  $\bigcirc$ □  $\boxdot$  $\frac{1}{\sqrt{2}}$  $\Box$ Ò ð  $\Box$

Collegamento

Esplora risorse

Applicazi

**WINDOWS** 

C.WINDOWSVEXPLORER EXE /n/m

 $\mathbb{R}$ 

Tipo

Perco

 $7x$ 

 $\overline{\phantom{0}}$ 

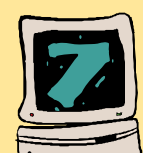

#### **Esplorare le Risorse del Computer**

L'Esplora Risorse di Windows Me è impostato in modo da aprirsi automaticamente con la cartella Documenti, dove possiamo conservare file musicali e immagini. Può risultare a volte assai scomodo, meglio ripristinare la situazione familiare di Windows 95 e 98. Fate clic

con il tasto destro del mouse sul collegamento a Esplora Risorse (nel menu Start/Programmi/Accessori) quindi selezionate Proprietà. Nella schermata che appare sostituite la frase che compare nella casella Destinazione con la seguente: "C:\Windows\Explorer.exe /n,/e," (escludendo le virgolette). Attenzione a mettere la punteggiatura al posto giusto, virgole comprese. Premete su Applica e quindi su OK.

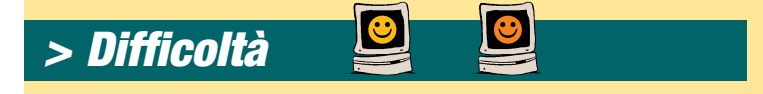

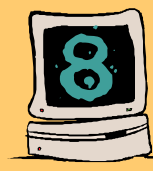

#### **Le cartelle compresse**

Le cartelle compresse (identificate da un'icona che raffigura una

cerniera lampo) rappresentano una delle innovazioni più utili di Windows Me, anche perché possono essere utilizzate senza un programma di compressione come Winzip. Per comprimere un file è sufficiente trascinarlo con il mouse su una cartella compressa, mentre per estrarlo basta trascinarla fuori da questa (grazie anche alla procedura guidata). Come si crea una cartella compressa?

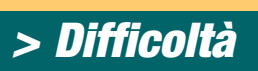

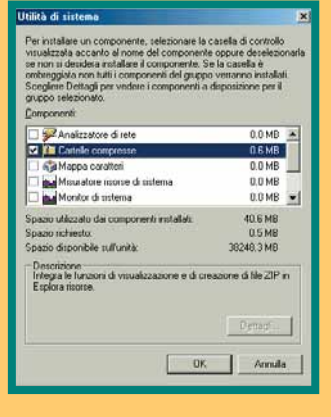

Prima di tutto verificate che questa utilità sia installata nel sistema. Andate in Pannello di Controllo/Installazione Applicazioni/Installazione di Windows, quindi fate doppio clic su Utilità di Sistema. Se vi è un segno di spunta a fianco della voce "Cartelle Compresse" tutto OK, altrimenti mettetelo. Fate clic su OK, quindi su Applica e attendete

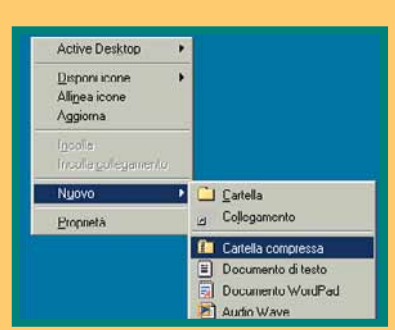

 $-0k$ 

Annulla

il riavvio del PC. Ora siete pronti per creare una cartella compressa. Fate doppio clic sul desktop, su Risorse del Computer e quindi sull'unità dove creare questo particolare tipo di cartella (per esempio una cartella contenuta in un disco fisso). Scegliete Nuovo dal menu File, quindi Cartella Compressa. Se volete che questo archivio di file compresso venga condiviso con altri utenti, dategli un nome al massimo di otto caratteri e aggiungetevi l'esten- *> Difficoltà* sione ".zip". In tal modo potrete anche inviarla in posta elettronica.

#### *> Windows Me*

**R Windows** Me

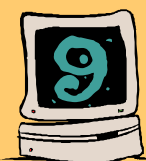

#### **Fotografie in anteprima**

Bastano poche settimane di navigazione e utilizzo del PC che il vostro disco sarà sommerso dalle immagini che scaricate dalla Rete, che scattate con la macchina digitale o che gli amici spediscono in e-mail. Tutte queste immagini possono essere visualizzate senza utilizzare un apposito programma di visualizzazione, come ACDSee, o di fotoritocco, come Paint Shop Pro. Windows Me mette a disposizione un utile strumento di navigazione e di creazione delle anteprime. Mediante Esplora Risorse è possibile otte-

nere una comoda visualizzazione degli elementi grafici contenuti in una cartella, con la possibi-

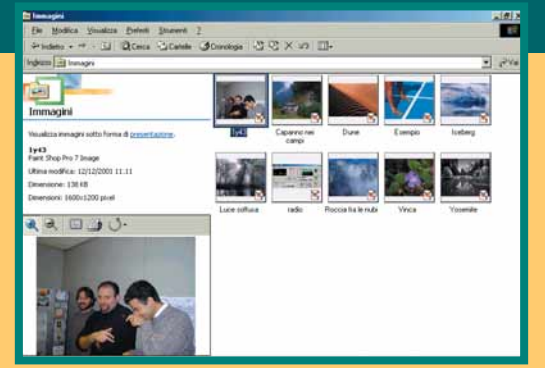

lità di ingrandire, stampare e ruotare le immagini. Accedete al menu Visualizza/Personalizza Cartella e all'interno della barra degli strumenti seguite la procedura guidata che consente di personalizzare le impostazioni: fate clic su Avanti e selezionate la casella "Scegliere o modificare un modello HTML per questa cartella" . Successivamente selezionate la voce "Anteprima immagine" , fate clic su Avanti e poi su Fine.

#### *> Difficoltà*

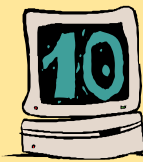

#### **La Barra dei... collegamenti**

La Barra delle Applicazioni può trasformarsi in un comodo sistema per raggiungere pressoché tutte le risorse del disco fisso, applicazioni e collegamenti a siti Internet compresi. Per trasformarla in un comodo "navigatore", basta fare clic con il tasto destro del mouse sulla barra, quindi selezionare la voce Barra degli Strumenti. Vi si presentano quattro voci: "Collegamenti" consente di raggiungere i siti Internet dei canali Web predefiniti da Windows, "Indirizzo" consente di digitare l'indirizzo di un sito per raggiungerlo rapidamente; "Desktop" consente di avere le icone delle risorse di sistema sempre a portata di mouse; infine "Avvio veloce" permette di avere tutti i programmi preferiti a portata di clic.

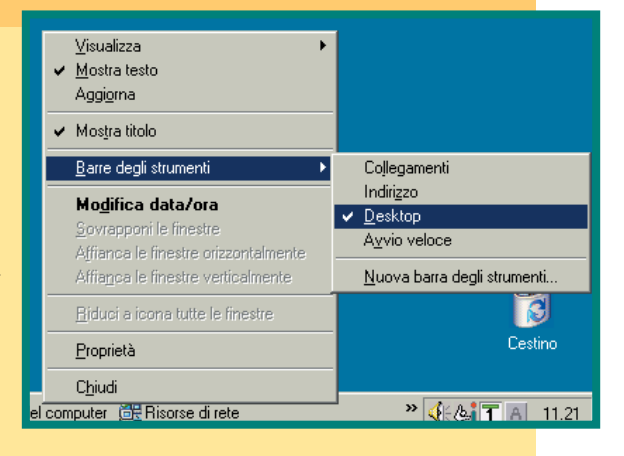

#### *> Difficoltà*

#### *> Windows XP*

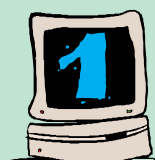

#### **"Avvio veloce" torna al suo posto**

A fianco del pulsante Start c'era, nelle versioni precedenti di Windows, la "barra di avvio veloce": una piccola area contenente alcune icone che aprivano un programma con un solo clic. In Windows XP questa barra non c'è più, ma poiché è stata a lungo utile ed è gradita a molti, ecco come si fa a rimetterla al suo posto. Fate clic con il tasto destro del

mouse in qualunque punto libero della barra delle applicazioni, scegliete "Barre degli strumenti" e "Avvio veloce". Inserite, trascinandole, le icone dei programmi che volete aggiungere all'avvio veloce.

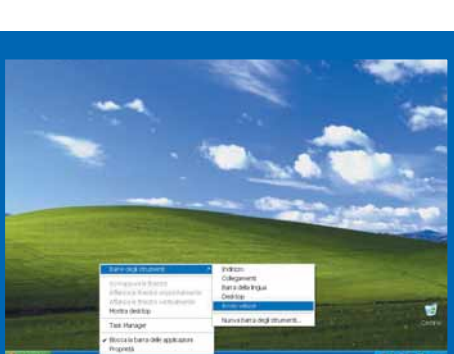

Se desiderate cambiare le dimensioni delle barre, fate clic con il tasto destro del mouse sulla barra delle applicazioni e togliete il segno di spunta a fianco della voce "Blocca la barra delle applicazioni". Ridimensionate trascinando con il mouse e bloccate di nuovo la barra ripetendo l'ultimo passo.

**Windows**<sup>xp</sup>

#### *> Difficoltà*

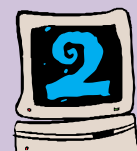

#### **Preferite il vecchio menu Start?**

Non tutte le innovazioni grafiche di Windows XP sono gradite ai vecchi utenti. Il menu Start, per esempio, prende molto spazio sullo schermo e non è così facile da utilizzare. Potete "cambiargli il look" riportandolo alla vecchia visualizzazione di Windows 98/Me. Fate clic con il tasto destro sul menu Start e scegliete la voce Proprietà. Selezionate "Menu di avvio clas-

sico" e se volete, fate clic sul pulsante Personalizza. Qui potete organizzare al meglio i programmi che compaiono e scegliere alcune opzioni avanzate, come la possibilità di espandere le cartelle direttamente dal menu Start per risparmiare un clic e il tempo di apertura della relativa finestra.

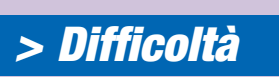

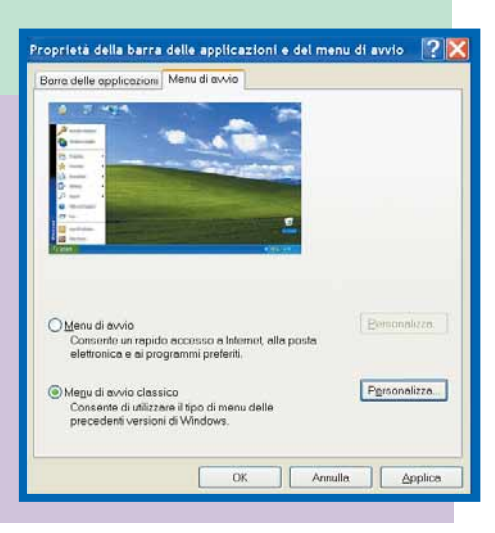

#### *> Windows XP*

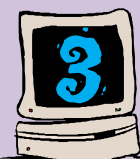

#### **Via la password all'avvio**

Se siete l'utente unico di un computer, potete evitare di la procedura di connessione, tutte le volte che accendete il computer. Fate clic su Start, Esegui. Scrivete nell'apposito spazio "control userpasswords2" esattamente così come lo vedete scritto, ma

senza virgolette. Si aprirà una finestra, in stile Windows 2000, nella quale si possono amministrare le proprietà dei vari utenti. Nella scheda Utenti, togliete il segno di spunta a fianco della voce "Per utilizzare questo computer è necessario che l'utente immetta il nome e la password" e fate clic su OK. Spegnete e riavviate il computer: si presenterà ancora una volta la finestra di Log on. Scrivete il nome utente (username) e la password dell'account che desiderate utilizzare: d'ora in avanti Windows non vi chiederà più questi dati. Questo trucco funziona solo nella versione Professional di Windows XP.

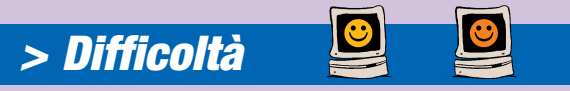

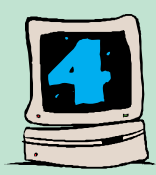

#### **Disabilitate Windows Messenger**

Windows Messenger è un programma utilizzato per alcune nuovi funzioni, come per esempio l'Assistenza remota. Se non sopportate che si avvii automaticamente, potete "tenerlo a bada" disattivandolo. In questo caso, sarà necessario avviarlo a mano quando necessario. La disattivazione è un procedura diversa dalla disinstallazione, che rimuove definitivamente il programma

impedendovi di utilizzarlo e che, per quanto possibile, è meglio evitare. Fate clic su Start, Esegui. Scrivete nella casella "gpedit.msc". Si aprirà la "Management console". Dovete scegliere se volete evitare che il Messenger parta automaticamente per un utente soltanto ("Configurazione utente") o per tutti gli utenti ("Configurazione computer"). Noi abbiamo scelto quest'ultima impostazione. Fate doppio clic su "Modelli Amministrativi", Componenti di Windows, Windows Messenger. Fate un doppio clic su "Non avviare automaticamente Windows Messenger" e scegliete "Attivata". Fate clic su Applica. Se invece preferite disattivarlo in via definitiva attivate l'impostazione "Non consentire l'esecuzione di Windows Messenger". Attenzione, però, che in questo caso non funzionerà più l'Assistenza remota.

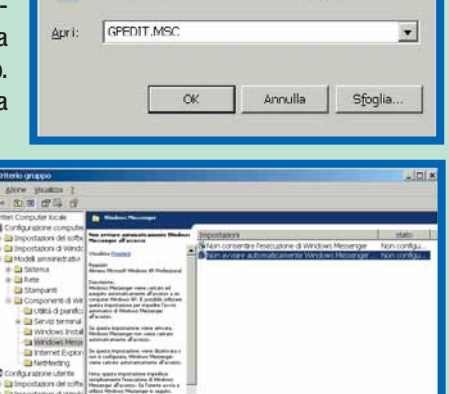

Digitare il nome del programma, della cartel<br>documento o della risorsa Internet da aprire

 $2$ 

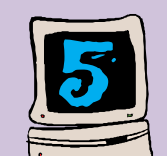

*> Difficoltà*

#### **Dove sono le mie icone?**

La schermata della scrivania (desktop) di Windows XP è davvero desolata. Se volete rimettere a posto le icone "Risorse del computer", "Risorse di rete" e via dicendo, fate clic con il tasto destro del mouse su un'area libera dello schermo, quindi scegliete Proprietà. Nella finestra che

si apre, posizionatevi sulla scheda Desktop e fate clic sul pulsante "Personalizza Desktop". Si aprirà una nuova finestra direttamente sulla scheda Generale. Scegliete quali icone volete visualizzare (Documenti, Risorse del computer, Risorse di Rete e Internet Explorer). Potete anche cambiare le icone e accettare, o meno, la "Pulitura desktop", una funzione che sposta dalla scrivania gli oggetti inutilizzati. Accettate questa opzione se siete molto disordinati, altrimenti ricordatevi che è l'equivalente digitale della signora che fa le pulizie. Sposta tutto e non saprete mai perché quell'icona che avevate lasciato lì (ne siete più che sicuri!) è sparita all'improvviso.

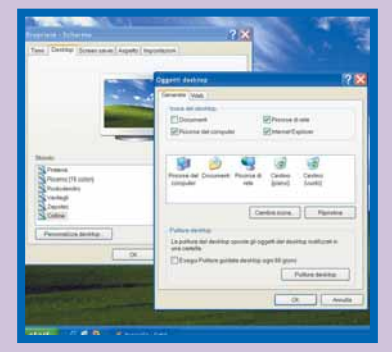

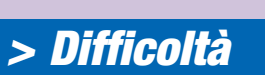

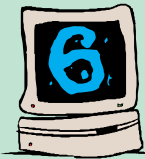

#### **Album a tutti gli effetti**

Una divertente e utile opzione di Windows XP è la capacità di mostrare delle miniature di immagini al posto della classica icona della cartella. Se siete appassionati di musica digitale avrete sicuramente raccolto i vostri file MP3 e WMA in cartelle, divi-

si per artista o per album. Procuratevi le immagini digitali delle copertine dei CD (potete farlo attraverso i siti www.cdflash.com, www.cdnow.com e

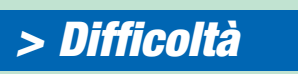

www.amazon.com). Non è necessario che siano immagini ad alta risoluzione, basta che misurino almeno 48 x 48 pixel (possono

**Windows**<sup>xp</sup>

Avarizato

ne e la password nti por il computer

Per cambian

 $\Box$ 

Utilizzare l'elenco seguente per consentire o negare l'accesso al proprio computer e per cambiare le password o altre Per utilizzare questo computer è necessario che l'utente immetta il

> Gruppo<br>Administrators ests<br>wer Users<br>wer Users

Aggarat. Bimovi Propretta

Annulla | Applica

 $7x$ 

essere anche più piccole, ma l'immagine si vedrà sgranata). Ora salvate queste immagini nelle relative cartelle e rinominantele "folder.jpg". Cambiate la visualizzazione della cartella dal menu Visualizza e scegliete Anteprima. Sarà più facile e più bello aprire le copie digitali del vostri CD audio.<br>**Difficoltà** 

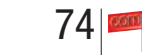

#### *> Windows XP*

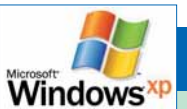

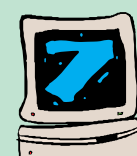

#### **No all'autoplay**

Il CD o, peggio, il DVD che parte automaticamente non piace a tutti. Windows XP presenta una finestra che chiede cosa si vuole fare con il disco appena inserito (e quindi non fa partire subito il programma associato, che porterebbe via ancora più tempo e memoria). Se volete disabilitare la funzione di "Riproduzione automatica" (chiamata anche autorun o autoplay) in Windows XP

Professional fate clic su Start, Esegui. Scrivete "gpedit.msc" (senza virgolette) e fate clic su OK. Fate doppio clic su "Configurazione computer", Modelli amministrativi, Sistema. Cercate la voce "Disattiva riproduzione automatica", fateci un doppio clic sopra e nella finestra che si apre selezionate la voce "Attivata". Per disabilitare la riproduzione automatica nella versione Home di

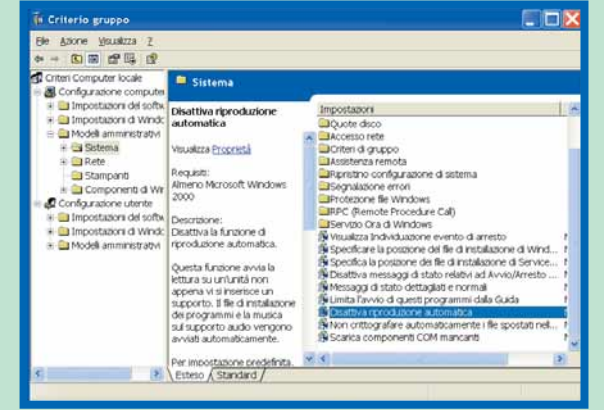

Windows XP, fate clic su Start, Esegui, scrivete "Regedit" (senza virgolette) e premete Invio. Si aprirà la finestra del Registro di configurazione. Cercate la chiave HKEY\_LOCAL\_MACHINE\Software\Microsoft\Windows\ CurrentVersion\policies\Explorer. Dal menu Modifica create un nuovo valore DWORD chiamato NoDriveTypeAutoRun (occhio all'alternanza tra maiuscole e minuscole). Fateci un doppio clic sopra e nella finestra che si apre scrivete come dati valore 181 con base decimale. Fate clic su OK, dovreste trovare scritto questo valore "0x000000b5 (181)". Riavviate il computer perché la modifica abbia effetto.

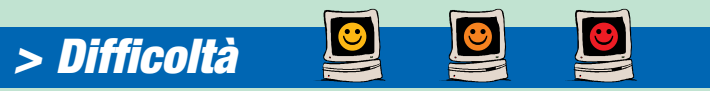

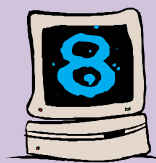

#### **Via i documenti condivisi**

Se usate il computer da solo o se per qualunque motivo non vi piace vedere la cartella "Documenti condivisi" nella finestra "Risorse del computer", potete nasconderla con un semplice trucco.

Fate clic sul menu Start e scegliete Esegui. Digitate "Regedit" per aprire il Registro di configurazione di Windows XP. Prestate molta attenzione a tutte le modifiche che fate, perché un errore potrebbe risultare fatale al vostro computer.

Individuate questa chiave: HKEY\_LOCAL\_MACHINE\SOFTWARE\Microsoft\Windows\ CurrentVersion\Explorer\MyComputer\nameSpace\DelegateFolders. Troverete al suo

interno una chiave che si chiama "{59031a47- 3f72-44a7-89c5- 5595fe6b30ee}". Cancellatela facendoci clic con il tasto destro del mouse e scegliete Elimina. Chiudete il Registro di configurazione e riavviate il computer perché la modifica abbia effetto.

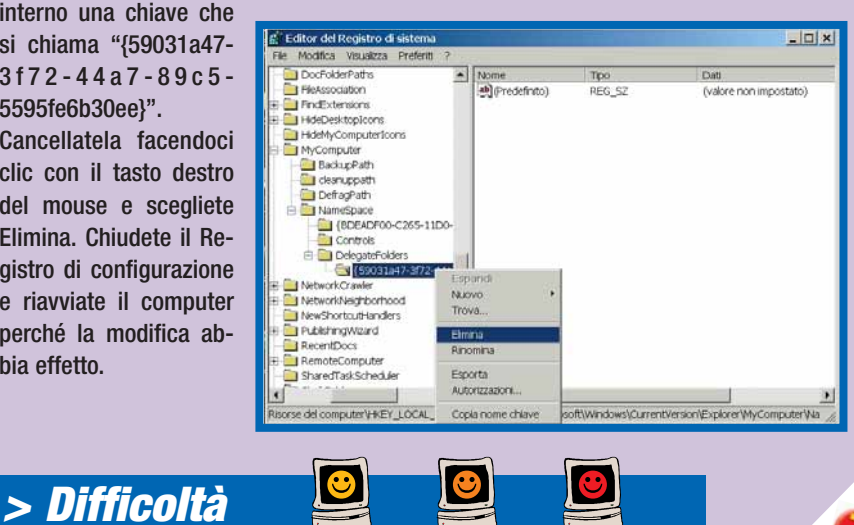

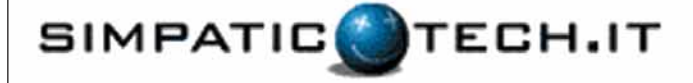

#### **ThinkPad 560X**

Processore Intel Pentium mobile P233Mhz Memoria ram da 96Mb Hard disk da 4Gb Floppy drive 1.44 esterno Lettore CD Rom 20X esterno Schermo spettacolare da 12.1" TFT Scheda video MagicGraph128XD / 2MB 800x600 24BitColor Pronto per navigare in internet grazie al modem pomoia integrato Una Porta seriale, una parallela, una audio, una video, una mouse o tastiera (PS2), una porta infrarossi per comunicare con il tuo cellulare o palmare! e una porta USB per collegare periferiche come Web-Cam Tastiera danese simile a quella italiana Cavo di alimentazione e batteria in ottimo stato Sistema operativo Windows 95 con

licenza d'uso e CD di installazione \*\*\*\*In più una Borsa Tucano College nuova per trasportare il tuo portatile!\*\*\* Testato con 60 giorni di garanzia www.SimpaticoTech.it Trasporto gratuito in tutta Italia

#### **Tutto per sole 748 Euro**

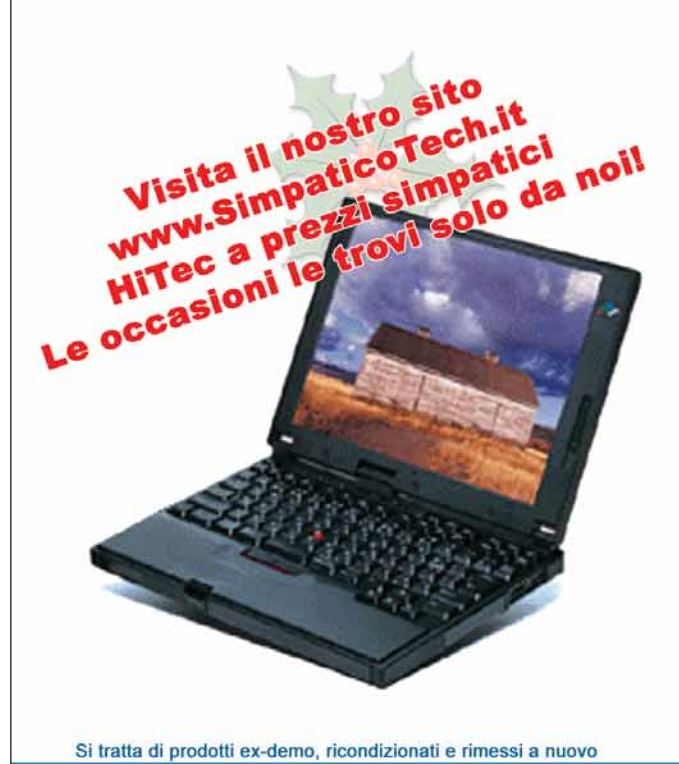

Ordina subito da www.simpaticotech.it oppure chiamaci allo 02-45713665 dalle 9:00 alle 13:00 e dalle 14:00 alle 18:00

#### *software* **> cd-rom**

#### **INCOMEDIA PROFESSIONAL 6.0**

# **Multimedia** in cinque mosse

*Incomedia Professional 6.0 è un kit di software per l'editing multimediale. Album interattivi, presentazioni e cataloghi sono così alla portata di tutti.*

**REALIZATE UN OPERALIZATE UN OPERALIZATE UN OPERALIZATE UN OPERALIZATE DE LA CONSTRUITE DE LA CONSTRUITE DE LA CONSTRUITE DE LA CONSTRUITE DE LA CONSTRUITE DE LA CONSTRUITE DE LA CONSTRUITE DE LA CONSTRUITE DE LA CONSTRUIT** multimediale completa come un CD che si avvia da solo, un gioco interattivo, un corso di formazione o un catalogo di prodotti provvisto di modulo per ordinare gli articoli, è il sogno di molti utenti informatici. Con Incomedia Professional 6.0, ora, è possibile. Basta una buona dose di creatività e un po' di pratica sui cinque

# *> In dettaglio*

**Produttore:** Incomedia (Tel. 0125/25.26.29; www.incomedia.it) **Prezzo:** 149,26 euro (289.000 lire)

#### **Requisiti**

**Processore:** Pentium 133 MHz **Sistema:** Windows 95/98/Me/NT 4/2000/XP

**Memoria RAM:** 32 Mb **Grafica:** SVGA

**> Voto:7**

Il percorso da seguire è abbastanza semplice. Si parte dall'essenza dell'opera, vale a dire i contenuti: quelli testuali possono essere facilmente gestiti con il programma Incomedia Text 3.0. Grazie all'interfaccia simile a quella di Wordpad, creare documenti o importarne di già realizzati non comporta alcuna difficoltà. I formati supportati, però, sono solo Rich Text Format e TXT. Incomedia Show 4.0 consente di passare alla fase successiva: la realizzazione di singole schermate grafiche (anche animate) o le creazioni di vere e proprie presentazioni comprendenti immagini, suoni ed effetti anche video. In quest'ultimo caso è possibile importarli nei più diffusi formati, compresi i nuovi WMV (Windows Media Video) e SWF (ShockWave Flash). Va detto, però, che alcuni formati come l'AVI potrebbero dare problemi in fase di importazione: in tal caso occorre scaricare dalla Rete il "codec" specifico utilizzato per comprimere il filmato. Nel pacchetto è compreso anche Incomedia Form 3.0: strumento che consente di creare un database, da impostare sia come tabella sia come lista. L'interfaccia del programma è semplice, ma

poco intuitiva.

programmi compresi nel

pacchetto.

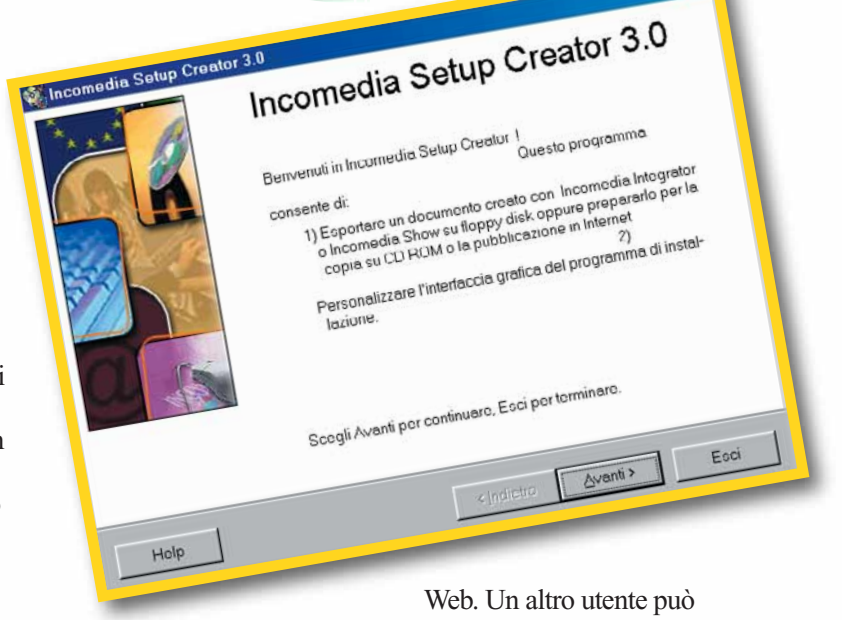

È possibile importare anche database creati con Microsoft Access. Una volta creati i singoli pezzi del "puzzle" multimediale, Integrator 6.0, il "tuttofare" della famiglia Incomedia, permette di generare la struttura ipertestuale dell'opera tramite la mappatura organizzata a nodi. Il software prevede la possibilità di importare i file creati con gli altri programmi del kit oltre ad archivi multimediali di svariati tipi, compresi gli MP3. Interessante la possibilità di predisporre questionari interattivi o di avviare la registrazione dei suoni durante l'esecuzione. Incomedia Setup Creator 3.0, infine, consente di esportare il lavoro completo su floppy, su CD-ROM, in allegato a una e-mail o direttamente sul sito

copiarlo o scaricarlo da Internet e visualizzarlo grazie al Player compreso nel pacchetto. L'opera realizzata può essere anche visualizzata direttamente on-line grazie alla tecnologia "Remote System". Esiste comunque la possibilità di convertire il prodotto Incomedia in HTML dinamico, in modo che possa essere visualizzato con qualsiasi browser Internet. La procedura di realizzazione dei CD-ROM è sorprendente: è infatti possibile creare CD autoinstallanti e autopartenti grazie al modulo "Incomedia Selfstart System", addirittura aggiornabili via Web grazie a "Incomedia Update System" e protetti attraverso la compattazione del documento in un file unico, utilizzando "Incomedia Compact System". *Gianluigi Bonanomi*

#### *software* **> cd-rom**

#### **MAPPOINT EUROPA 2002**

# controllo del **territorio**

*Avete mai provato a inserire un grafico di Excel in una cartina geografica e poi giungere a destinazione guidati dal GPS? Un gioco da ragazzi… se avete MapPoint! >In dettaglio*

**S**e le presentazioni di Power Point non vi bastano e desiderate un sistema di rappresentazione legato al territorio, potrete trovare un valido aiuto in MapPoint Europa 2002. Questo programma vi consente di importare tabelle di ogni tipo su una cartina geografica, incrociando i dati in vostro possesso con quelli contenuti nel software: 70 variabili demografiche che indicano, per esempio, la dimensione di un'area o la densità della popolazione. Si tratta di un vasto set di mappe geografiche, politiche e stradali che comprende tutta l'Europa e arriva a un dettaglio pari all'indicazione, nelle grandi città, delle vie

principali. L'area da evidenziare può essere scelta in base al codice postale, alla regione o può essere un'area di censimento. Ed è naturalmente possibile arricchirla di dati, annotazioni, icone e simboli per evidenziare luoghi di particolare interesse. Il programma permette inoltre di aggiungere grafici a torta o istogrammi. È un prodotto che per il costo non proprio abbordabile e per il genere di funzioni è adatto ai professionisti che devono mettere a punto strategie precise sul territorio di loro competenza, soprattutto in ambito commerciale e marketing. Le funzioni sono molteplici, ognuna rappresentata dalla rispettiva icona nella barra degli strumenti, che in questa versione ha la stessa grafica

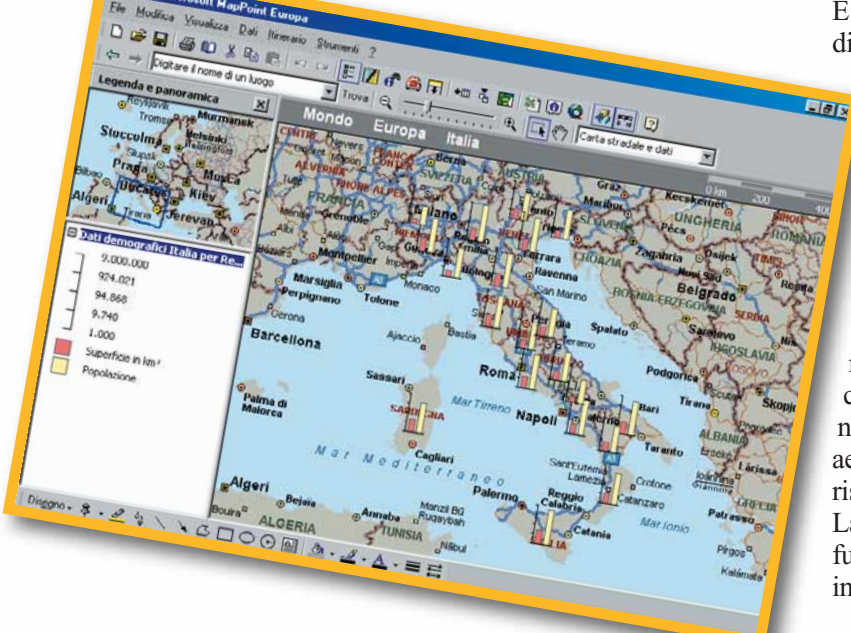

dell'ultimo nato Office XP. Naturalmente è possibile importare dati sia da Excel, sia da Access e da Outlook. Una volta creato il vostro progetto, potrà essere salvato anche come pagina Web e messo in Rete per condividerlo con tutti i colleghi. A completare le funzioni di MapPoint è presente un generatore di itinerari stradali simili in tutto ai classici programmi come Autoroute. È possibile quindi inserire il punto di partenza e la destinazione, digitando il nome nell'apposito spazio. Il programma provvederà a calcolare la via di percorrenza più breve (o quella meno costosa), indicando oltre a ogni singolo tratto di strada, la distanza, il tempo e la cifra spesa in termini di carburante. È inoltre previsto l'inserimento di tappe intermedie, la scelta

dell'ora di partenza e la completa modifica dei parametri di calcolo, come pure la predisposizione al collegamento di un dispositivo GPS. Una nota interessante riguarda l'indicazione sulla mappa dei principali servizi, completi di indirizzo e numero di telefono, dagli aeroporti agli hotel, ai ristoranti.

La comprensione delle varie funzioni, però, non è molto intuitiva e sebbene sia previsto

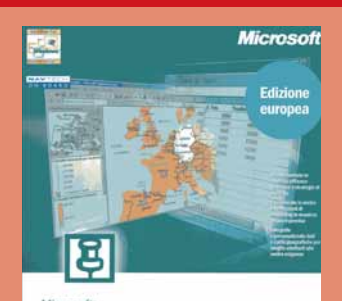

**MapPoint** La soluzione di Microsoft Off

**Produttore:** Microsoft (Tel. 02/70398398; www.microsoft.com/italy) **Prezzo:** 371,23 euro (718.000 lire)

#### **Requisiti**

**Processore:** Pentium 133 MHz **Sistema:** Windows 95/98/Me/NT/2000/XP **Memoria RAM:** 64 Mb **Grafica:** SVGA

#### **>** Voto:

un percorso guidato alla realizzazione dei progetti, bisogna avere già una discreta conoscenza degli altri programmi Office se non si vuole perdere troppo tempo a realizzare il proprio lavoro. La cura messa nella realizzazione di MapPoint e l'indirizzo prettamente professionale (azienda o libero professionista), lo rende un prodotto interessante, capace di fornire molte soluzioni a bisogni ed esigenze diverse. *Alpidio Melchionna*

<u>aa</u> 177

### **tempo libero Figure** *Signori e signore manca solo il fischio di inizio dell'arbitro…* 2002

**A**nno nuovo vita nuova, recita il proverbio. Un nuovo anno ha inizio e immancabile si presenta alla ribalta degli amanti dei giochi calcistici l'ultima produzione di casa Electronic Arts Sport: Fifa 2002. Giudicato ogni volta, ma spesso erroneamente, come la miglior riproduzione su PC di una partita calcio, le passate edizioni del gioco si sono sempre ben poco differenziate le

une dalle altre. Spesso gli unici cambiamenti erano

l'indicazione dell'anno posto accanto al logo Fifa e qualche dettaglio grafico. Però, dopo le delusioni delle ultime tre edizioni, fortunatamente, Fifa 2002 mette a segno qualche colpo di classe e finalmente accontenta i suoi numerosi estimatori. Le novità di rilievo sono la regolazione e la calibrazione sia del passaggio al compagno di squadra, sia del tiro, nonché la possibilità di ordinare ai propri giocatori proiezioni e sovrapposizioni tramite l'uso di un singolo tasto. Compaiono, inoltre, a video anche i tracciati dei movimenti sul campo che i compagni di squadra si apprestano a eseguire.

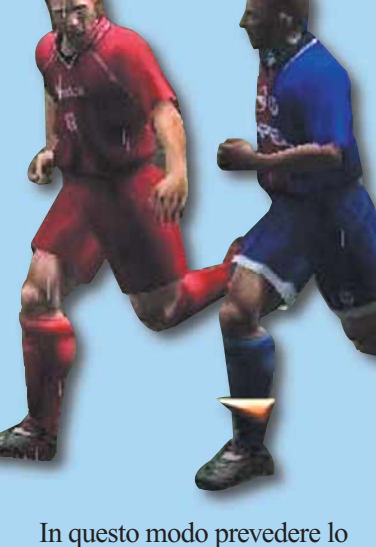

svolgere delle azioni diventa molto più semplice. Sono stati cancellati i comandi sia delle azioni speciali (tipo "pressing", "fuorigioco") sia del cambio di modulo "in corsa" che permettevano di passare per esempio istantaneamente da un prudente 5-4-1 al più offensivo 4-3-3. In questo modo il centro dell'azione è basato sul fitto fraseggio dei passaggi, sulle fughe dei tornanti sulle fasce laterali, o magari sulle veloci "sponde di prima" (altra gustosa novità); è comunque possibile cambiare in ogni momento dalle opzioni di gioco, il modulo e le formazioni. Grazie alla migliore calibrazione della potenza ti tiro, fare goal con

una bella "castagna" da fuori area non è più un sogno. Ad aumentare la longevità di questo gioco contribuiscono poi le opzioni di "modifica" : si possono infatti acquistare e vendere giocatori, rendendo di fatto la rosa delle squadre sempre perfettamente

corrispondente alla realtà del mercato, autunnale o primaverile che sia.

È possibile anche creare un nuovo giocatore sempre che vogliate inserire all'interno del vostro "undici" un giocatore non incluso nella mastodontica banca dati di Fifa 2002. Il sistema di gioco, comunque, nonostante le modifiche riportate mantiene un'impronta fortemente "arcade": corse a perdifiato dalla propria area a quella avversaria, tiri con super effetto, che fanno impallidire Mihailovic, scambi di prima irreali e slalom davvero impossibili. Quello che più conta è però che il gioco alla fine risulta divertente. Il database dei giocatori e delle squadre è veramente sbalorditivo per numero di opzioni e varietà, a cui non mancano né la possibilità di modificare la severità del direttore di gara o il tipo di visuale, né la visualizzazione dei nomi dei giocatori in

#### *> In dettaglio*

**Genere:** Simulazione sportiva **Produttore:** EA Sports (www.easports.com) **Distributore:** CTO (Tel. 051/616771; www.cto.it) **Prezzo:** 51,59 euro (99.900 lire)

#### **Requisiti**

**Processore:** Pentium II 233 MHz **Sistema:** Windows 95/98/Me/2000 **Memoria RAM:** 64 Mb **Grafica:** SVGA

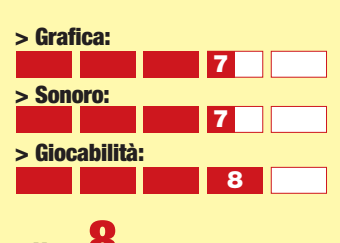

campo durante la partita. La telecronaca delle partita è **> Voto:8**

affidata a Massimo Caputi e Luigi Bulgarelli, come al solito divertenti quando si lasciano andare a esilaranti e ironici commenti anche se recitazione e tono appaiono sempre un poco piatti. Fifa 2002 pure con i suoi limiti simulativi è un gioco divertente e appassionante, a nostro avviso il migliore dai tempi del mitico Fifa 98 Road to World Cup! *Lorenzo Cavalca*

# Chi vuol esser **miliardario**?

*Se avete una "risposta definitiva" e siete disposti ad "accenderla" questo è il gioco che fa per voi.*

**Con il simpatico volto di Gerry Scotti, i suoi tempi lentissimi e, soprattutto, con un jackpot da capogiro, è stato uno dei format televisivi di maggior successo del 2001. Un successo che "Chi vuol esser miliardario" intende bissare anche quest'anno, quando il suo montepremi salirà alla fantasmagorica cifra di 1.000.000 di euro! Nessuna meraviglia dunque che dal quiz più famoso dai tempi di Rischiatutto sia stata tratta una "versione elettronica", da giocarsi con tutta la famiglia sul PC (o sulla PlayStation 2) di casa. "Chi vuol esser miliardario" è in realtà un software semplicissimo, tanto dal punto di vista della grafica quanto da quello della programmazione: e non avrebbe potuto essere altrimenti, dato che ricalca in tutto e per tutto il**

**corrispondente show televisivo. Il concorrente (possono giocare fino a un massimo di 4 persone contemporaneamente) deve affrontare le consuete 15 domande, di difficoltà crescente, a ciascuna delle quali corrisponde un adeguato compenso, che raddoppia di volta in volta a partire dalla quinta domanda. Per ogni quesito vengono presentate quattro risposte possibili: un solo errore e il gioco si interrompe bruscamente con conseguente perdita del montepremi accumulato. Come accade nello show televisivo, nel corso della partita, quando le domande appaiano insormontabili, è possibile ricorrere a tre differenti tipi d'aiuto. In realtà, solo il cosiddetto aiuto del "50:50" (il computer elimina automaticamente due delle quattro opzioni di risposta) è realmente affidabile. Gli altri due - l'intervento del pubblico e la telefonata**

**da casa - hanno invece una forte componente casuale, dal momento che tanto il pubblico quanto l'interlocutore casalingo sono ovviamente simulati e, pertanto, hanno un valore del tutto relativo: fidarsi o non fidarsi è solo questione di istinto. Sarà la voce onnipresente di Gerry Scotti, sarà l'impianto grafico del tutto identico a quello cui ci ha abituati il programma televisivo, sta di fatto che la sensazione di partecipare allo show in prima persona è davvero forte: ci si ritrova a pensare ad alta voce, giustificando a se stessi questa o quella risposta, proprio come se ci**

#### *>In dettaglio*

**Genere:** Quiz **Produttore:** Disney (www.disneyinteractive.com) **Distributore:** Leader (Tel. 800-821177; www.leaderspa.it) **Prezzo:** 51,13 euro (99.000 lire)

**Requisiti Processore:** Pentium II 400 MHz **Sistema:** Windows 95/98/Me/2000/ XP **Memoria RAM:** 64 Mb **Grafica:** SVGA

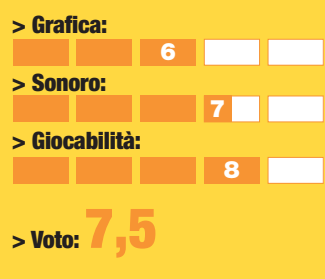

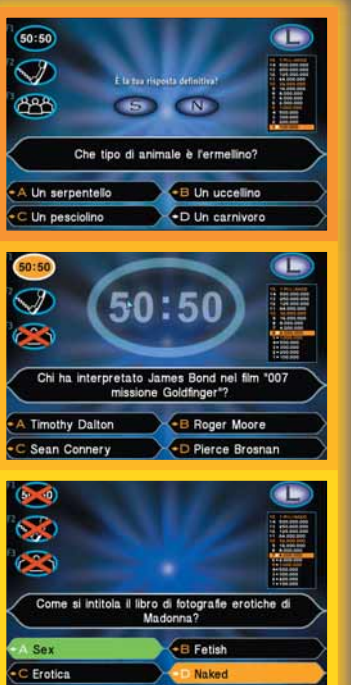

**si ritrovasse di fronte alla telecamera. Certo manca la tensione legata al montepremi che qui è del tutto virtuale: il tentativo di evitare un figuraccia di fronte ad amici e parenti può costituire comunque un ottimo generatore di "ansia ludica". I possibili quesiti sono circa un migliaio e il gioco è ovviamente tutto localizzato in italiano, a partire dalla gigionesca ma trascinante voce di Gerry Scotti che commenta, incita e si complimenta a ogni pié sospinto. Nel suo genere una specie di Trivial Pursuit elettronico con tanta atmosfera - "Chi vuol esser miliardario" è un ottimo prodotto, adatto a tutta la famiglia, con quesiti a volte sorprendenti per arguzia e ricercatezza. Consigliato.**

*Andrea Maselli*

79

# **Project Eden Project Eden**

#### *Quando un eroe non basta è meglio affidarsi a una squadra!*

**Core Design, software house famosa per aver dato i natali a miss Lara Croft, ritorna sul luogo del delitto con una nuova avventura d'azione, ambientata questa volta in un futuro tipicamente "gibsoniano". La sovrappopolazione del nostro pianeta, infatti, ha causato un radicale cambiamento nello sviluppo delle città, oramai diventate vere e proprie megalopoli verticali alte migliaia di metri, composte da livelli popolati da milioni di persone. La suddivisione tra ceti agiati e poveri è un'allegoria della stessa conformazione delle metropoli: i ricchi svettano con i loro appartamenti nei livelli più elevati della città, i poveri soffrono al buio, nei livelli**

#### *> In dettaglio*

**Genere:** Avventura dinamica **Produttore:** Eidos Interactive/ Core Design (www.core-design.com/) **Distributore:** Leader (Tel. 800-821177; www.leaderspa.it) **Prezzo:** 51,13 euro (99.000 lire)

**Requisiti Processore:** Pentium II 500 MHz **Sistema:** Windows 95/98/Me/2000/XP **Memoria RAM:** 64 Mb **Scheda Grafica:** Direct 3D

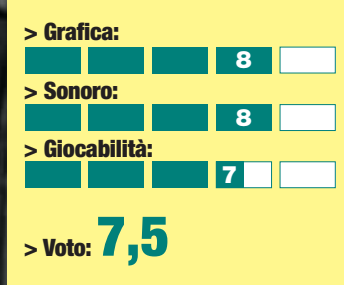

**più bassi. L'UPA,Agenzia di protezione urbana, ha il compito di mantenere l'ordine proprio nei livelli più bassi delle città. In Project Eden guiderete proprio una squadra di agenti dell'UPA intenta a indagare sulla misteriosa sparizione di alcuni scienziati della Real Meat Corporation. Le vostre indagini presto saranno stravolte dagli eventi che vi capiteranno nel corso dell'avventura. Ognuno dei quattro agenti che controllerete è caratterizzato da abilità particolari: Carter è il carismatico caposquadra, Minoko è una giovane hacker,André è in grado di riparare qualsiasi congegno elettrico o meccanico e Amber, data la sua natura di Cyborg, è utilissima per missioni in condizioni**

**ambientali difficili. Durante le missioni sarete in costante collegamento audio/video con la squadra per guidare le loro mosse sul campo e conoscere i nuovi obiettivi mano a mano che avanzerete nel gioco. Project Eden è un'avventura basata sia su enigmi che su combattimenti, anche se fin dai primi minuti di gioco si avverte come siano i primi ad assumere maggiore importanza. Dovrete sfruttare le caratteristiche peculiari di ogni agente per superare gli inevitabili ostacoli cercando di sfruttare al meglio il gioco di squadra. È possibile in ogni momento, infatti, prendere il controllo di un qualsiasi agente per sfruttarne le specifiche abilità. Tecnicamente Project Eden si presenta al**

**meglio: dal punto di vista visivo può contare su una grafica decisamente convincente, impreziosita da tutti gli effetti di illuminazione e rifrazione di cui i recenti acceleratori grafici sono capaci di generare. Il motore di gioco è parso un po' troppo pesante in alcuni momenti, situazione che sostanzialmente tende a rimanere invariata anche eliminando qualche preziosismo grafico. Dal punto di vista audio, sono supportate pienamente le schede 3D, con tanto di effetti applicati in tempo reale di riverbero e occlusione. Project Eden è sicuramente un prodotto interessante, dedicato a chi desidera affrontare i classici problemi dei giochi d'azione in maniera un po' più riflessiva del solito, a patto**

**però di poter contare su una configurazione hardware**

**medio alta.**

*Simone Soletta*

### **Atlantis** III: il nuovo **mondo** *Un'avventura alla scoperta dei segreti dell'antico Egitto.*

**C**orre l'anno 2020, e una giovane archeologa si trova coinvolta in un viaggio nel mondo soprannaturale dell'Antico Egitto, in cui i faraoni muoiono e risorgono. Questo è solo l'inizio di un'avventura che la porterà a scoprire i misteri di Atlantide e a vivere un'esperienza unica e intensa, tra locazioni straordinarie, incontri curiosi e continui enigmi da risolvere. Svolto come un'avventura grafica tridimensionale in prima persona, questo nuovo titolo di Cryo ha a suo favore uno stile grafico molto suggestivo e curato, sia nella riproduzione degli ambienti che nei primi piani dei personaggi (che appaiono nelle fasi di dialogo). Il mondo onirico in cui

verrete catapultati, pur essendo molto spettacolare, è però limitato dalla scelta di non renderlo interamente visitabile e interattivo: lo spostamento da un ambiente all'altro non è autonomo, ma gestito da filmati, e una volta giunti in una locazione si può solo girare lo sguardo di 360° senza poter fare alcun passo, puntando col cursore un oggetto o il prossimo luogo in cui recarsi. Questa interfaccia, lanciata dalla saga di Myst, e vista in seguito in molti altri titoli tra cui il difficilissimo Zork: Nemesis, ha la caratteristica di essere poco flessibile: si è infatti imbrigliati nello schema del percorso predefinito dagli sviluppatori, mentre l'insieme delle decorazioni e degli sfondi lasciano intendere chissà quali altre meraviglie

complicati dall'esiguo numero di descrizioni fornite sugli oggetti disponibili e sui luoghi visitati: nel complesso anche l'avventuriero più inesperto potrà divertirsi a giocare senza bloccarsi per troppe ore su un puzzle. In questo senso corre in aiuto anche la classica e comoda interfaccia "punta e clicca" che non pone dubbi sulla distinzione, all'interno delle schermate, tra elementi interattivi e semplici decorazioni. Dotato di manuale in italiano, il gioco è anche recitato e sottotitolato in italiano, e annovera nel cast l'attrice Chiara Mastroianni (che interpreta la protagonista, cui sono riconducibili anche i tratti somatici). La sua interpretazione vocale, piatta e fredda, è però uno dei punti deboli del gioco. Atlantis III rimane comunque un'avventura davvero bella dal punto di vista estetico, ma piuttosto

(purtroppo inaccessibili) che sono solo di contorno. Gli enigmi che in Atlantis III

dovrete risolvere per completare l'avventura sono di media difficoltà, ma resi un attimo più

> limitata per chi desidera un po' di interattività: vi sono pochi elementi con cui interagire e non è stato fatto molto per creare un'atmosfera più intensa come la trama richiederebbe. *Elena Avesani*

*> In dettaglio*

**Genere:** Avventura grafica **Software house:** Cryo (www.cryo.com)

**Distributore:** Microids Italia (Tel. 02/34592392; www.microids.com) **Prezzo:** 46,43 euro (89.900 lire)

#### **Requisiti**

**Processore:** Pentium III 450 MHz **Sistema:** Windows 98/2000/Me **Memoria RAM:** 64 Mb **Grafica:** Direct 3D

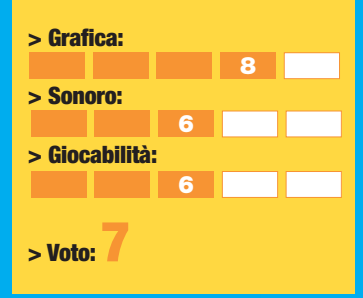

**Rea** 81
## *tempo libero* **> giochi**

# **Paris** Dakar Rally *Guidare nel deserto non è sempre divertente.*

**V**iaggiare nelle dune del deserto tra un'oasi e l'altra, in una delle corse a tappe più famose del mondo, poteva certo offrire ore di sano divertimento. Purtroppo però, il titolo sviluppato dalla Broadsword Int delude sotto molteplici punti di vista: graficamente non è all'altezza di titoli relativamente stagionati come Colin McRae 2 o V-Rally. Sebbene gli scenari siano realizzati infatti con buona cura, il deserto nelle videate più ravvicinate appare strisciato da improponibili colori rossastri dalla insufficiente resa cromatica. Sempre parlando di impatto grafico, dobbiamo altresì aggiungere che tutti i mezzi utilizzati per le gare, moto da enduro, auto a trazione

## *> In dettaglio*

#### **Genere:** Guida

**Produttore:** Acclaim/Broadsword Int. **Distributore:** Halifax (Tel. 02/813031; www.halifax.it) **Prezzo:** 41,26 euro (99.900 lire)

#### **Requisiti**

**Processore:** Pentium II 450 MHz **Sistema:** Windows 95/98 **Memoria RAM:** 128 Mb **Grafica:** Direct 3D

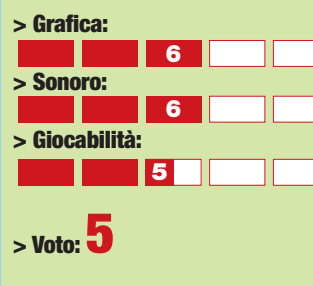

integrale, fuoristrada e moto a quattro ruote, lasciano intravedere diverse trascuratezze nella realizzazione. È però nella giocabilità che il titolo non convince: manca la "sensazione di essere in gara", fattore questo sempre indispensabile nelle corse in solitario di stile rally, del tutto prive di sorpassi. In più, desta non poche perplessità il fatto

che in una gara a tappe che fa del "fuori pista" il suo fulcro, si sia costretti a seguire il percorso indicato e a calcolare bene l'angolo di una curva come se si stesse correndo sul circuito di Formula 1 di Suzuka. Questo mix di rally e corsa su pista, si trasferisce anche nel sistema di guida che non è né di tipo simulativo né arcade ma una misteriosa via di mezzo. In conclusione, Pars-Dakar Rally non convince, per cui gli appassionati di corse farebbero bene a rivolgere altrove la loro attenzione. *Lorenzo Cavalca*

## *> In dettaglio*

**Genere:** Simulatore di volo **Produttore:** Terminal Reality/Take 2 Interactive

**Distributore:** Cidiverte (Tel. 0331/226900; www.cidiverte.it) **Prezzo:** 30,94 euro (59.900 lire)

### **Requisiti**

**Processore:** Pentium III 450 MHz **Sistema:** Windows 95/98/Me **Memoria RAM:** 128 Mb **Grafica:** Direct 3D

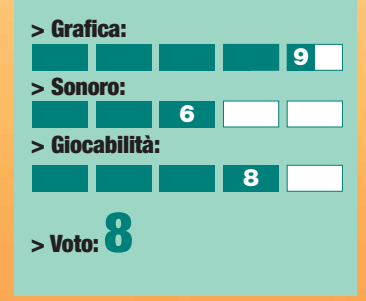

afferrare la cloche e gettarsi in avvitamento sotto al Golden Gate dopo soli cinque minuti. Bel gioco ma solo per appassionati del genere. *Ugo Laviano*

# **Fly!** II

**I**<br> **I** simulatori di volo sono<br>
pieno il genere di<br>
gustare appieno il genere di simulatori di volo sono giochi per appassionati. Per riuscire a questo "videogioco", occorre studiare mastodontici manuali e quindi volare con l'aiuto di duemila indicatori tutti di estrema importanza. Si tratta, insomma, di titoli molto esigenti: per apprezzarli occorre dedicare loro molto tempo, ma in cambio si ricava la sensazione di volare lì dove solo i veri piloti possono arrivare. Fly! II appartiene al sottogenere dei simulatori di volo civile e vi propone quindi di pilotare aerei ed

NEUECP

## *Lo sfidante di Flight Simulator decolla alla grande.*

elicotteri civili, jet a reazione come il Peregrine 800 TR, bimotori quali il Kodiak e il Barracuda B200 ed elicotteri della classe Bell 407 e il Pilatus PC-12. Il livello di realismo proposto dal gioco è incredibile. Non solo i modelli degli aerei risultano estremamente dettagliati, ma gli scenari stessi in cui vi

troverete a volare hanno un che di incredibile: miglia e miglia di terreno riprodotte con un

livello di dettaglio che sfiora il fotorealismo; condizioni atmosferiche variabili con tanto di nuvole volumetriche e piogge torrenziali; tramonti e cieli notturni con un posizionamento talmente accurato delle stelle da permettere di orientarsi guardando solo gli astri. Questa cura maniacale per il dettaglio la si ritrova anche nella strumentazione di bordo: ogni indicatore, pulsante o manopola presente risulta funzionante con cockpit completamente interattivi. Il modello di volo è altrettanto esigente e non potrete improvvisarvi piloti dalla mattina alla sera. Fly! II è quindi perfetto per chi

> ama questo genere, ma potrebbe rivelarsi un gigante difficile da domare per chi invece si aspetta di

### *tempo libero* **> periferiche per giocare**

# *Per non perdere mai il controllo...* Gold

**Cyborg**3D

entitat raramente che una periferica di gioco riesca a coniugare un'estetica accattivante con un buon profilo ergonomico e una reale efficienza "sul campo". Saitek ha sempre lavorato a questo connubio, ma solo con il Cyborg 3D Gold è davvero riuscita a superare se stessa, regalando agli appassionati di videogiochi un joystick dalle caratteristiche davvero innovative. Look futuristico a parte, il

Cyborg riesce nell'impossibile: garantire il massimo dell'ergonomia tanto ai destrorsi che ai mancini. Il joystick infatti, grazie a una chiavetta a brugola (alloggiata nel corpo stesso della periferica), permette di personalizzare la posizione e l'altezza del poggia polso e l'inclinazione della testa longitudinale del joystick (dove sono raccolti i pulsanti principali).

Queste operazioni richiedono pochi secondi e permettono di ridisegnare il "joystick" intorno alla propria mano. Allo stesso modo è addirittura spostare la manetta del gas sul lato destro o sinistro della base a seconda delle proprie preferenze o abitudini. La stessa manetta peraltro è

dotata di un movimento fluidissimo che permette di calibrare l'accelerazione con la massima precisione. Il grilletto è un capolavoro di ingegneria: la forma e il tipo di leva permettono di sparare con una pressione minima, pur garantendo un feedback tattile e sonoro di prim'ordine. Altrettanto ben congegnati i tre bottoni principali in cima all'asta, proprio sotto la levetta a 8 vie (hat) con la quale si controllano le viste: pur essendo piatti, sono dotati di zigrinature che favoriscono la presa e possono essere agevolmente premuti anche con le falangi anziché i polpastrelli.

La possibilità di inclinare la testa del joystick fa sì che qualunque tipo di mano possa raggiungerli agevolmente. Gli appassionati di simulazioni di volo possono contare anche su un ottimo controllo dei timoni ottenibile con la torsione dell'asta a destra e a sinistra, lungo il suo asse longitudinale. La dotazione è completata dalla presenza di altri 4 tasti "affogati" nella base, le cui funzioni possono essere raddoppiate grazie a un ulteriore tasto "shift": in tutto quindi si contano la bellezza di 24 funzioni attivabili tramite il joystick. Funzioni che possono essere programmate tramite il potente software Saitek Gaming Extension incluso

nella confezione. Questa applicazione permette di far sì che alla pressione di ciascun bottone del joystick possano corrispondere gli effetti della pressione di una intera sequenza di tasti (tipico, per esempio, della combo di un "picchiaduro"). L'unico difetto che ci sentiamo di dover segnalare è l'eccessiva leggerezza della base che, per quanto ampia, tende a spostarsi vistosamente in caso di torsione dell'impugnatura, o a ribaltarsi in caso di sollecitazioni troppo violente. D'altronde, dal momento che una mano sulla base è quasi indispensabile per poter operare con la manetta, il problema della stabilità passa presto in secondo piano. In definitiva il Cyborg 3D Gold è quanto di meglio oggi possiate acquistare, sempre che non vi interessi il "ritorno di forza", unico assente in un prodotto altrimenti assolutamente completo.

*Andrea Maselli*

### *Caratteristiche*

- **>** Per destrorsi e mancini
- **>** Ergonomia regolabile
- **>** Connessione USB
- **>** Software di programmazione comandi e macro
- **>** Manetta e torsione longitudinale per controllo timoni

### *> In dettaglio* **Produttore:** Saitek

(www.saitek.com) **Distributore:** Ubi Soft (Tel. 02/833121; www.ubisoft.it) **Prezzo:** 46,42 euro (89.900 lire)

### **> Facilità d'uso:**

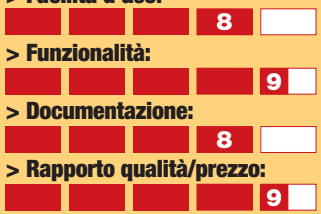

### **Giudizio:** Un joystick

di eccellente qualità costruttiva, caratterizzato da risposta morbida e precisa e ricchissimo di funzionalità. Ottima pure l'ergonomia, modificabile a piacere in base alle esigenze. Purtroppo la stabilità è parzialmente limitata dalla leggerezza della base.

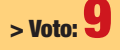

### *tempo libero* **> DVD**

# Palma d'**Oro**!

I Festival di Cannes è, forse più di tutti, il luogo del Cinema con la maiuscola, alieno da frivolezze e concessioni alla commercialità. E, in effetti, le tre opere che qui presentiamo, di cu due hanno vinto a Cannes la Pa l Festival di Cannes è, forse più di tutti, il luogo del Cinema con la maiuscola, alieno da frivolezze e concessioni alla commercialità. E, in effetti, le tre opere che qui presentiamo, di cui per un soffio, non sono certamente film d'evasione. Chi li acquista sa di correre il rischio di alzarsi dalla poltrona con l'amaro in bocca, ma la magia del cinema è anche quella di ricostruire realtà spiacevoli, e non solo la ricerca dello stupore a ogni costo.

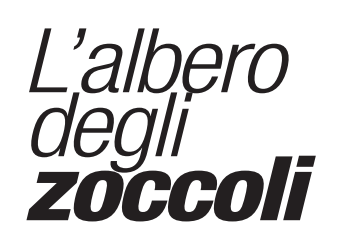

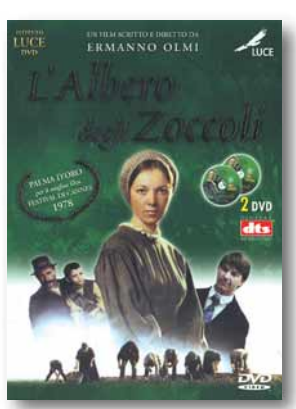

La vita in una cascina lombarda alla fine dell'Ottocento. Una vita scandita dai ritmi della natura, del lavoro dei campi e della preghiera, in un fragile equilibrio che una gelata o

un capriccio del padrone possono spezzare per sempre. Interpretato da attori presi dalla strada, il film di Ermanno Olmi resta uno dei maggiori successi internazionali del cinema italiano. Si potrebbe criticare l'immagine forse troppo

## *> In dettaglio*

**L'albero degli zoccoli** (L'albero degli zoccoli, 1978) **Distributore:** DNC - Istituto Luce **Regia:** Ermanno Olmi **Interpreti:** Luigi Ornaghi, Francesca Moriggi, Omar Brignoli, Antonio Ferrari **Video:** 1,33:1 - Anamorfico **Audio:** Dolby Digital 5.1 (italiano), DTS (italiano), mono **Lingue:** Bergamasco, italiano **Sottotitoli:** Bergamasco, italiano, francese, inglese, spagnolo **Extra:** Bio-filmografia, fotografie, interventi del regista **Prezzo:** 25,77 euro (49.900 lire)

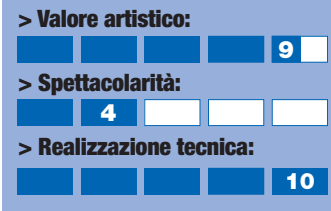

**{osetta** 

# *Rosetta*

Rosetta è una giovanissima ragazza che vive in una roulotte, insieme alla madre, alcolizzata persa. Cerca in tutti modi di ottenere un qualsiasi lavoro che

la renderebbe nuovamente una persona agli occhi del mondo, e non più un'emarginata. Ma gli scherzi della sorte la ricacciano sempre nel luogo da cui cerca di fuggire. Interamente centrato sull'interpretazione della bravissima Emile Dequenne (che vinse anche il premio per la migliore attrice), "Rosetta" è un film che sottopone lo spettatore a un trattamento-shock. Un'overdose di disperazione, che mette sottilmente in discussione il principio cardine della nostra

come persona. Nella confezione è incluso un secondo disco contenente "La Promesse", l'apprezzato film precedente dei due registi francesi.

idilliaca della vita contadina che il film descrive, ma la sua forza risiede in immagini che hanno la forza e la semplicità della vita reale. Una pietra miliare che non dovrebbe mancare nella collezione di ogni cinefilo. La lussuosa edizione in DVD preserva il sonoro monofonico nella versione originale in bergamasco (scelta filologica difesa dallo stesso Olmi in apertura del DVD), mentre il doppiaggio italiano prevede ben due versioni alternative (Dolby 5.1 e DTS) per chi non sopporta di sentir tacere i propri altoparlanti posteriori.

# *In the Mood for Love*

Nella Hong-Kong degli anni Sessanta, affollata e sconvolta dal boom economico, un uomo e una donna abitano in appartamenti vicini. L'occasionale conoscenza tra loro si trasforma in qualcosa di più dopo la scoperta che i rispettivi coniugi, sempre assenti per motivi di lavoro, sono in realtà amanti. Non è certo nella trama quasi immobile che va cercato il senso del film di Wong Kar-Wai, definito da alcuni "l'Antonioni cinese", bensì nel modo raffinato in cui le immagini si adattano agli stati d'animo dei personaggi (per esempio, i due coniugi fedifraghi non vengono mai inquadrati direttamente, ma rimangono fuori scena, a sottolineare la loro lontananza dai protagonisti).

La palma d'oro gli fu strappata da "Dancer in the Dark", ma vinse comunque il premio per il miglior attore (Tony Leung, attore preferito di Wong Kar-Wai ma apparso anche nelle pellicole d'azione di John Woo). La versione in DVD è di ottima fattura: i due dischi ospitano, oltre a immagini e suoni di grande qualità, una grande quantità di informazioni aggiuntive.

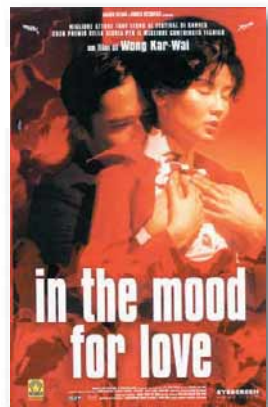

### *a cura di Marco Passarello*

## *> In dettaglio*

**Rosetta/La Promesse**

(Rosetta, 1999/ La Promesse, 1998) **Distributore:** DNC / Lucky Red / Key Films **Regia:** Luc e Jean Pierre

Dardenne **Interpreti:** Emile Dequenne, Fabrizio Rongione / Jeremie Renier, Olivier Gourmet **Video:** 1,78:1, Anamorfico **Audio:** Dolby Digital 2.0 **Lingue:** Italiano, francese **Sottotitoli:** Italiano, francese, inglese

**Extra:** Trailer, bio-filmografie, fotografie, interviste **Prezzo:** 25,77 euro (49.900 lire)

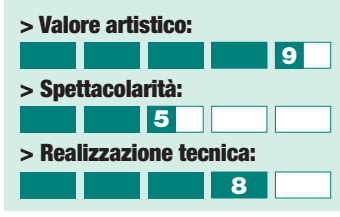

società, in cui il lavoro è il parametro principale per essere definiti *> In dettaglio*

**In the Mood for Love**

(Hua yang nian hua, 2000) **Distributore:** Medusa **Regia:** Wong Kar-Wai **Interpreti:** Tony Leung, Maggie **Cheung Video:** Widescreen 1:66:1 - Anamorfico **Audio:** Dolby Digital 2.0 (mandarino), Dolby Digital 5.1 (altre lingue) **Lingue:** Italiano, cinese cantonese, cinese mandarino **Sottotitoli:** Italiano **Extra:** Trailer, dietro le quinte, colonna sonora, bio-filmografie, galleria fotografica. **Prezzo:** 28,35 euro (54.900 lire)

### **> Valore artistico: > Spettacolarità: > Realizzazione tecnica: 6 8 7 97 10**

84

## *tempo libero* **> sullo scaffale**

# Biblioteca **digitale**

*>Linux rivoluzionario Il subcomandante per caso Linus*

Linus Torvalds ha una sua teoria sul senso della vita. Qualsiasi cosa facciamo è motivata da tre cose importanti. Nell'ordine: sopravvivenza, ordine sociale e

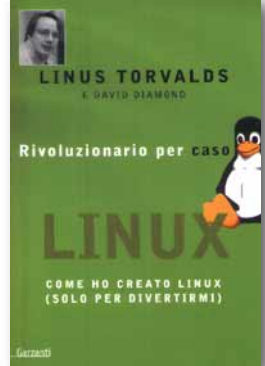

divertimento. Il senso della vita è raggiungere la terza fase, quella in cui si fanno le cose "solo per divertimento". A giudicare dal titolo di questa sua autobiografia (scritta assieme al giornalista David Diamond), Linus deve sentirsi un uomo realizzato, tuttavia si guarda bene dal mettersi su un piedistallo: al contrario, l'intero libro è una dissacrazione del mito costruito attorno al creatore del sistema operativo Linux. Ricco di aneddoti e di un umorismo decisamente anglosassone (nonostante il nostro eroe sia finlandese) è una lettura leggera consigliata a chi è in cerca del motivo decisivo per passare da Windows a Linux: solo per divertimento! *L.P.*

**Autori:** Linus Torvalds e David **Diamond Editore:** Garzanti, Milano 2001 **Prezzo:** 14,98 euro (29.000 lire) **Web:** www.garzantilibri.it **La citazione:** La gente mi prende troppo sul serio. Prendono molte cose troppo sul serio... A certe persone non basta prendere le cose troppo sul serio da sole. Non sono contente finché non convincono altre persone ad abbracciare la loro ossessione. È uno dei motivi per cui non mi piace possedere animali domestici... Come umani, voi siete i capi del branco e dite ai cani come si devono comportare. Seguire i vostri ordini è la loro passione. E sono contenti così. Sfortunatamente anche gli uomini funzionano allo stesso modo. Alla gente piace che ci sia qualcuno a dire loro cosa fare. È il nostro kernel. Tutti gli animali sociali sono fatti così.

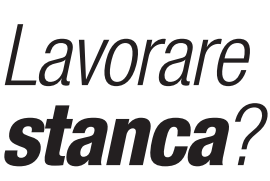

Vi siete mai trovati a lavorare tutta la notte per pura sfida intellettuale, su qualcosa che - almeno immediatamente - non vi frutterà un soldo, confrontandovi costantemente con altre persone come voi sparse in tutto il mondo e impegnate sullo stesso problema? Se è così, avete già aderito all'etica hacker, nelle sue tre forme dell'etica del lavoro, l'etica del denaro e l'etica della Rete (o netica). Il sociologo finlandese Pekka Himanen considera l'etica hacker

come il motore di una nuova forma di società: insomma, una cosa seria. Così come serissimo è il riferimento a un grande classico della sociologia di inizio Novecento: Max Weber e la sua "Etica protestante e lo spirito del capitalismo", di cui il titolo di questo libro è una evidente parafrasi. L'idea è divertente, lo svolgimento in alcuni punti un po'confuso, la lettura abbastanza impegnativa. *L.P.*

*> I motori di ricerca nel caos della Rete*

**Autori:** Ferry Byte e Claudio

**Prezzo:** 9,30 euro (18.000 lire) **La citazione:** "Bisogna imparare a gestire i propri percorsi informativi nella maniera più critica e aperta possibile, giocando con l'immaginazione che permette di compiere nuove mosse e di mutare le regole del gioco".

**Editore:** ShaKe Edizioni Underground (Milano, 2001)

Parrini

# *Non farmi pensare!*

È questo che chiedono i navigatori a un sito Web: usabilità, cioè È questo che chiedono i navigatori a un sito Web: usabilità, cioè  $\theta$  farsi trovare semplicità d'utilizzo. Con questo volume Hops Libri ci regala un'altra chicca che si rivolge a più figure professionali nell'ambito di Internet. Ci sono suggerimenti per designer, per il marketing, per gli sviluppatori. Come deve essere strutturato un sito affinché venga compreso e utilizzato nel modo giusto dall'utente? Seguite i numerosi suggerimenti e poi la spiegazione pratica di come condurre un test di usabilità sulle vostre creazioni. Individuate le motivazioni per farlo e imparate a interpretare i risultati. Semplice e comprensibile, oltre a utili consigli pratici per non far pensare troppo l'utente durante la visita a un sito, il libro stesso mantiene le promesse di usabilità. *F.B.*

### *>Don't make me think!*

### **Autore:** Steve Krug

**Editore:** Hops Libri (Milano, 2001) **Prezzo:** 33,05 euro (64.000 Lire) **La citazione:** "Sbarazzati di metà delle parole di ogni pagina, e poi sbarazzati della metà di quello che resta. - Terza legge di Krug sull'usabilità".

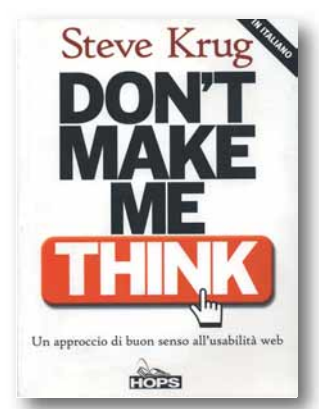

# *Cercare*

La medaglia ha due facce: da una parte c'è la ricerca dell'informazione in Internet, dall'altra il Top Ranking, ovvero i trucchi e le tecniche da

imparare per rendere un sito più visibile nel "mare magnum" del Web. Sono questi i temi principali del libro scritto da due noti attivisti della Rete, Ferry Byte e Claudio Parrini. "I motori di ricerca nel caos della Rete" è un manuale pratico che offre un kit di sopravvivenza per l'uso più efficace dei

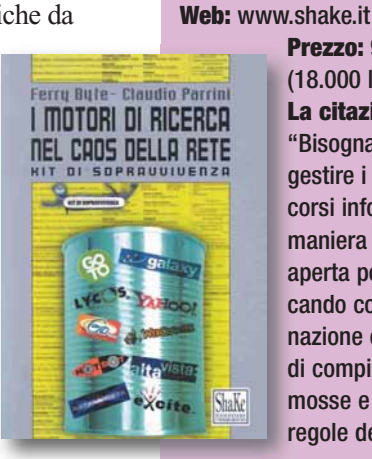

motori di ricerca e che approfondisce, sotto il profilo filosofico, la questione della gestione dell'informazione in Rete. Nell'era in cui sapere è potere, uno sguardo alternativo da parte di un "popolo di piccoli gnomi della Rete che provano ogni giorno a respingere i tentativi di imbrigliare e monetizzare la creatività in Internet". *M.C.*

### *>L'etica hacker*

**Autore:** Pekka Himanen **Editore:** Feltrinelli, Milano 2001 Prezzo: 12,91 euro (25.000 lire) **Web:** www.feltrinelli.it **La citazione:** Fintanto che viviamo il nostro lavoro o il nostro tempo libero, non stiamo veramente vivendo. Il significato non può essere cercato nel lavoro o nel tempo libero, ma deve scaturire dalla natura dell'attività in quanto tale. Dalla passione. Dal valore sociale. Dalla creatività.

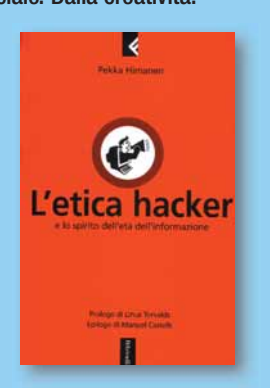

 $B$  85

# nel prossimo numera 23 gennaio

Se ancora non vi siete messi al passo con i tempi, **è arrivato il momento di scegliere il vostro lettore per i file musicali**

**MP3**. Sul prossimo numero mettiamo a confronto i modelli più recenti.

Siete in automobile, bloccati in un ingorgo? State aspettando l'autobus?

Siete sulla neve con un paio di sci indosso?

**Ovunque voi siate potete collegarvi a Internet anche senza il vostro PC** a portata di mano.

Ma vi servirà il prossimo numero di Computer Idea…

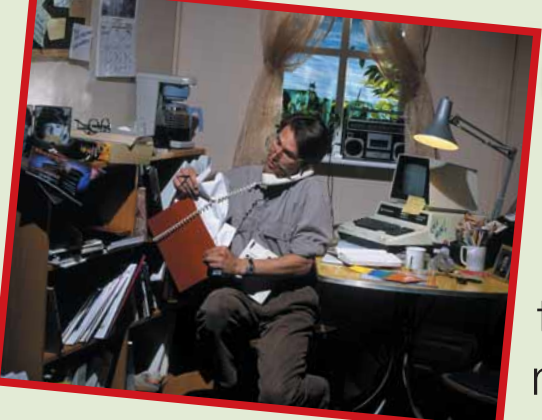

# **In un ambiente confortevole si lavora decisamente meglio**.

E quale ambiente è più confortevole della propria casa? Seguite i nostri consigli per trasformare un angolo della vostra dimora nell'ufficio dei vostri sogni.

Otto ore. Tanto dura il vostro filmino delle vacanze di Natale. Otto ore tutte dedicate all'inquadratura dell'albero e del vostro bimbo che apre i regali. Niente paura: **un po' di montaggio digitale e un travaso su CD-ROM renderanno immortale la vostra opera**.

### **GLEO L'ARMADILLO** DI BENNY

*I contenuti sono soggetti a cambiamenti*

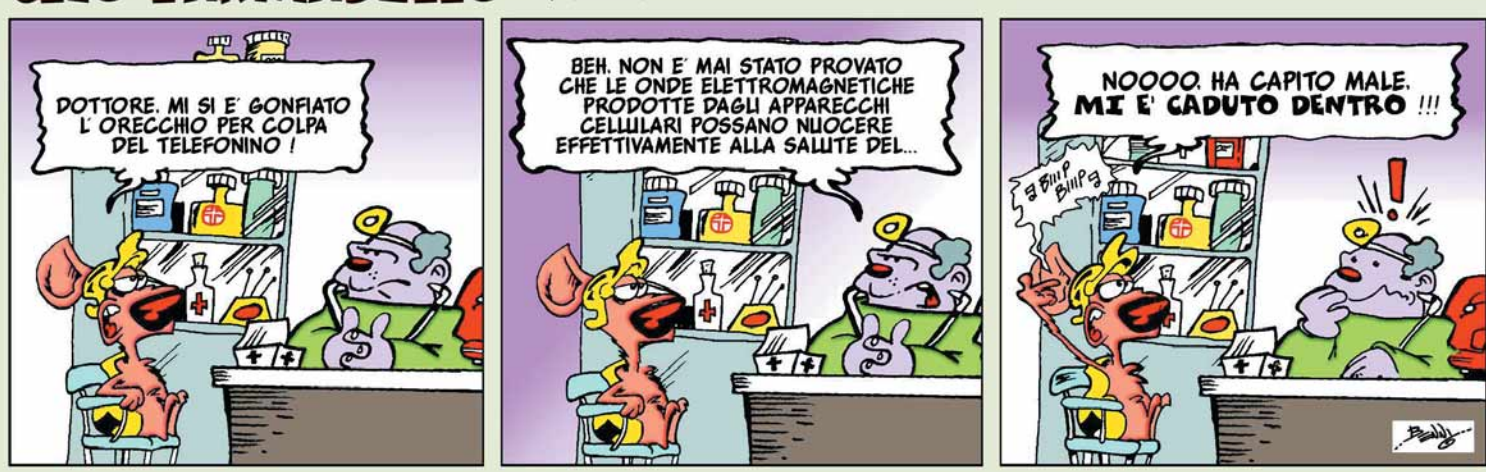

86